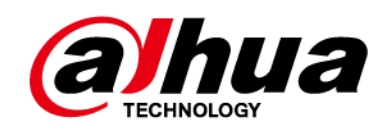

# **Dahua Network Speed Dome y PTZ CameraWeb 3.0**

**Manual de usuario**

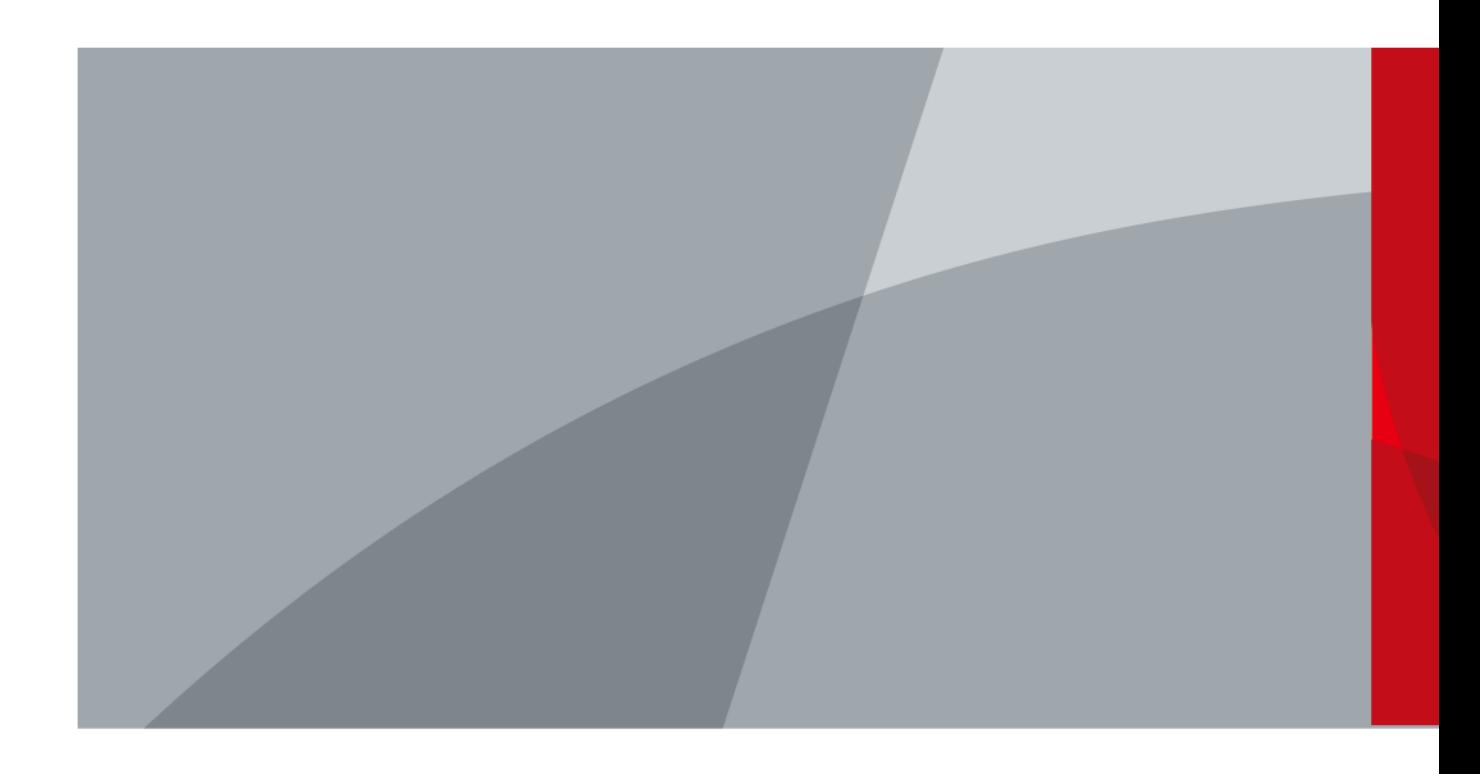

TECNOLOGÍA CO., LTD DE LA VISIÓN DE ZHEJIANG DAHUA V3.0.2

# **Prefacio**

## General

Este manual presenta las funciones y operaciones del domo Speed en red y la cámara PTZ (en adelante, "el Dispositivo").

Las instrucciones de seguridad

Las siguientes palabras de advertencia pueden aparecer en el manual.

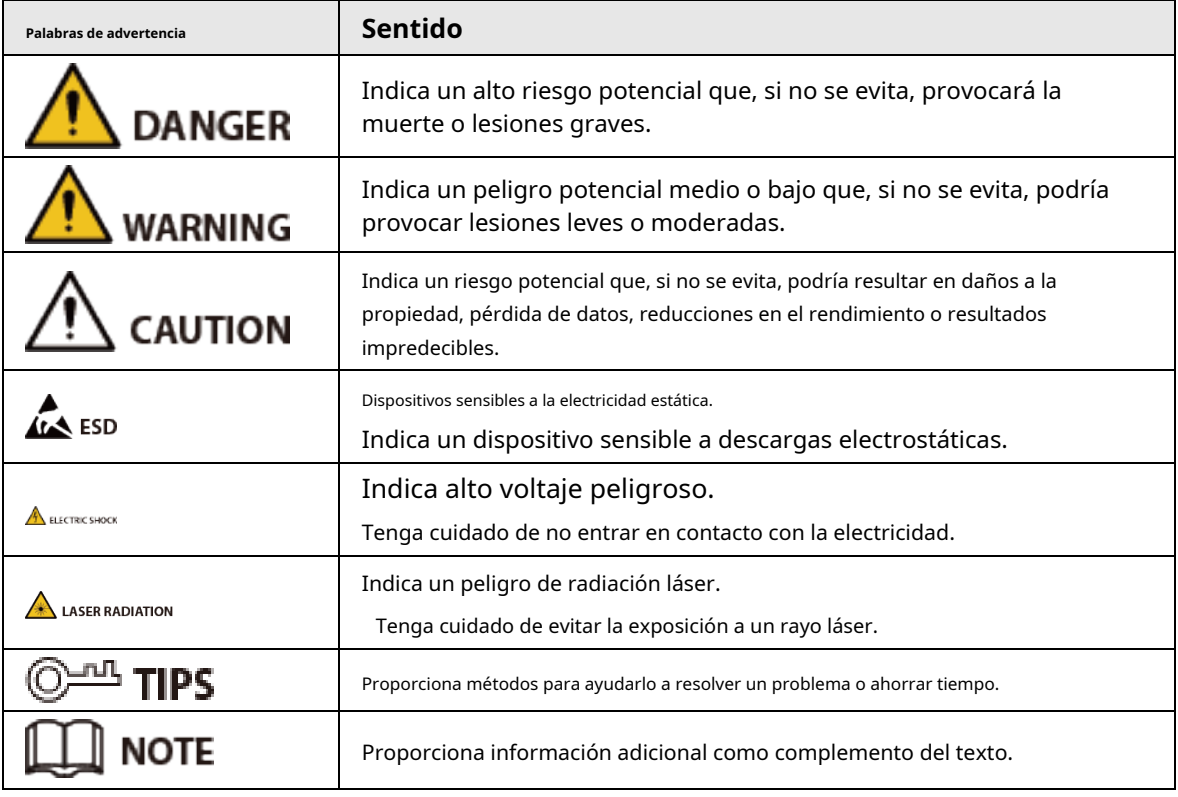

## Revisión histórica

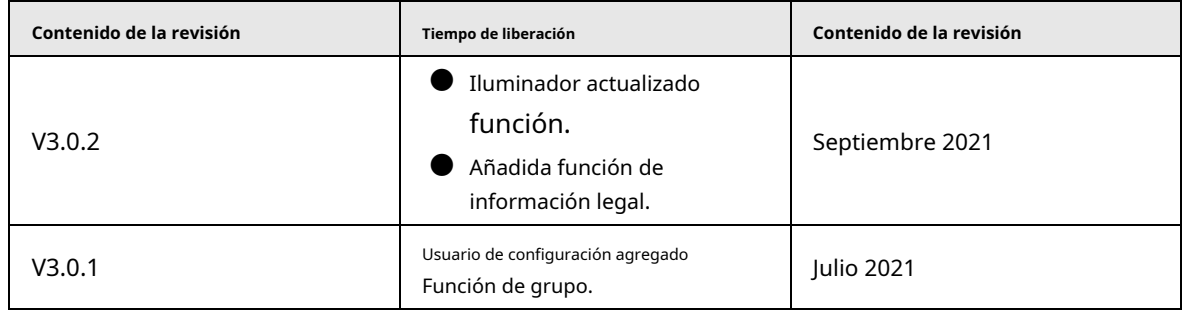

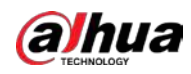

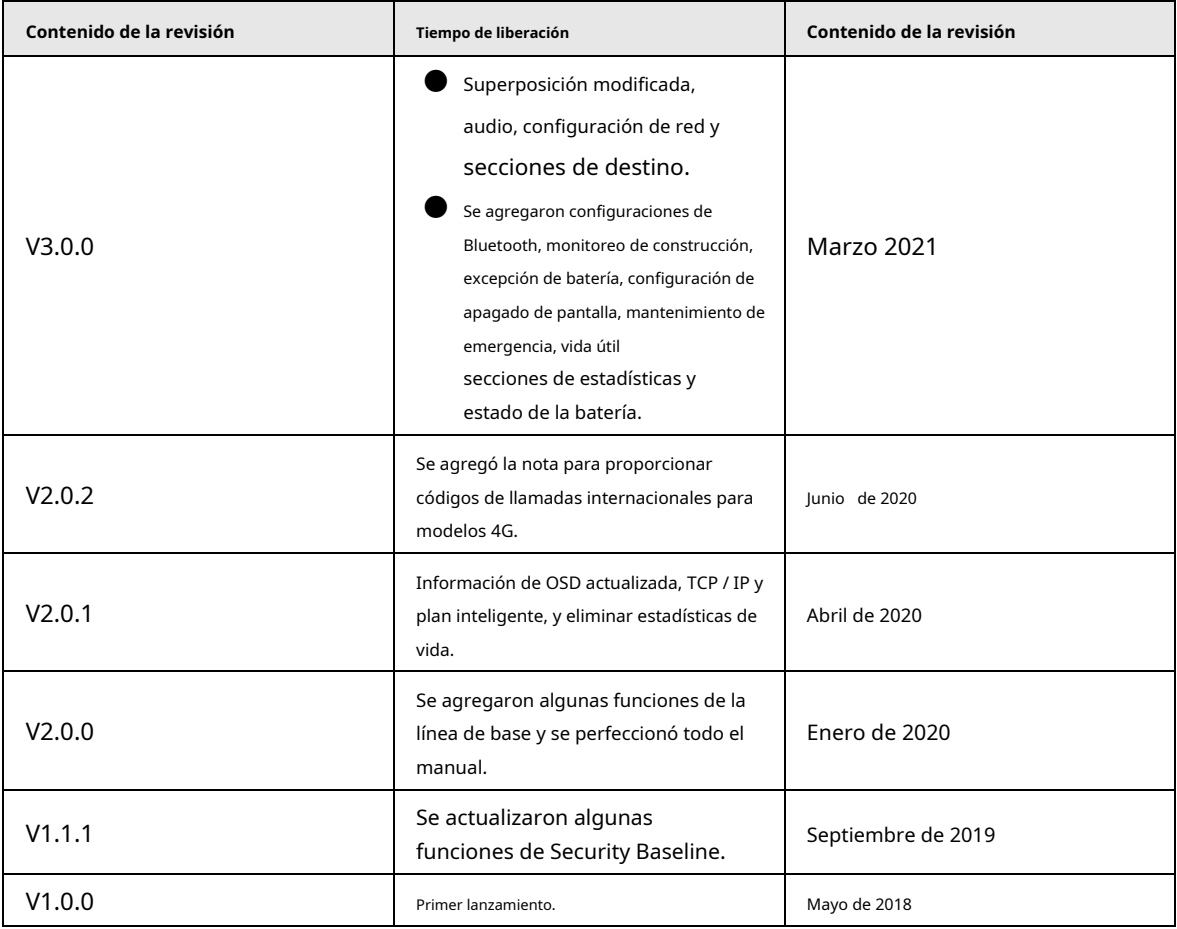

#### Aviso de protección de privacidad

Como usuario del dispositivo o controlador de datos, puede recopilar los datos personales de otras personas, como su rostro, huellas dactilares y número de matrícula. Debe cumplir con las leyes y regulaciones locales de protección de la privacidad para proteger los derechos e intereses legítimos de otras personas mediante la implementación de medidas que incluyen, entre otras: Proporcionar una identificación clara y visible a las personas informadas de la existencia del área de vigilancia y proporcionar información de contacto requerida.

## Declaración de interfaz

Este manual presenta principalmente las funciones relevantes del dispositivo. Las interfaces utilizadas en su fabricación, los procedimientos para devolver el dispositivo a la fábrica para su inspección y para localizar sus fallas no se describen en este manual. Comuníquese con el soporte técnico si necesita información sobre estas interfaces.

### Acerca del manual

- El manual es solo para referencia. Pueden encontrarse ligeras diferencias entre el manual y el producto.
- No somos responsables de las pérdidas incurridas debido a la operación del producto de una manera que no cumpla con el manual.
- El manual se actualizará de acuerdo con las leyes y regulaciones más recientes de las jurisdicciones relacionadas. Para obtener información detallada, consulte el manual del usuario en papel, utilice nuestro CD-ROM, escanee el código QR o visite nuestro sitio web oficial. El manual es solo para referencia. Pueden encontrarse ligeras diferencias entre la versión electrónica y la versión en papel.

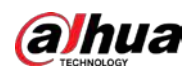

- Todos los diseños y el software están sujetos a cambios sin previo aviso por escrito. Las actualizaciones del producto pueden dar lugar a que aparezcan algunas diferencias entre el producto real y el manual. Comuníquese con el servicio de atención al cliente para obtener el programa más reciente y la documentación complementaria.
- Puede haber errores en la impresión o desviaciones en la descripción de las funciones, operaciones y datos técnicos. Si hay alguna duda o disputa, nos reservamos el derecho a una explicación final.
- Actualice el software del lector o pruebe con otro software de lectura convencional si no puede abrir el manual (en formato PDF).
- Todas las marcas comerciales, marcas comerciales registradas y nombres de empresas que aparecen en el manual son propiedad de sus respectivos propietarios.
- Visite nuestro sitio web, comuníquese con el proveedor o con el servicio de atención al cliente si surge algún problema al usar el dispositivo.
- Si hay alguna duda o controversia, nos reservamos el derecho a una explicación final.

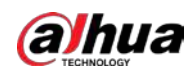

# **Salvaguardias y advertencias importantes**

Esta sección presenta contenido que cubre el manejo adecuado del Dispositivo, la prevención de peligros y la prevención de daños a la propiedad. Lea atentamente antes de usar el Dispositivo, cumpla con las pautas al usarlo y guarde el manual en un lugar seguro para futuras consultas.

## Requisitos de operación

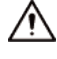

- Asegúrese de que la fuente de alimentación del dispositivo funcione correctamente antes de usarlo.
- No tire del cable de alimentación del dispositivo mientras está encendido.
- Utilice el dispositivo únicamente dentro del rango de potencia nominal.
- Transporte, utilice y almacene el dispositivo en condiciones de humedad y temperatura permitidas.
- Evite que los líquidos salpiquen o goteen sobre el dispositivo. Asegúrese de que no haya objetos llenos de líquido en la parte superior del dispositivo para evitar que los líquidos fluyan hacia él.
- No desmonte el dispositivo.

## requerimientos de instalación

## **WARNING**

- Conecte el dispositivo al adaptador antes de encenderlo.
- Cumpla estrictamente las normas de seguridad eléctrica locales y asegúrese de que el voltaje en el área sea constante y se ajuste a los requisitos de alimentación del dispositivo.
- No conecte el dispositivo a más de una fuente de alimentación. De lo contrario, el dispositivo podría dañarse.

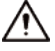

- Observe todos los procedimientos de seguridad y use el equipo de protección requerido provisto para su uso mientras trabaja en alturas.
- No exponga el dispositivo a la luz solar directa ni a fuentes de calor.
- No instale el dispositivo en lugares húmedos, polvorientos o con humo.
- Instale el dispositivo en un lugar bien ventilado y no bloquee el ventilador del dispositivo.
- Utilice el adaptador de corriente o la fuente de alimentación de la carcasa proporcionada por el fabricante del dispositivo.
- La fuente de alimentación debe cumplir con los requisitos de ES1 en la norma IEC 62368-1 y no debe ser superior a PS2. Tenga en cuenta que los requisitos de la fuente de alimentación están sujetos a la etiqueta del dispositivo.
- Conecte los aparatos eléctricos de clase I a una toma de corriente con toma de tierra de protección.

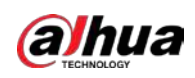

# Tabla de contenido

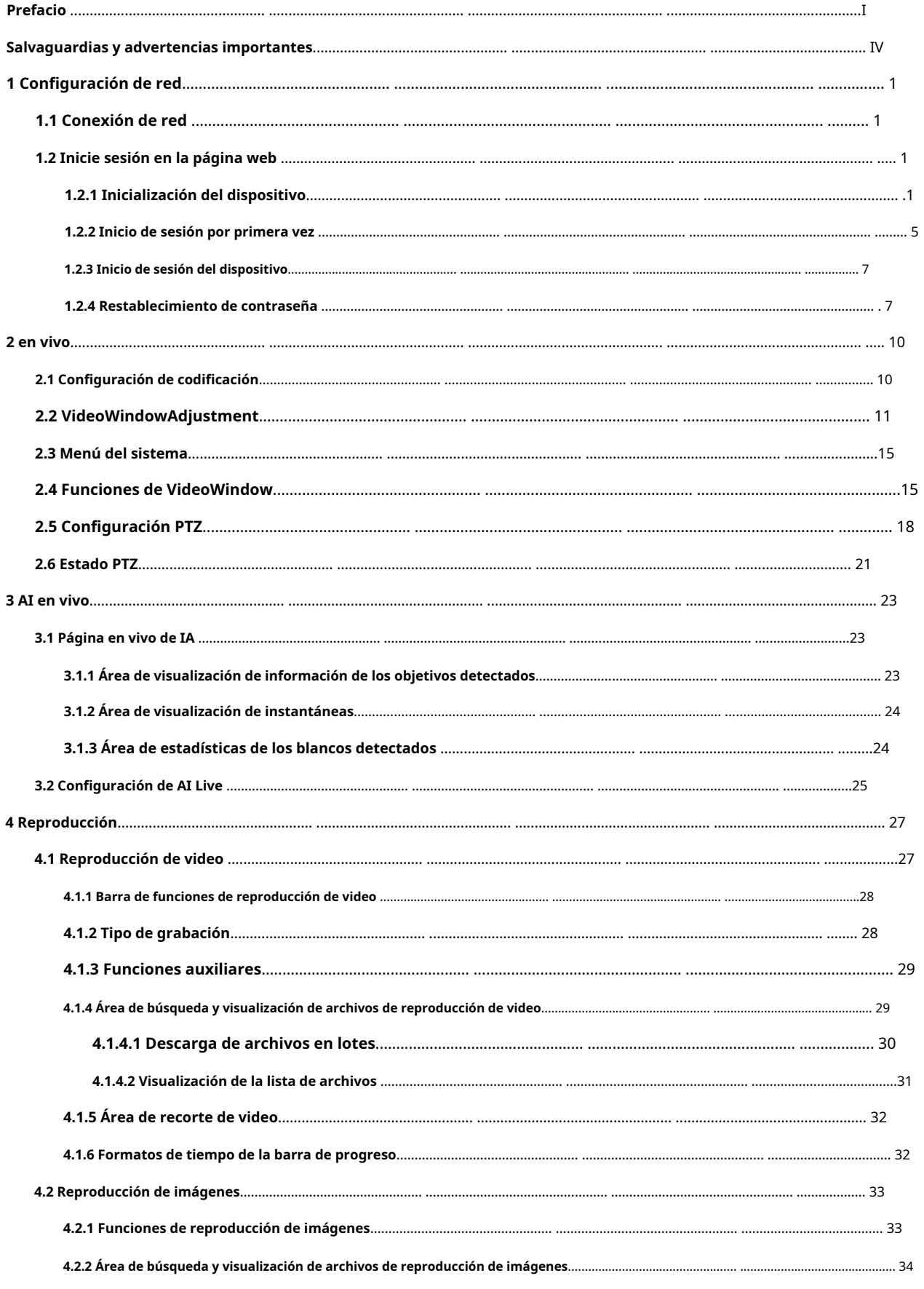

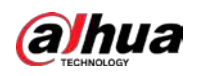

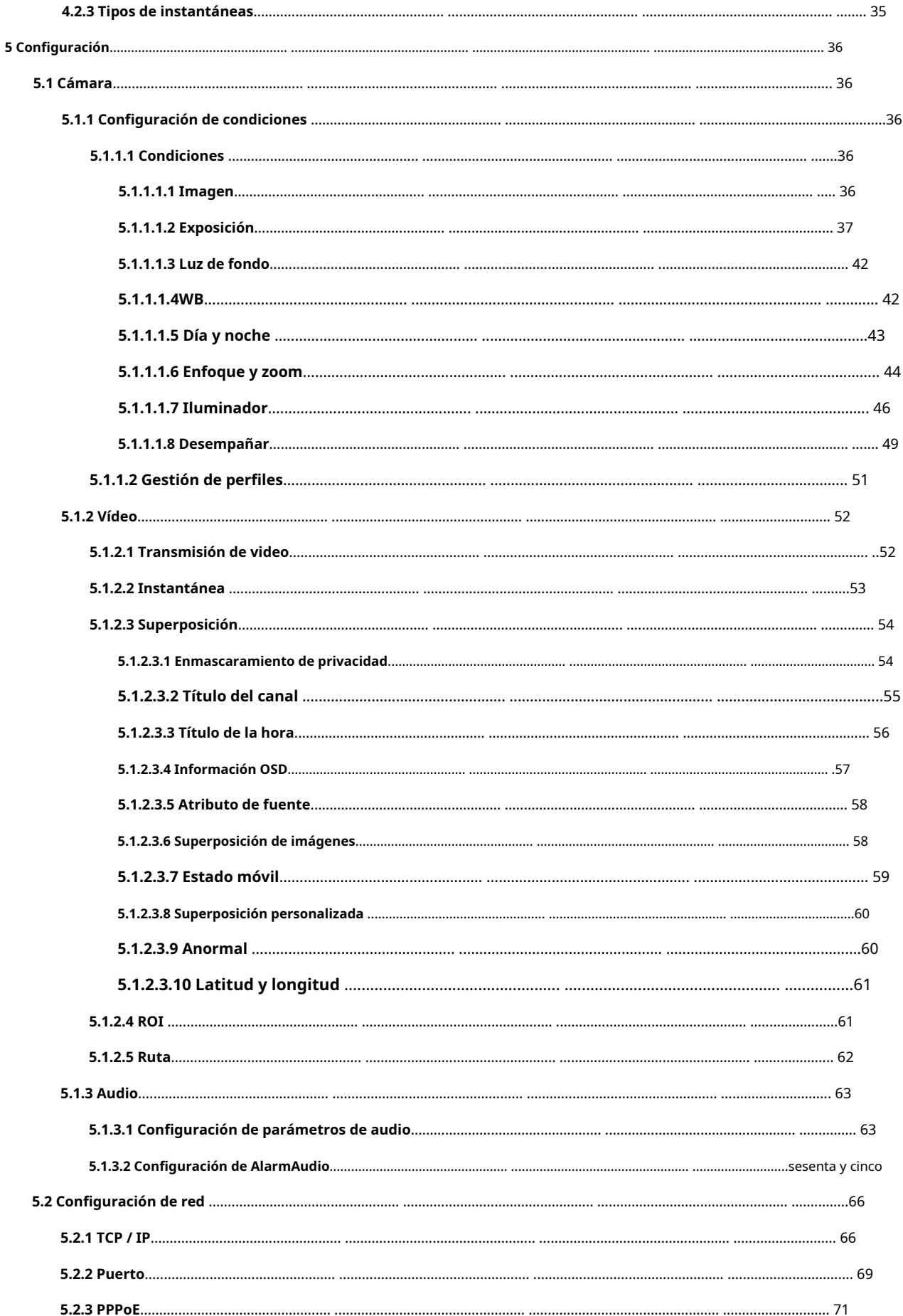

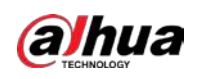

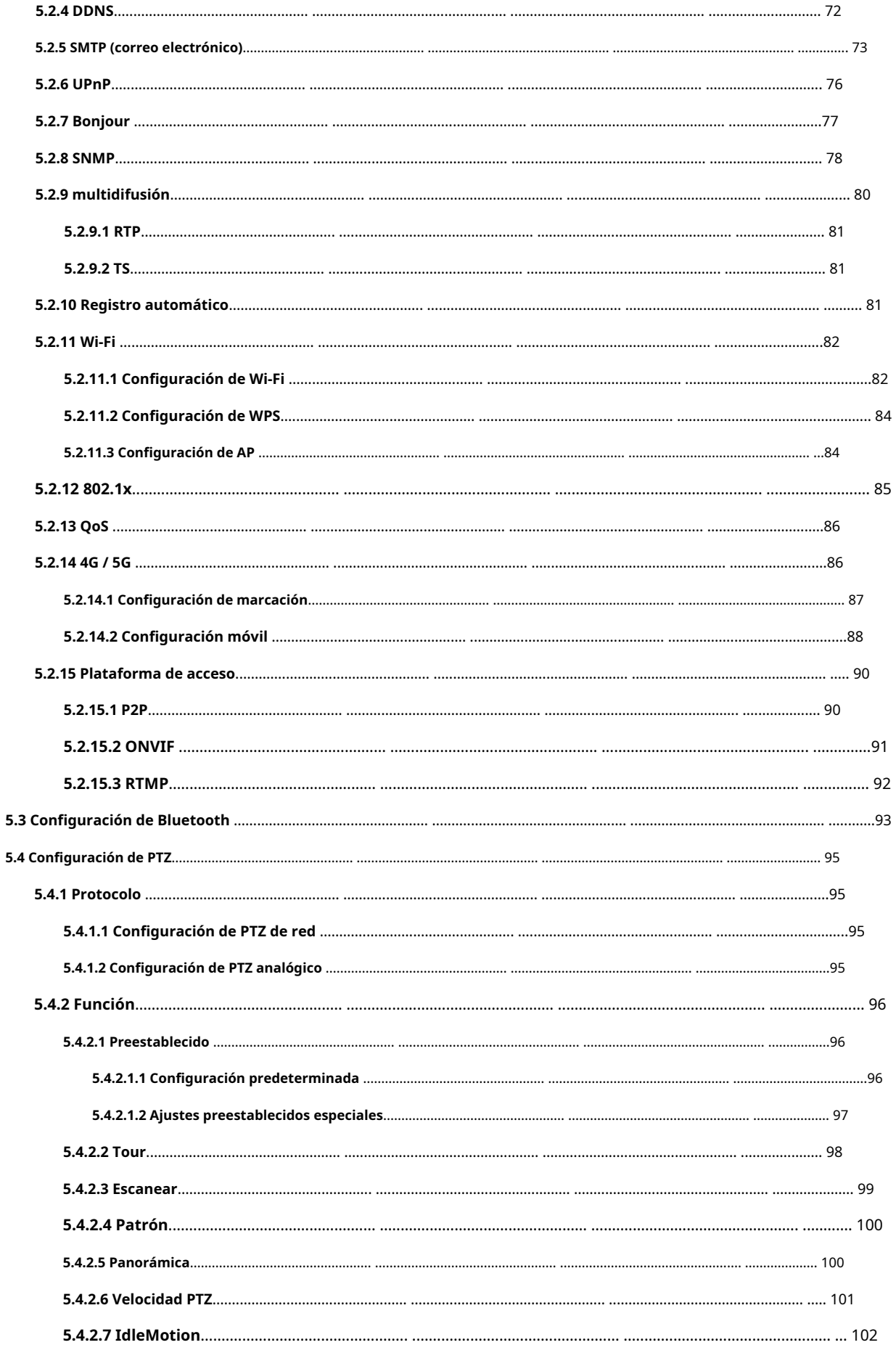

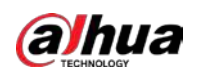

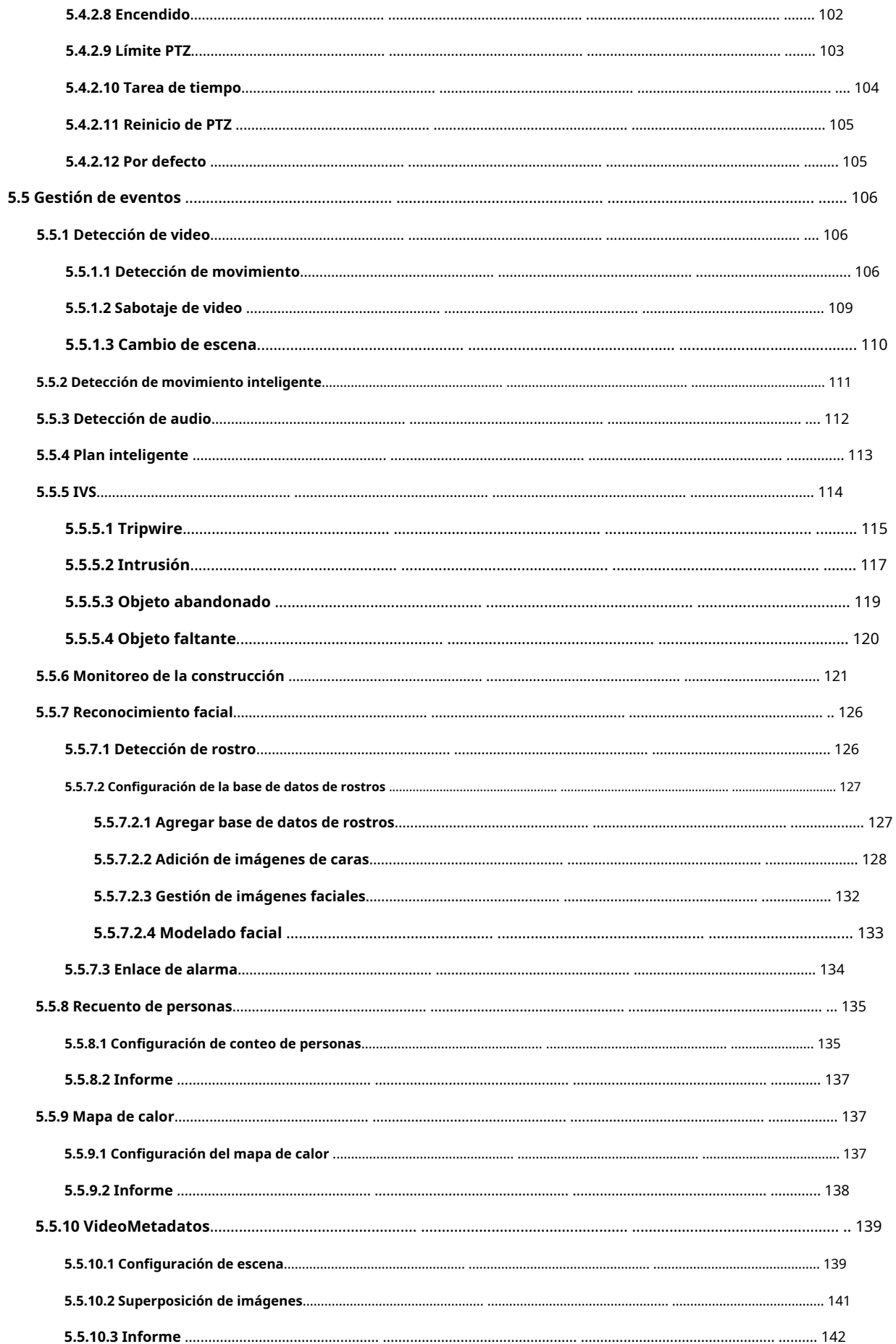

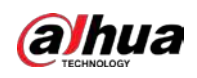

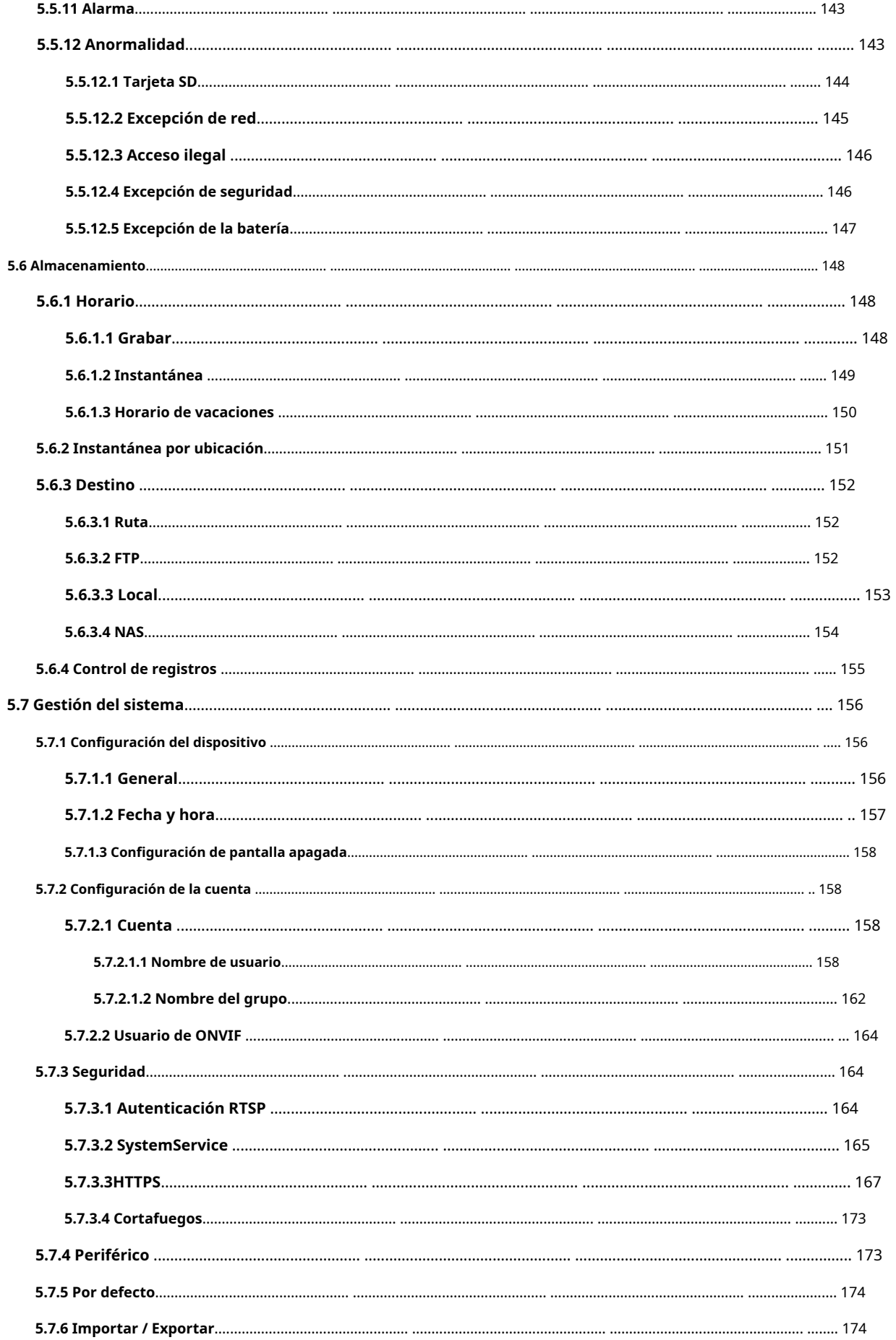

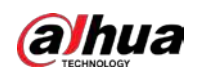

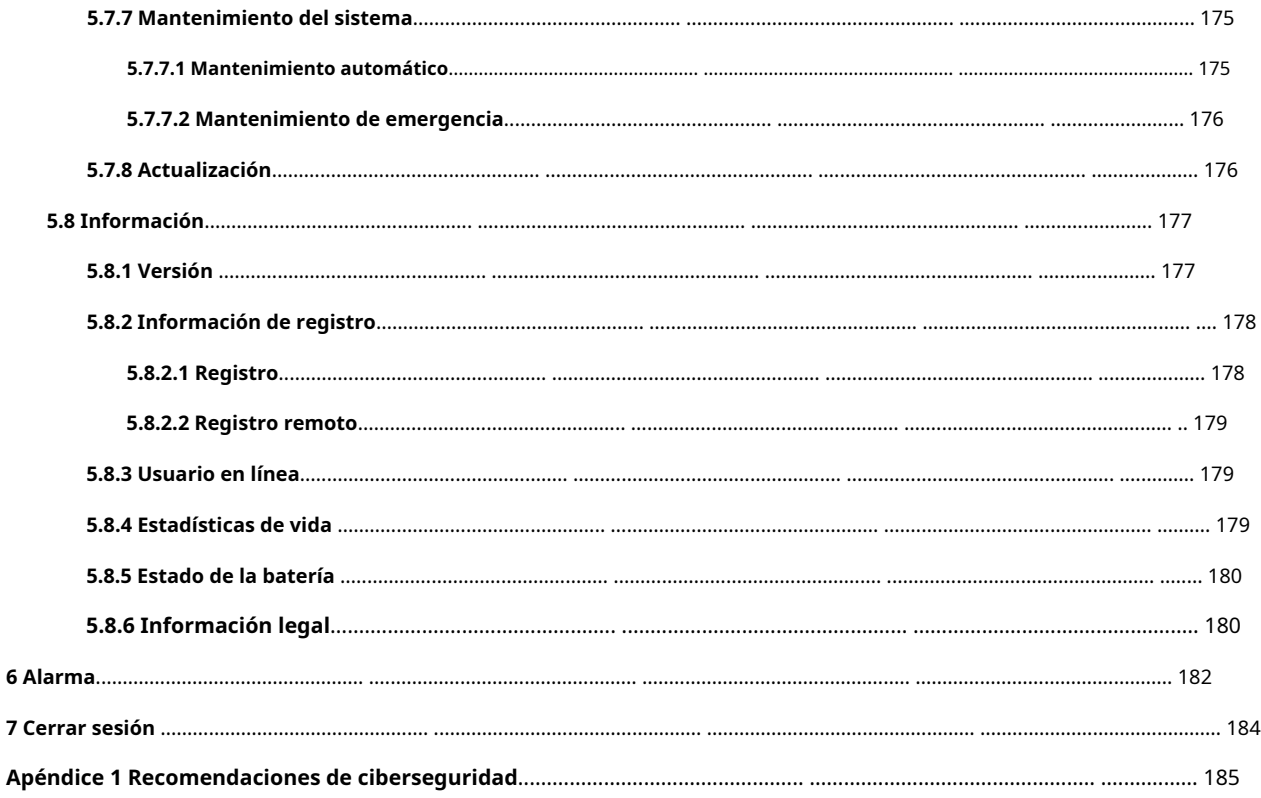

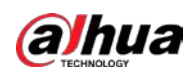

# **1 Configuración de red**

# **1.1 Conexión de red**

Para ver la página web en su PC, primero conecte el dispositivo a la PC. Existen principalmente dos modos de conexión entre el dispositivo y la PC.

 $\Box$ 

Los modelos presentados en las figuras son solo de referencia y prevalecerá el producto real.

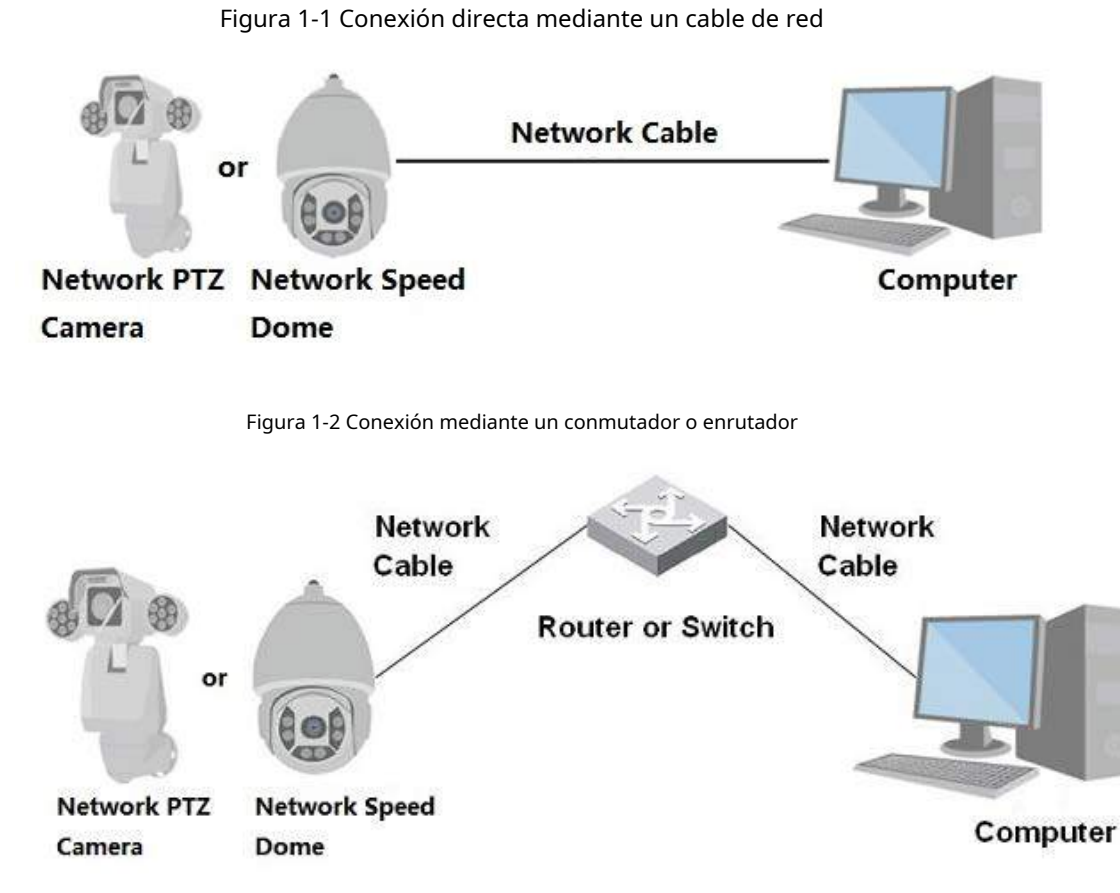

Todos los dispositivos tienen la misma dirección IP (192.168.1.108 por defecto) cuando se entregan fuera de fábrica. Para que el dispositivo obtenga acceso a la red sin problemas, planifique el segmento IP disponible de manera razonable de acuerdo con el entorno de red práctico.

## **1.2 Inicie sesión en la página web**

## **1.2.1 Inicialización del dispositivo**

Para el primer uso o después de haber restaurado el dispositivo a los valores predeterminados, debe inicializar el dispositivo realizando los siguientes pasos.

Paso1 Abra el navegador, ingrese la dirección IP del dispositivo en la barra de direcciones y luego presione la tecla Enter.

1

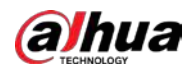

Selecciona el **País / Región**, **Idioma** y **Estándar de video**y luego haga clic en **Ahorrar**. Paso2

Figura 1-3 Configuración de país / región

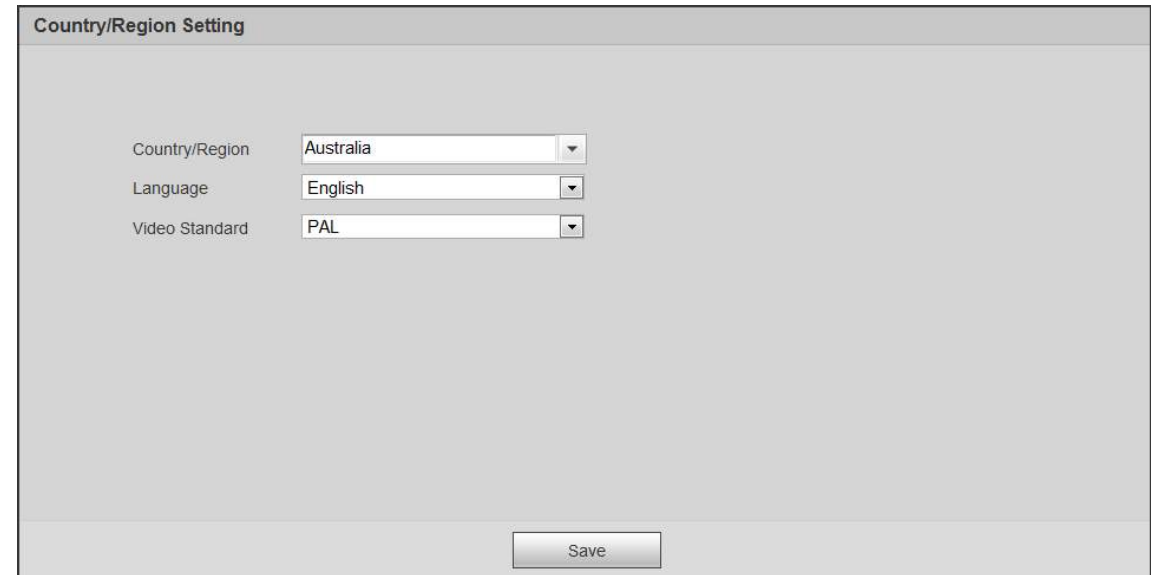

Paso3 Configure los parámetros de tiempo y luego haga clic en **próximo**.

Figura 1-4 Configuración de zona horaria

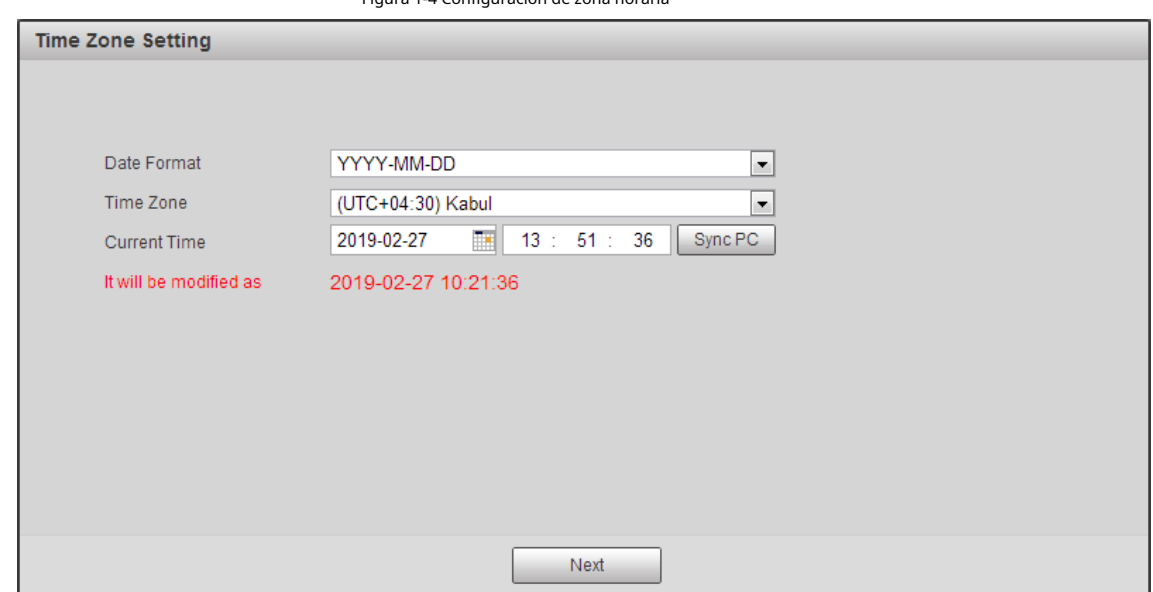

Paso4 Establezca la contraseña para la cuenta de administrador y luego haga clic en **Ahorrar**.

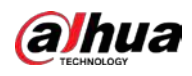

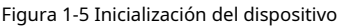

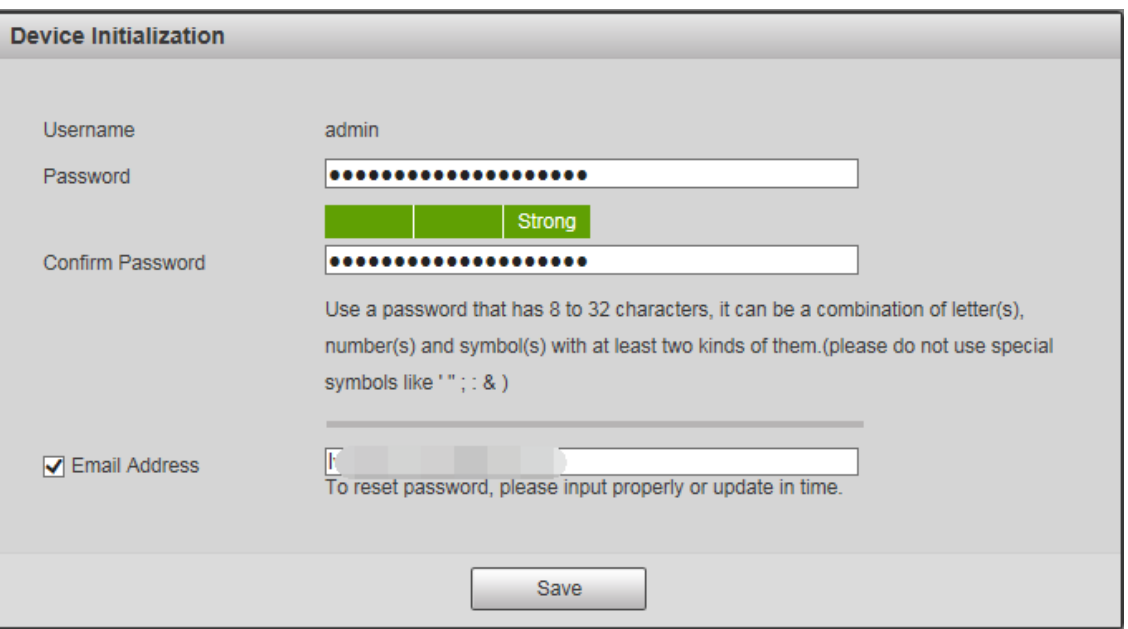

Tabla 1-1 Descripción de los parámetros de inicialización del dispositivo

| Parámetro                       | Descripción                                                                                                    |
|---------------------------------|----------------------------------------------------------------------------------------------------|
| Nombre de usuario               | Es admin por defecto.                                                                                                    |
| Contraseña                      | La contraseña debe constar de 8 a 32 caracteres que no estén en blanco y contener al<br>menos dos tipos de caracteres entre mayúsculas, minúsculas, números y caracteres<br>especiales (excepto "";: &). Establezca una contraseña de alta seguridad de acuerdo con el<br>mensaje de seguridad de la contraseña. Asegúrese de que la nueva contraseña sea la<br>misma que la contraseña de confirmación. |
| Confirmar Contraseña            | Ingrese la contraseña de confirmación que será la misma que la contraseña que<br>ingresó.                                                                                                    |
| Dirección de correo electrónico | Configure la dirección de correo electrónico que se utiliza para restablecer la contraseña.<br>La dirección de correo electrónico está habilitada de forma predeterminada. Puede desactivar la función según<br>sea necesario                                                                                                    |

Paso5 Seleccione **He leído y acepto todos los términos.** casilla de verificación y luego haga clic en **próximo**.

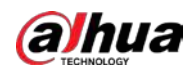

### Figura 1-6 Acuerdo de licencia de usuario final

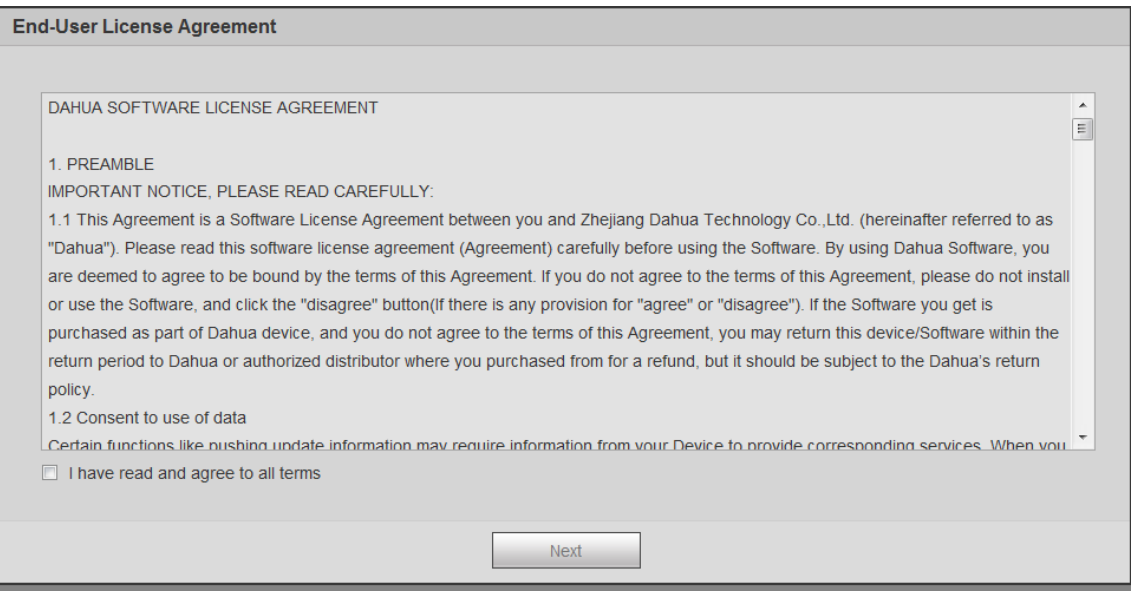

Paso6 Seleccione **P2P** casilla de verificación y luego haga clic en **próximo**.

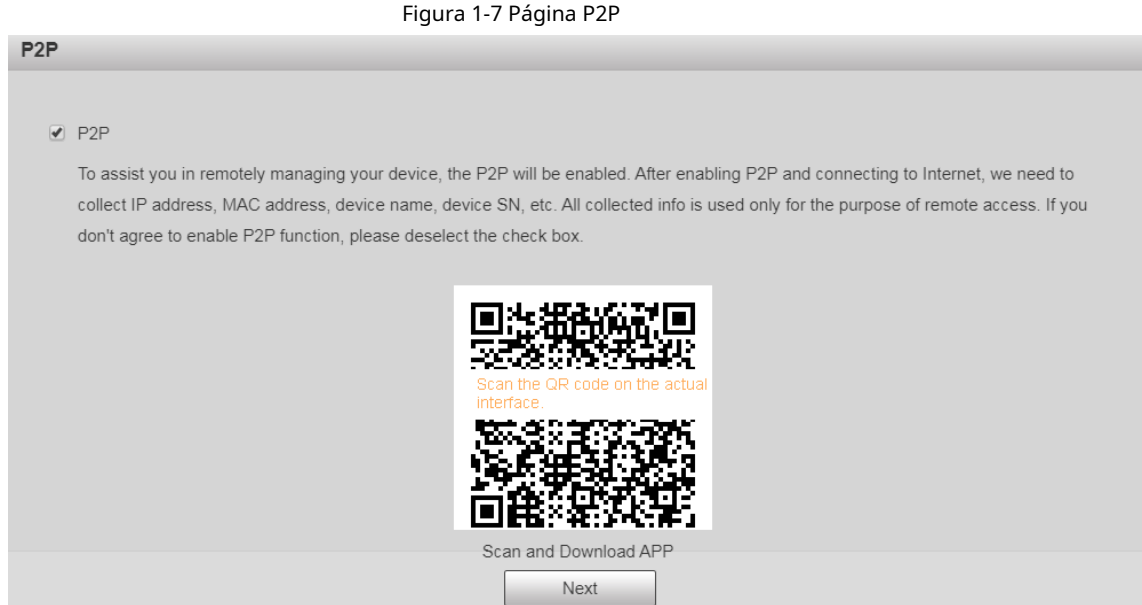

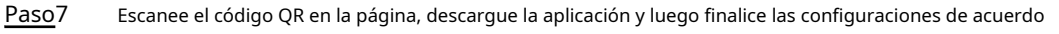

con las instrucciones en su dispositivo móvil. Después de eso, haga clic en**próximo**.

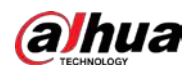

#### Figura 1-8 Actualización en línea

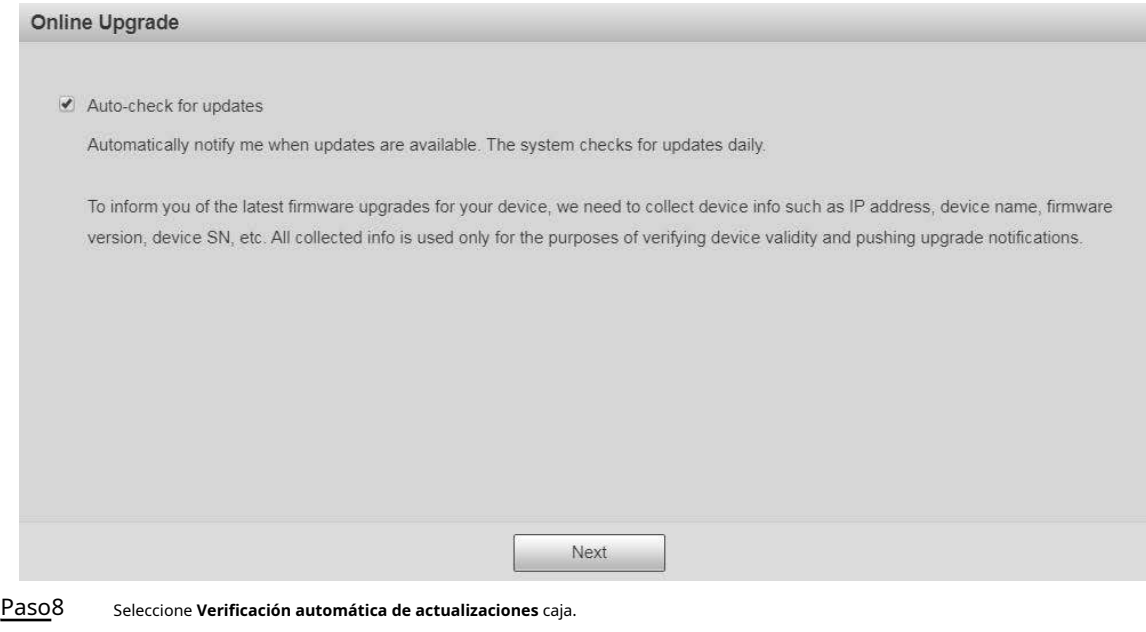

Una vez habilitada la función, el dispositivo buscará actualizaciones una vez al día de forma automática. Habrá un aviso del sistema si hay alguna actualización disponible.

Paso9 Hacer clic **próximo**y se muestra la página de inicio de sesión.

Figura 1-9 Página de inicio de sesión

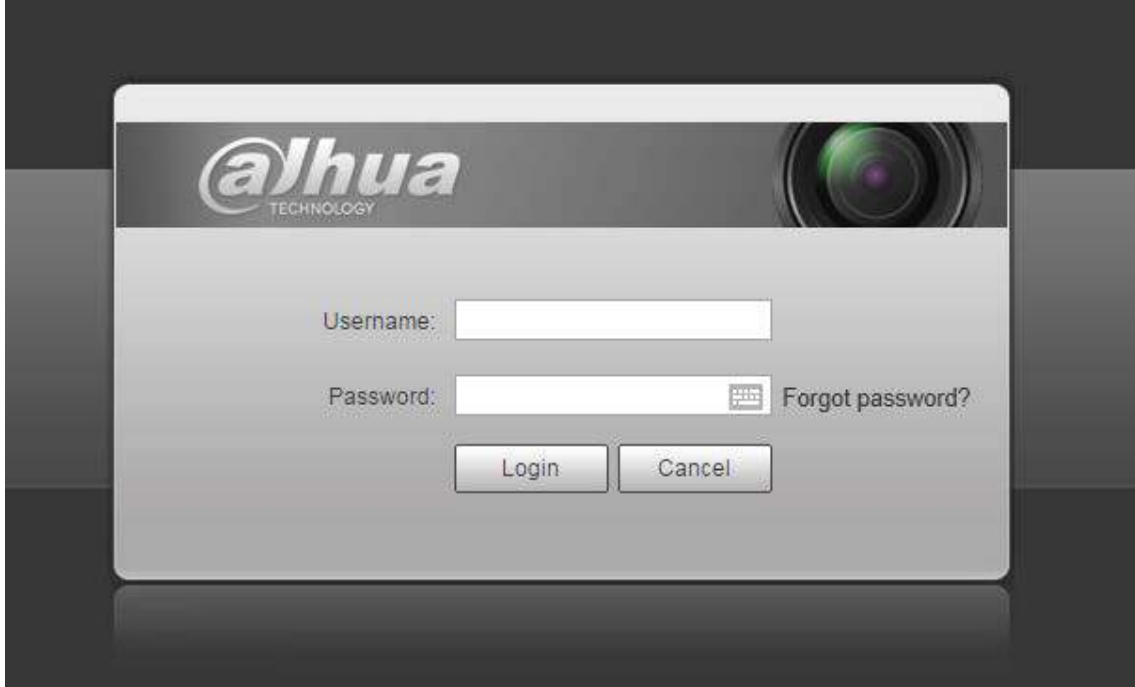

#### **1.2.2 Inicio de sesión por primera vez**

Debe descargar e instalar el complemento para iniciar sesión por primera vez.

Paso1 Abra el navegador, ingrese la dirección IP del dispositivo en la barra de direcciones y luego presione Enter.

Paso2 Ingrese el nombre de usuario y la contraseña, y luego haga clic en **Acceso**.

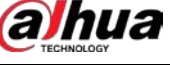

 $\boxed{1}$ 

- Si ingresa la contraseña incorrecta 5 veces, la cuenta se bloqueará durante 5 minutos. Después del tiempo bloqueado, puede iniciar sesión en la página web nuevamente.
- Puede establecer el número de intentos de contraseña permitidos y el tiempo de bloqueo en "5.5.12.3 Acceso ilegal".

Paso3

Descargue e instale el complemento de acuerdo con las instrucciones en pantalla después de iniciar sesión en la página web.

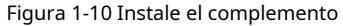

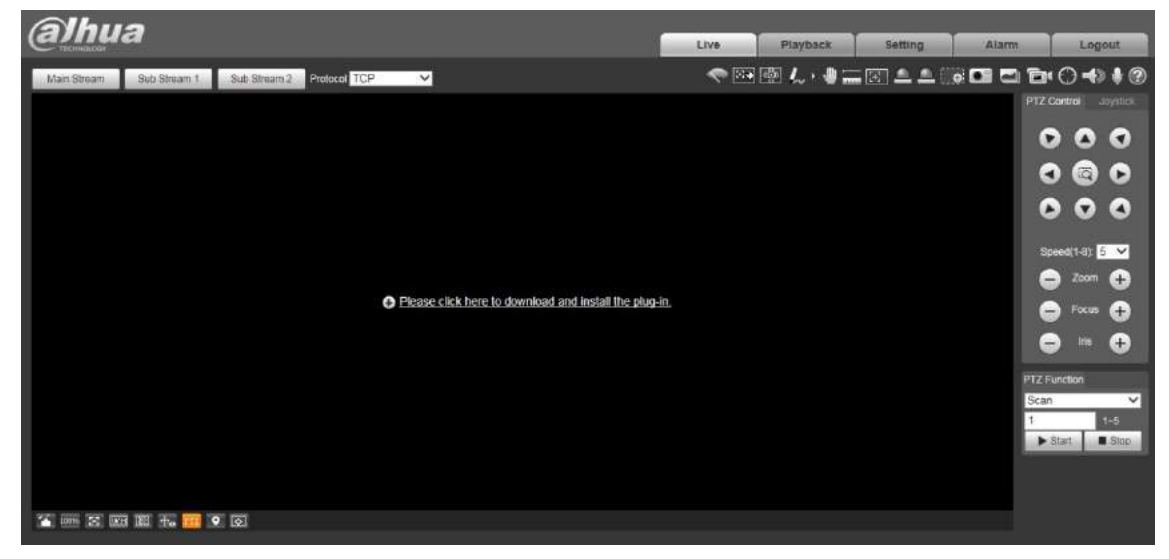

Paso4 Una vez instalado el complemento, la página web se actualizará automáticamente y el video se mostrará en la **Vivir** página.

#### Figura 1-11 Página en vivo

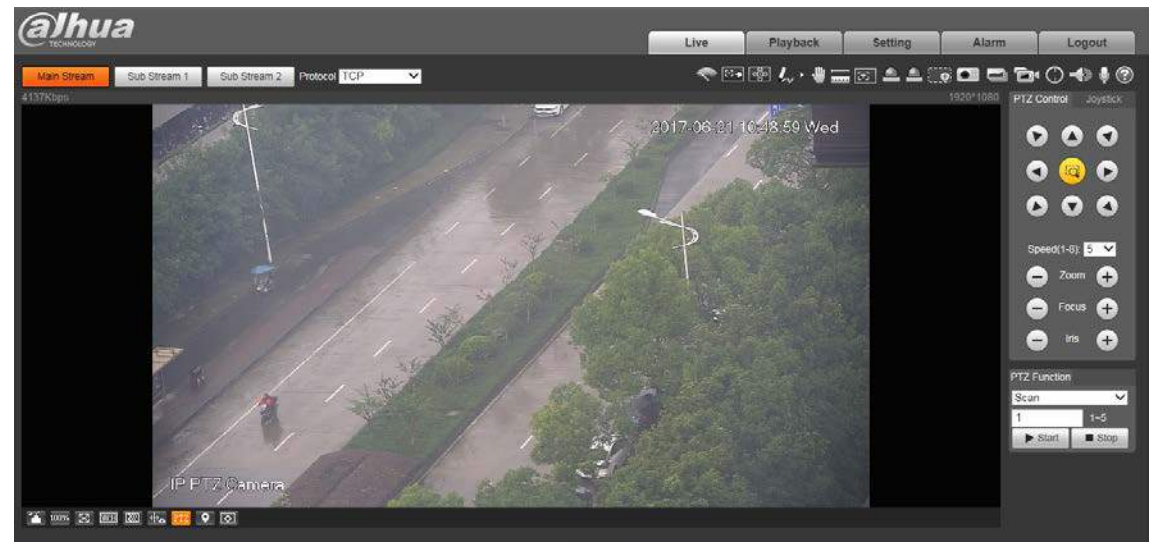

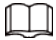

los **Vivir** La página que se muestra en el manual es solo para referencia y las funciones pueden ser diferentes según el modelo.

<sup>6</sup>

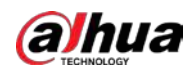

#### **1.2.3 Inicio de sesión del dispositivo**

Paso1 Abra el navegador, ingrese la dirección IP del dispositivo en la barra de direcciones y luego presione Enter.

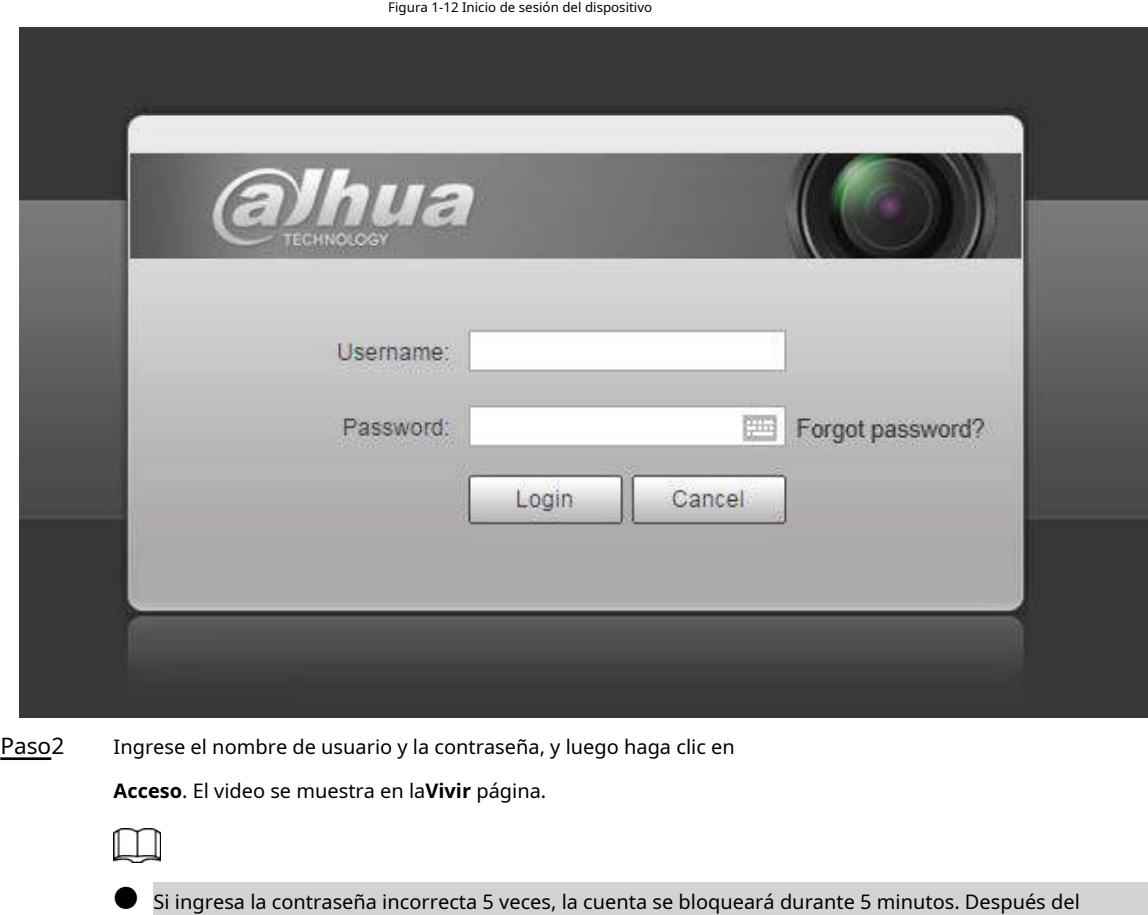

- tiempo bloqueado, puede iniciar sesión en la página web nuevamente.
- Puede establecer el número de intentos de contraseña permitidos y el tiempo de bloqueo. Para obtener más información, consulte "5.5.12.3 Acceso ilegal".

#### **1.2.4 Restablecimiento de contraseña**

Si olvida la contraseña del usuario administrador, puede establecer la contraseña a través de la dirección de correo electrónico proporcionada.

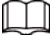

Antes de restablecer la contraseña, debe proporcionar la dirección de correo electrónico con anticipación. Para obtener más información, consulte

"1.2.1 Inicialización del dispositivo" o "5.7.3.2 Servicio del sistema".

Paso1 Abra el navegador, ingrese la dirección IP del dispositivo en la barra de direcciones y luego presione Enter.

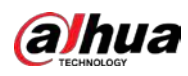

#### Figura 1-13 Inicio de sesión

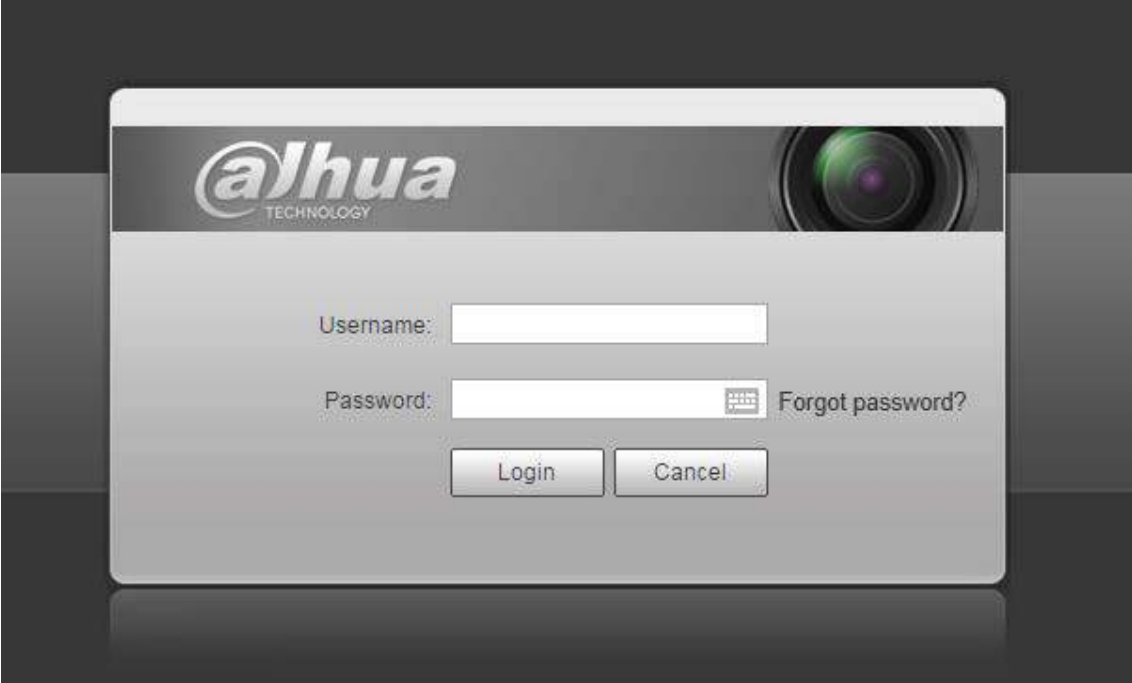

Paso2 Hacer clic **¿Se te olvidó tu contraseña?**, y el **Inmediato** se muestra la página.

#### Figura 1-14 Mensaje

Prompt In order to provide a secure password reset environment, we need to collect your e-mail address, device MAC address, device SN, etc. All collected info is used only for the purposes of verifying device validity and sending a security code to you. Do you agree and want to continue the operation?  $OK$ Cancel Paso3 Hacer clic **OK** para restablecer la contraseña.

# $\bigwedge$

Si hace clic en **OK**, se puede recopilar su dirección de correo electrónico, dirección MAC, número de serie

del dispositivo y otra información.

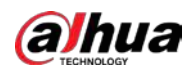

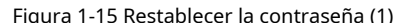

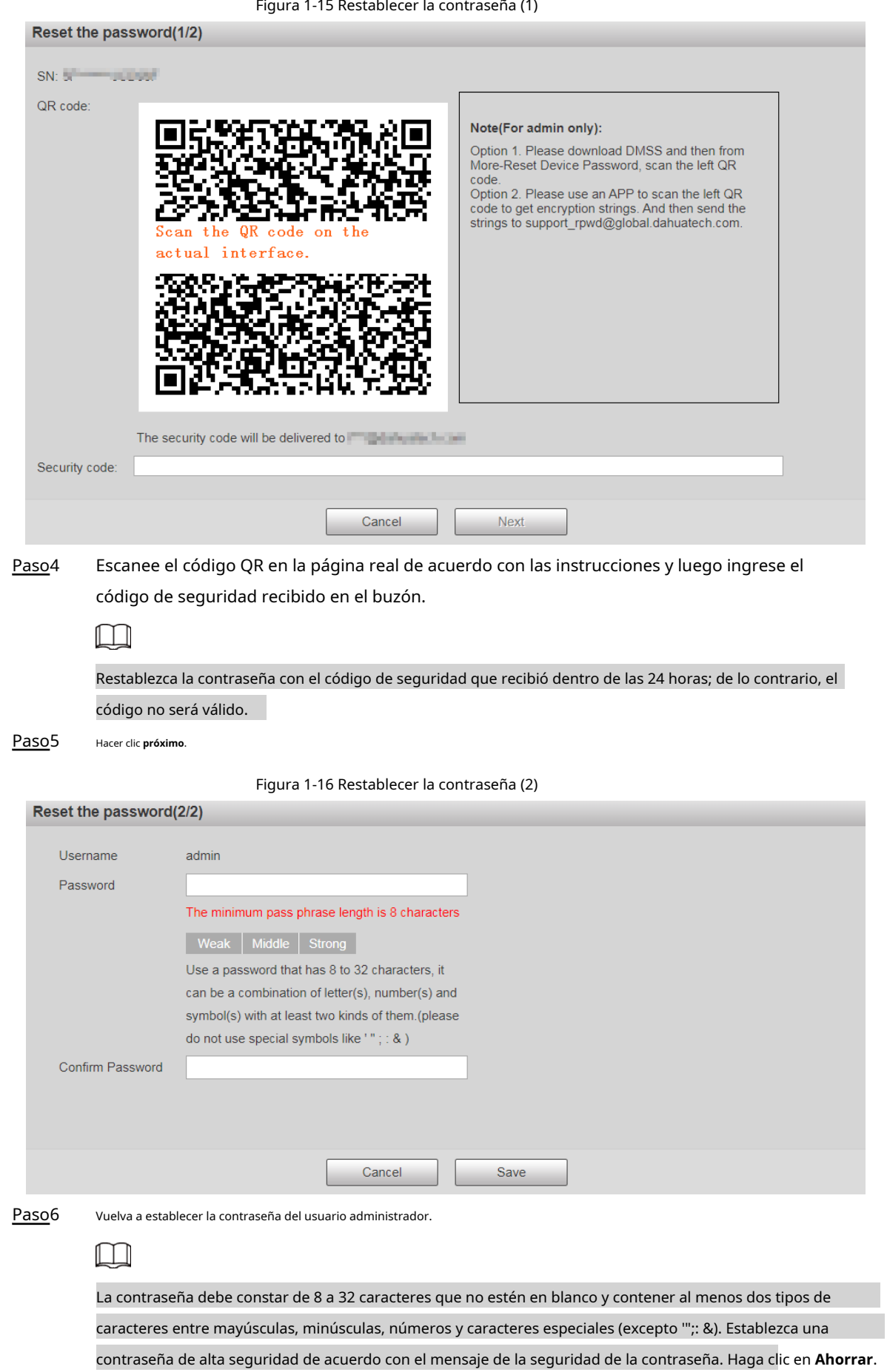

Paso7

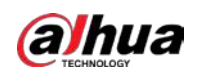

## **2 en vivo**

Haga clic en el **Vivir** pestaña, y la **Vivir** se muestra la página.

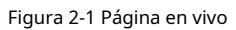

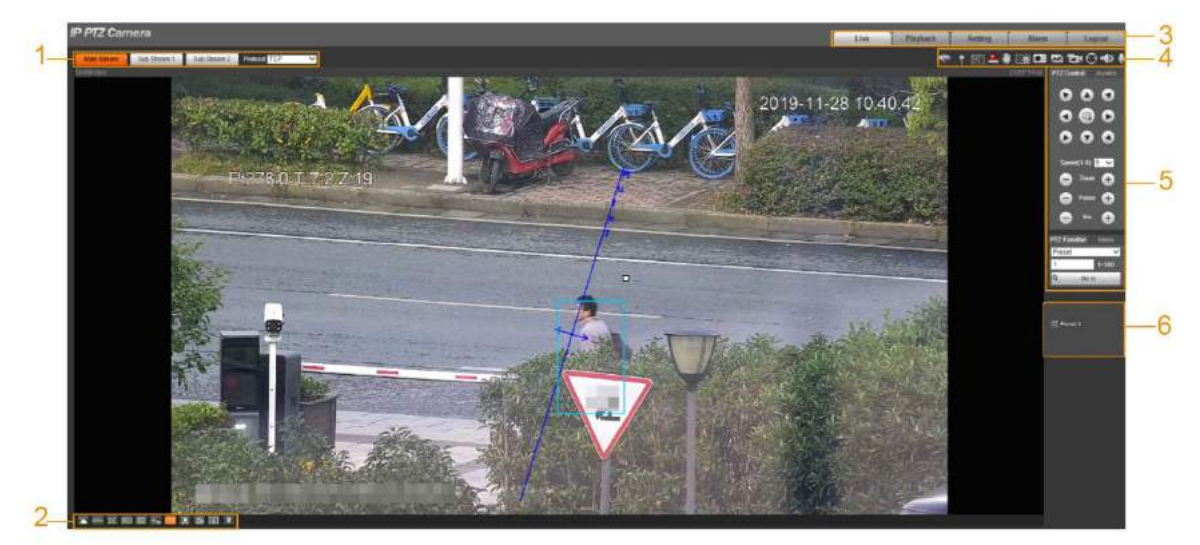

Tabla 2-1 Descripción de las barras de función

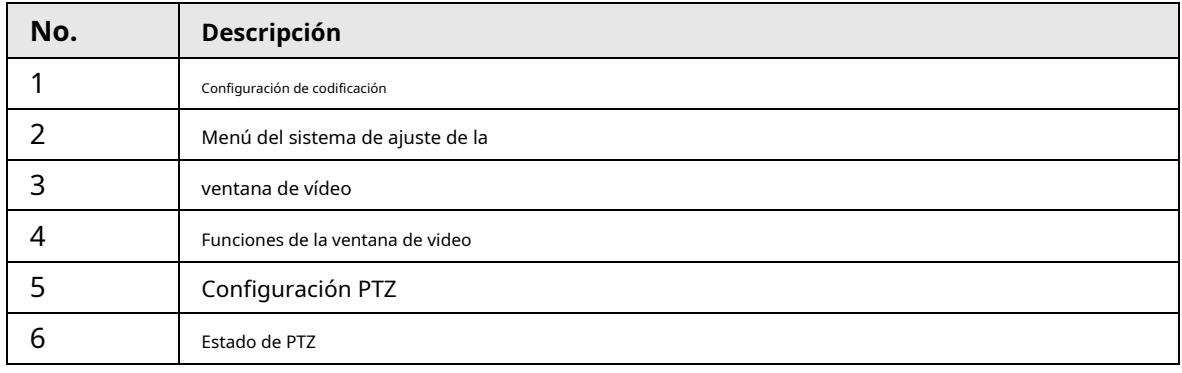

## **2.1 Configuración de codificación**

Hacer clic  $\vee$  y luego seleccione la secuencia según sea necesario.

 $\Box$ 

Algunos dispositivos no admiten dos subflujos.

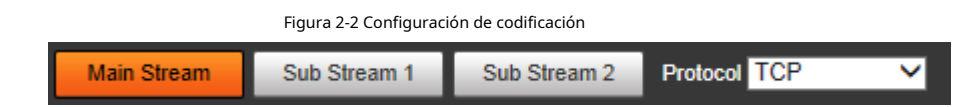

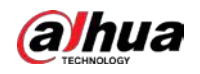

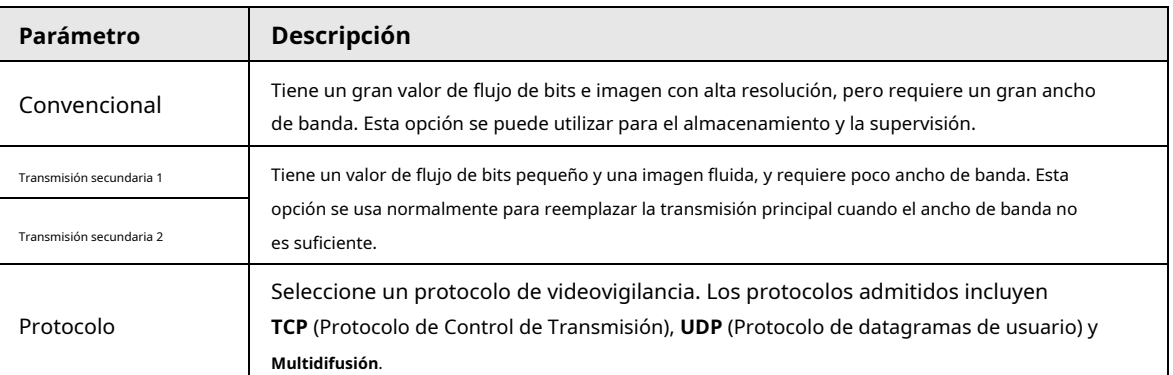

#### Tabla 2-2 Descripción del parámetro de ajuste de codificación

# **2.2 VideoWindowAdjustment**

Esta sección presenta el ajuste de la ventana de video.

Figura 2-3 Ajuste de la ventana de video

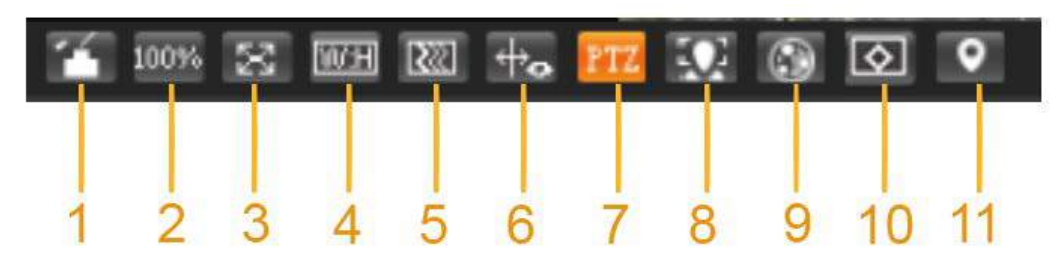

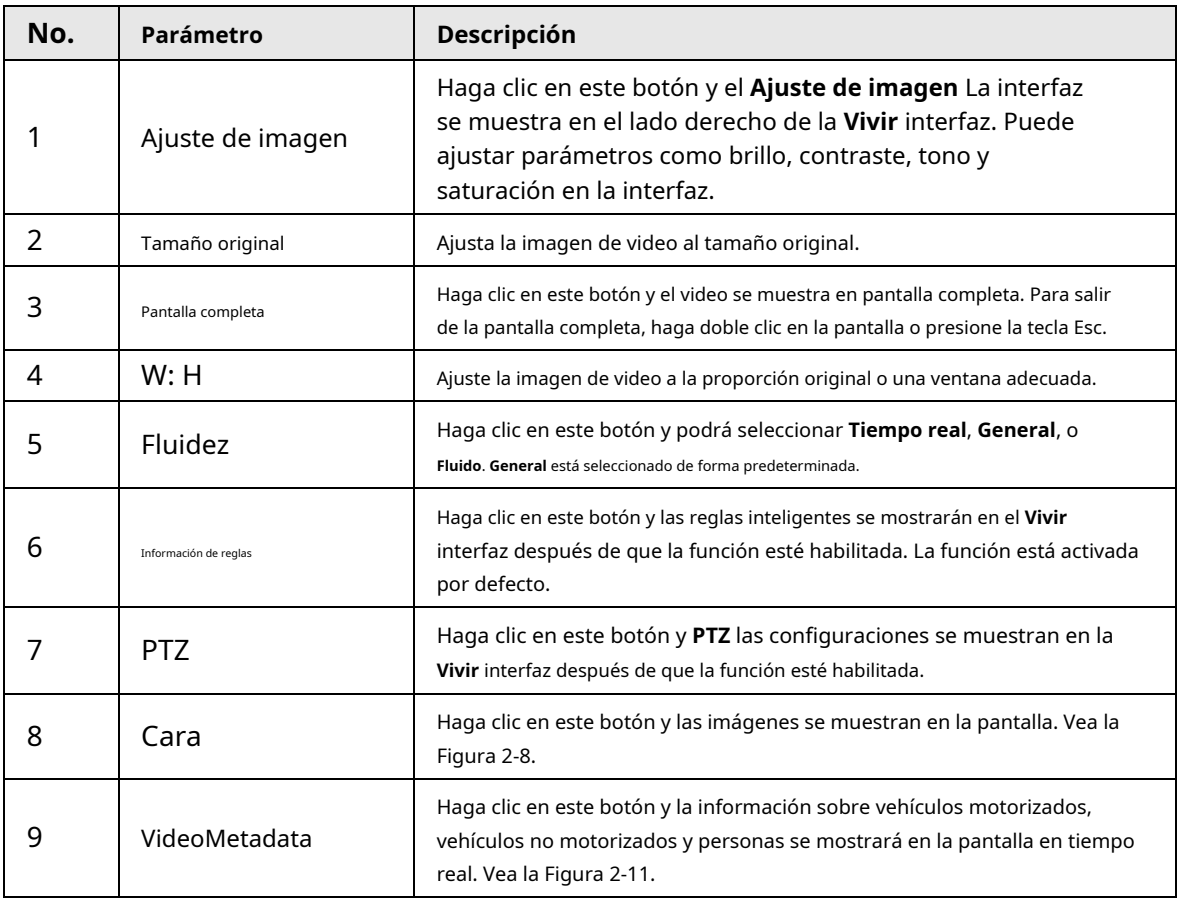

Tabla 2-3 Descripción del parámetro de ajuste de la ventana de video

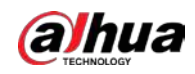

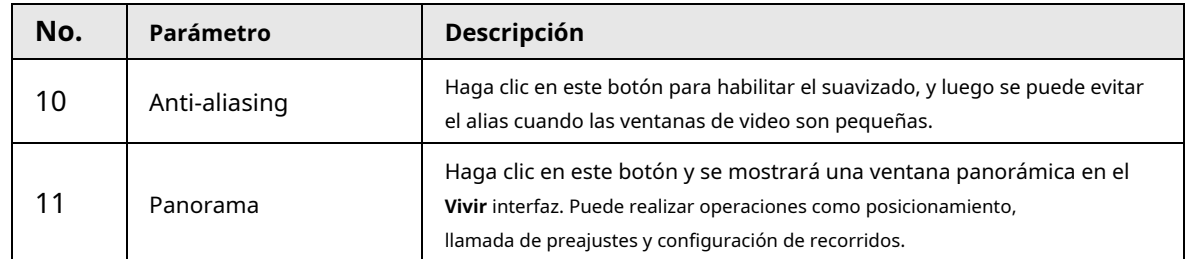

## Ajuste de imagen

Esta sección presenta el ajuste de la imagen.

Figura 2-4 Ajuste de imagen

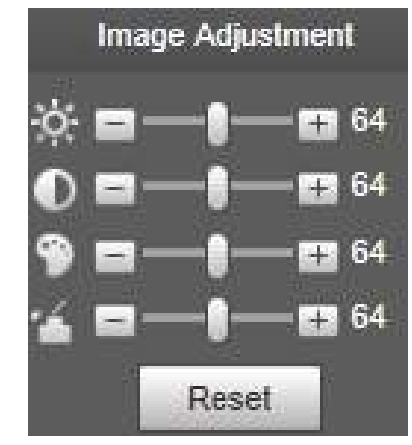

Tabla 2-4 Descripción de los parámetros de ajuste de imagen

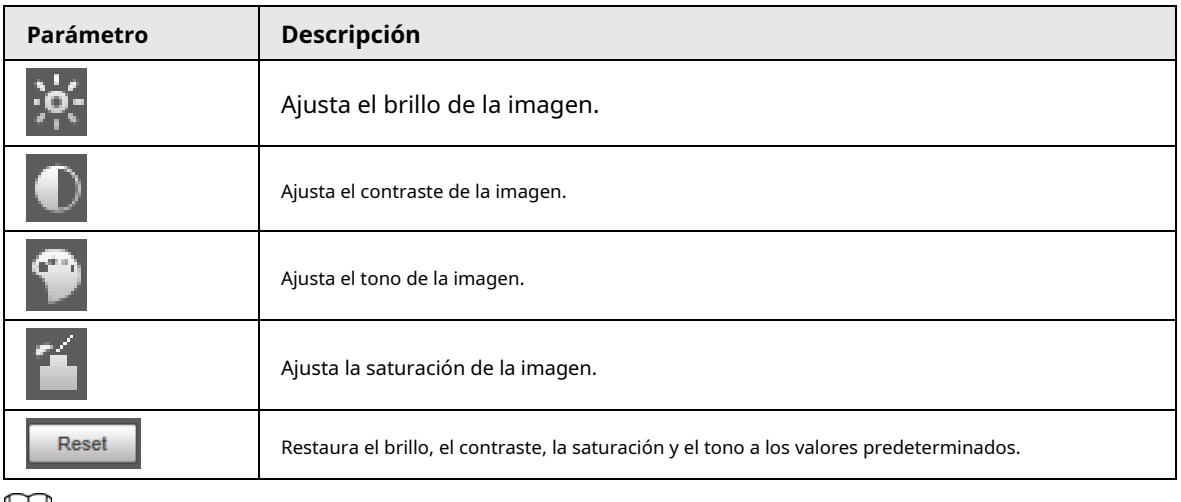

 $\Box$ 

Con esta función solo se pueden ajustar el brillo, el contraste, el tono y la saturación de la imagen de visualización en vivo en la interfaz web. Para ajustar el brillo, el contraste, el tono y la saturación del Dispositivo, puede ir a **Configuración** > **Cámara** > **Condiciones**.

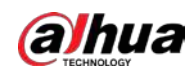

### Panorama

Figura 2-5 Interfaz panorámica

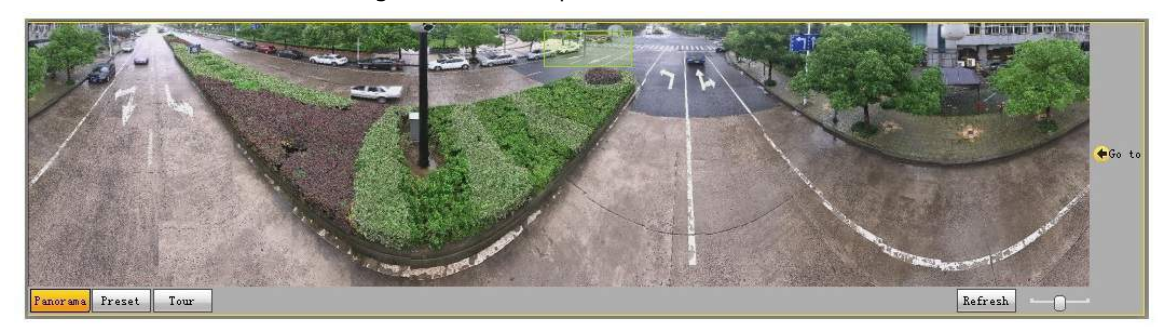

- Puede realizar la colocación en esta ventana dibujando un cuadro con el botón izquierdo del mouse. El área ubicada se muestra en la**Vivir** interfaz y ampliada.
- Después de hacer clic **Actualizar**, el Dispositivo gira de 0 a 360 grados horizontalmente y de 6 a 65 grados verticalmente para obtener una nueva imagen panorámica.
- Puede ajustar el tamaño de la imagen panorámica arrastrando la barra de relación de pantalla

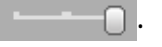

Puede hacer clic para llamat a un ajuste preestablecido correspondiente en el lado derecho de la ventana. Por cuanto

para establecer un preset, consulte "5.4.2.1 Preset".

Figura 2-6 Preajuste

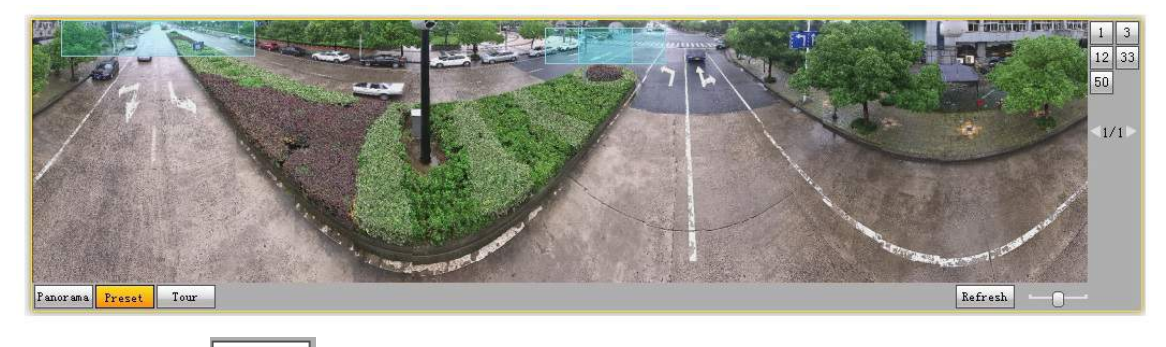

Puede hacer clic **Four** para llamar a un recorrido correspondiente en el lado derecho de la ventana. Por como

establecer un recorrido, consulte "5.4.2.2 Recorrido".

### Figura 2-7 Tour

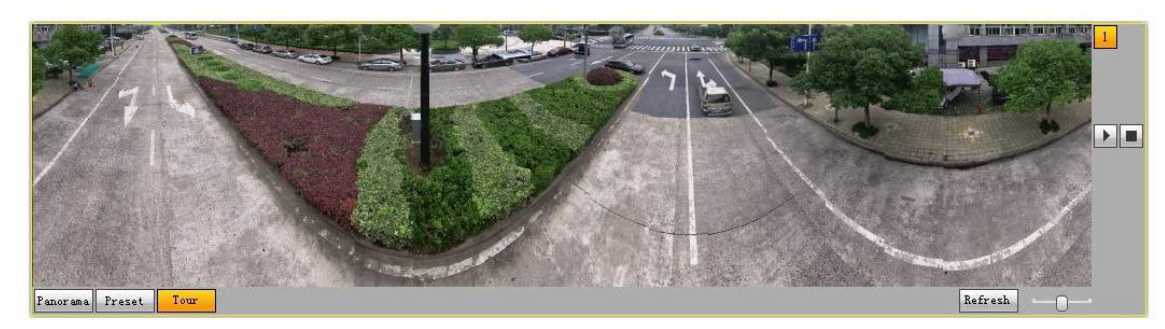

## Cara

El resultado del reconocimiento facial se muestra en el lado izquierdo y la imagen y los atributos del rostro capturado se muestran en el lado derecho.

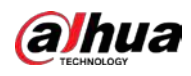

## Figura 2-8 Cara

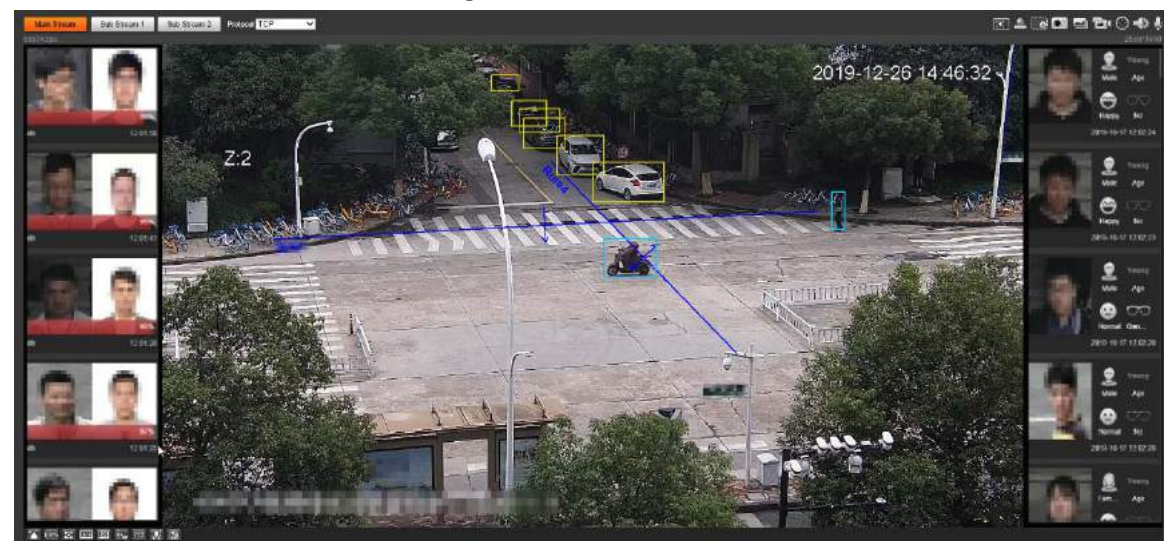

● Área de visualización de resultados de reconocimiento facial: muestra las imágenes de caras pequeñas capturadas, las imágenes de caras correspondientes en la base de datos y las similitudes entre ellas. Después de hacer clic en la imagen, se muestran los atributos y los detalles.

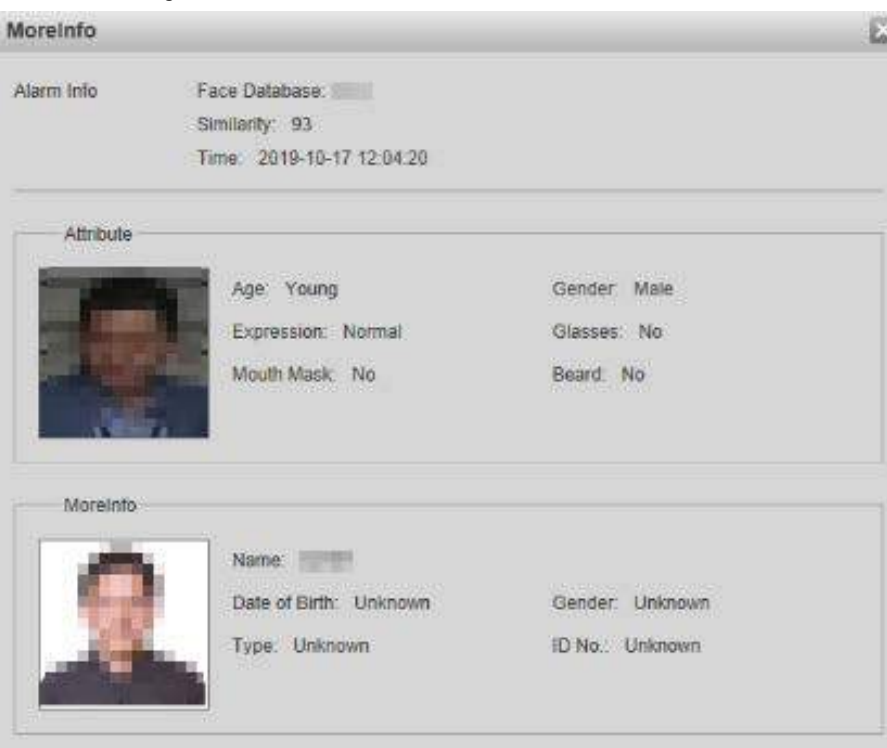

Figura 2-9 Visualización de resultados de reconocimiento facial

● Área de visualización de rostros y atributos: muestra las imágenes de rostros pequeños capturados e información como el sexo, la edad y la expresión. Después de hacer clic en la imagen, se muestran los detalles.

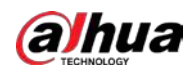

Figura 2-10 Pantalla de rostro y atributos

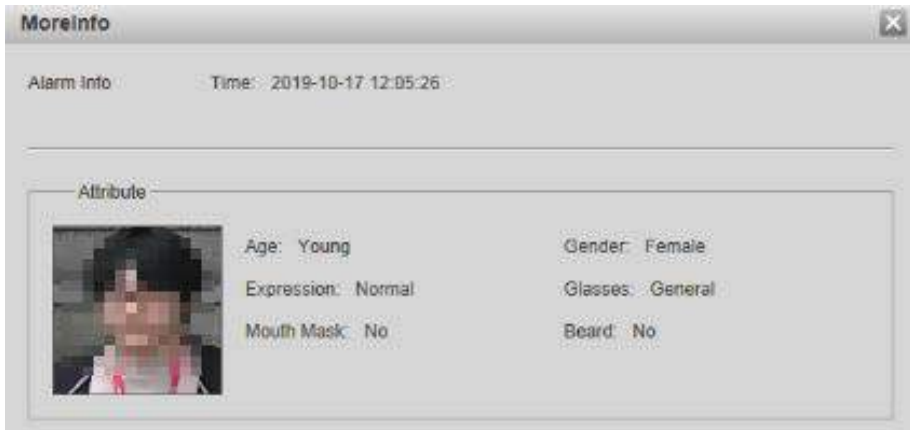

#### Metadatos de video

La información del vehículo motorizado se muestra en el lado derecho y la información sobre vehículos humanos y no motorizados está en la parte inferior de la interfaz. Para obtener más información, consulte "5.5.10 VideoMetadata".

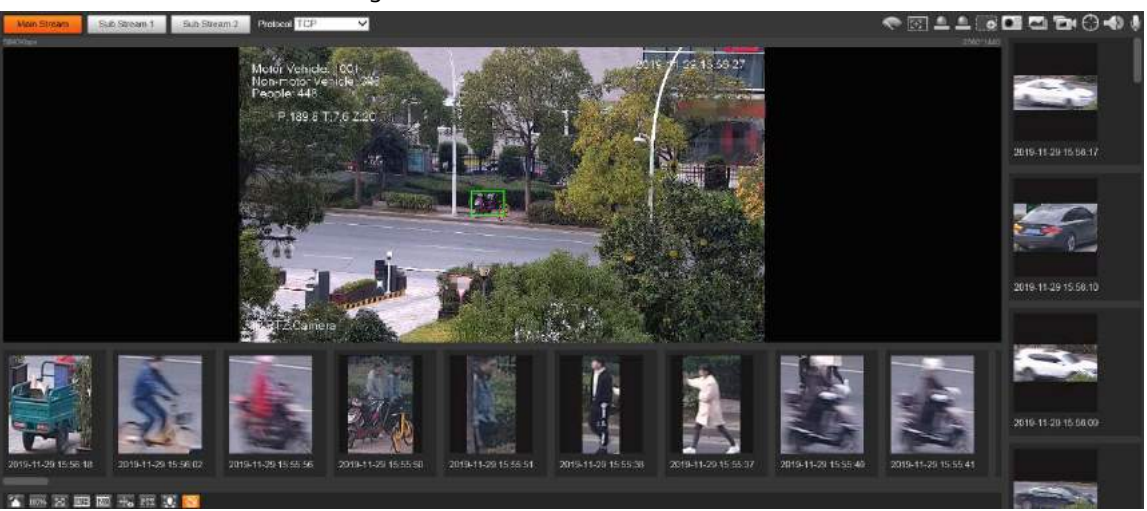

Figura 2-11 Videometadatos

## **2.3 Menú del sistema**

Para acceder a una página, haga clic en la pestaña correspondiente en el menú del sistema.

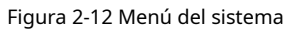

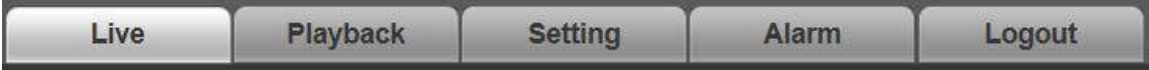

# **2.4 Funciones de VideoWindow**

Esta sección presenta la función de la ventana de video.

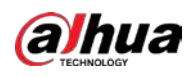

Ē

Figura 2-13 Botones de función de la ventana de video

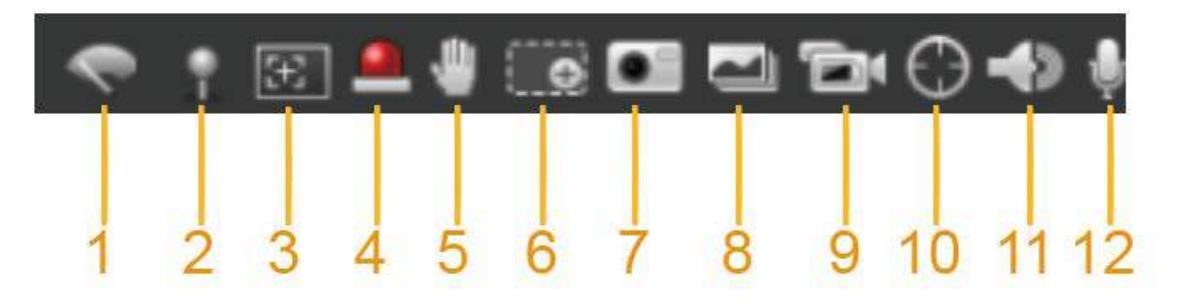

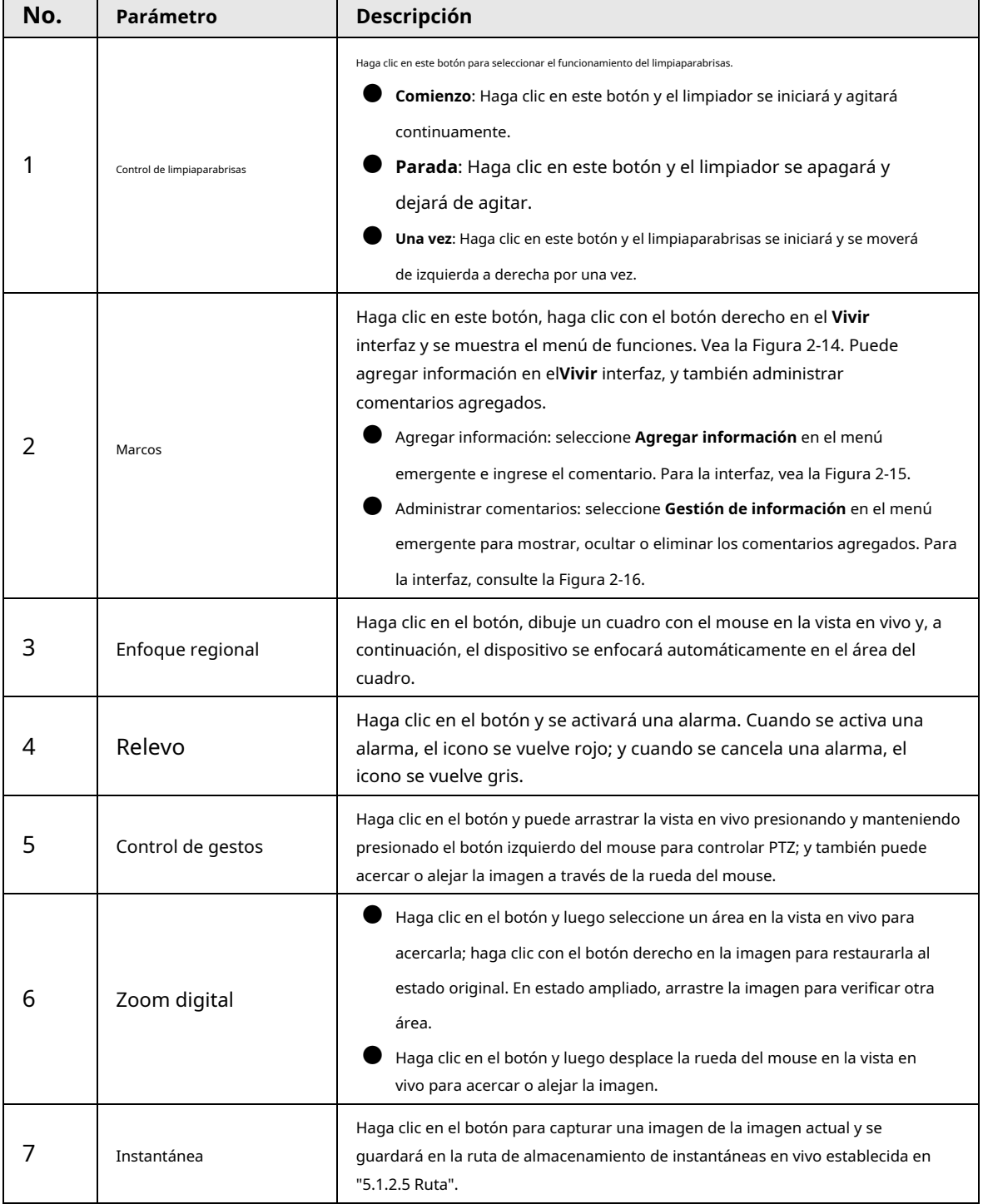

### Tabla 2-5 Descripción del botón de función de la ventana de video

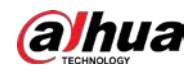

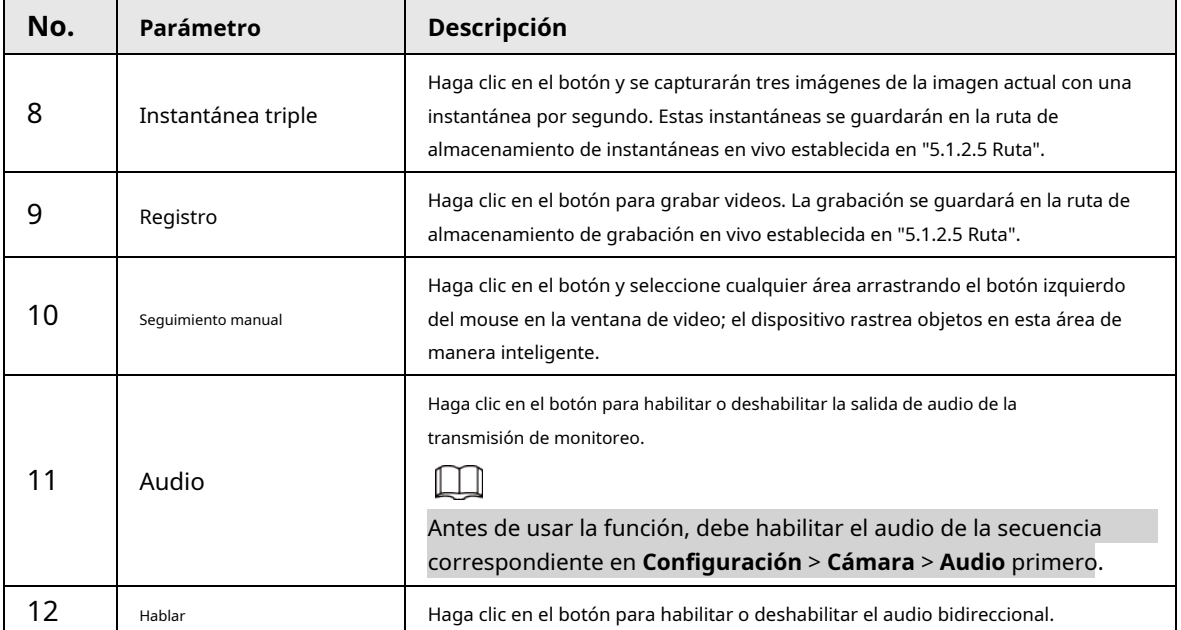

## Figura 2-14 Marcar — menú

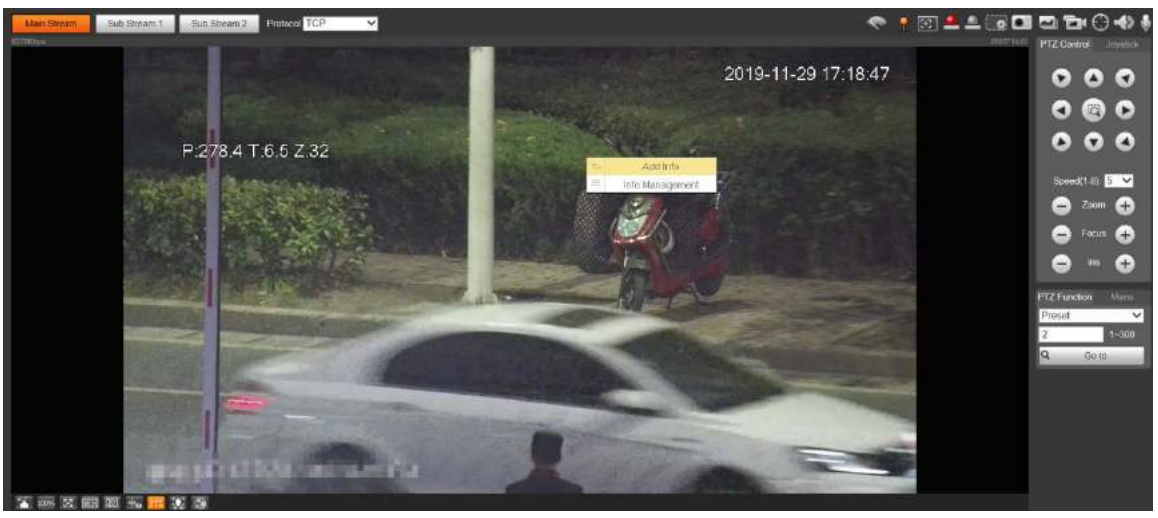

Figura 2-15 Marcar: agregar comentarios

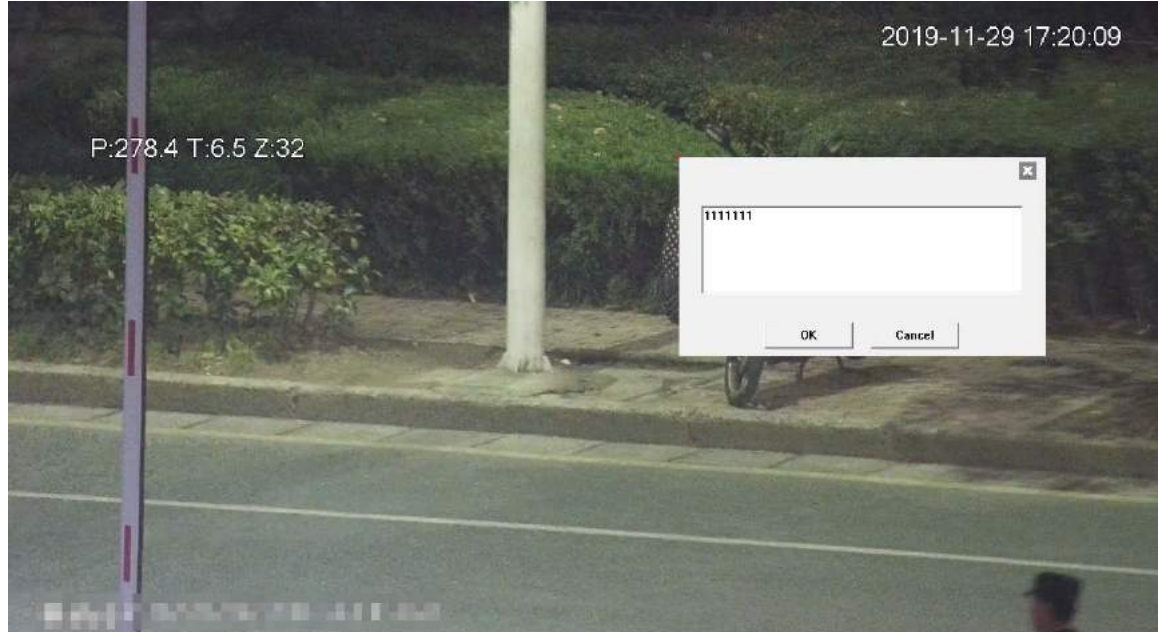

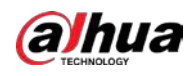

#### Figura 2-16 Marcar: administrar comentarios

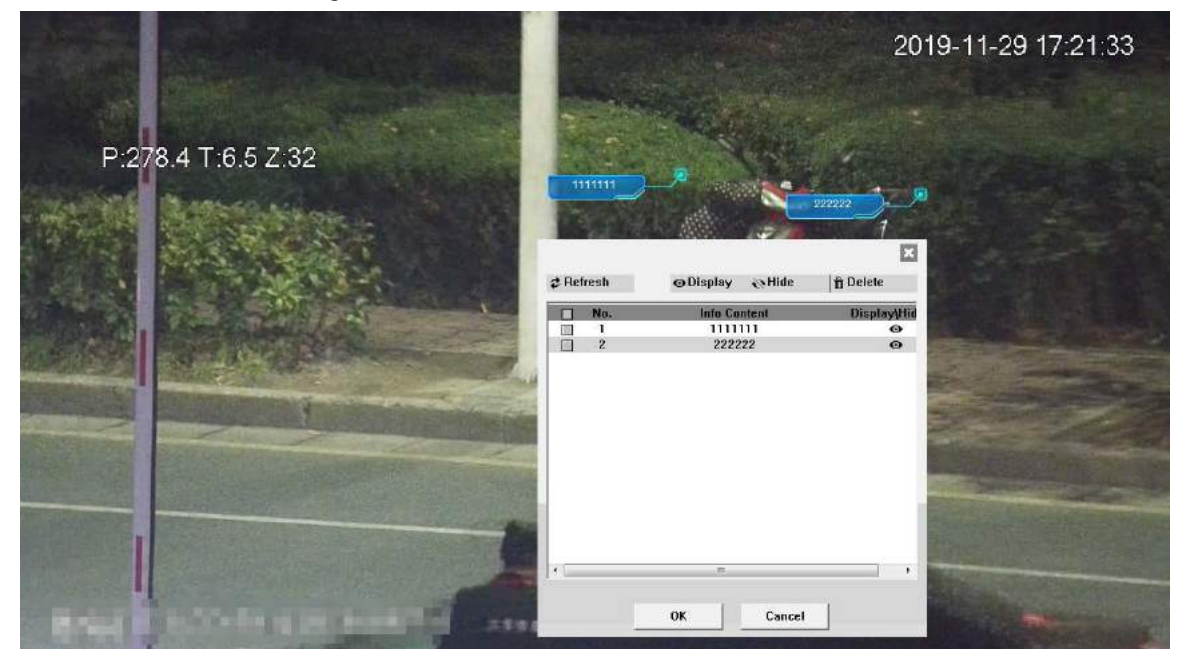

# **2.5 Configuración PTZ**

Puede controlar PTZ utilizando el **Control PTZ** panel o joystick. También puede configurar funciones preestablecidas, de escaneo y otras en el**Función PTZ** zona.

## Control PTZ

## $\Box$

Antes de usar el **Control PTZ** panel, debe configurar el protocolo PTZ seleccionando **Configuración** > **PTZ** >

## **Protocolo**.

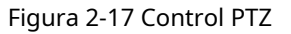

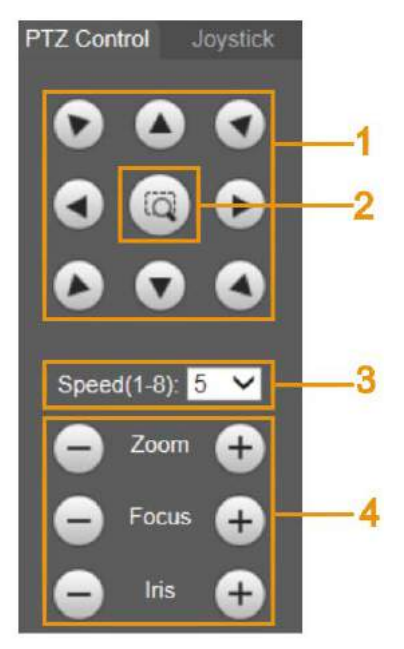

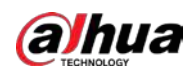

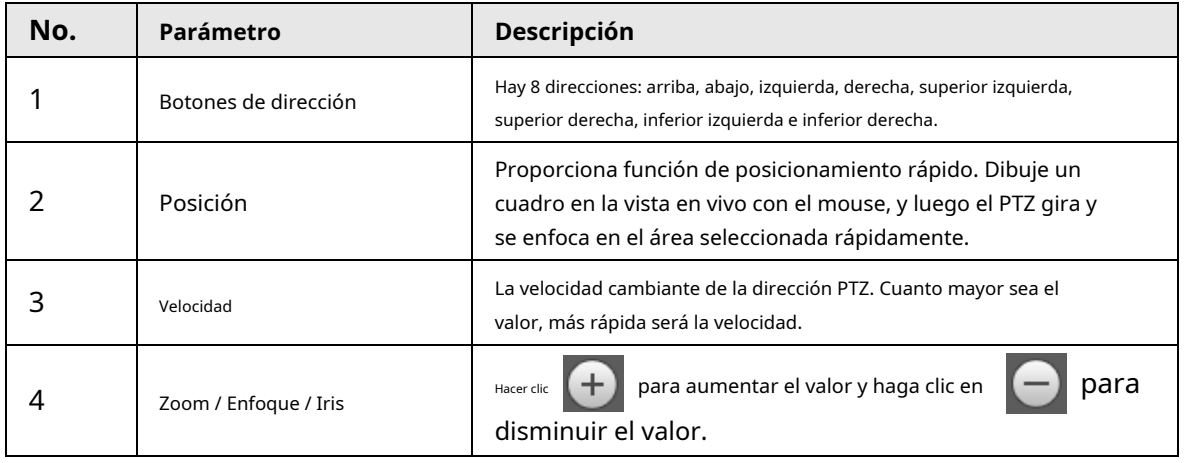

#### Tabla 2-6 Descripción del parámetro de control PTZ

Palanca de mando

Puede arrastrar el botón central para simular las operaciones del joystick para controlar la rotación del dispositivo. Velocidad,

Las configuraciones de zoom, enfoque e iris son las mismas que las de **Control PTZ** panel.

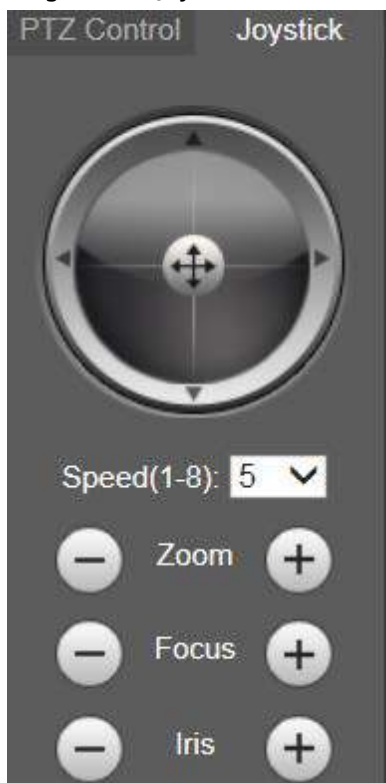

Figura 2-18 Joystick

## Funciones PTZ

El PTZ admite múltiples funciones. Seleccione una función, haga clic en usar 0 la función y luego haga clic en para dejar de usar la función. Q Go to para comenzar

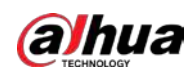

## Figura 2-19 Funciones PTZ

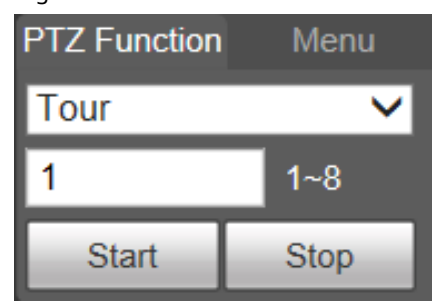

Tabla 2-7 Descripción de la función PTZ

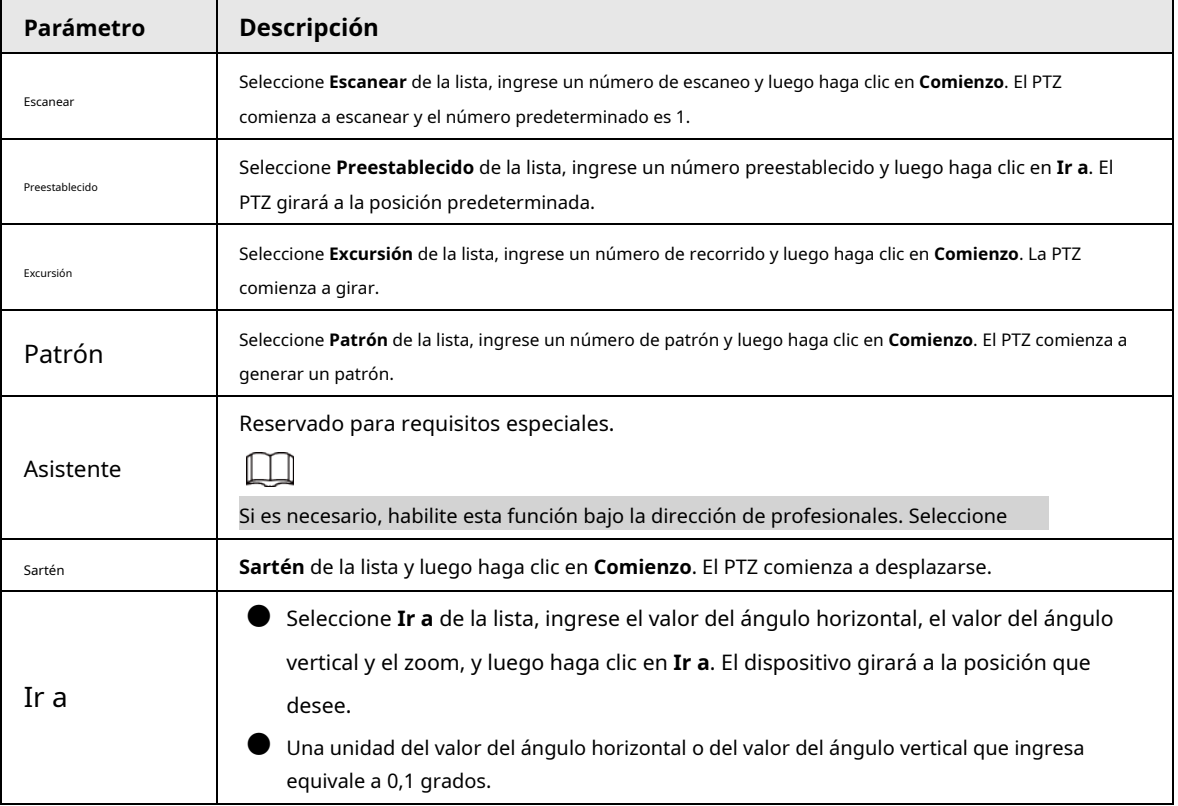

## Menú

## Figura 2-20 Página de menú

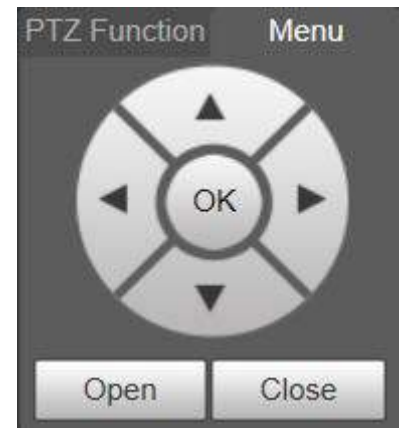

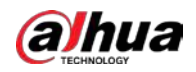

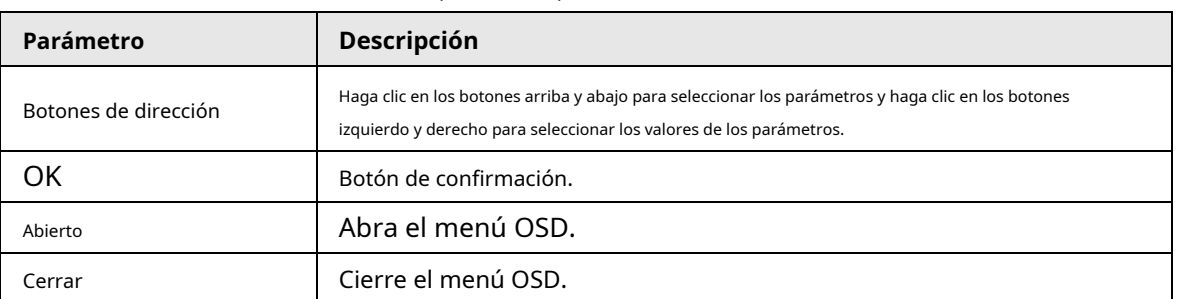

#### Tabla 2-8 Descripción de los parámetros del menú

Hacer clic **Abierto** para abrir el menú OSD. El menú OSD se muestra en la vista en vivo.

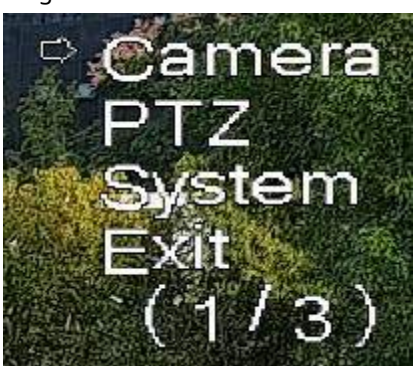

Puede finalizar los siguientes ajustes a través del menú.

- Configuración de la cámara: para obtener más información, consulte "Cámara 5.1".
- Configuración de PTZ: para obtener más información, consulte "5.4 Configuración de PTZ".
- Gestión del sistema: para obtener más información, consulte "5.7 Gestión del sistema".

# **2.6 Estado PTZ**

Sobre el **Vivir** página, el estado de PTZ se muestra en la esquina inferior derecha.

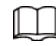

La función está disponible en modelos seleccionados.

Figura 2-22 Estado de PTZ

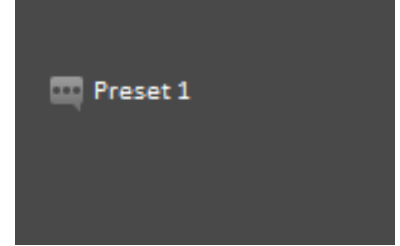

Cuando la vida útil de PTZ está cerca del umbral, se mostrará una advertencia en el **Vivir** página.

#### Figura 2-21 menú OSD

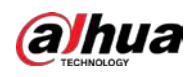

#### Figura 2-23 Advertencia (1)

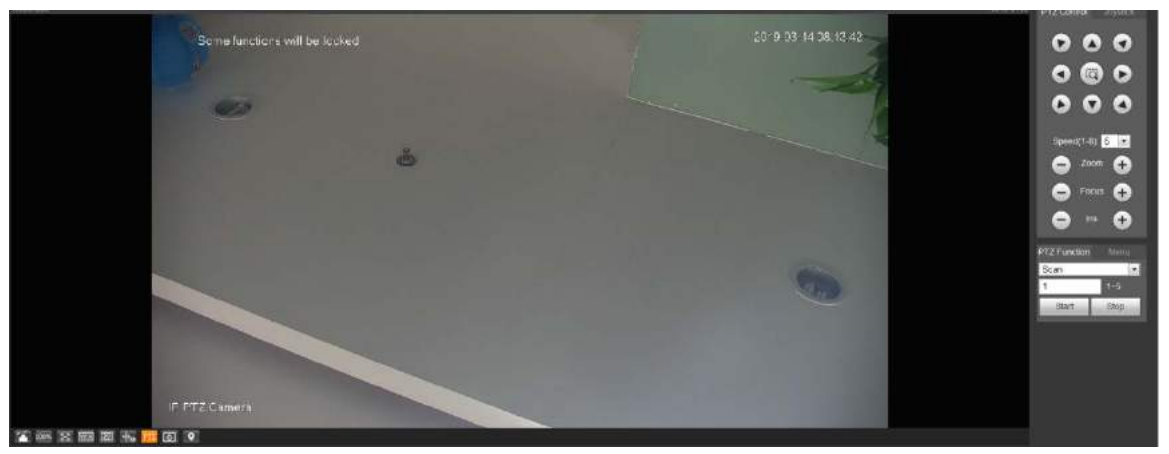

Figura 2-24 Advertencia (2)

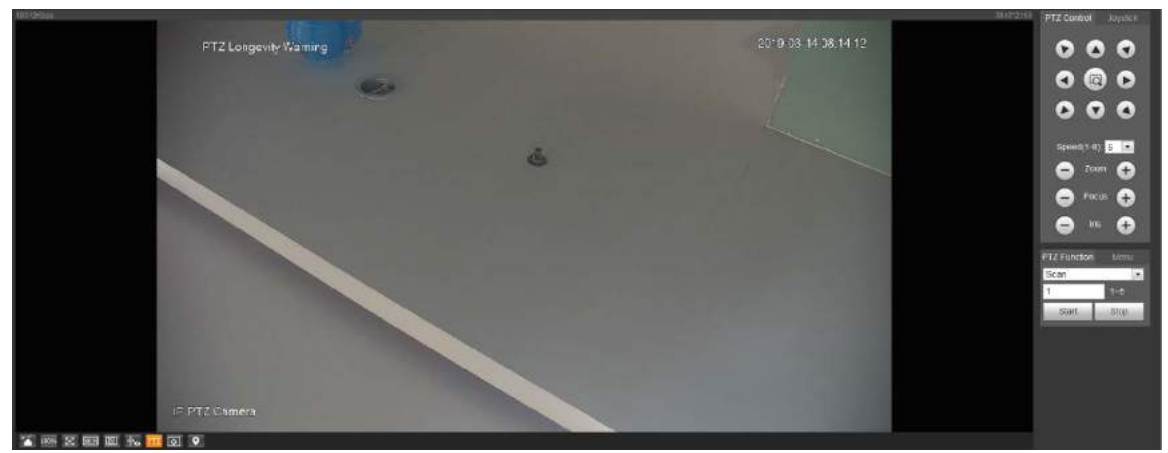

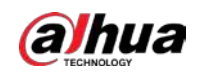

# **3 AI en vivo**

Puede verificar la información de los rostros humanos, cuerpos humanos, vehículos motorizados y vehículos no motorizados detectados.

 $\square$ 

Esta función está disponible en modelos seleccionados.

## **3.1 Página en vivo de IA**

Inicie sesión y haga clic en el **AI en vivo** pestaña.

La página puede variar según los diferentes modelos.

Figura 3-1 Página en vivo de AI

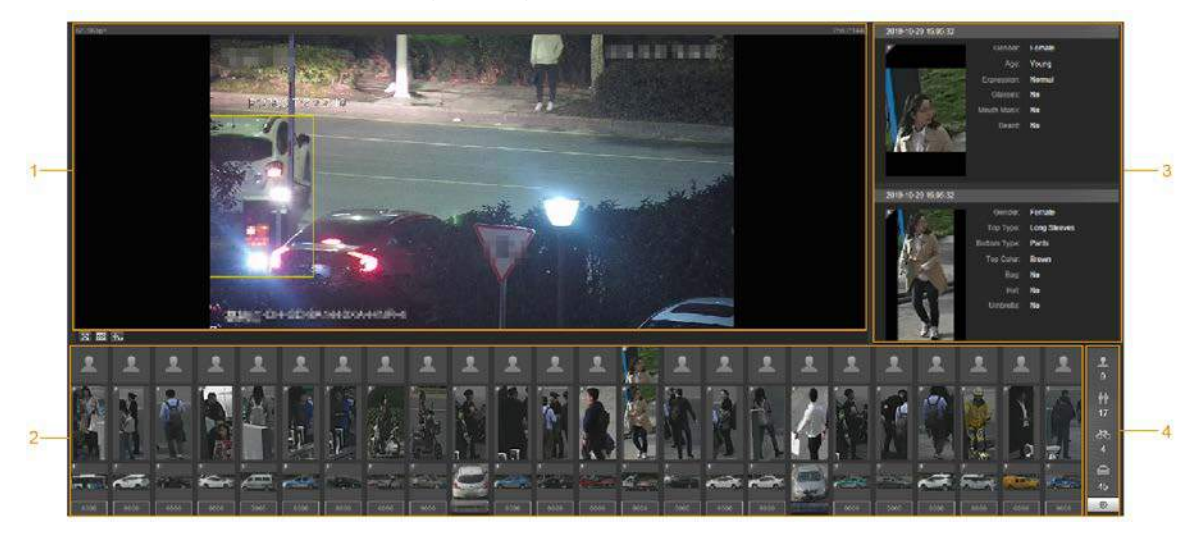

Tabla 3-1 Descripción de la página en vivo de IA

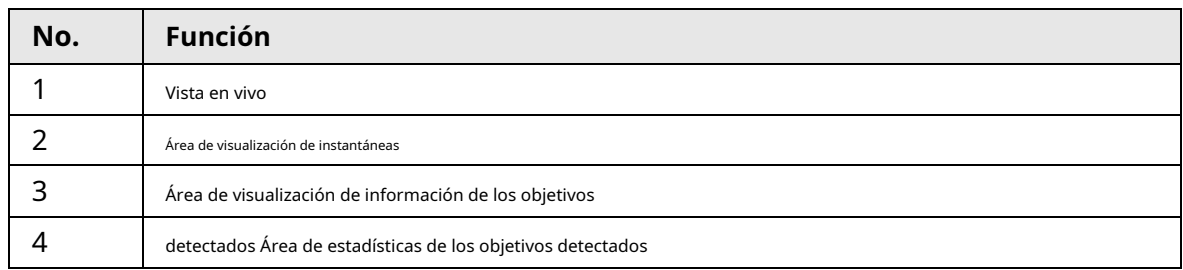

## **3.1.1 Área de visualización de información de los objetivos detectados**

Esta área muestra la información de los objetivos capturados en tiempo real.

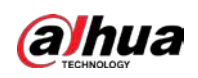

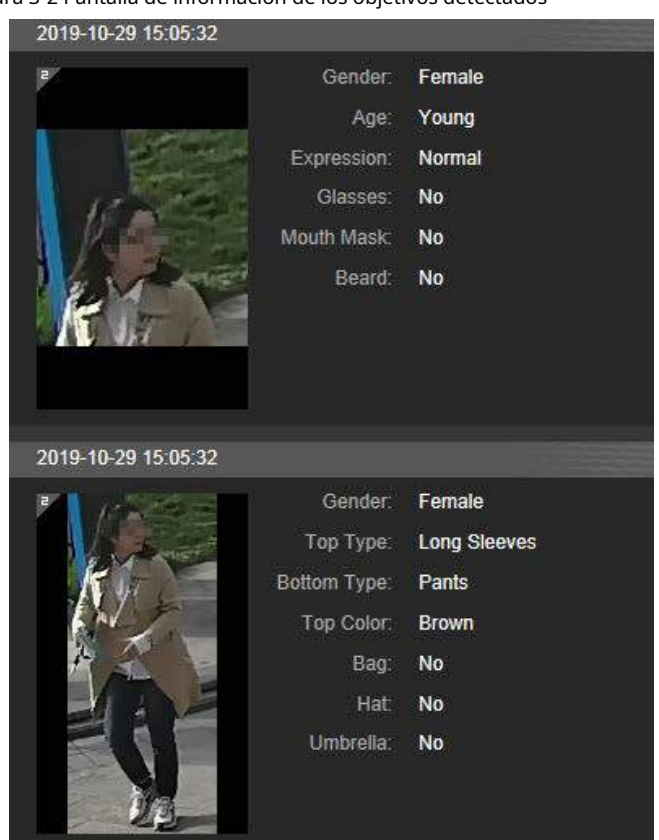

#### Figura 3-2 Pantalla de información de los objetivos detectados

## **3.1.2 Área de visualización de instantáneas**

Esta área muestra las instantáneas de los objetivos detectados. Haga clic en cualquier instantánea para ver la información del objetivo detectado en el área de visualización de información.

Figura 3-3 Área de visualización de instantáneas

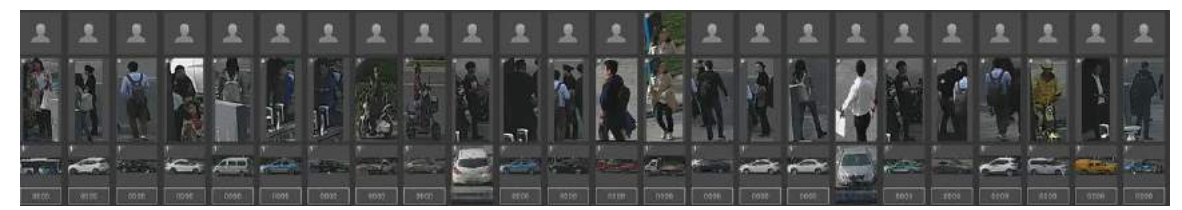

## **3.1.3 Área de estadísticas de los blancos detectados**

Esta área muestra el número del objetivo capturado en tiempo real.

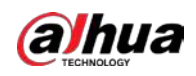

#### Figura 3-4 Área de estadísticas de los objetivos detectados

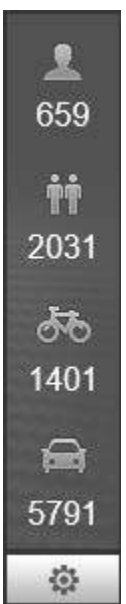

Tabla 3-2 Descripción del área de estadísticas de los objetivos detectados

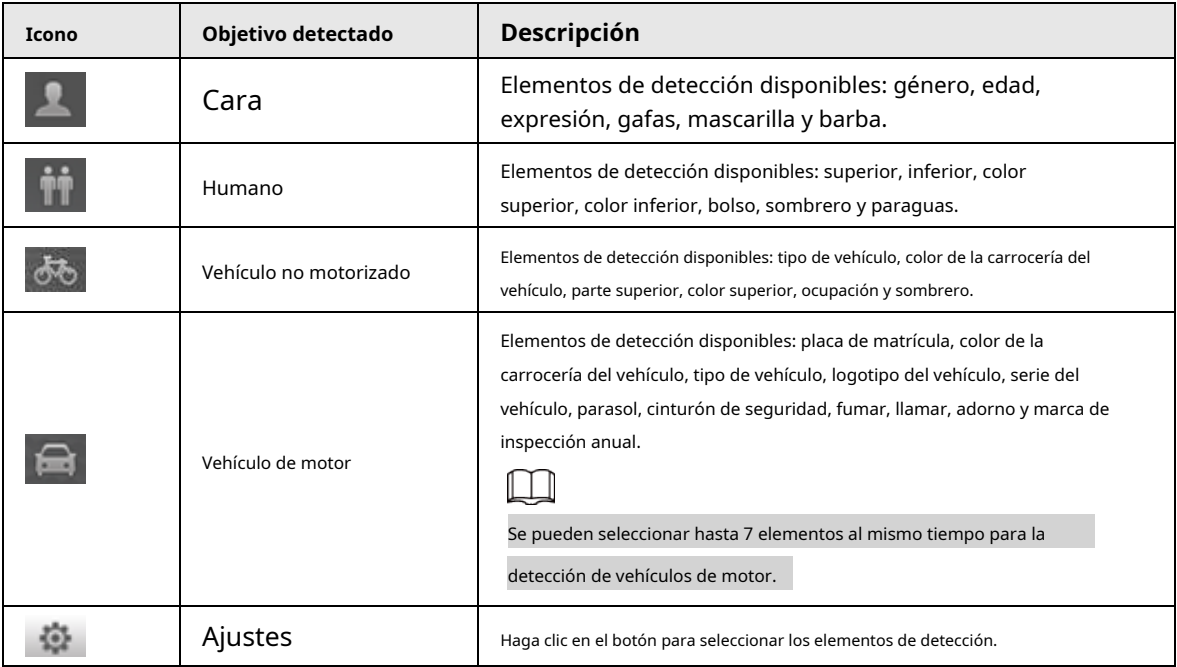

## **3.2 Configuración de AI Live**

## Prerrequisitos

Seleccione **Configuración** > **Evento** > **Plan inteligente**y luego habilite **Detección de rostro**, **Reconocimiento facial** o **Metadatos de video**.

Para conocer el método para habilitar la función, consulte "5.5.4 Plan inteligente". Para conocer las operaciones, consulte "5.5.7 Reconocimiento facial" o "5.5.10 Metadatos de video".

### Procedimiento

#### Paso1 Haga clic en el **AI en vivo** pestaña.

El área de visualización de información de los objetivos detectados está en el lado derecho; la pantalla de instantáneas
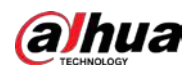

el área está en la parte inferior; el área de estadísticas de los objetivos detectados está en la parte inferior derecha

esquina.

Figura 3-5 Página en vivo de IA

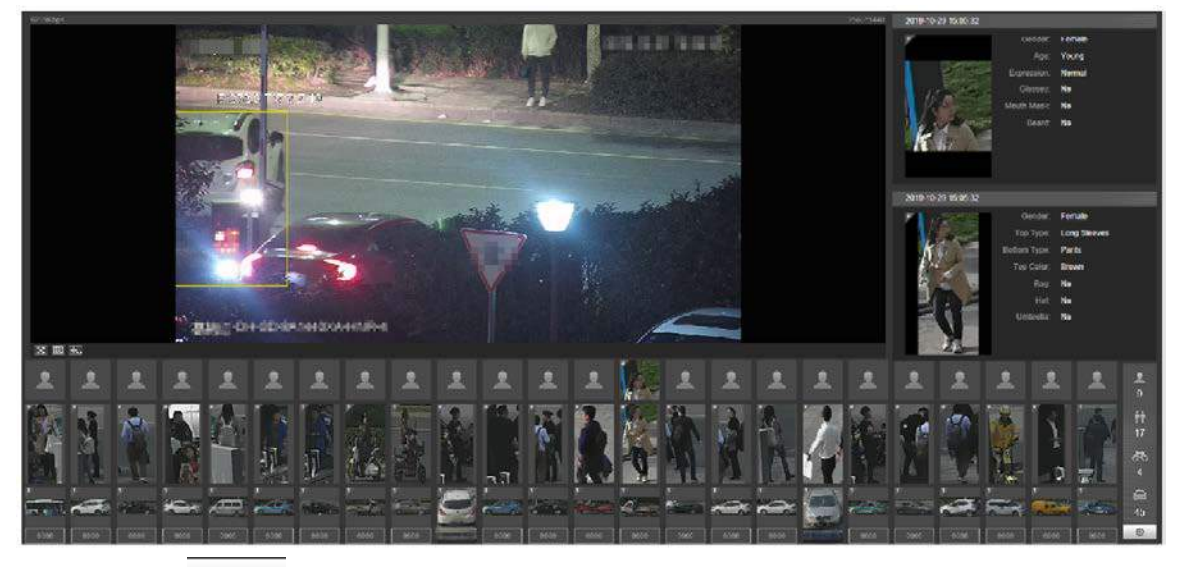

Paso2 Hacer clic para configurar los elementos de detección de los objetivos.

Figura 3-6 Página de selección de elementos de detección

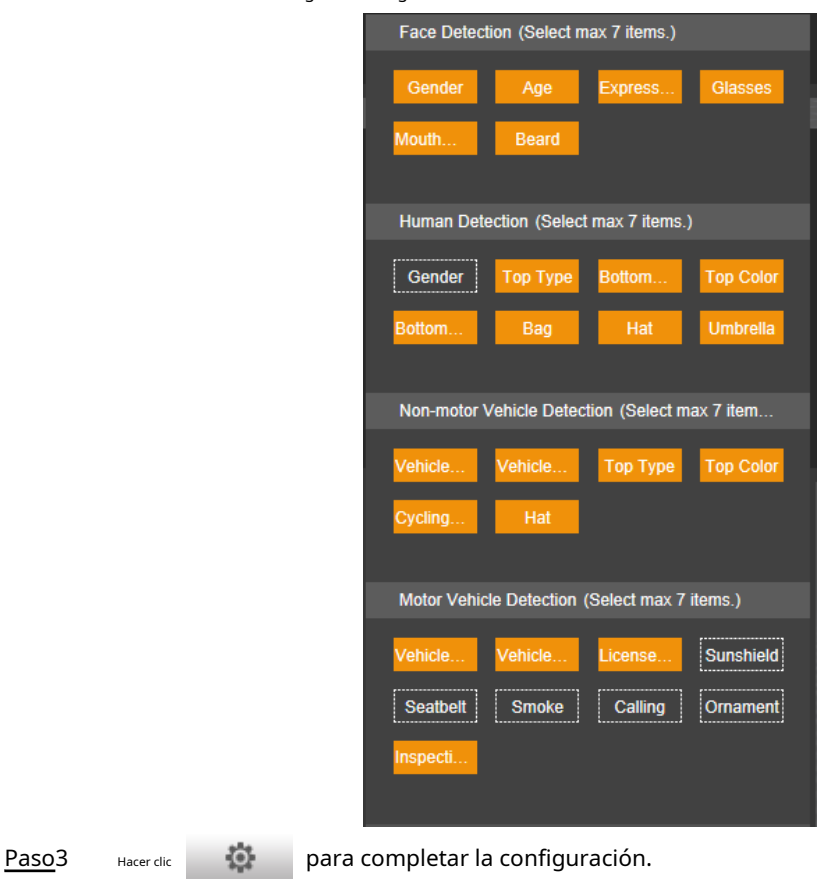

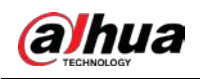

# **4 Reproducción**

Puede ver las imágenes y los videos guardados en la **Reproducción** página

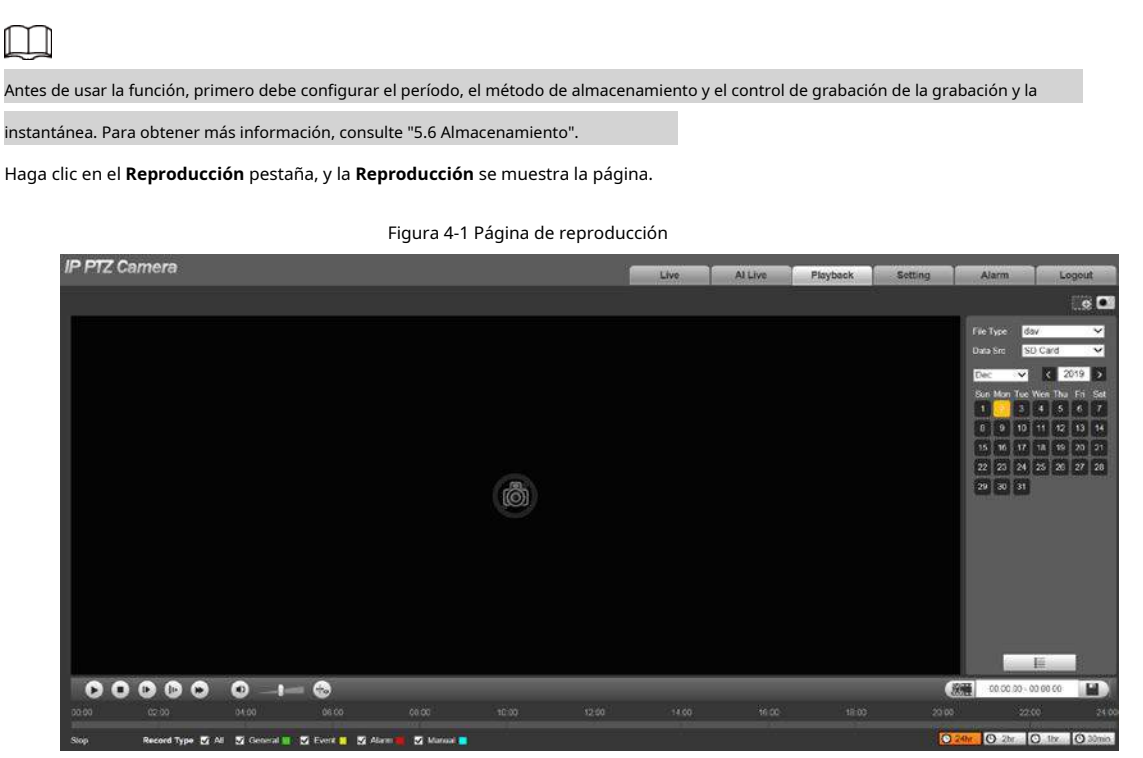

## **4.1 Reproducción de video**

Seleccione **dav** desde el **Tipo de archivo** lista y se muestra la interfaz de reproducción de video.

 $\ddot{\circ}$  $00000$  $0 - 0$ Stemmen St Norman St N

#### Tabla 4-1 Descripción del parámetro de reproducción de video

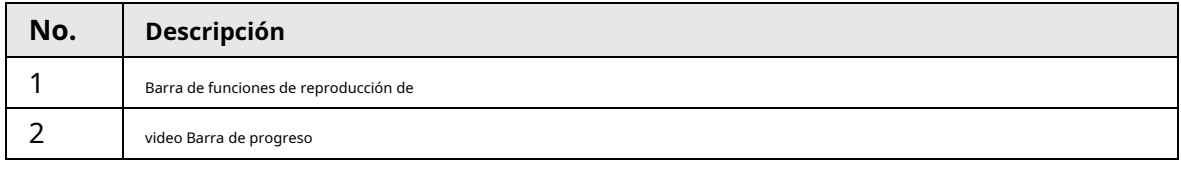

Figura 4-2 Reproducción de video

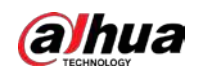

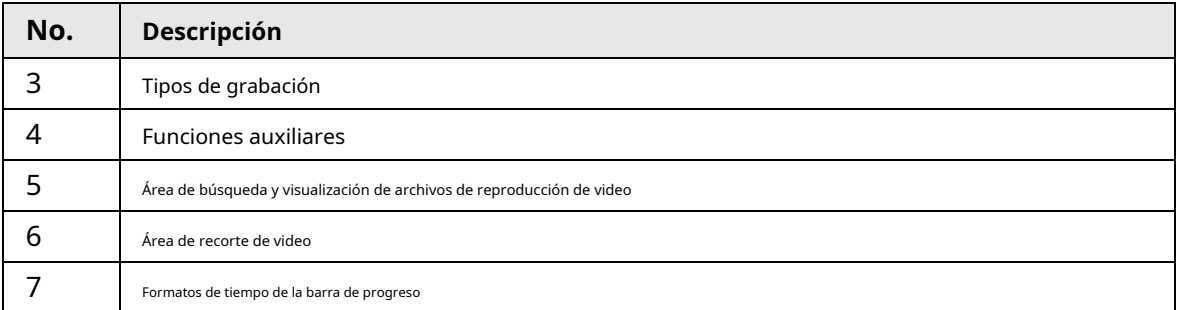

#### **4.1.1 Barra de funciones de reproducción de video**

Esta sección presenta la función de la barra de funciones de reproducción de video.

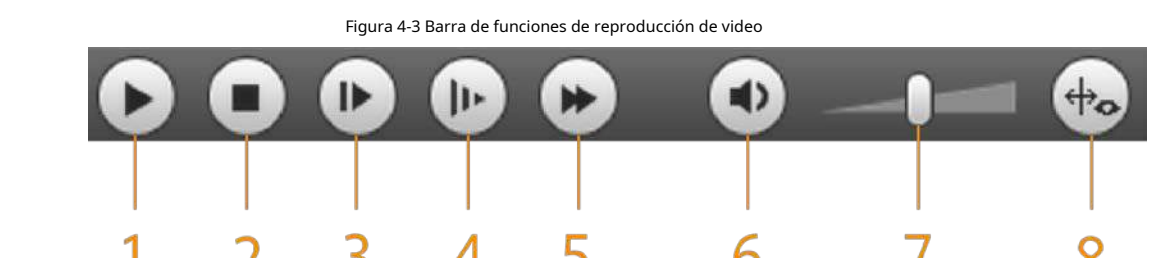

Tabla 4-2 Descripción de la barra de funciones de reproducción de video

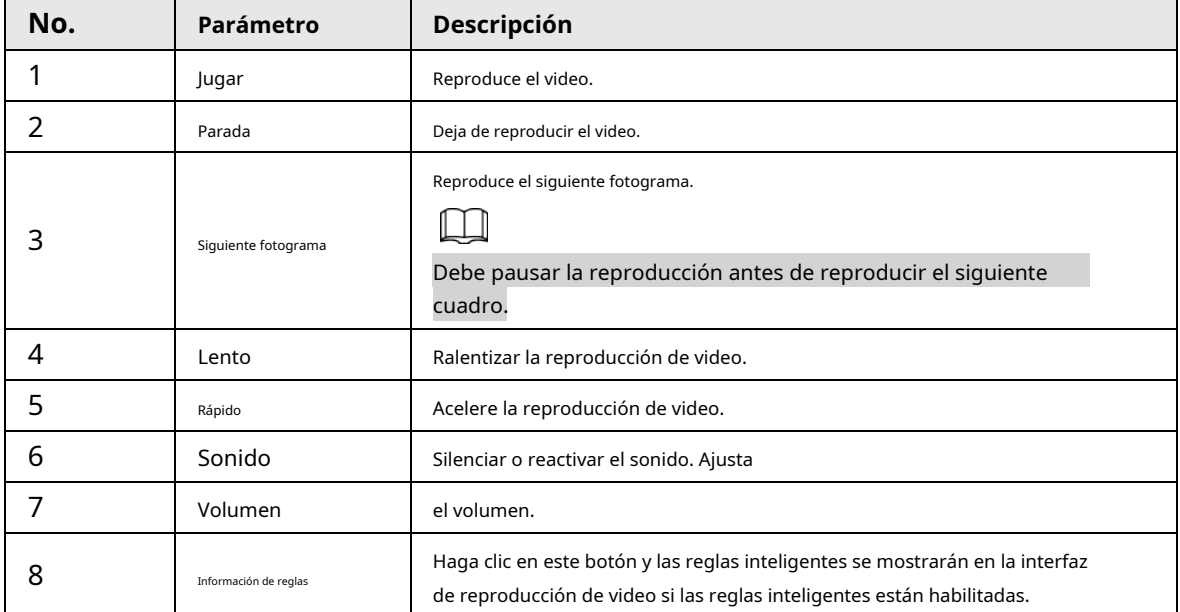

## **4.1.2 Tipo de grabación**

Seleccione un tipo de grabación y, a continuación, solo los archivos de los tipos seleccionados se mostrarán en la barra de progreso y en la lista de archivos.

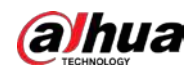

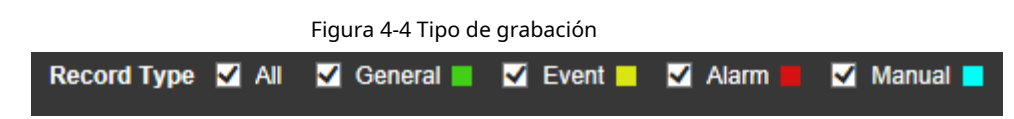

## **4.1.3 Funciones auxiliares**

Esta sección presenta la función auxiliar.

Figura 4-5 Funciones auxiliares

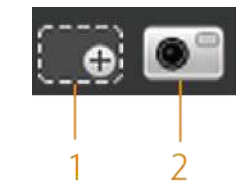

Tabla 4-3 Descripción de los parámetros de las funciones auxiliares

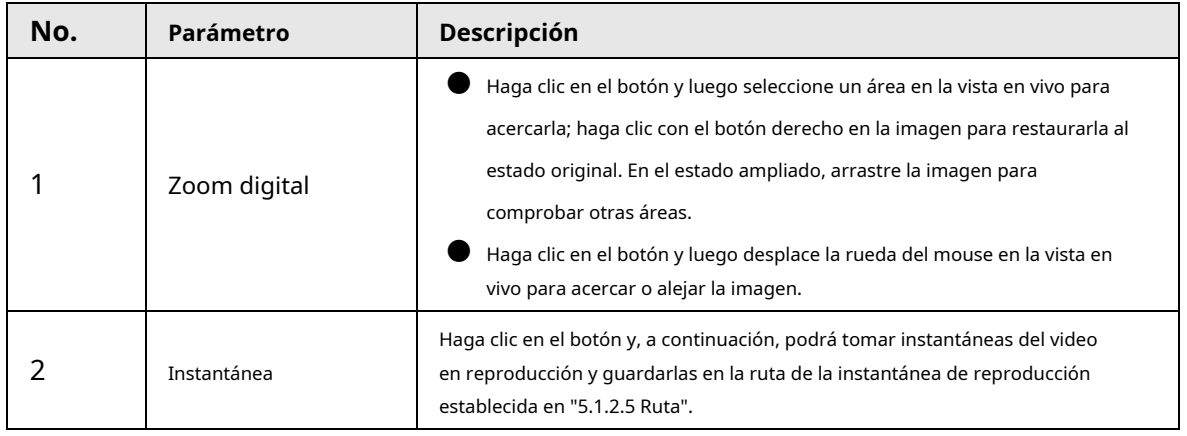

### **4.1.4 Área de búsqueda y visualización de archivos de reproducción de video**

Esta sección presenta la operación de búsqueda de archivos de reproducción de video. Hay videos e instantáneas de los días con sombreado azul.

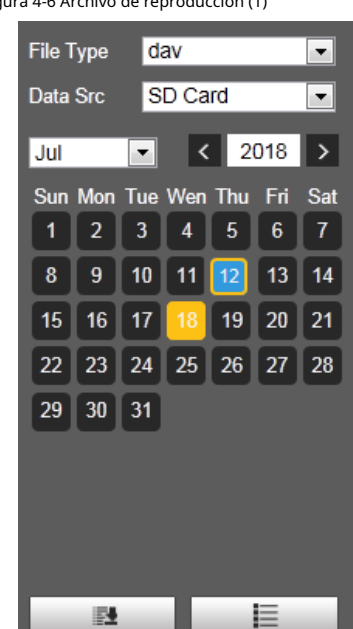

Figura 4-6 Archivo de reproducción (1)

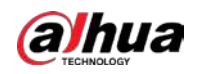

Tabla 4-4 Descripción del parámetro de archivo de reproducción (1)

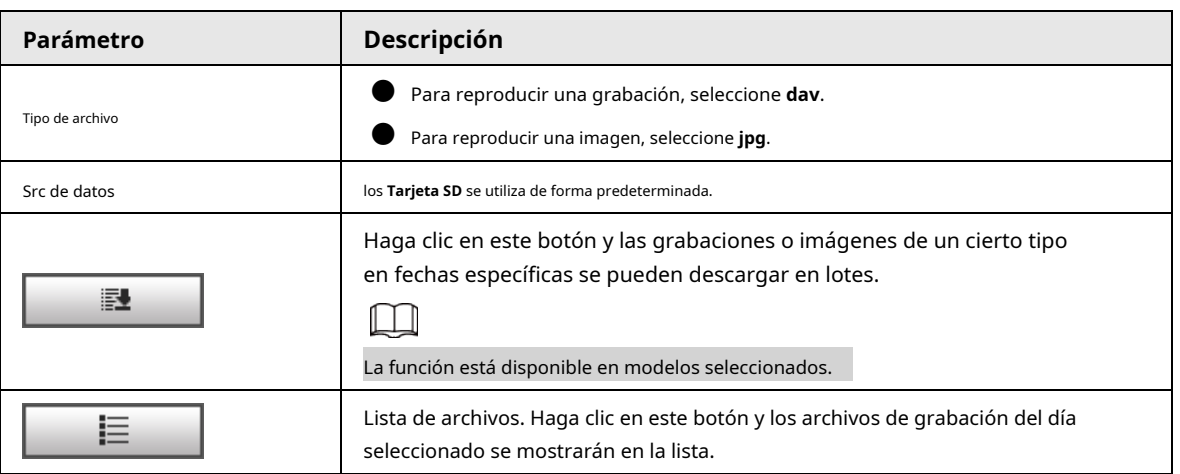

# **4.1.4.1 Descarga de archivos en lotes**

Paso1 Hacer clic

E.

los **Descarga por lotes** se muestra la interfaz.

.

Figura 4-7 Descarga por lotes

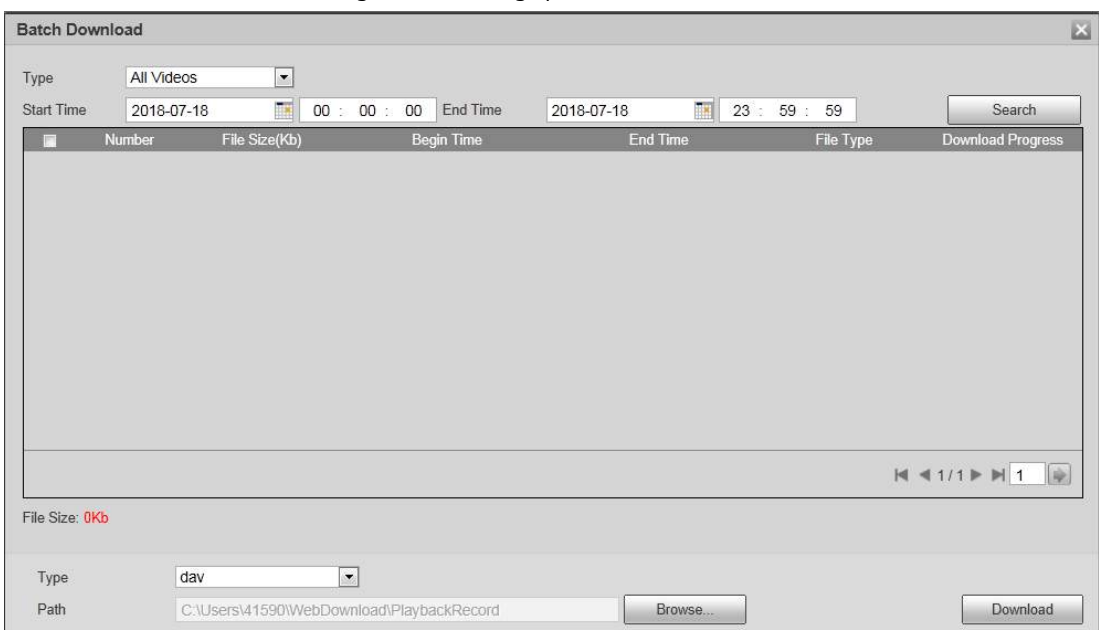

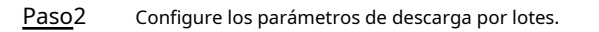

Tabla 4-5 Descripción del parámetro de descarga por lotes

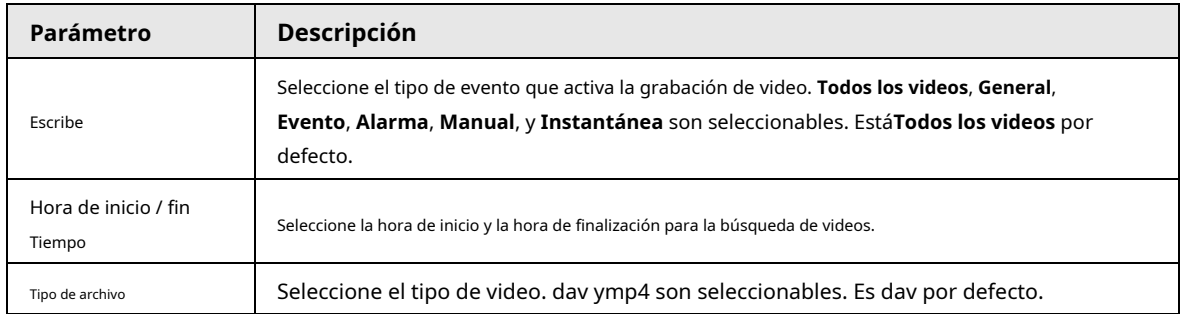

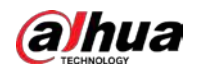

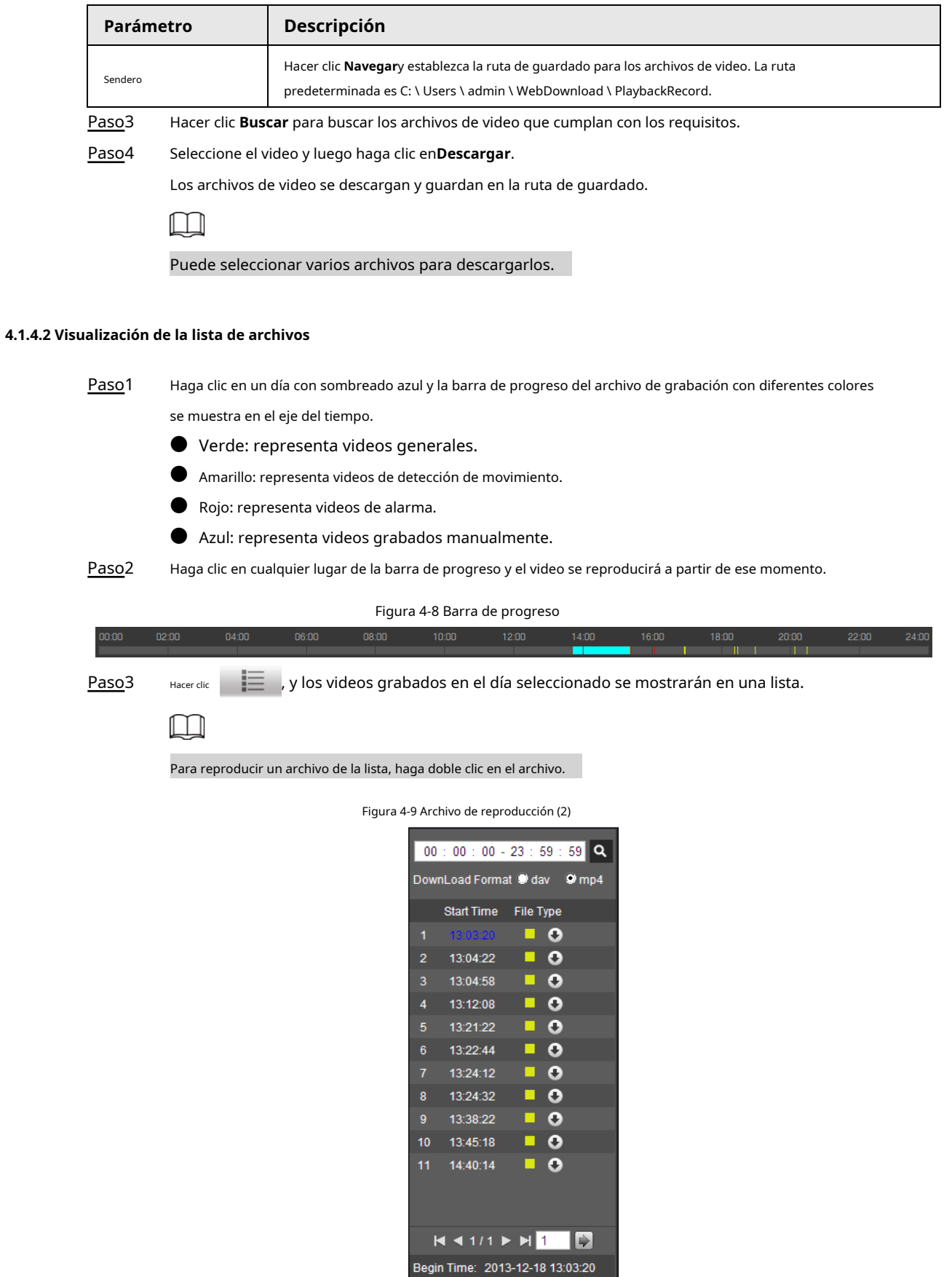

End Time: 2013-12-18 13:03:55 File Size: 16868(KB)

 $\leftarrow$ 

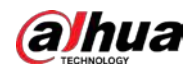

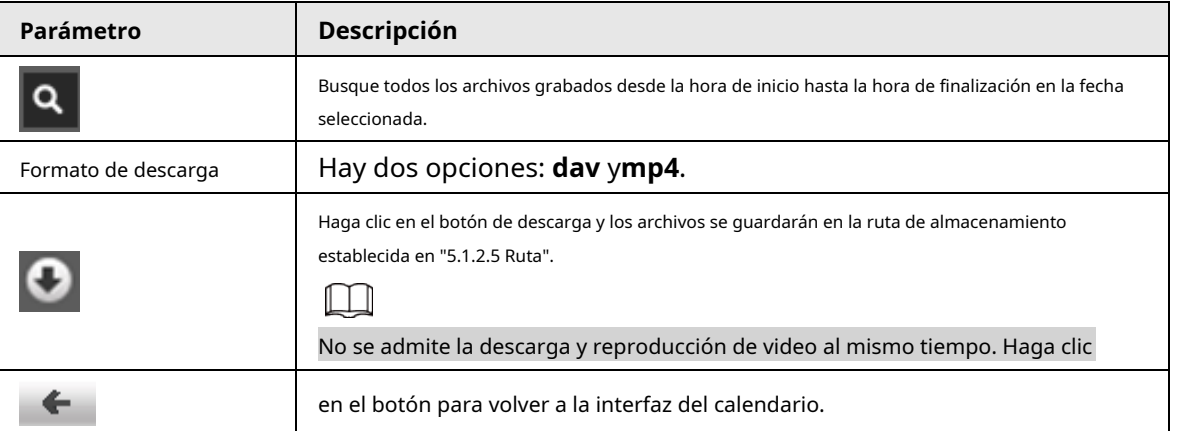

Tabla 4-6 Descripción del parámetro de archivo de reproducción (2)

### **4.1.5 Área de recorte de video**

Puede recortar los videos en esta área.

Figura 4-10 Recorte de video

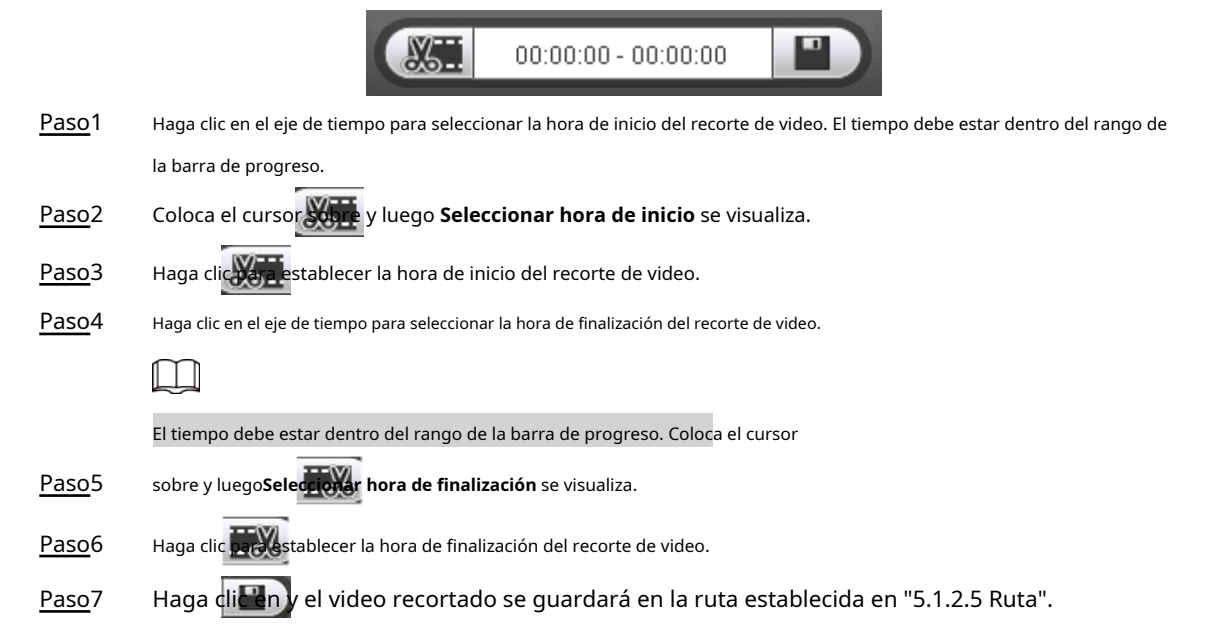

#### **4.1.6 Formatos de tiempo de la barra de progreso**

Esta sección presenta el formato de hora de la barra de progreso.

Figura 4-11 Formatos de tiempo de la barra de progreso

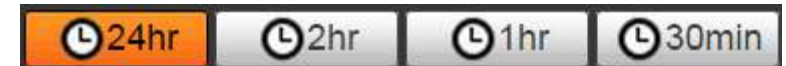

Tabla 4-7 Descripción del formato de tiempo de la barra de progreso

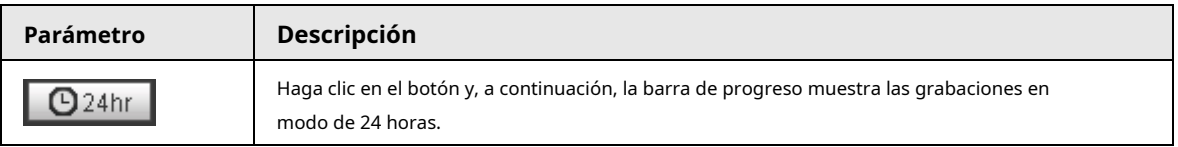

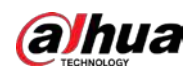

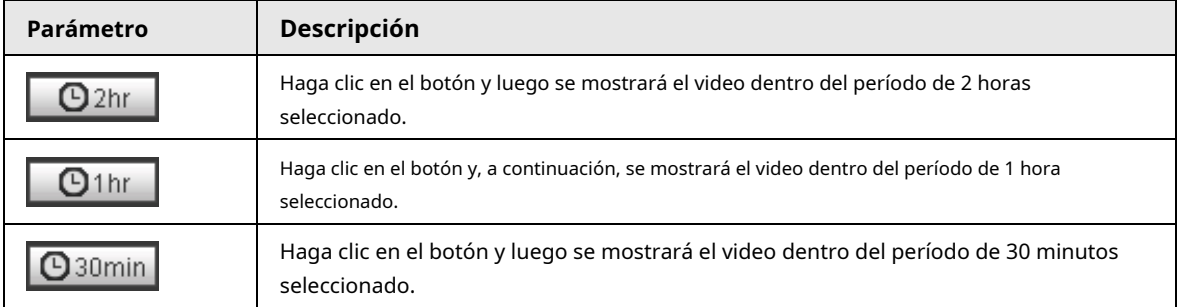

### **4.2 Reproducción de imágenes**

Esta sección presenta las operaciones de reproducción de imágenes.

Seleccione**jpg** desde el **Tipo de archivo** lista.

Figura 4-12 Reproducción de imágenes

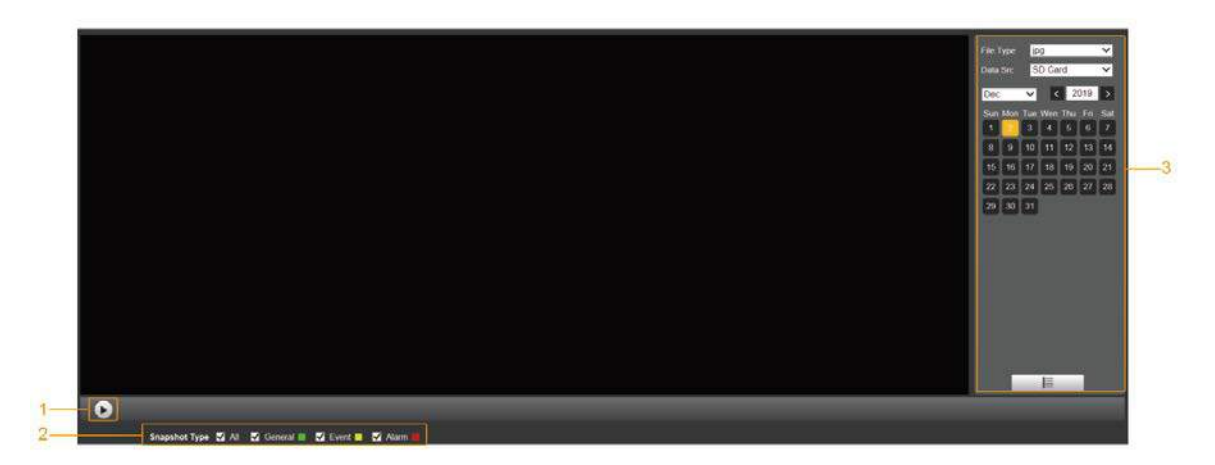

Tabla 4-8 Descripción del parámetro de reproducción de imágenes

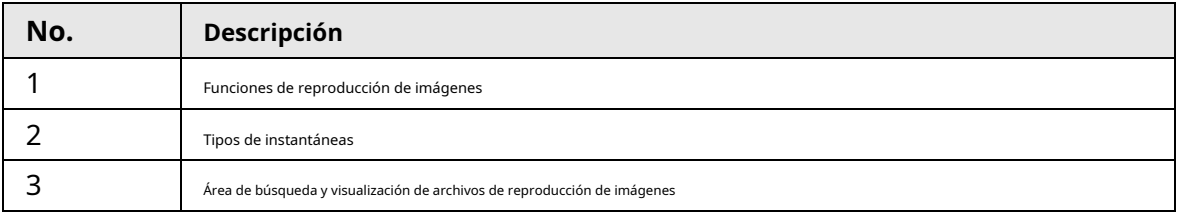

### **4.2.1 Funciones de reproducción de imágenes**

Esta sección presenta la función de reproducción de imágenes.

Figura 4-13 Botones de reproducción de imágenes

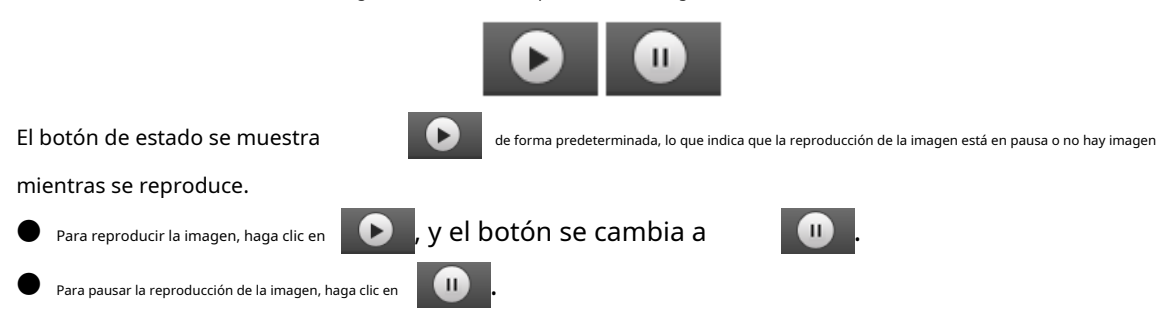

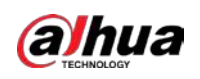

#### **4.2.2 Área de búsqueda y visualización de archivos de reproducción de imágenes**

Esta sección presenta la operación de búsqueda de archivos de reproducción de video. Hay videos e instantáneas de los días con sombreado azul.

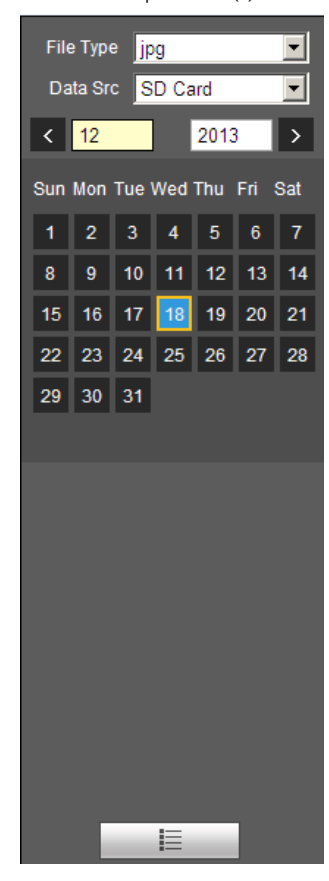

Figura 4-14 Archivo de reproducción (1)

Tabla 4-9 Descripción de los parámetros del archivo de reproducción

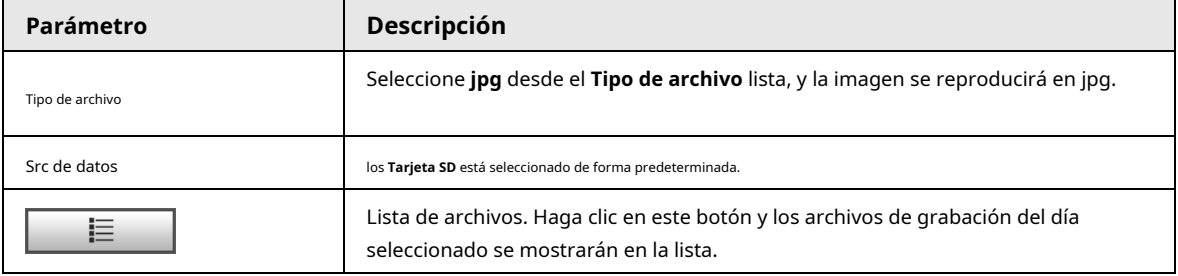

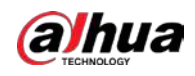

Figura 4-15 Archivo de reproducción (2)

|                 | 00 : 00 : 00 - 23 : 59 : 59 Q                 |           |                        |  |  |
|-----------------|-----------------------------------------------|-----------|------------------------|--|--|
|                 | Start Time                                    | File Type |                        |  |  |
| Ø               | 13:03:40                                      |           | $\boldsymbol{\Omega}$  |  |  |
| 2               | 13:03:41                                      |           | $\boldsymbol{\Omega}$  |  |  |
| 3               | 13:03:42                                      |           | $\boldsymbol{\Omega}$  |  |  |
| 4               | 13:03:43                                      | ۰         | ാ                      |  |  |
| 5               | 13:03:44                                      |           | $\mathbf{o}$           |  |  |
| 6               | 13:03:45                                      |           | $\Omega$               |  |  |
| 7               | 13:04:42                                      |           | $\Omega$               |  |  |
| 8               | 13:04:43                                      |           | $\blacksquare$ $\circ$ |  |  |
| $\overline{9}$  | 13:04:44                                      |           | $\Omega$               |  |  |
| 10              | 13:04:45                                      |           | ∎ о                    |  |  |
| 11              | 13:04:46                                      |           | $\bullet$              |  |  |
| 12              | 13:04:47                                      |           | . е                    |  |  |
| 13 <sup>7</sup> | 13:04:48                                      | - 19      | Θ                      |  |  |
|                 | $M$ 4 1/8 $\triangleright$ $M$ $\blacksquare$ |           |                        |  |  |
|                 |                                               |           |                        |  |  |
|                 |                                               |           |                        |  |  |
|                 |                                               |           |                        |  |  |
|                 |                                               |           |                        |  |  |
|                 |                                               |           |                        |  |  |
| $\leftarrow$    |                                               |           |                        |  |  |

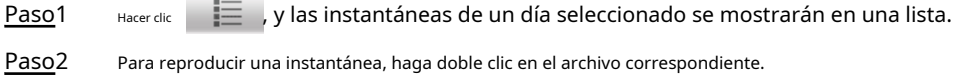

Para reproducir una instantánea, haga doble clic en el archivo correspondiente.

Tabla 4-10 Descripción del parámetro del archivo de reproducción

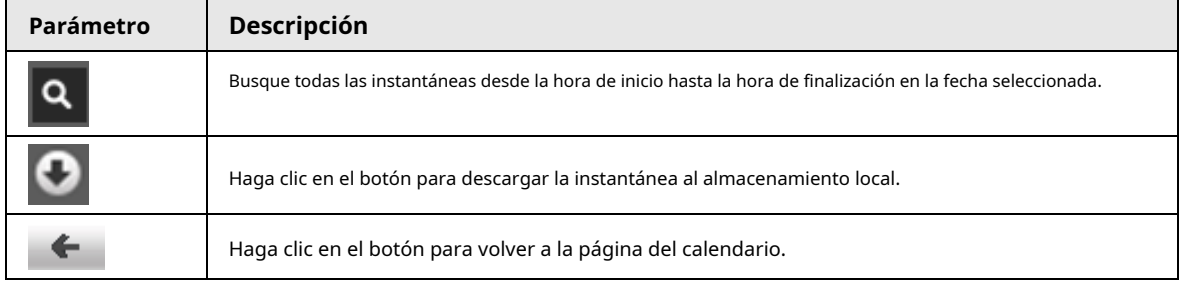

### **4.2.3 Tipos de instantáneas**

Después de seleccionar un tipo de instantánea, solo los archivos del tipo seleccionado se muestran en la lista de archivos.

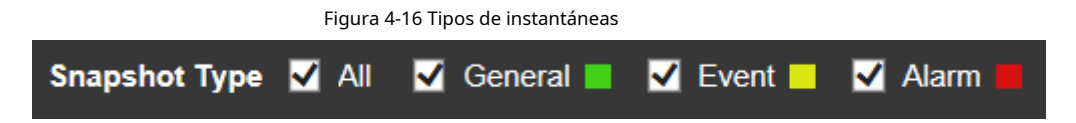

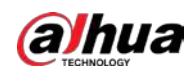

## **5 Configuración**

## **5.1 Cámara**

### **5.1.1 Configuración de condiciones**

Esta sección describe cómo configurar los atributos de la cámara y administrar los perfiles.

### **5.1.1.1 Condiciones**

### **5.1.1.1.1 Imagen**

Puede configurar los atributos de la cámara y los parámetros de la imagen para lograr el mejor efecto de visualización.

#### Paso1 Seleccione **Configuración** > **Cámara** > **Condiciones** > **Condiciones** > **Fotografía**.

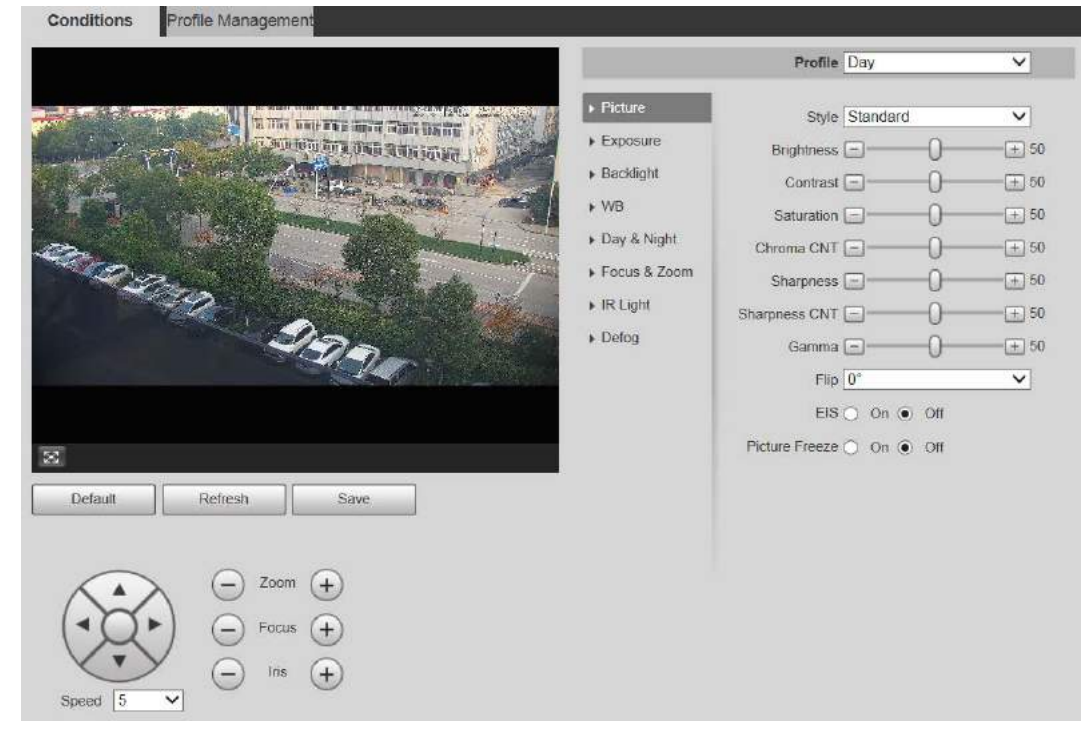

#### Figura 5-1 Interfaz de imagen

Paso2 Configure el parámetro de configuración de la imagen.

Tabla 5-1 Descripción del parámetro de configuración de imagen

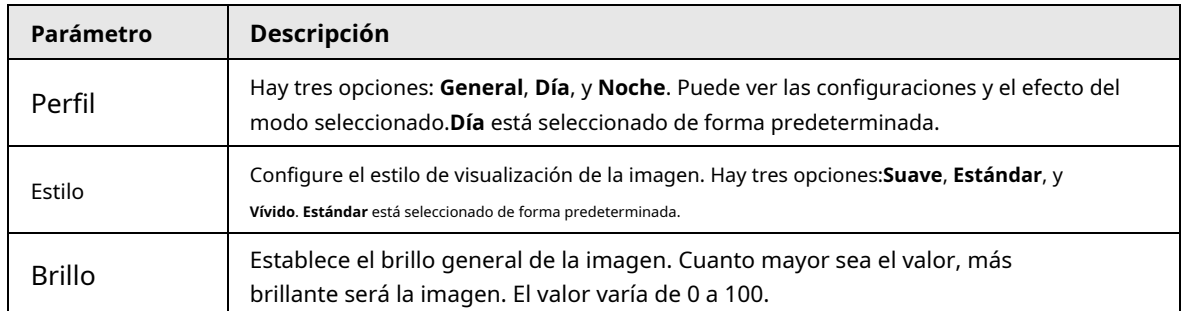

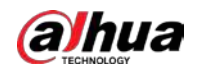

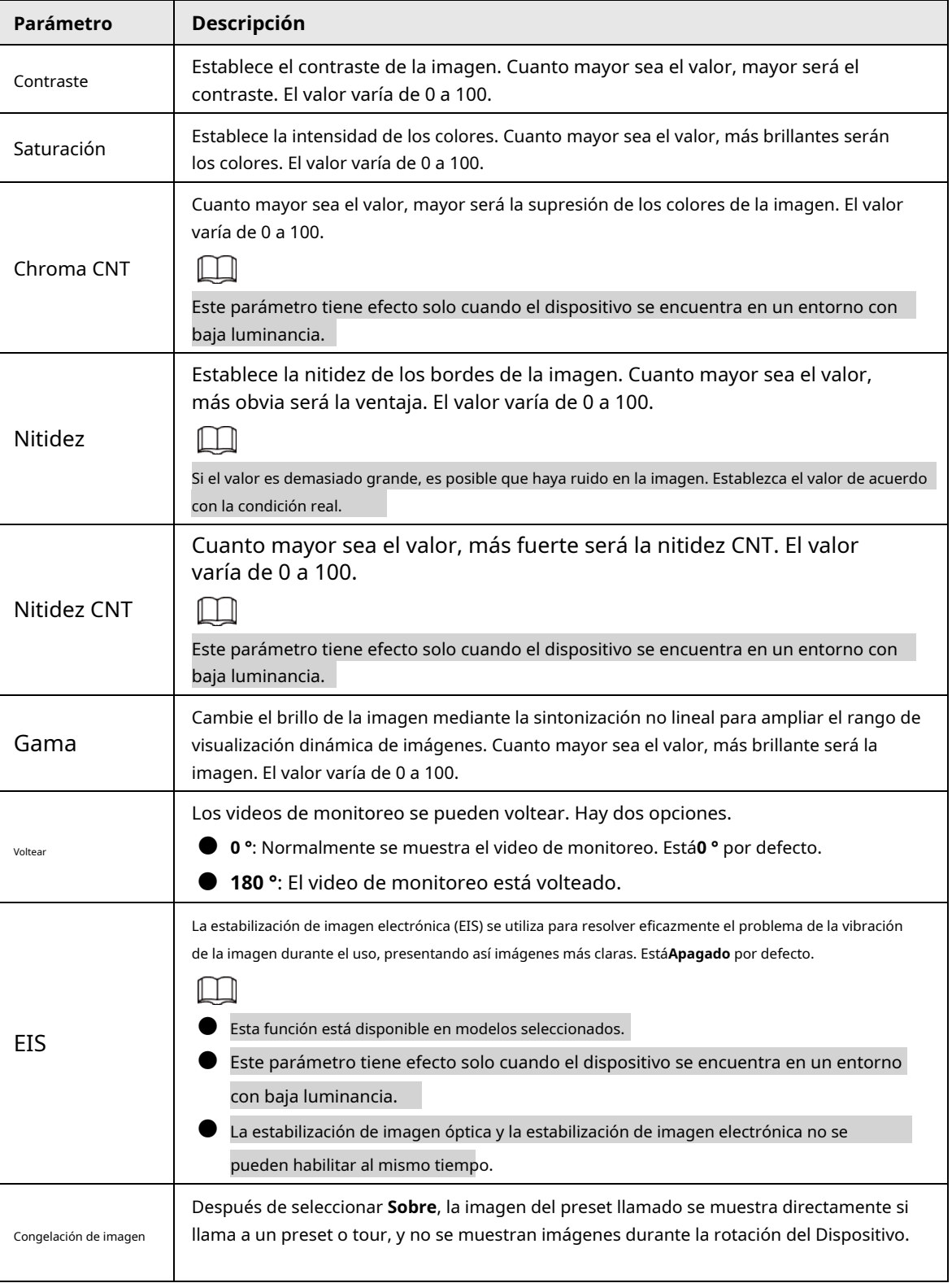

Paso3 Hacer clic **Ahorrar**.

## **5.1.1.1.2 Exposición**

Puede controlar la cantidad de luz por unidad de área que llega al sensor de imagen electrónico ajustando los parámetros en el **Exposición** interfaz.

Paso1 Seleccione **Configuración** > **Cámara** > **Condiciones** > **Condiciones** > **Exposición**.

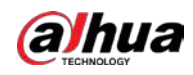

Figura 5-2 Exposición: automóvil

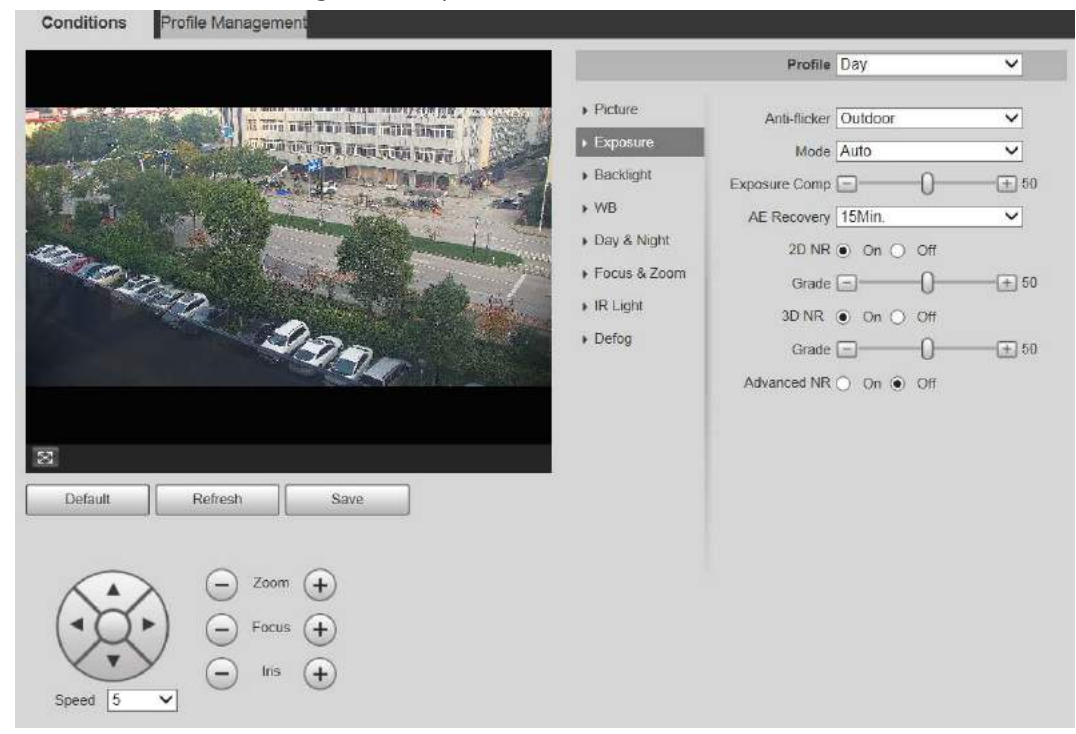

Figura 5-3 Exposición: modo de prioridad de apertura

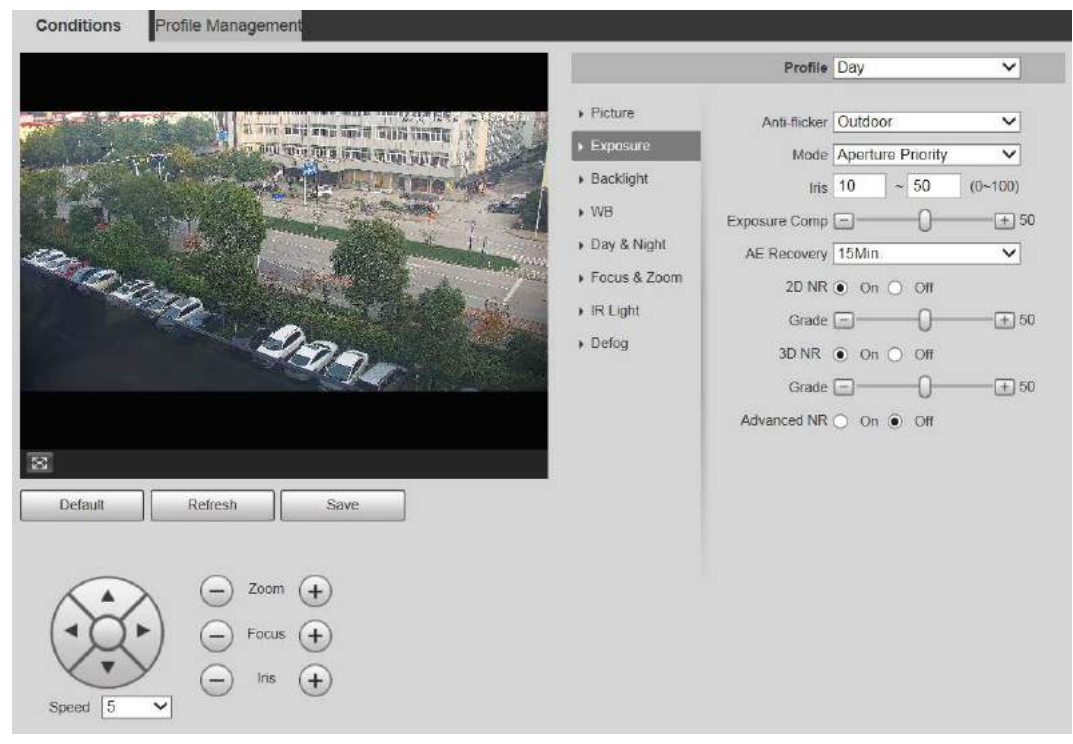

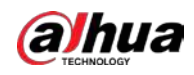

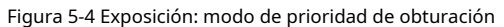

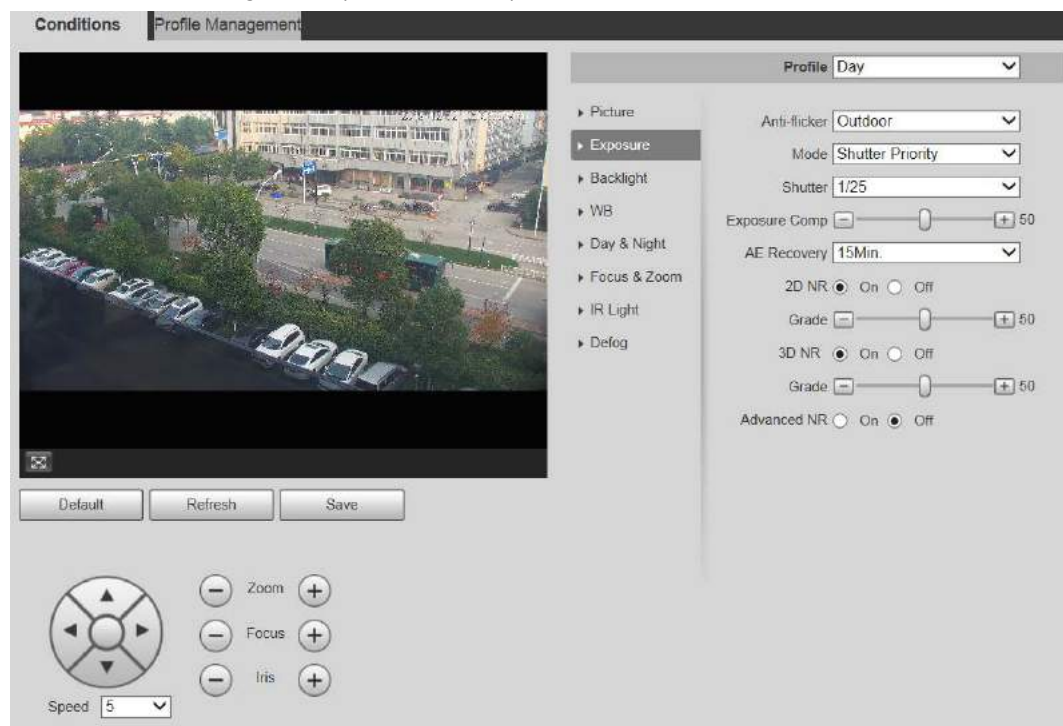

Figura 5-5 Exposición: modo de prioridad de ganancia

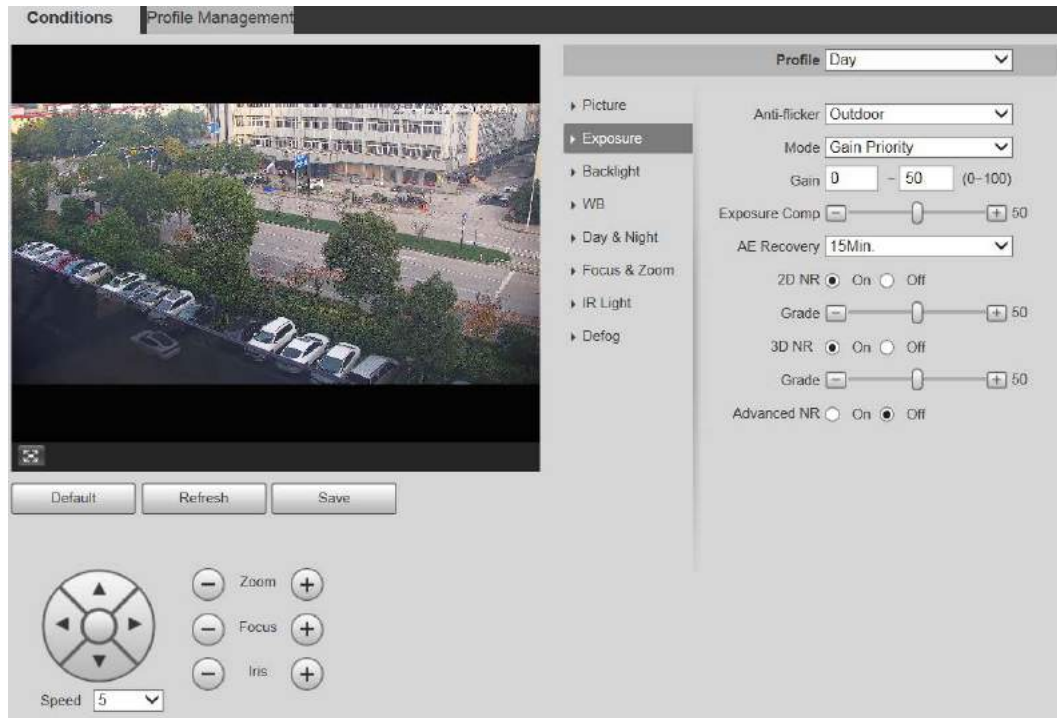

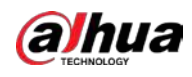

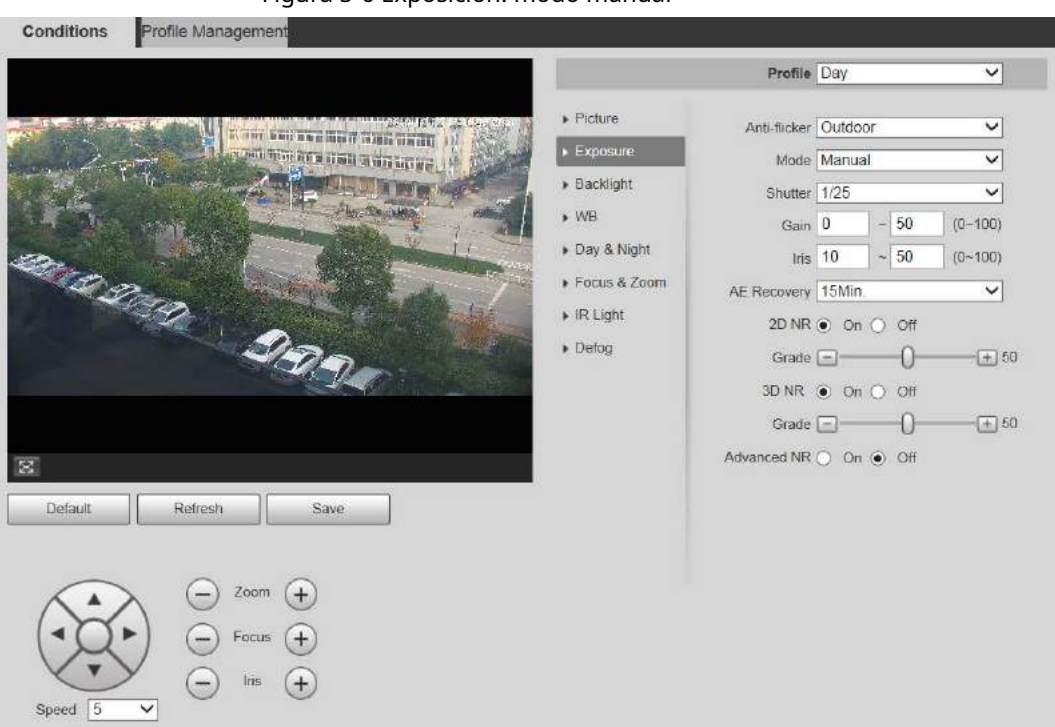

### Figura 5-6 Exposición: modo manual

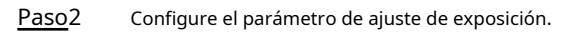

Tabla 5-2 Descripción del parámetro de ajuste de exposición

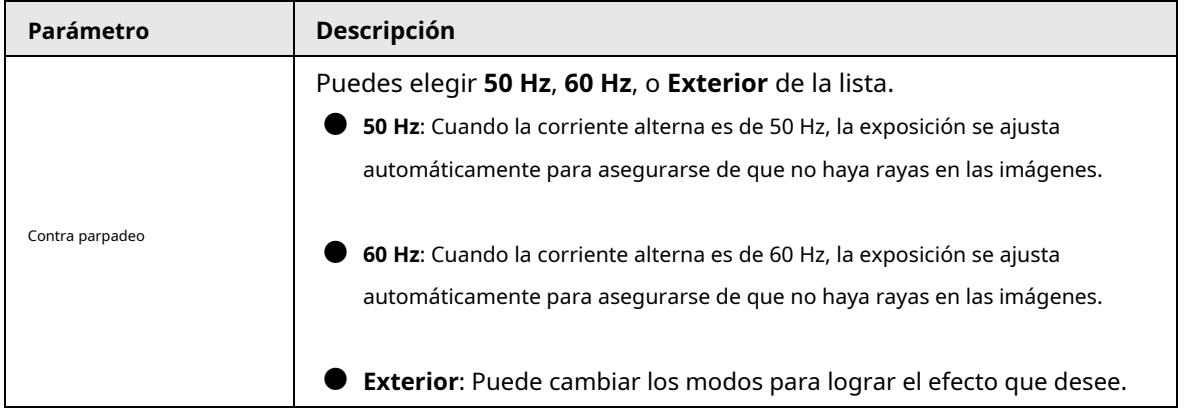

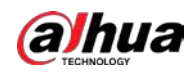

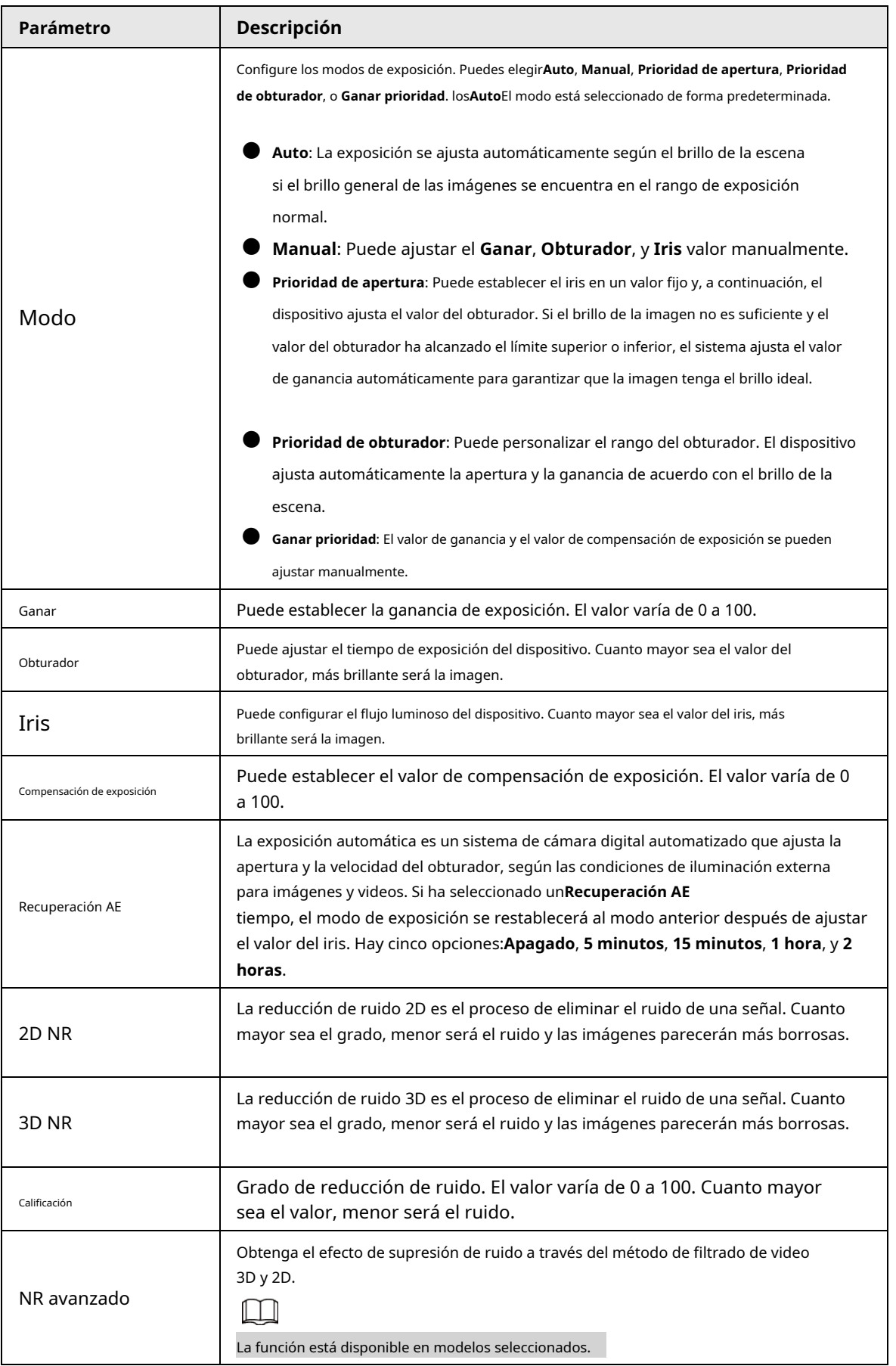

Paso3 Hacer clic **Ahorrar**.

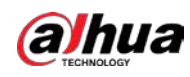

#### **5.1.1.1.3 Luz de fondo**

### $\Box$

La función de luz de fondo no se puede configurar si la función de desempañado está habilitada. Habrá un mensaje en la interfaz.

Puede utilizar esta función para ajustar el modo de compensación de luz de fondo de la pantalla de monitorización.

Paso1 Seleccione **Configuración** > **Cámara** > **Condiciones** > **Condiciones** > **Iluminar desde el fondo**.

Figura 5-7 Configuración de la luz de fondo

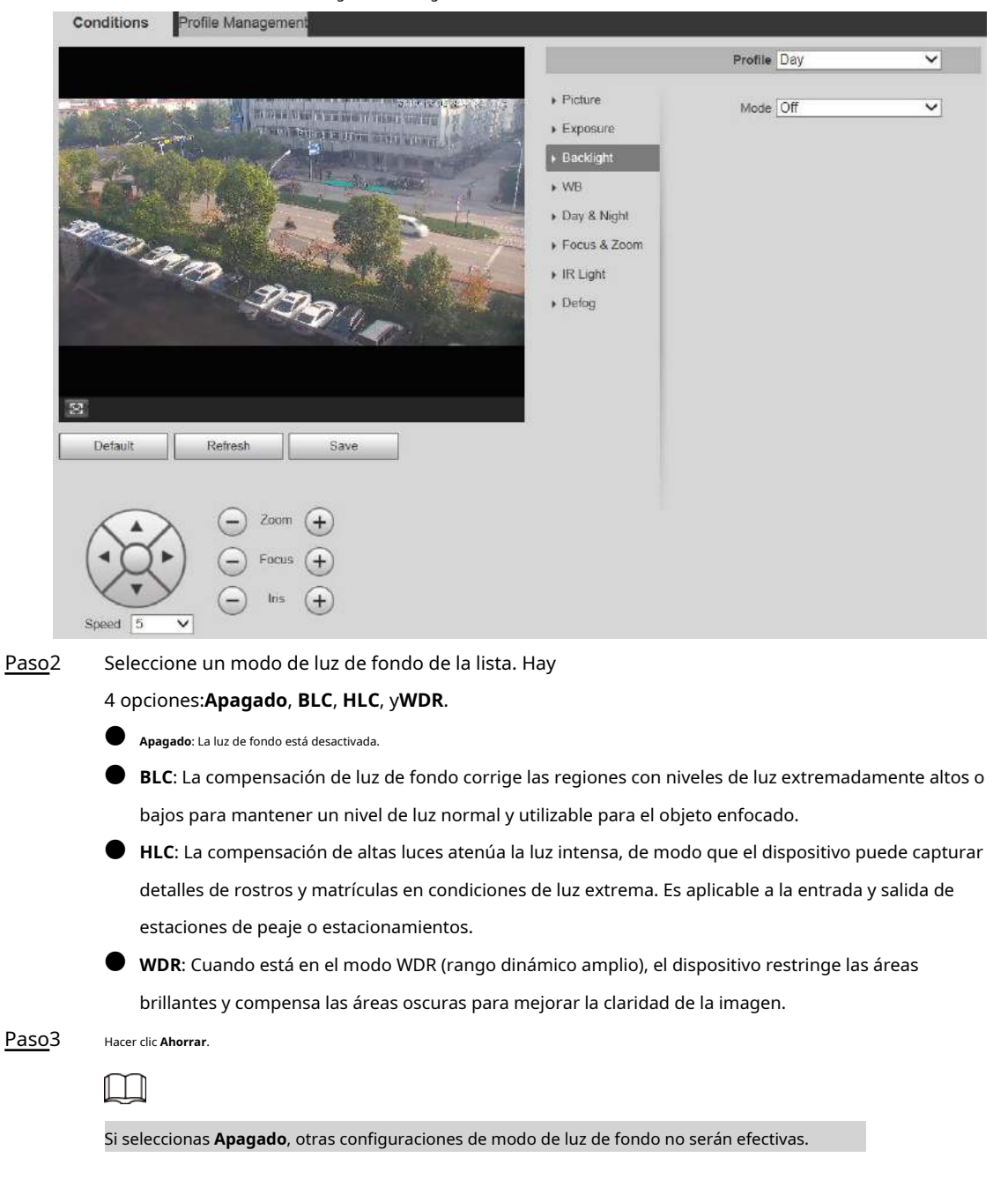

### **5.1.1.1.4WB**

En este modo, puede hacer que un objeto blanco se muestre claramente en la imagen de video en todos los entornos.

Paso1 Seleccione **Configuración** > **Cámara** > **Condiciones** > **Condiciones** >**WB**.

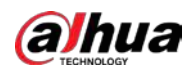

#### Figura 5-8 Configuración de WB

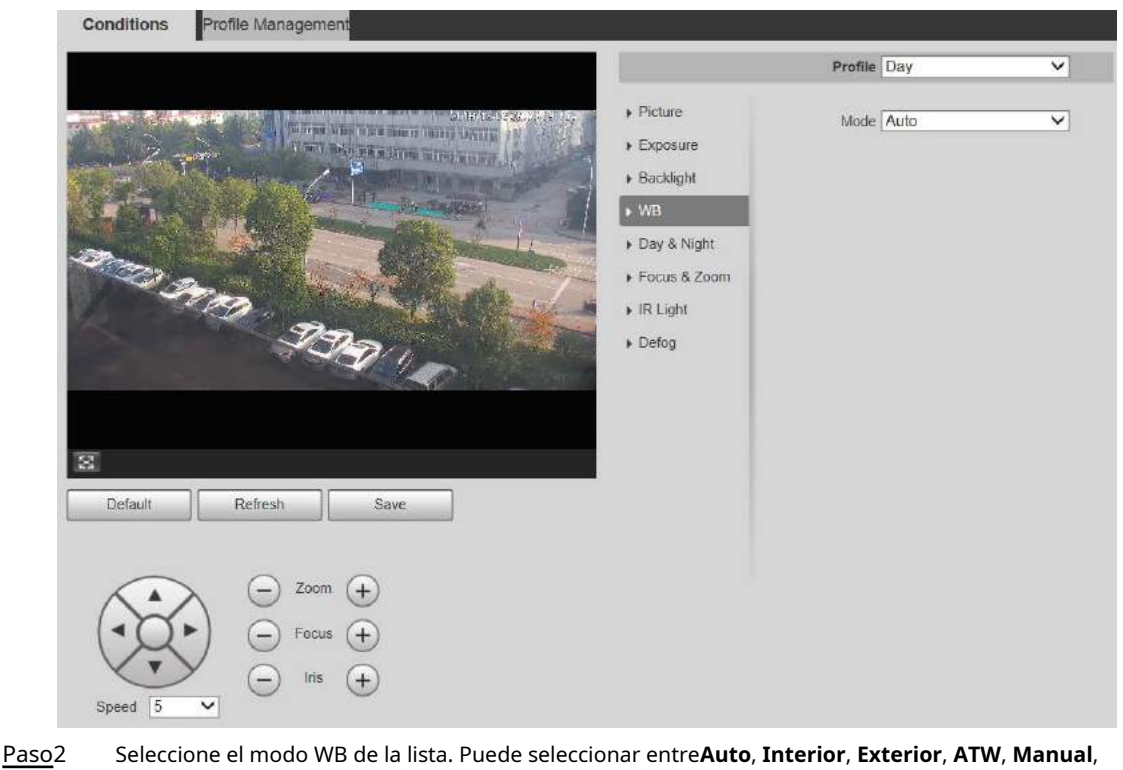

### **Lámpara de sodio**, **Natural**, y

**Farola**. **Auto** está seleccionado de forma predeterminada.

Paso3 Hacer clic**Ahorrar**.

### **5.1.1.1.5 Día y noche**

Esta función le permite cambiar entre el modo de color y el modo de blanco y negro, lo que garantiza una pantalla de control clara en un entorno oscuro.

 $\Box$ 

La función de desempañado no se puede configurar si **Día y noche** la función está habilitada. Habrá un mensaje en la interfaz.

Paso1 Seleccione **Configuración** > **Cámara** > **Condiciones** > **Condiciones** > **Día y noche**.

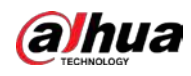

#### Figura 5-9 Configuración de día y noche

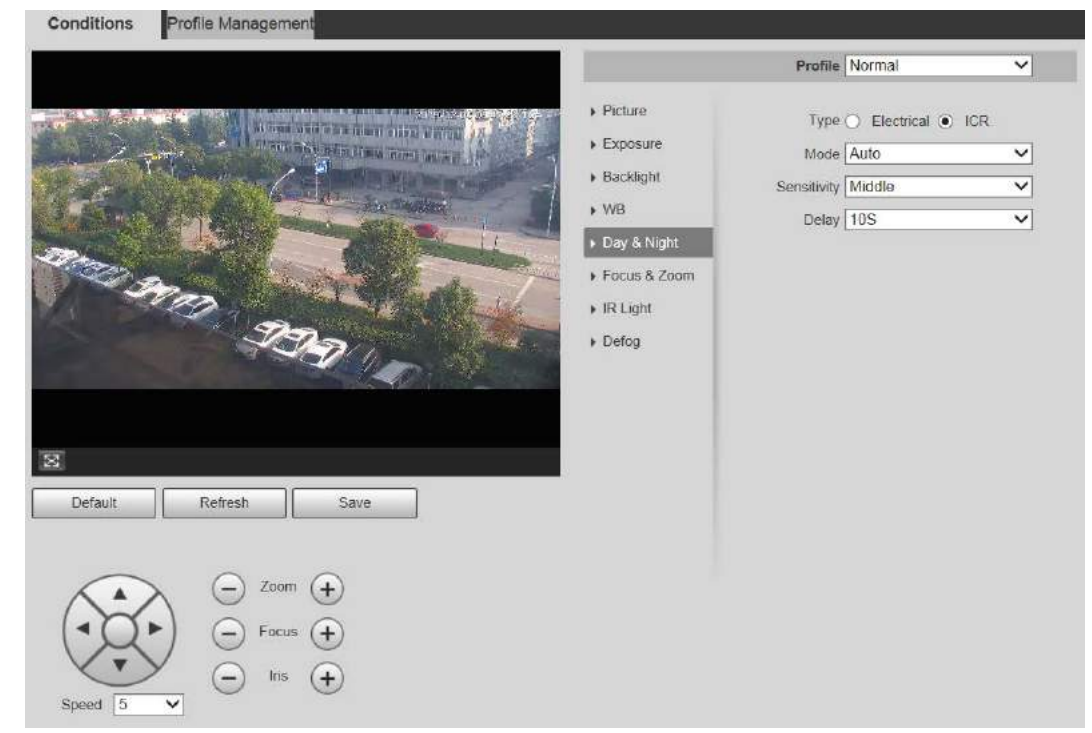

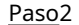

Paso<sub>2</sub> Configure el parámetro día y noche.

Tabla 5-3 Descripción de los parámetros de día y noche

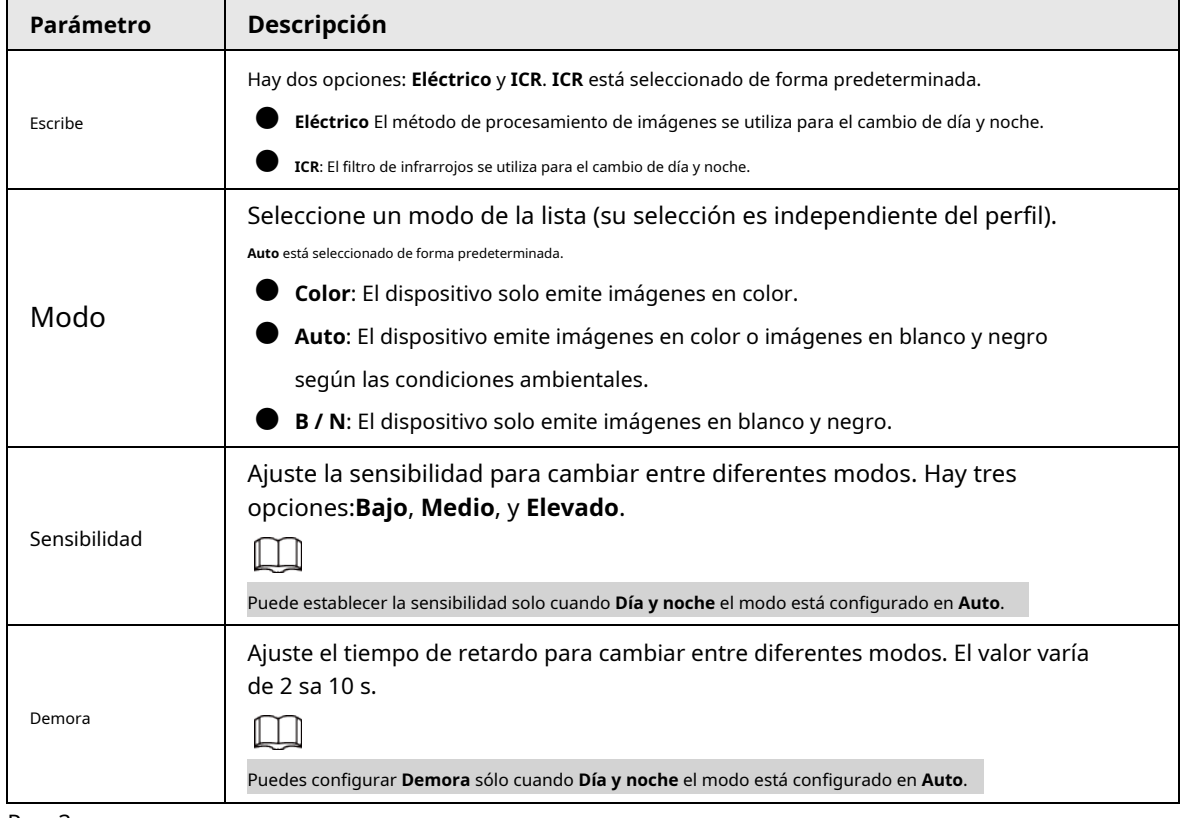

Paso3 Hacer clic **Ahorrar**.

### **5.1.1.1.6 Enfoque y zoom**

El zoom digital se refiere a capturar una parte de la imagen para ampliarla. Cuanto mayor sea el aumento, más borrosas se volverán las imágenes.

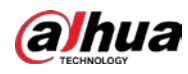

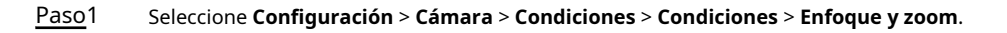

Figura 5-10 Configuración de enfoque y zoom

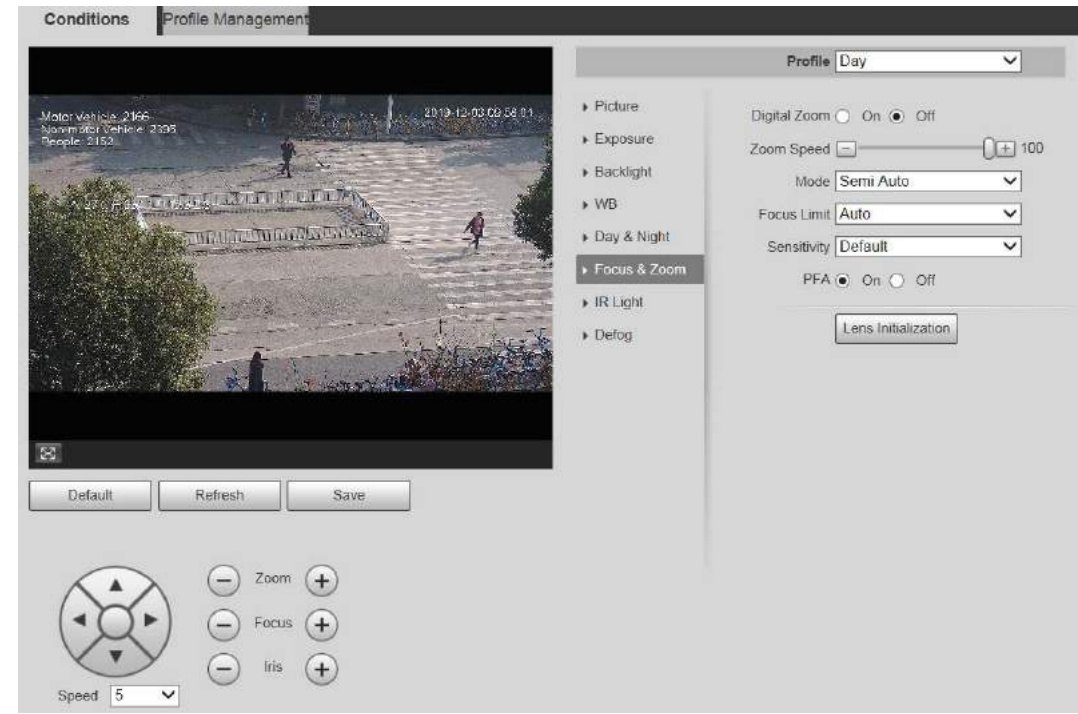

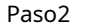

Paso<sub>2</sub> Configure el enfoque y el zoomparametro.

Tabla 5-4 Descripción de los parámetros de enfoque y zoom

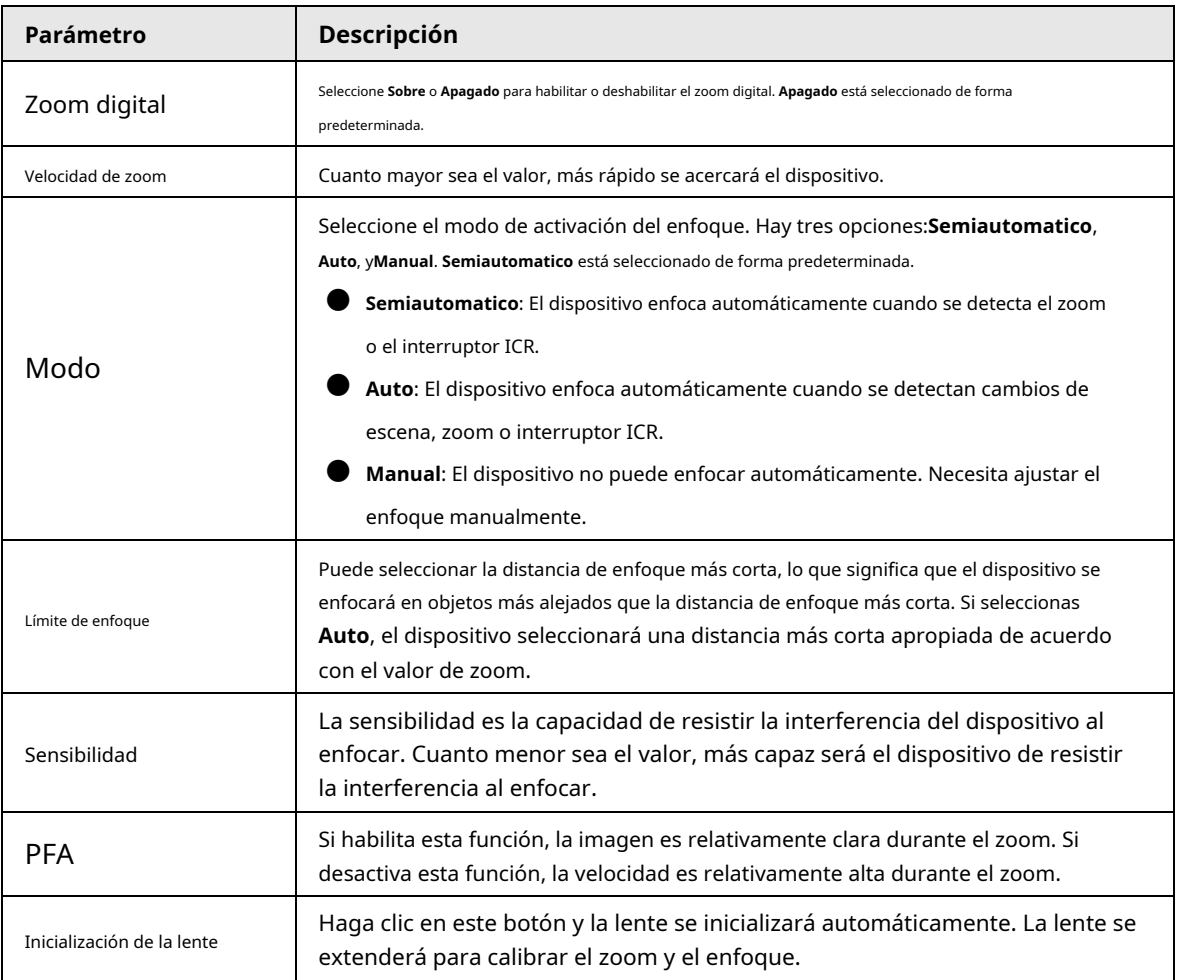

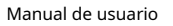

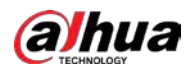

Paso3 Hacer clic **Ahorrar**.

### **5.1.1.1.7 Iluminador**

Esta configuración está disponible solo cuando el dispositivo está equipado con iluminadores. Los iluminadores comunes se clasifican en luces IR, luces blancas, luces láser y luces de espectro completo. Los diferentes modelos de dispositivos admiten diferentes tipos de iluminadores.

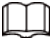

Esta sección es solo para referencia y puede diferir de la interfaz real.

### Luz infrarroja / luz blanca

Estas son las condiciones para usar luz IR y luz blanca.

- Cuando el modo día y noche está configurado en **B / N**, la pantalla de monitoreo es en blanco y negro. En este caso, se utiliza luz IR.
- Cuando el modo día y noche está configurado en **Color**, la pantalla de seguimiento está coloreada. En este caso, se utiliza luz blanca.
- Cuando el modo día y noche está configurado en **Auto**, el color de la pantalla de monitoreo cambia con la condición de luz ambiental y el iluminador varía con la pantalla de monitoreo. En**B / N**modo, la luz IR está encendida; en**Color** modo, la luz blanca está encendida.
- La luz IR de espectro completo admite la luz IR infrarroja y la luz IR de luz blanca al mismo tiempo.

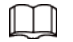

Algunos modelos están equipados con fotoresistores que pueden encender diferentes tipos de iluminadores según el brillo ambiental.

Paso1 Seleccione **Configuración** > **Cámara** > **Condiciones** > **Condiciones** > **Iluminador**.

Figura 5-11 Configuración del iluminador

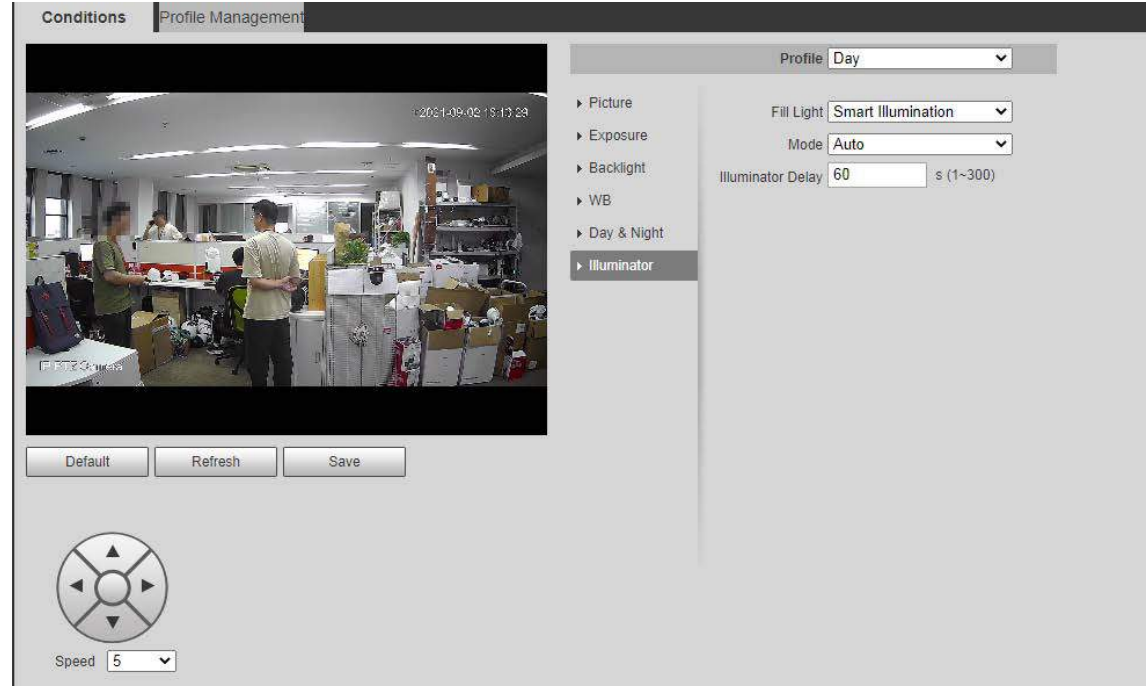

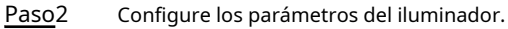

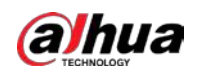

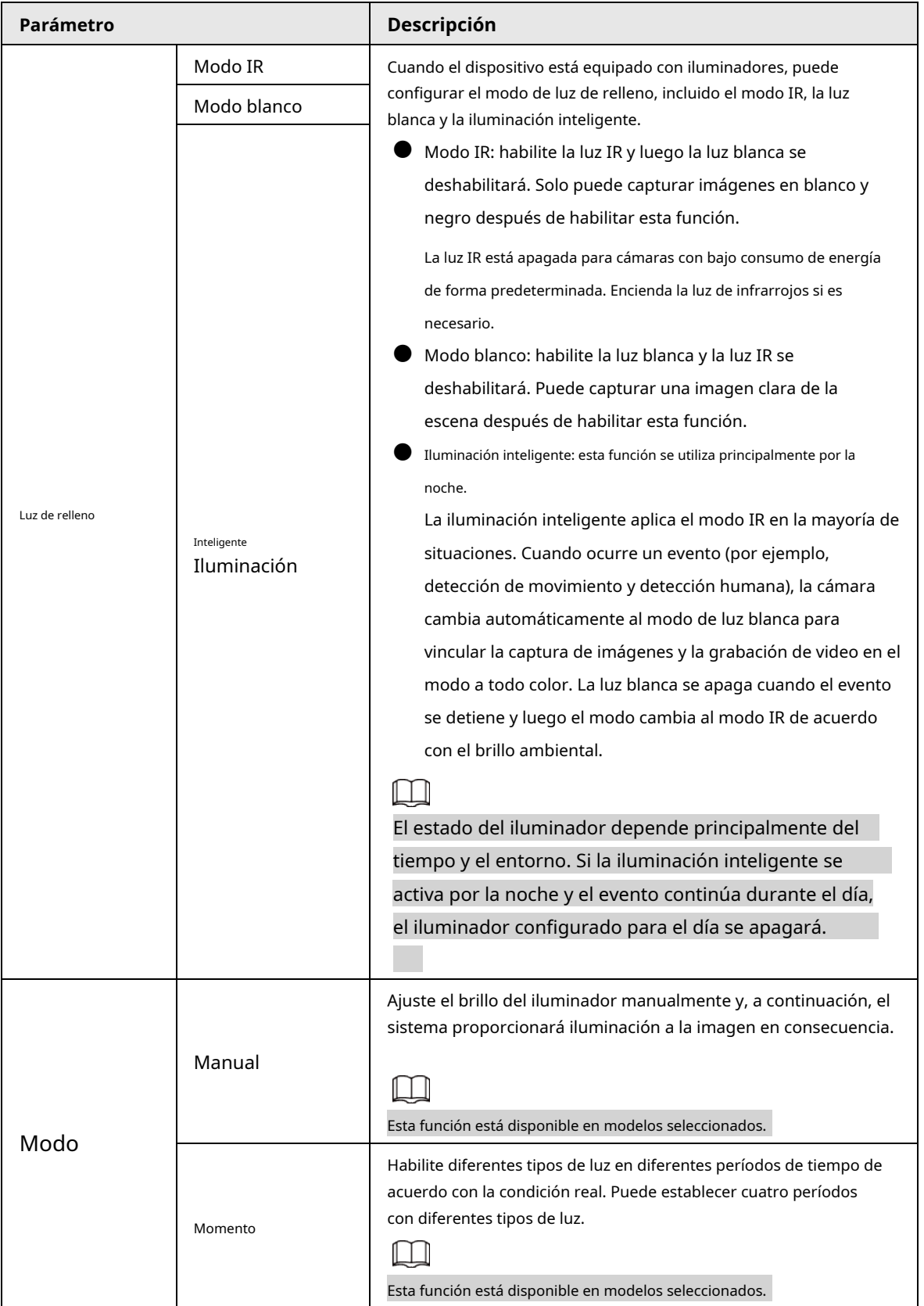

Tabla 5-5 Descripción de los parámetros del iluminador

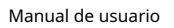

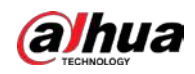

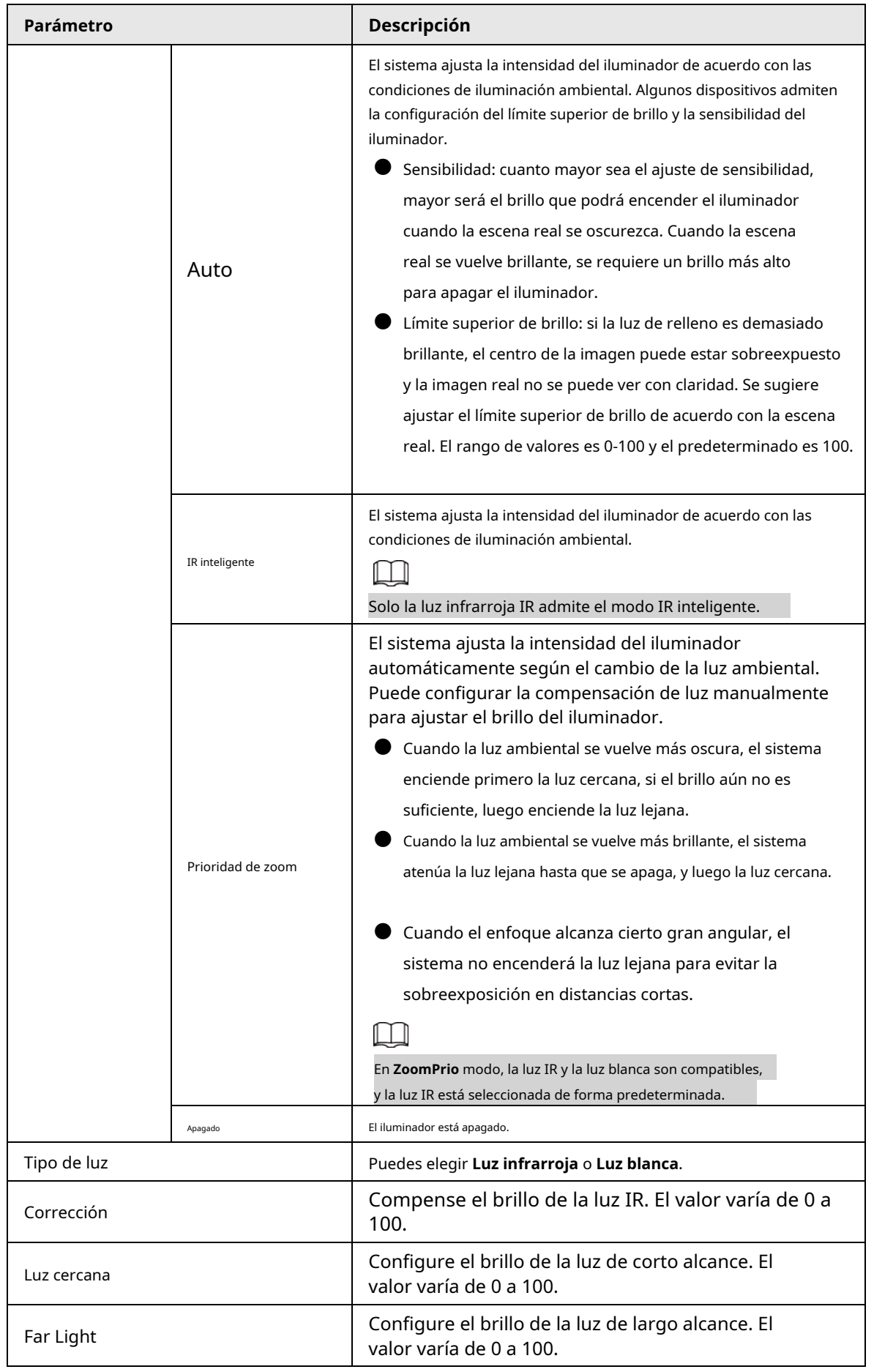

Paso3 Haga clic en **Ahorrar**.

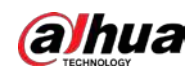

## Luz laser

La luz láser compensa el entorno ambiental cuando se utiliza para el monitoreo a larga distancia.

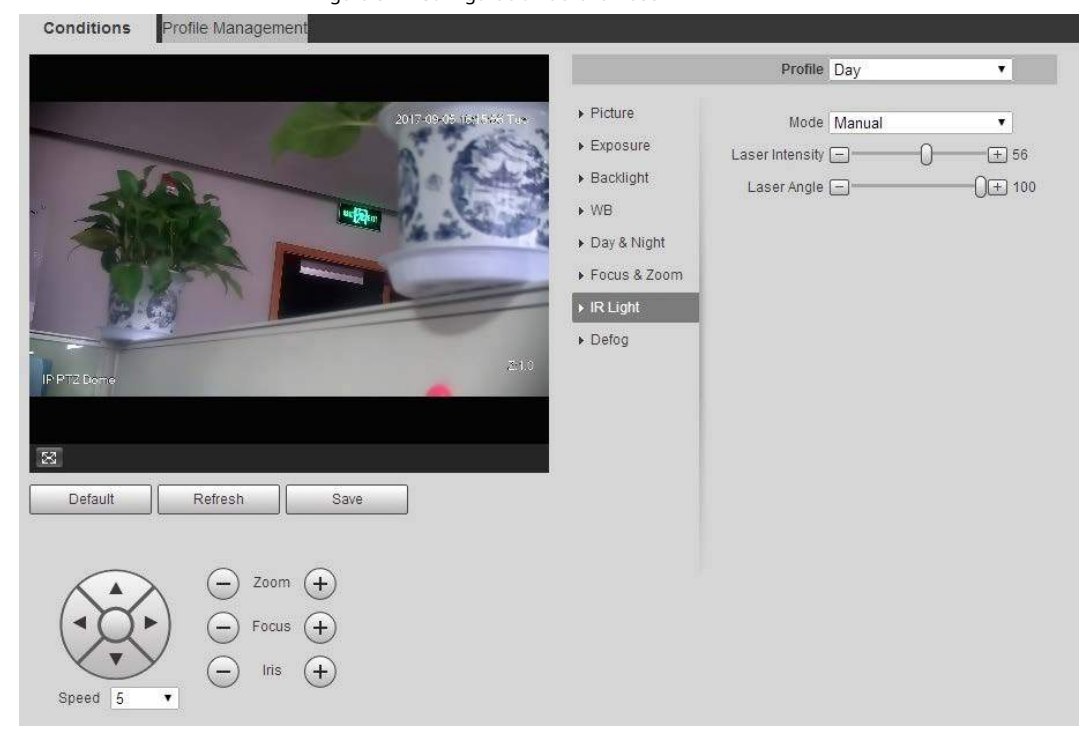

Paso1 Seleccione **Configuración** > **Cámara** > **Condiciones** > **Condiciones** > **Luz infrarroja**.

Figura 5-12 Configuración de la luz láser

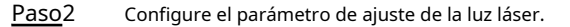

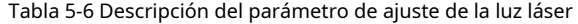

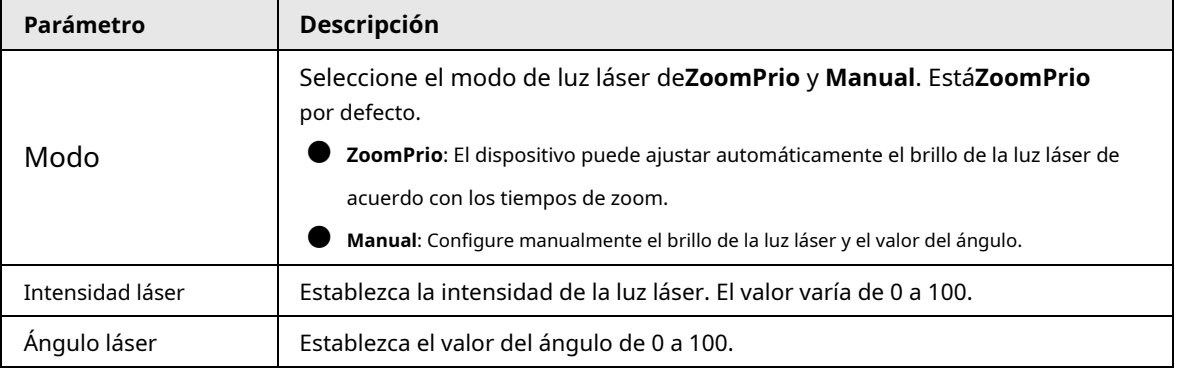

Paso3 Haga clic en **Ahorrar**.

#### **5.1.1.1.8 Desempañar**

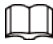

La función de desempañado no se puede configurar si la función de luz de fondo está habilitada. Habrá un mensaje en la interfaz.

La calidad de la imagen disminuye si el dispositivo se instala en un entorno con niebla o neblina. Puede habilitar desempañar para mejorar la

calidad de la imagen.

Paso1 Seleccione **Configuración** > **Cámara** > **Condiciones** > **Condiciones** > **Desempañar**.

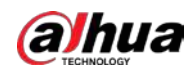

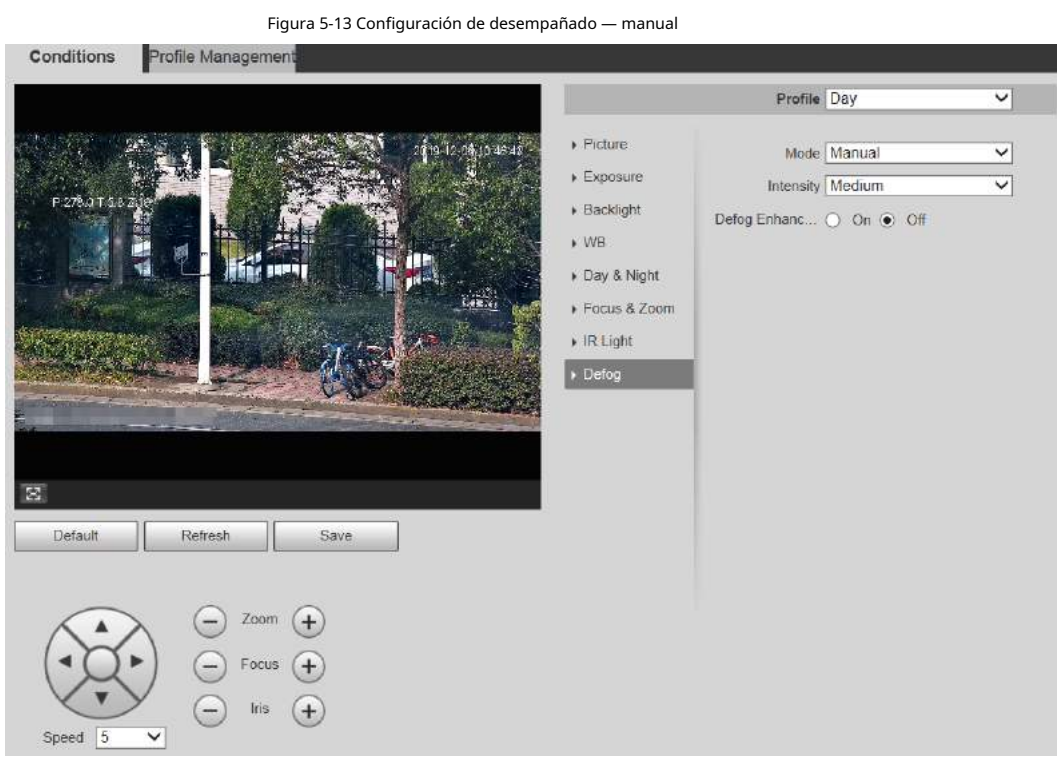

Figura 5-14 Configuración de desempañado: automático

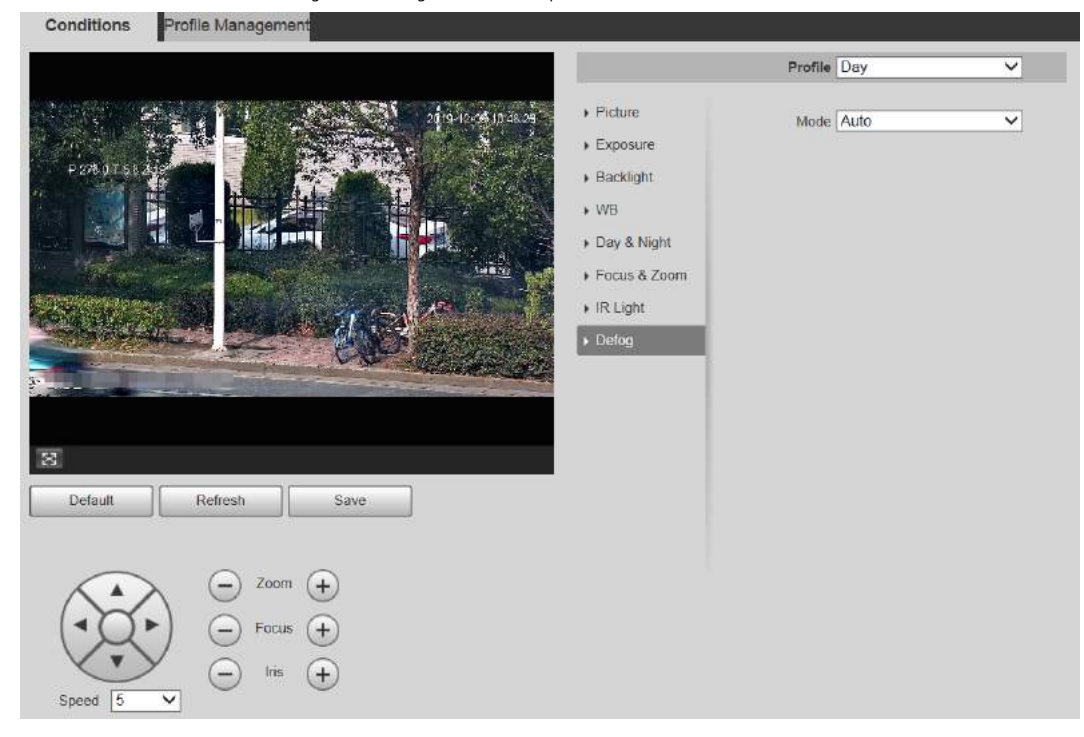

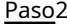

Paso<sub>2</sub> Configure el parámetro de desempañado.

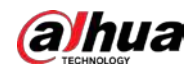

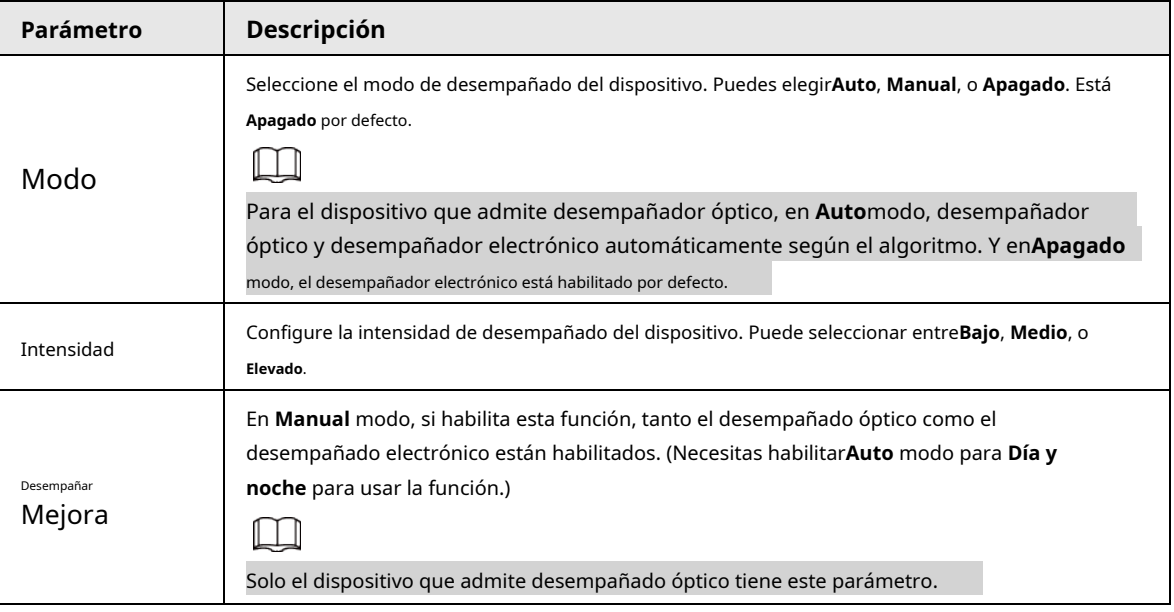

Tabla 5-7 Descripción del parámetro de desempañado

Paso3 Hacer clic **Ahorrar**.

## **5.1.1.2 Gestión de perfiles**

Paso1 Seleccione **Configuración** > **Cámara** > **Condiciones** > **Gestión de perfiles**.

Paso2 Seleccione el modo de gestión de perfiles.

Hay tres opciones: **General**, **Tiempo completo** y **Calendario.**

● Si seleccionas **General**, la monitorización se basa en la configuración general del Dispositivo.

#### Figura 5-15 Gestión de perfiles: general

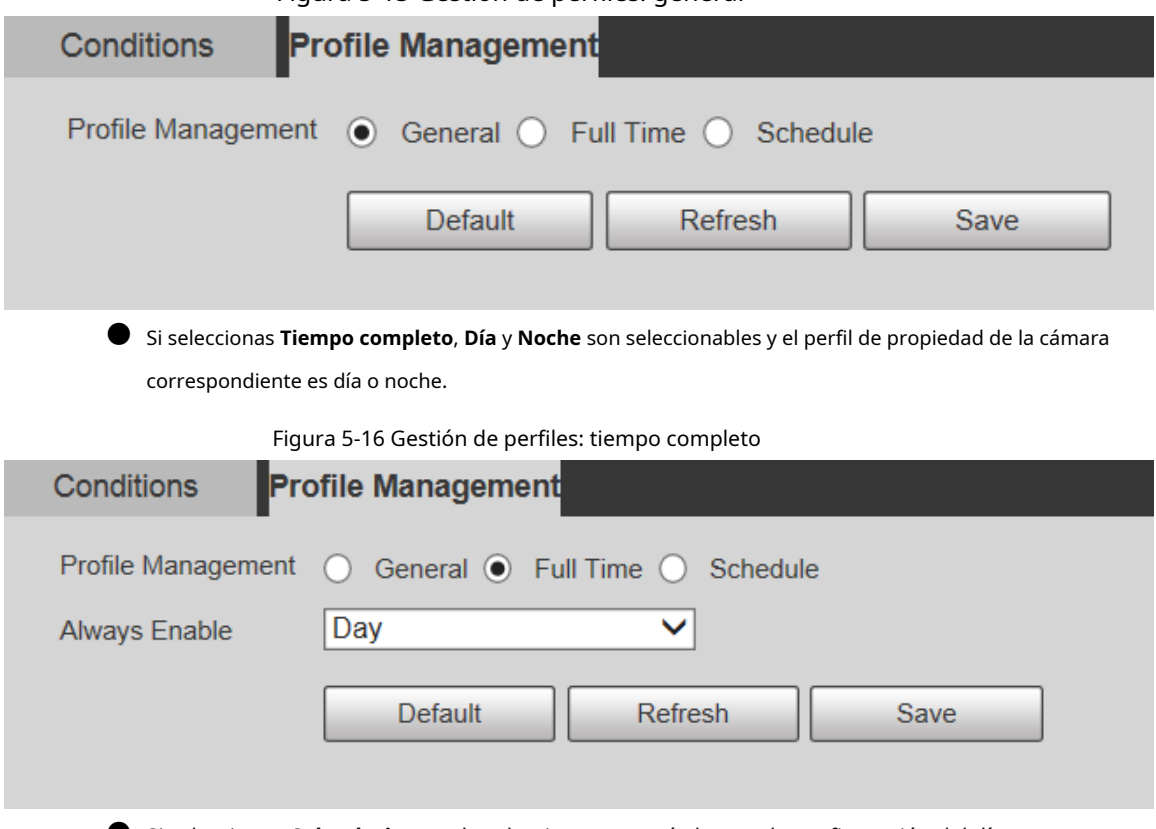

● Si seleccionas **Calendario**, puede seleccionar un período para la configuración del día y otro

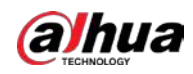

período para la configuración nocturna. Por ejemplo, puede establecer la configuración diurna de 6:00 a 18:00 y establecer la configuración nocturna de 18:00 a 6:00 del día siguiente.

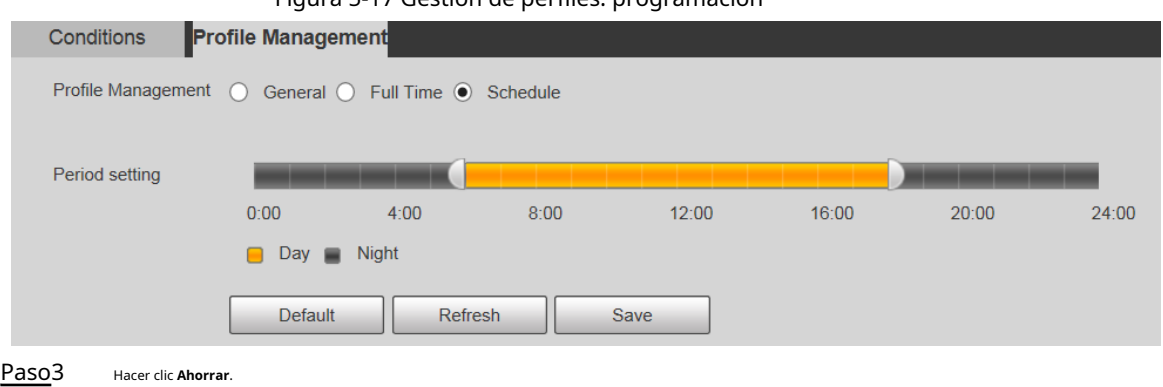

Figura 5-17 Gestión de perfiles: programación

## **5.1.2 Vídeo**

Puede configurar la transmisión de video, la transmisión de instantáneas, la superposición de video, el ROI y la ruta de almacenamiento del dispositivo.

#### **5.1.2.1 Transmisión de video**

Esta sección describe cómo configurar la transmisión de video para la pantalla de monitoreo.

```
Paso1 Seleccione Configuración > Cámara > Video > Video.
```
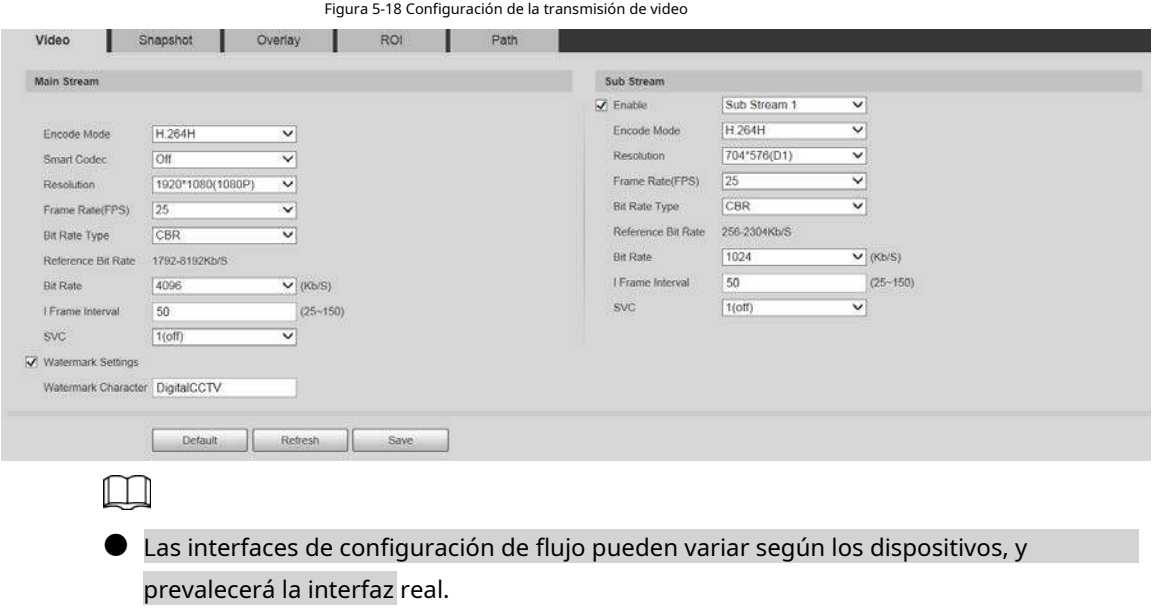

● La velocidad de bits predeterminada de diferentes dispositivos puede variar y prevalecerá el producto real.

Paso<sub>2</sub> Configure el parámetro de flujo de video.

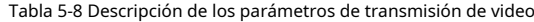

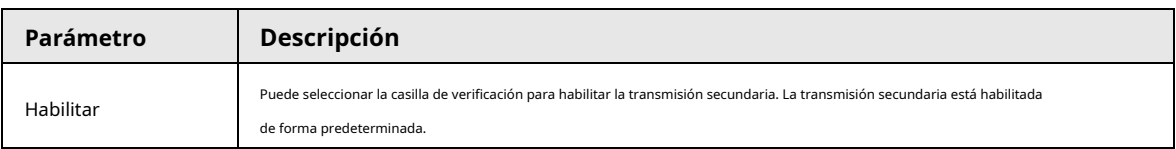

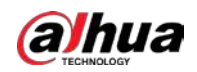

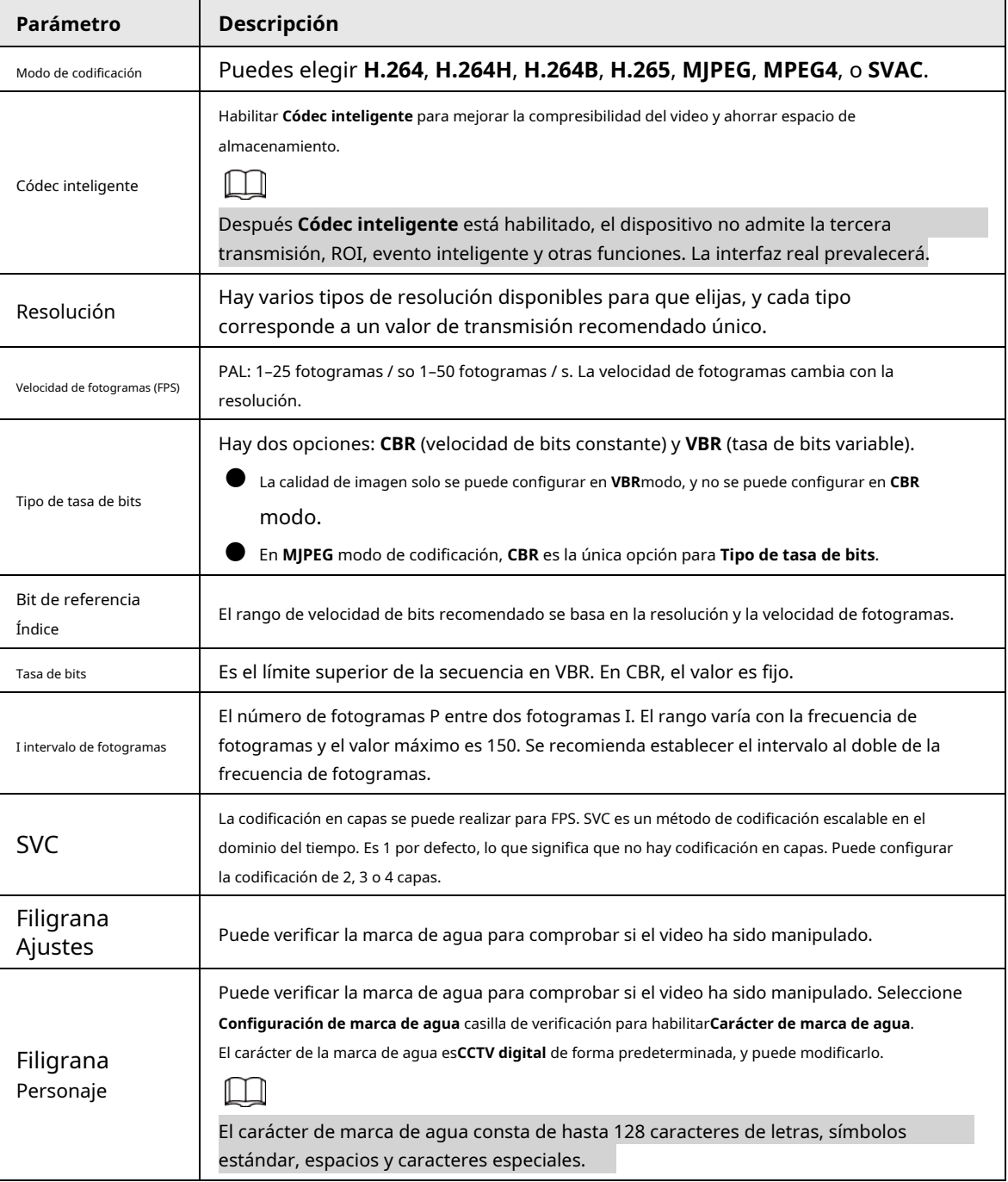

Paso3 Hacer clic **Ahorrar**.

### **5.1.2.2 Instantánea**

Esta sección describe cómo configurar transmisiones para instantáneas.

Paso1 Seleccione **Configuración** > **Cámara** > **Video** > **Instantánea**.

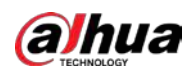

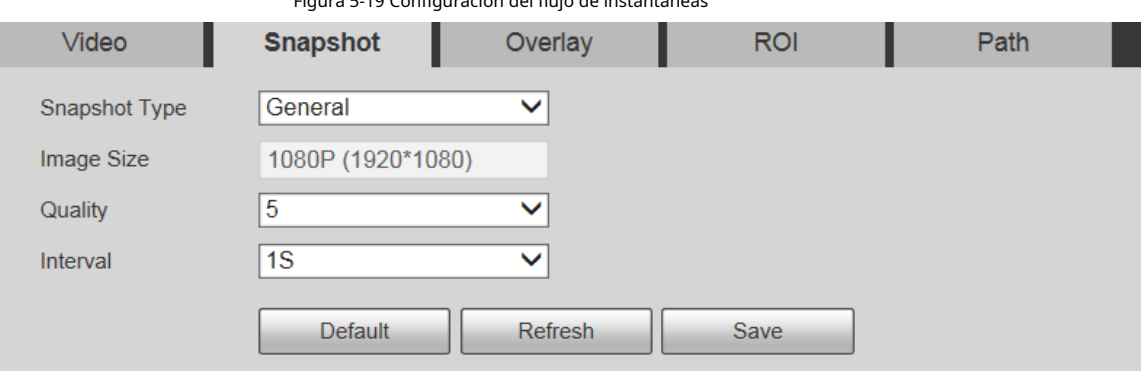

Figura 5-19 Configuración del flujo de instantáneas

Paso<sub>2</sub> Configure el parámetro de secuencia de instantáneas.

Tabla 5-9 Descripción de los parámetros del flujo de instantáneas

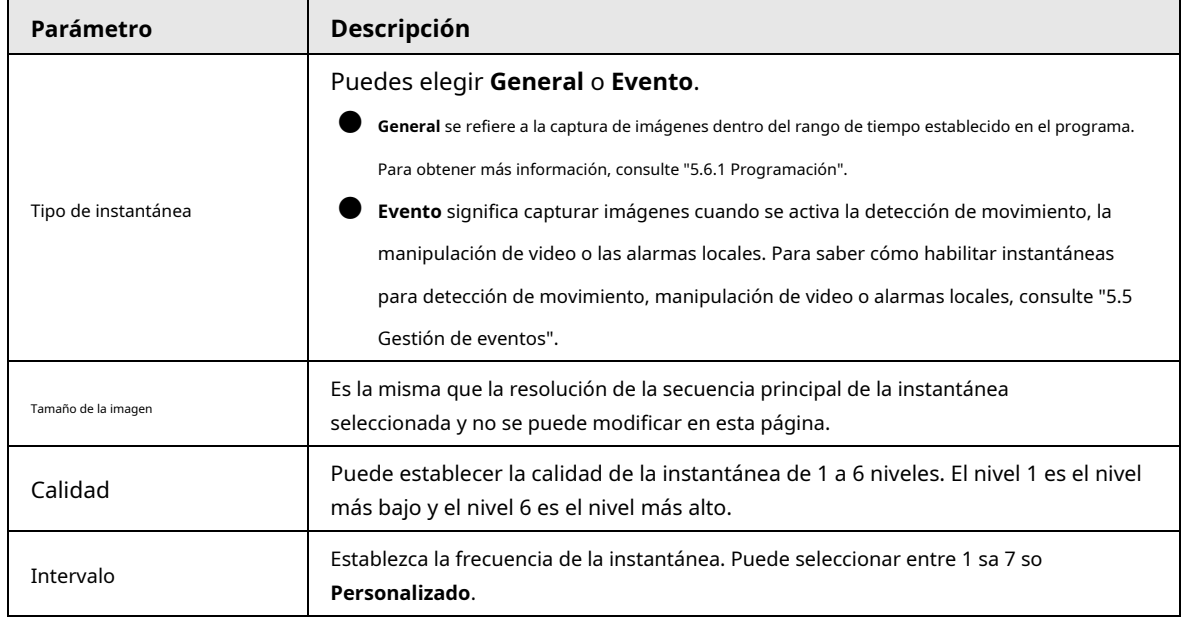

Paso3 Hacer clic **Ahorrar**.

#### **5.1.2.3 Superposición**

Configure la información de superposición, y se mostrará en la **Vivir** página.

#### **5.1.2.3.1 Enmascaramiento de privacidad**

Puede habilitar esta función cuando necesite proteger la privacidad de algunas áreas en la imagen de video.

#### Procedimiento

Paso1 Seleccione **Configuración** > **Cámara** > **Video** > **Cubrir** > **Privacidad Enmascaramiento**.

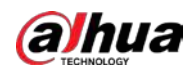

Figura 5-20 Máscara de privacidad

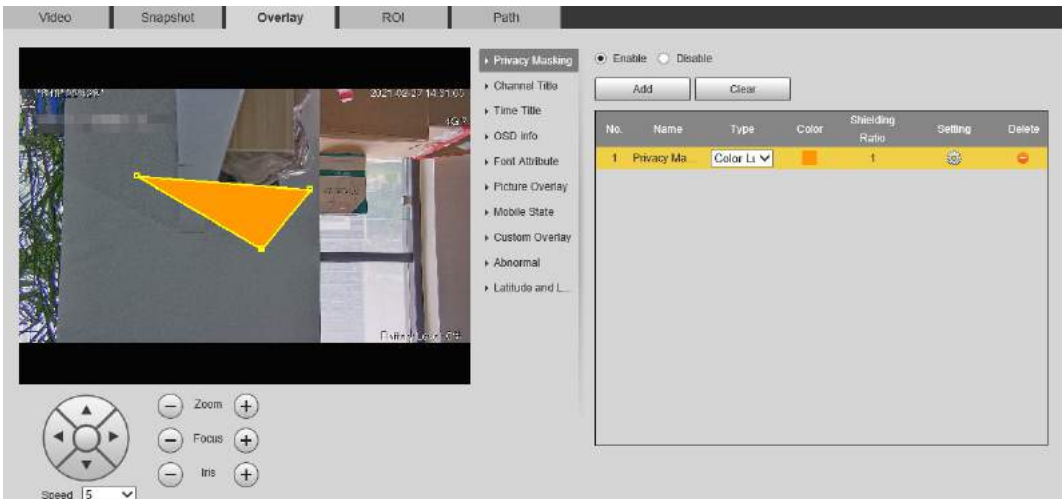

#### Paso2

Paso3

Hacer clic **Agregar**, seleccione el tipo y color de máscara, establezca la relación de protección y luego dibuje bloques en la imagen.

 $\Box$ 

Seleccione **Habilitar**.

Puede seleccionar el tipo de máscara de**Bulto de color** y**Mosaico**.

- Al seleccionar **Bulto de color** solo, puedes dibujar triángulos y cuadriláteros convexos como bloques. Puede arrastrar 8 bloques como máximo.
- Al seleccionar**Mosaico**, puede dibujar rectángulos como bloques con mosaico. Puedes dibujar 4 bloques como máximo.
- Al seleccionar ambos **Bulto de color** y **Mosaico**, puedes dibujar 8 bloques como máximo.

#### Operaciones relacionadas

● Ver y editar el bloque.

Seleccione la regla de enmascaramiento de privacidad que se va a editar en la lista, luego la regla se resalta y el marco de bloque se muestra en la imagen. Puede editar el bloque seleccionado según sea necesario, incluido mover la posición y ajustar el tamaño.

Edite el nombre del bloque.

Haz doble clic en el nombre del bloque para editarlo.

Eliminar el bloque.

 $\diamond$  Haga clic <mark>para </mark>eliminar los bloques uno por uno.

◇ Hacer clic **Claro** para eliminar todos los bloques.

### **5.1.2.3.2 Título del canal**

Puede habilitar esta función cuando necesite mostrar el título del canal en la imagen de video.

Paso1 Seleccione **Configuración** > **Cámara** > **Video** > **Cubrir** > **Título del canal**.

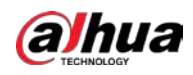

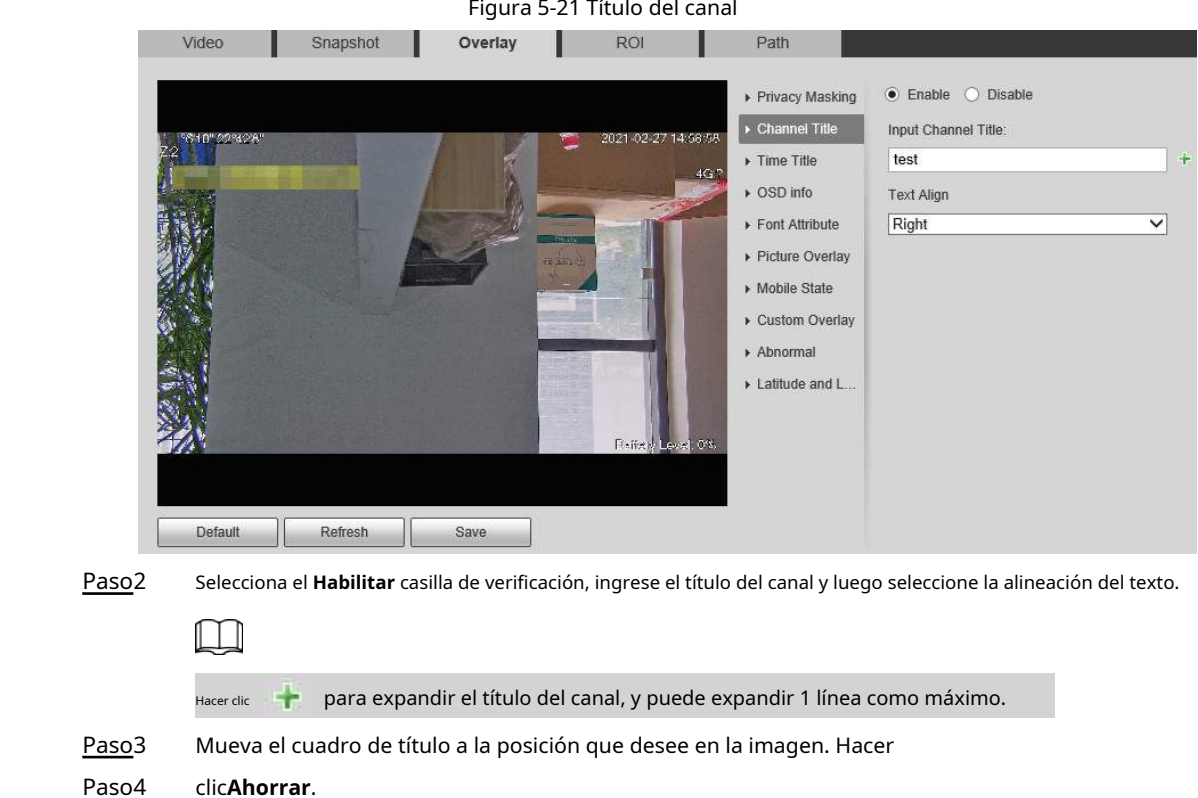

i.

#### **5.1.2.3.3 Título de la hora**

Puede habilitar esta función cuando necesite mostrar la hora en la imagen de video.

Paso1 Seleccione **Configuración** > **Cámara** > **Video** > **Cubrir** > **Título de la hora**.

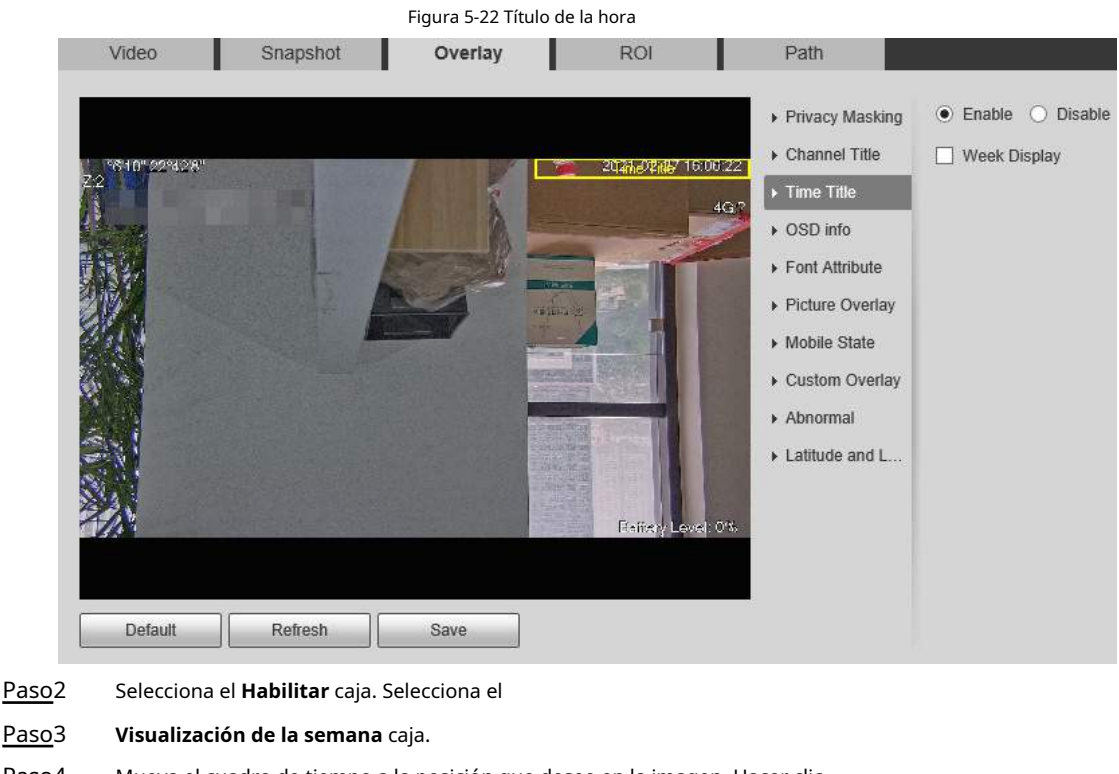

Paso4 Mueva el cuadro de tiempo a la posición que desee en la imagen. Hacer clic

Paso5 **Ahorrar**.

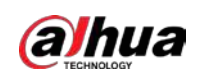

#### **5.1.2.3.4 Información OSD**

Puede habilitar esta función si desea mostrar el título preestablecido, la temperatura, la advertencia de vida útil de PTZ, las coordenadas, el zoom, la dirección norte, el patrón, RS-485, información de la batería y otra información en la imagen de video.

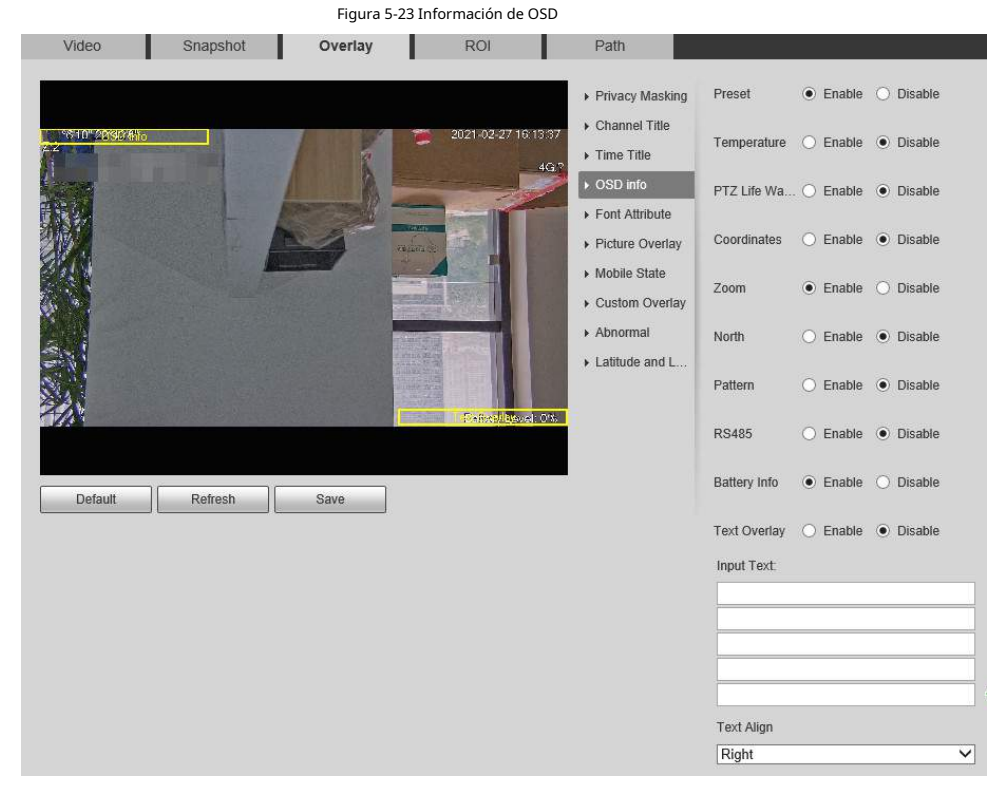

Paso1 Seleccione **Configuración** > **Cámara** > **Video** > **Cubrir** > **Información OSD**.

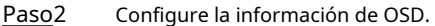

Tabla 5-10 Descripción de la información de OSD

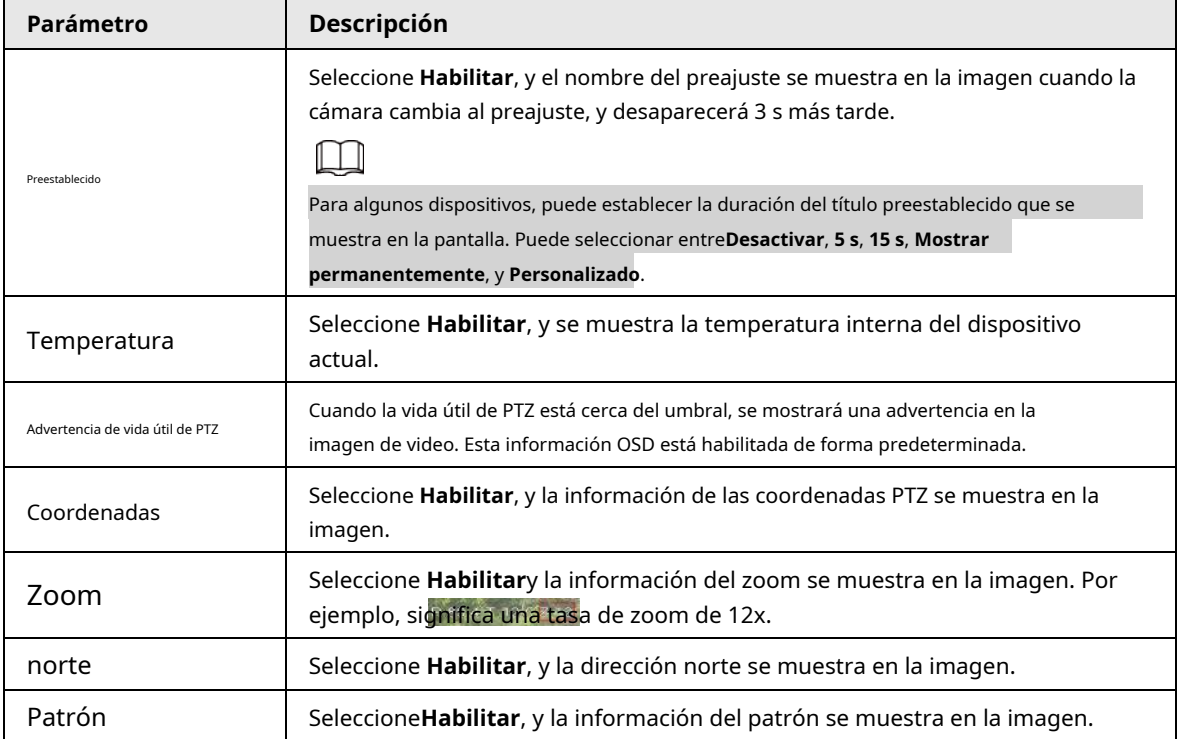

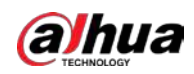

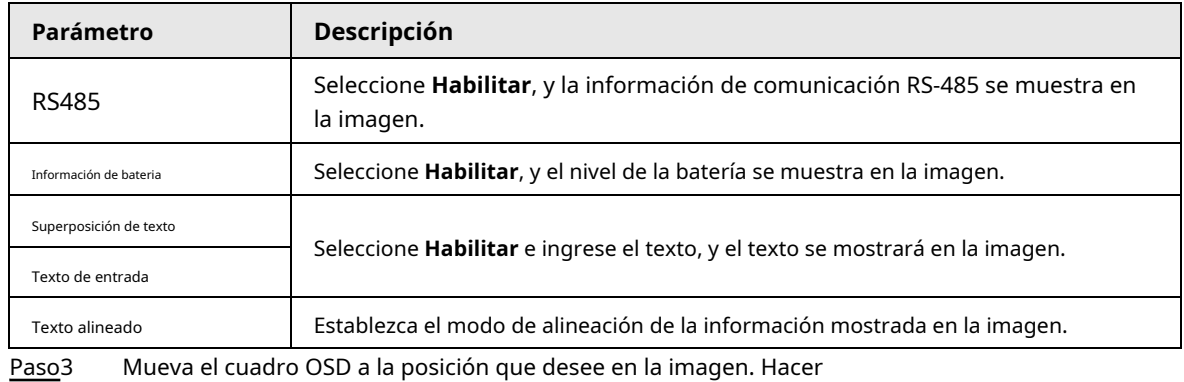

Paso4 clic**Ahorrar**.

#### **5.1.2.3.5 Atributo de fuente**

Puede habilitar esta función si necesita ajustar el tamaño y el color de la fuente en la imagen de video.

Paso1 Seleccione **Configuración** > **Cámara** > **Video** > **Cubrir** > **Atributo de fuente**.

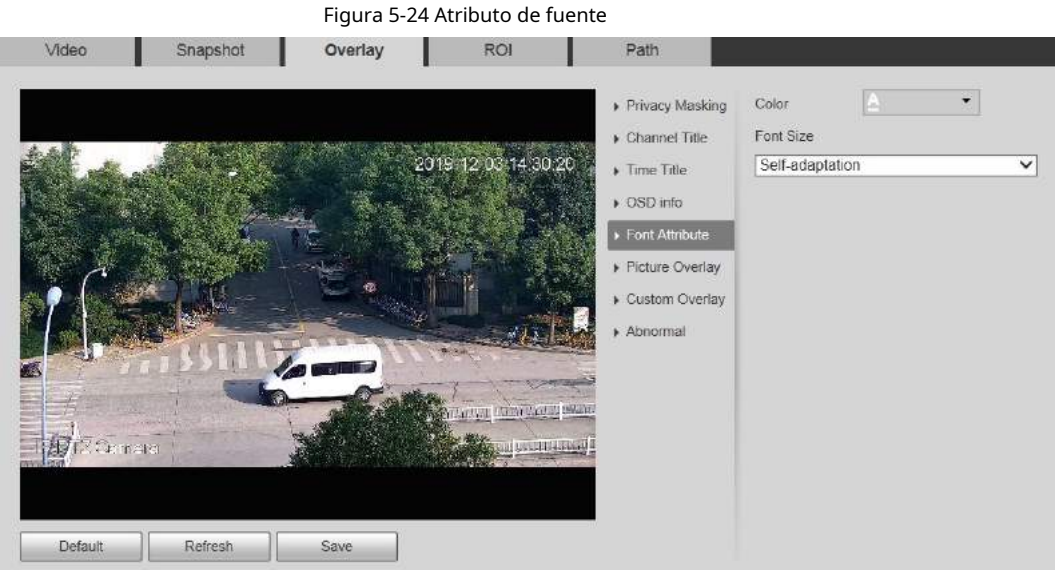

Paso2 Seleccione el color y el tamaño de la fuente. Hacer clic**Más color** para

personalizar el color de la fuente. Hacer clic**Ahorrar**.

Paso3

#### **5.1.2.3.6 Superposición de imágenes**

Puede habilitar esta función si necesita mostrar una imagen en la imagen de video.

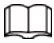

La superposición de texto y la superposición de imágenes no se pueden habilitar al mismo tiempo.

Paso1 Seleccione **Configuración** > **Cámara** > **Video** > **Cubrir** > **Superposición de imágenes**.

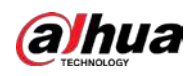

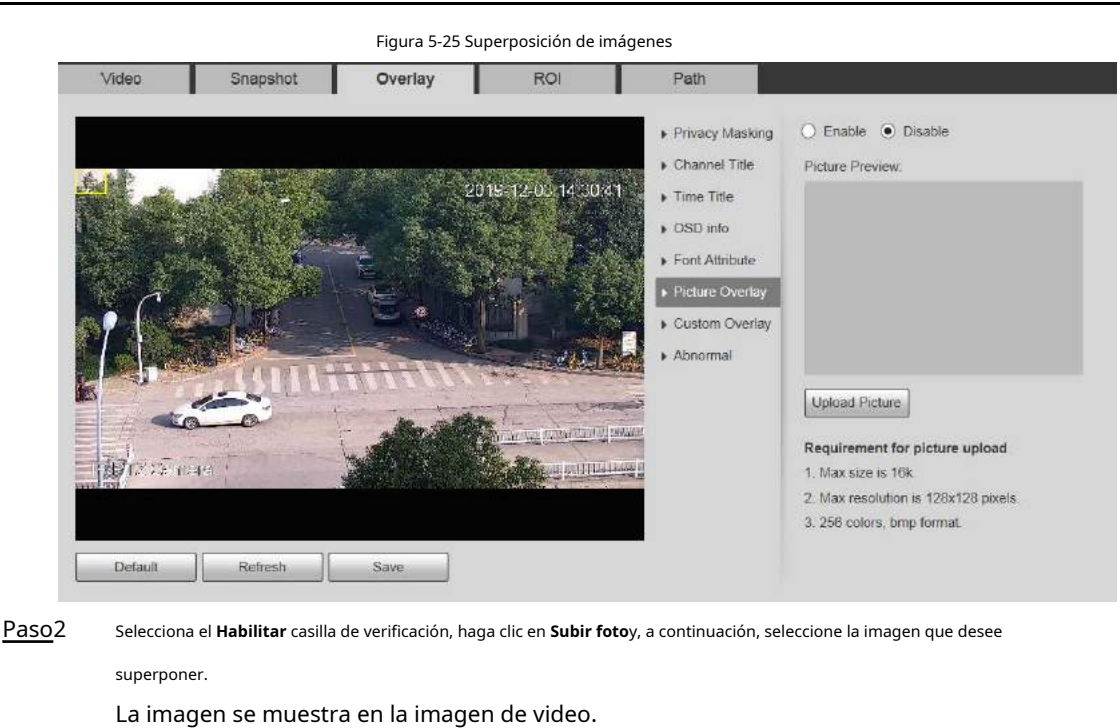

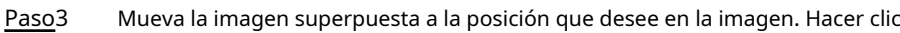

**Ahorrar**. Paso4

### **5.1.2.3.7 Estado móvil**

Puede habilitar esta función si desea mostrar el estado del móvil en la imagen.

Paso1 Seleccione **Configuración** > **Cámara** > **Video** > **Cubrir** >**Estado móvil**.

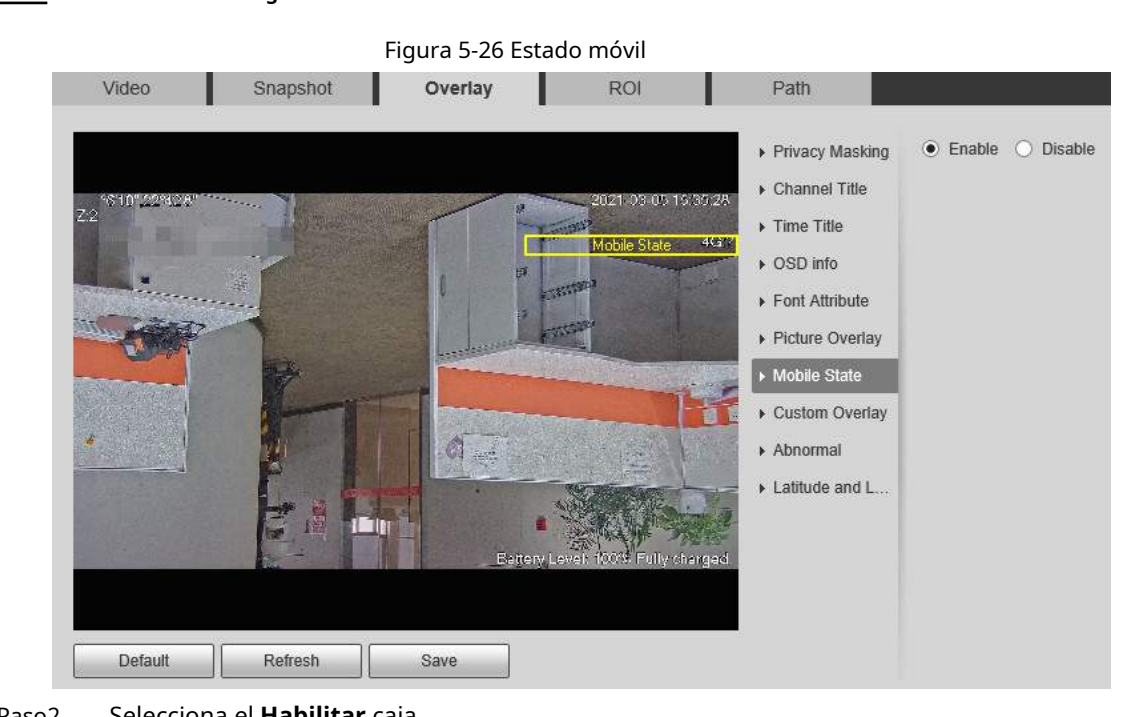

#### Paso2 Selecciona el **Habilitar** caja.

Paso3 Arrastre el cuadro de estado móvil a la posición que desee en la imagen. Hacer

#### Paso4 clic**Ahorrar**.

La información del estado del móvil se muestra en la imagen.

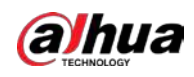

#### **5.1.2.3.8 Superposición personalizada**

Puede habilitar esta función si necesita mostrar información personalizada en la imagen de video.

Paso1 Seleccione **Configuración** > **Cámara** > **Video** > **Cubrir** > **CustomOverlay**.

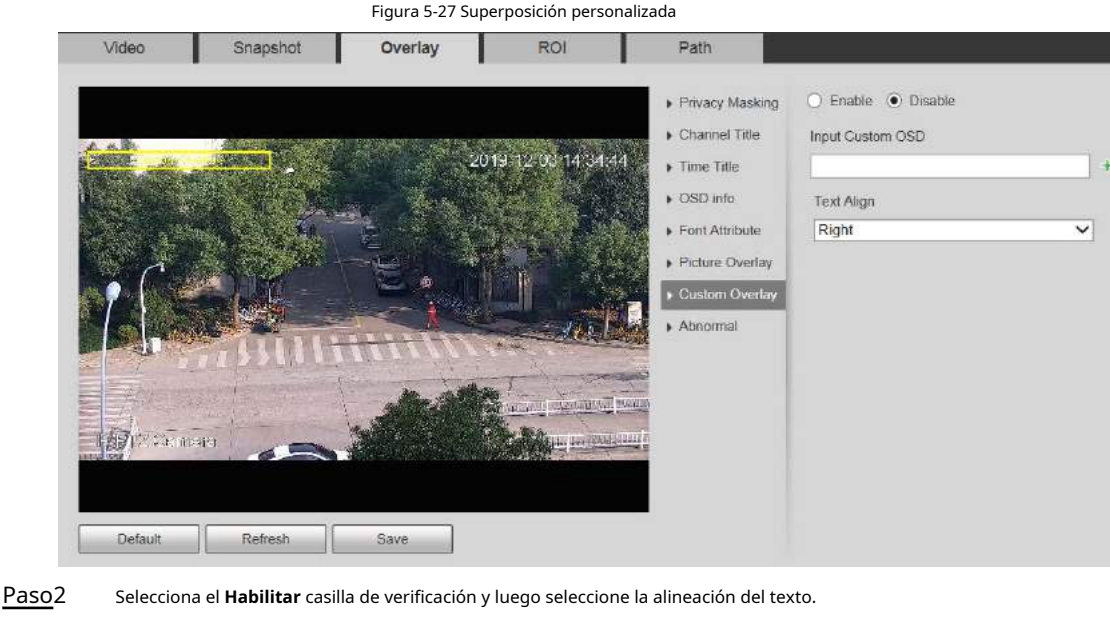

 $\Box$ Hacer clic para expandir la superposición personalizada y puede expandir 1 línea como máximo. Paso3 Arrastre el cuadro de superposición personalizada a la posición que desee en la imagen. Hacer clic**Ahorrar**. Paso4

### **5.1.2.3.9 Anormal**

Puede habilitar esta función si desea mostrar información de excepción en la imagen.

Paso1 Seleccione **Configuración** > **Cámara** > **Video** > **Cubrir** > **Anormal**.

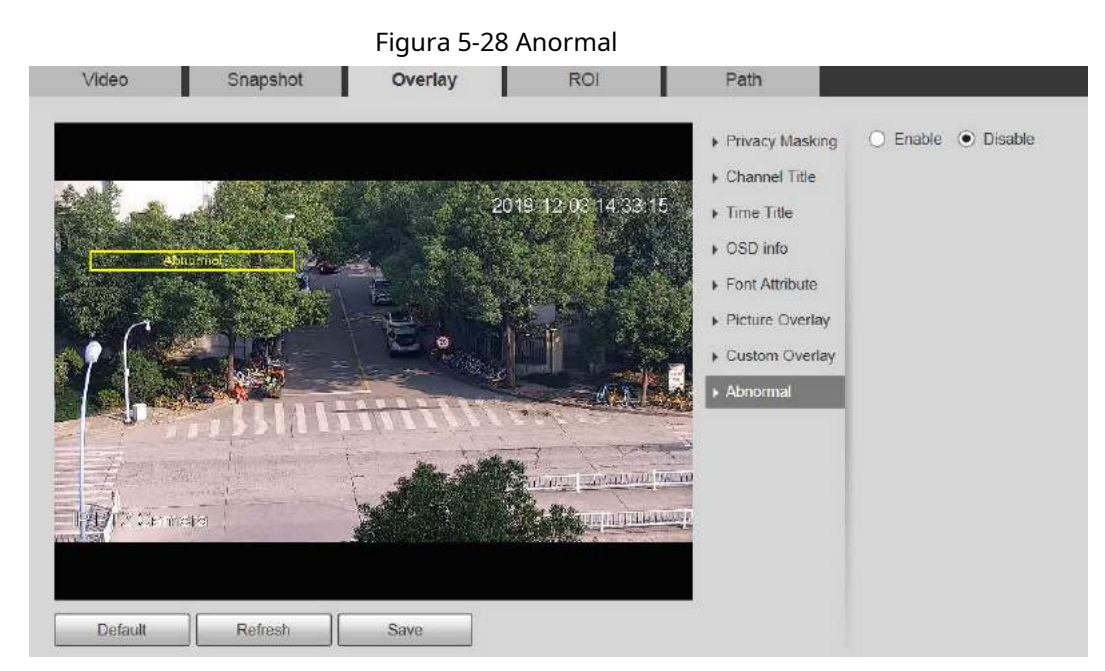

Paso2 Selecciona el **Habilitar** caja.

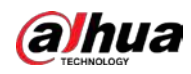

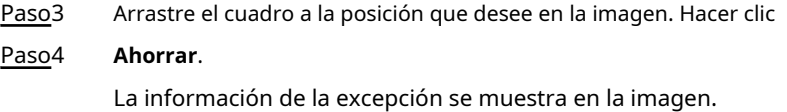

## **5.1.2.3.10 Latitud y longitud**

Puede habilitar esta función si necesita mostrar la latitud y la longitud en la imagen de video.

Paso1 Seleccione **Configuración** > **Cámara** > **Video** > **Cubrir** > **Latitud y longitud**.

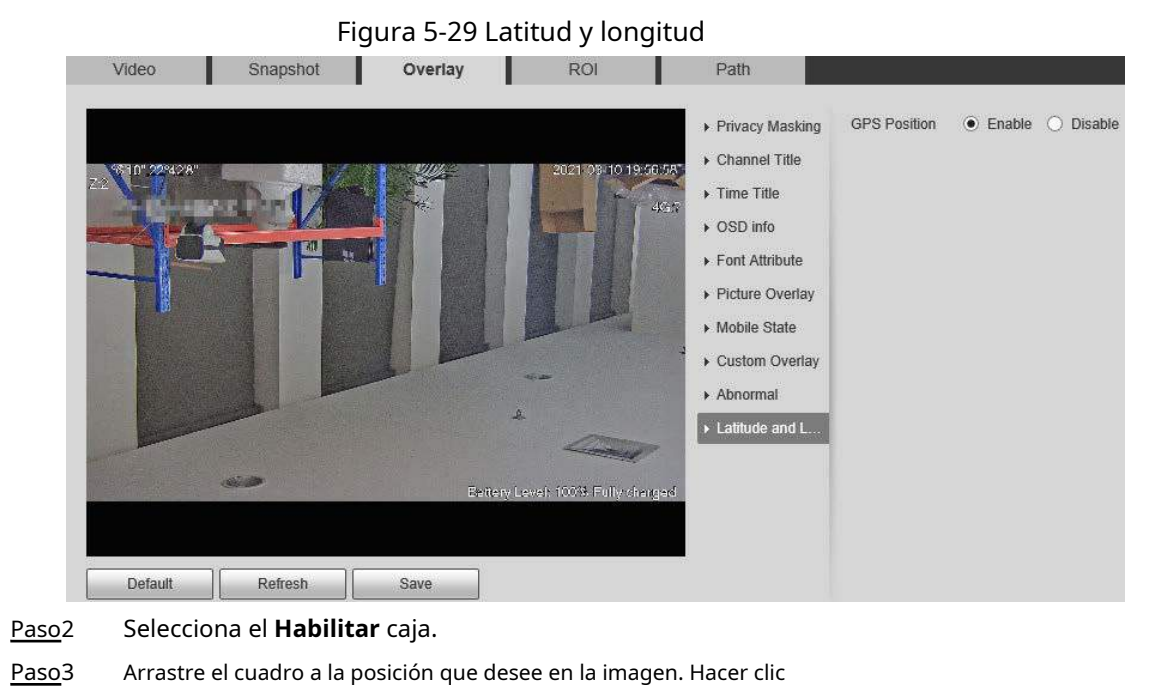

### **5.1.2.4 ROI**

Puede establecer una región de monitoreo clave como ROI (región de interés) y configurar la calidad de imagen de esta región.

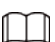

Paso4

El ROI está disponible en modelos seleccionados.

**Ahorrar**.

Paso1 Seleccione **Configuración** > **Cámara** > **Video** > **ROI**.
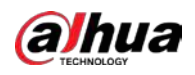

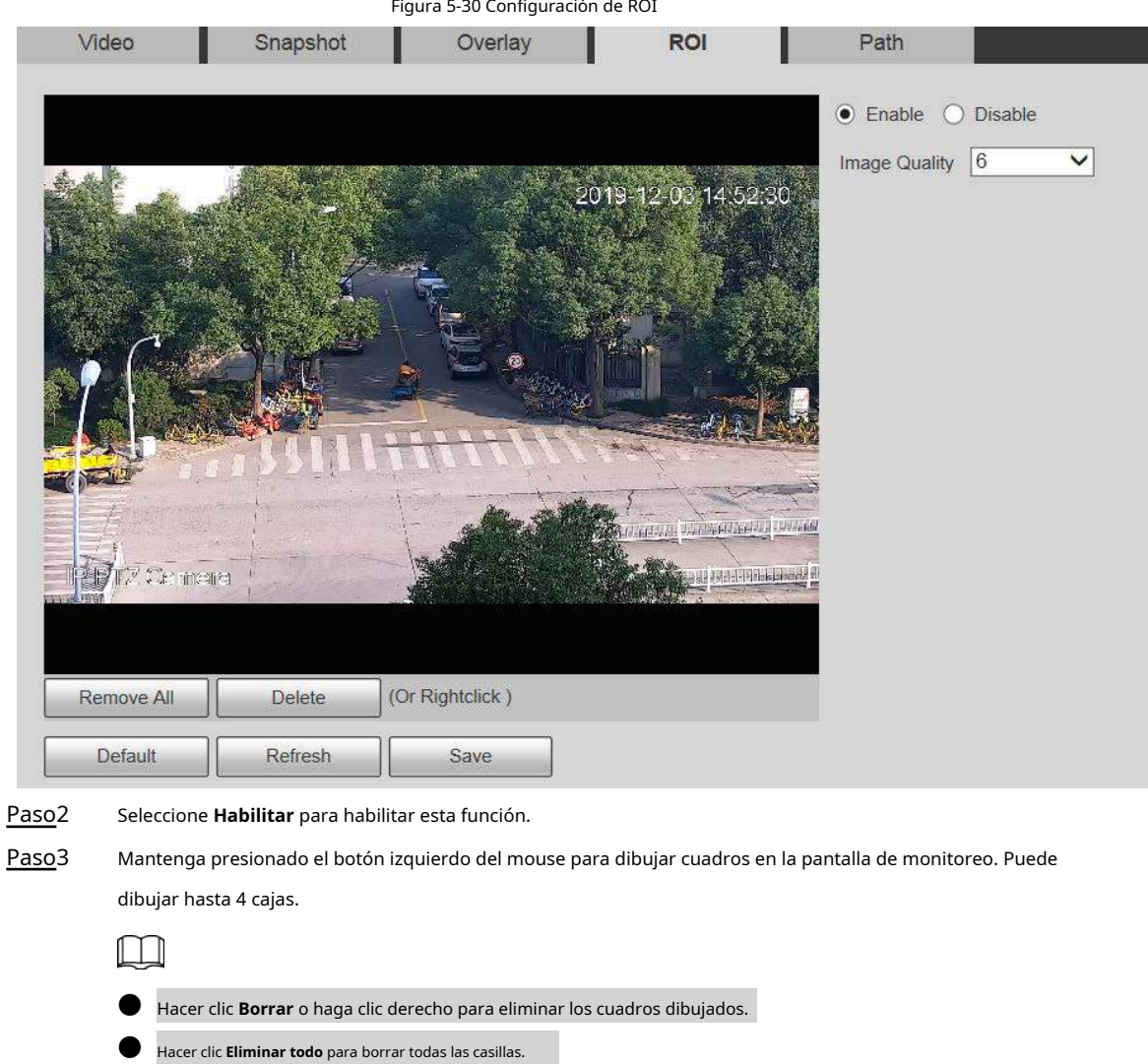

- Establezca la calidad de imagen del ROI.
- Paso4

Paso5

Hacer clic**Ahorrar**.

## **5.1.2.5 Ruta**

La ruta de almacenamiento está asociada con la instantánea y la grabación en el **Vivir** página. Puede establecer el camino de

**Instantánea en vivo** y **Grabación en vivo** respectivamente.

La ruta de almacenamiento está asociada con la instantánea, los archivos descargados y recortados en el **Reproducción**

página. Puede establecer el camino de**Instantánea de reproducción**, **Descarga de reproducción**, y **Clips de video** respectivamente.

Paso1 Seleccione **Configuración** > **Cámara** > **Video** > **Sendero**.

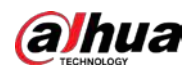

| Figura 5-31 Configuración de ruta                                                                                      |                                                                                                    |                                        |            |        |  |
|----------------------------------------------------------------------------------------------------|----------------------------------------------------------------------------------------------------|----------------------------------------|------------|--------|--|
| Video                                                                                                    | Snapshot                                                                                                 | Overlay                                | <b>ROI</b> | Path   |  |
| Live Snapshot                                                                                                    |                                                                                                    |                                        |            | Browse |  |
| <b>Live Record</b>                                                                                                    |                                                                                                    |                                        |            | Browse |  |
| <b>Playback Snapshot</b>                                                                                               |                                                                                                    | C:\Users\ NebDownload\PlaybackSnapshot |            | Browse |  |
| Playback Download                                                                                                    |                                                                                                    |                                        |            | Browse |  |
| <b>Video Clips</b>                                                                                                    |                                                                                                    |                                        |            | Browse |  |
|                                                                                                    | <b>Default</b>                                                                                           | Save                                   |            |        |  |
| Paso2<br>Configure cada ruta de almacenamiento.                                                                        |                                                                                                    |                                        |            |        |  |
| Ruta de almacenamiento predeterminada para instantáneas: C: \ Users \ admin \ WebDownload \ LiveSnapshot. Ruta de      |                                                                                                    |                                        |            |        |  |
| almacenamiento predeterminada para la grabación: C: \ Users \ admin \ WebDownload \ LiveRecord. Ruta de almacenamiento |                                                                                                    |                                        |            |        |  |
| predeterminada para la instantánea de reproducción:                                                                    |                                                                                                    |                                        |            |        |  |
| C: \ Users \ admin \ WebDownload \ PlaybackSnapshot. Ruta de                                                           |                                                                                                    |                                        |            |        |  |
| almacenamiento predeterminada para la descarga de                                                                      |                                                                                                    |                                        |            |        |  |
| reproducción: C: \ Users \ admin \ WebDownload \ PlaybackRecord.                                                       |                                                                                                    |                                        |            |        |  |
|                                                                                                    | Ruta de almacenamiento predeterminada para videoclips: C: \ Users \ admin \ WebDownload \ VideoClips. ck |                                        |            |        |  |
| Cliahorrar.<br>Paso3                                                                                                   |                                                                                                    |                                        |            |        |  |

 $Paso3$ 

## **5.1.3 Audio**

Puede configurar los parámetros de audio y el audio de la alarma.

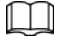

La función está disponible en modelos seleccionados.

## **5.1.3.1 Configuración de parámetros de audio**

Puede configurar el tipo de entrada de audio, el volumen y más. Después de habilitar la transmisión principal o secundaria, la transmisión de la red contiene audio y video; de lo contrario, es solo transmisión de video.

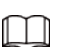

Antes de habilitar sub streamaudio, vaya a **Configuración** > **Cámara** > **Video** > **Video** para habilitar el video en subtransmisión.

Paso1 Seleccione **Configuración** > **Cámara** > **Audio** > **Audio**.

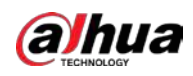

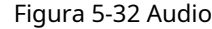

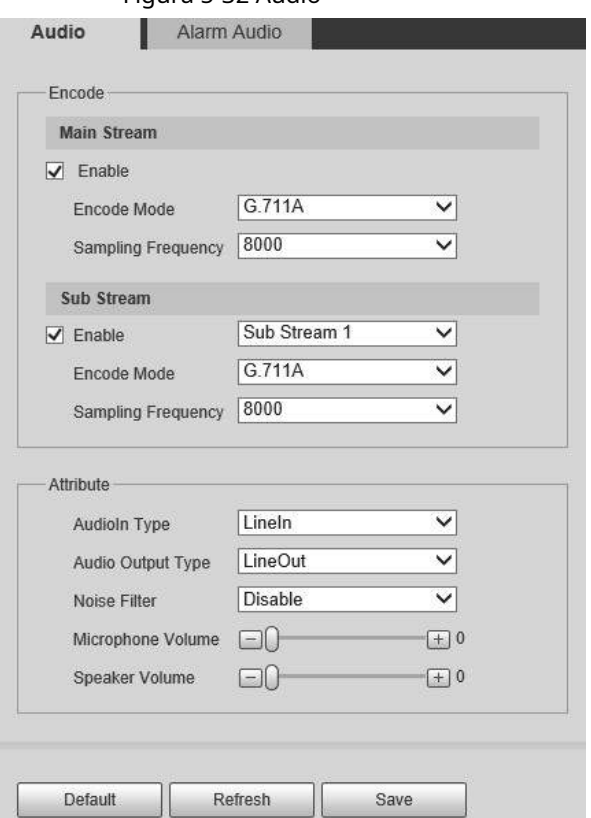

Paso2 Habilite el audio en la transmisión principal o secundaria.

Paso3 Configure los parámetros de audio.

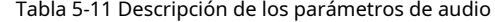

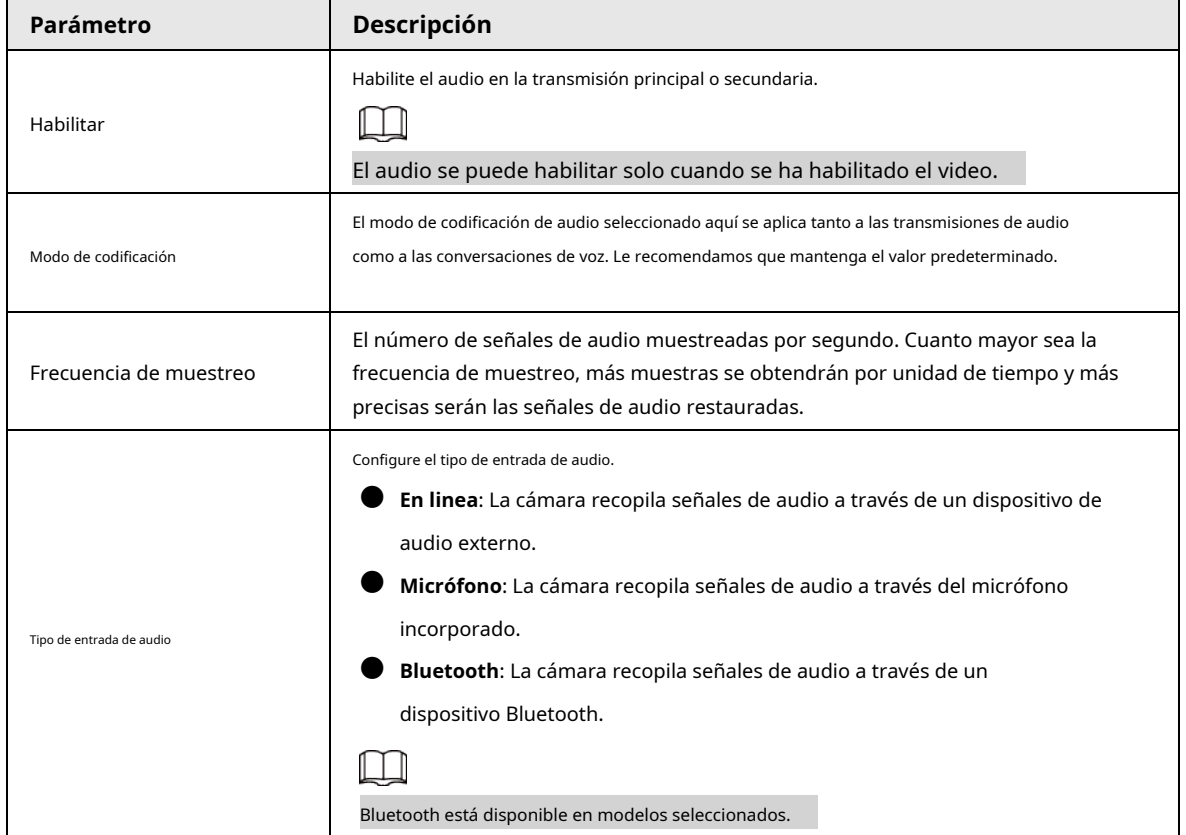

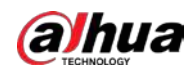

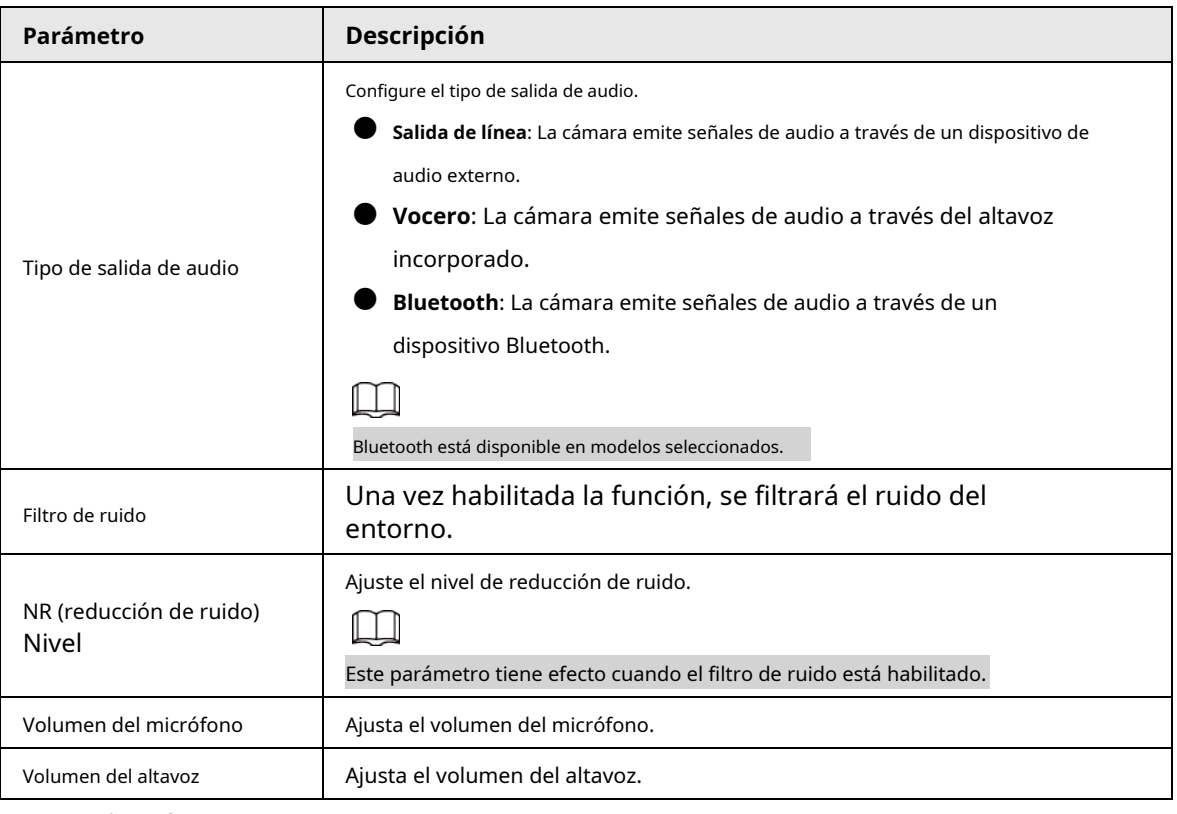

Paso4 Haga clic en **Ahorrar**.

## **5.1.3.2 Configuración de AlarmAudio**

Puede configurar el audio de la alarma para que se reproduzca cuando se active una alarma. Para algunos dispositivos, puede grabar o cargar audios de alarma.

### Procedimiento

Paso1 Seleccione **Configuración** > **Cámara** > **Audio** > **AlarmaAudio**.

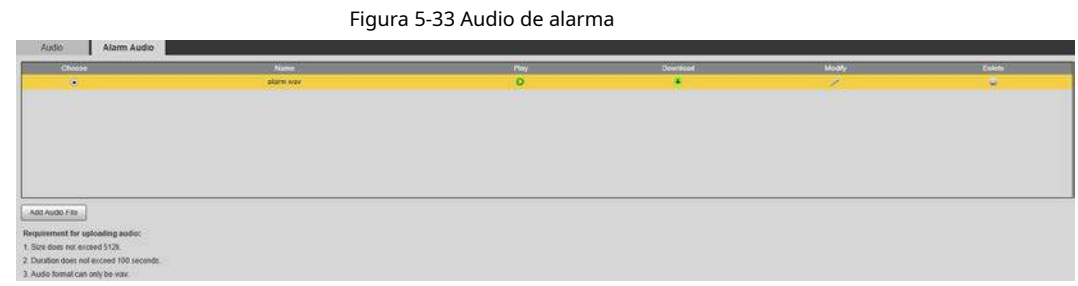

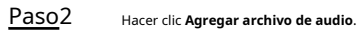

Figura 5-34 Agregar archivo de audio

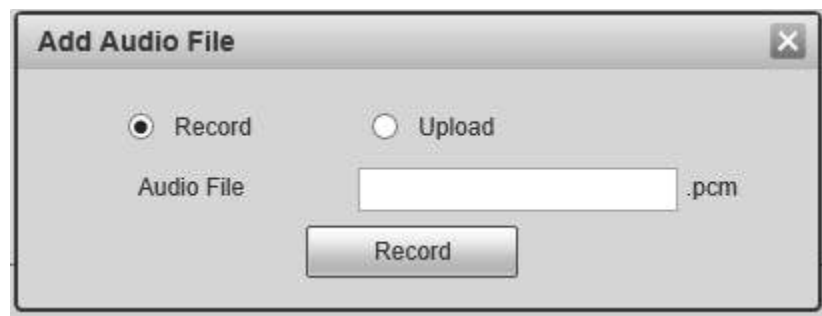

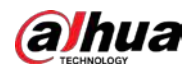

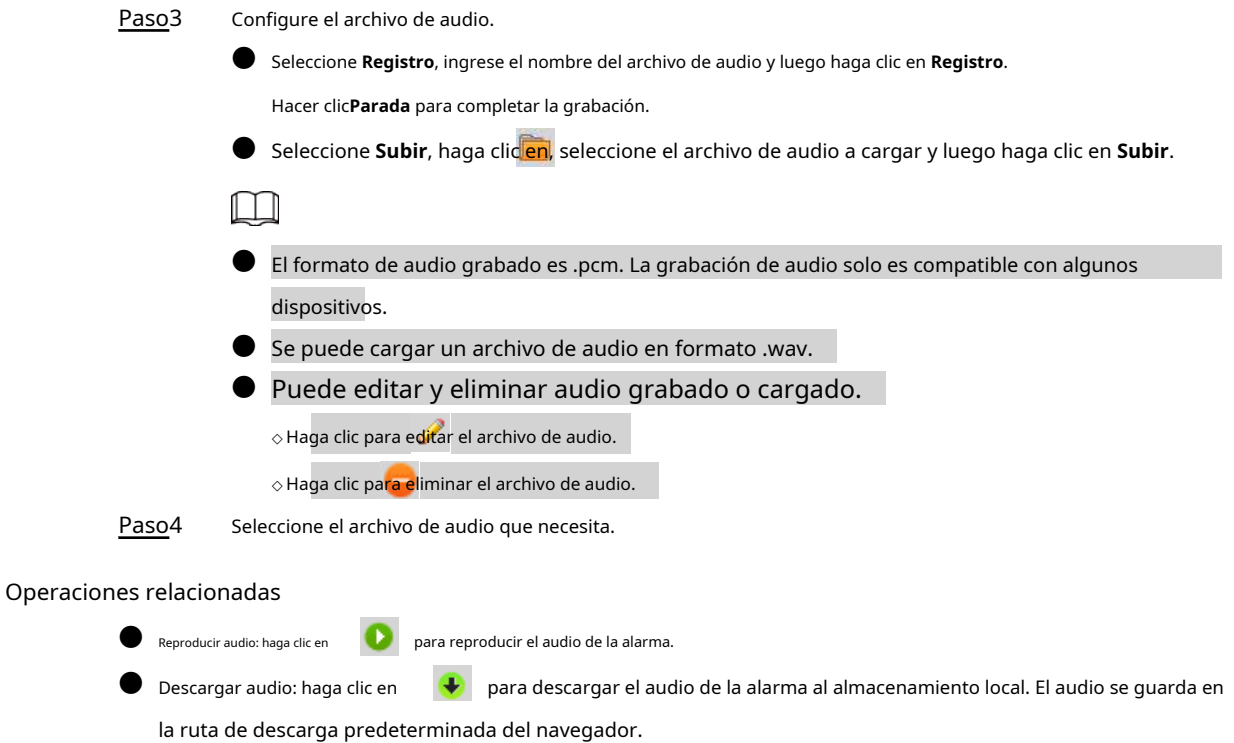

## **5.2 Configuración de red**

## **5.2.1 TCP / IP**

Puede configurar la dirección IP y el servidor DNS del dispositivo para conectarlo a otros dispositivos en la red.

### Prerrequisitos

Antes de configurar los parámetros de red, asegúrese de que el dispositivo esté conectado a la red correctamente.

- Si no hay un enrutador en la red, asigne una dirección IP en el mismo segmento de red.
- $\bullet$  Si hay un enrutador en la red, configure la puerta de enlace y la máscara de subred correspondientes.

### Procedimiento

Paso1 Seleccione **Configuración** > **La red** > **TCP / IP**.

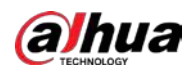

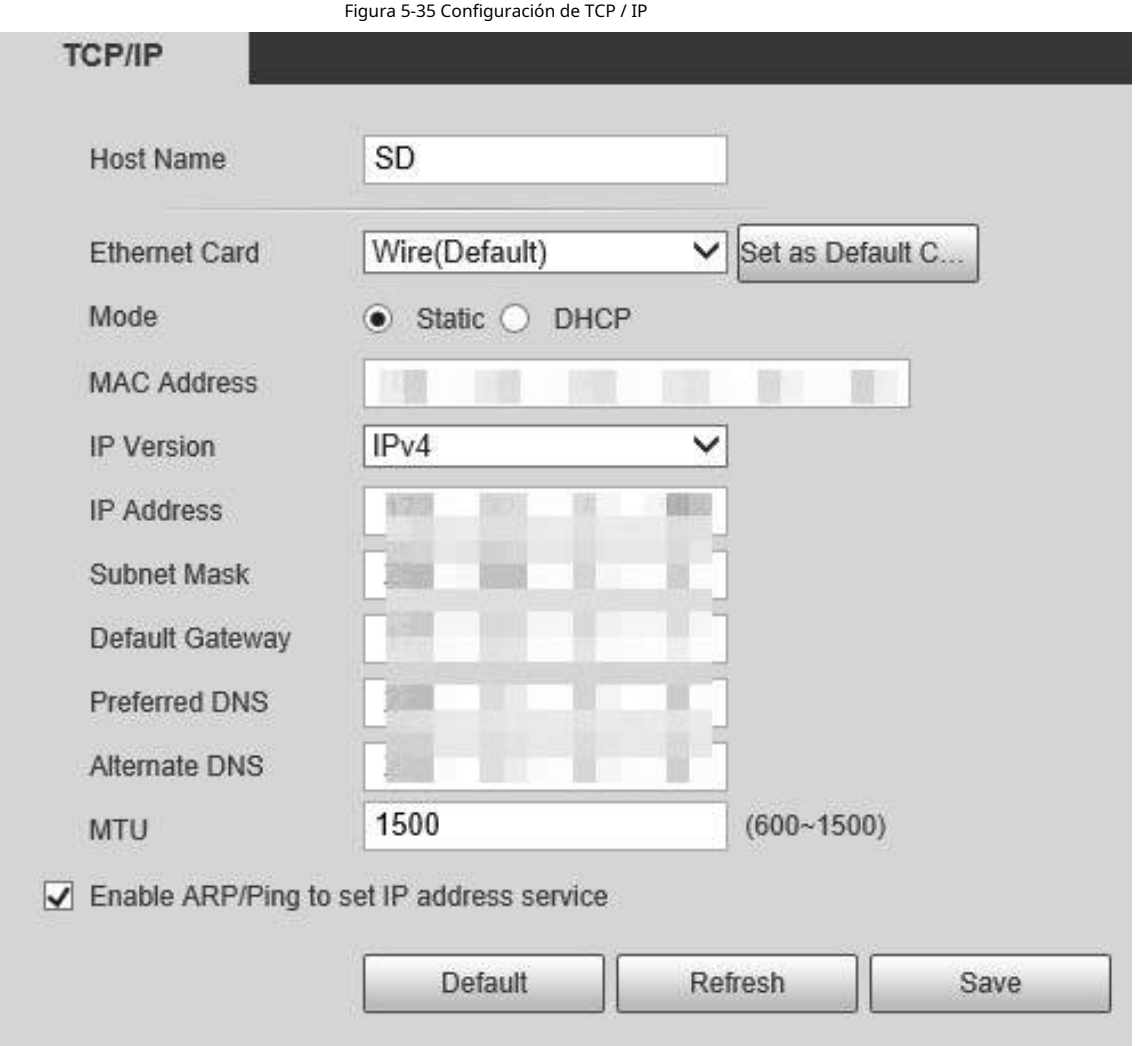

Paso<sub>2</sub> Configure los parámetros de TCP / IP.

Tabla 5-12 Descripción del parámetro TCP / IP

| Parámetro                              | <b>Descripción</b>                                                                                                    |  |  |
|----------------------------------------|----------------------------------------------------------------------------------------------------|--|--|
| Nombre de host                         | Establece el nombre del dispositivo actual. El nombre de host puede<br>ser inglés o chino en 63 bytes.                                                                                                    |  |  |
| Tarjeta ethernet                       | Seleccione la tarjeta Ethernet a configurar. Cable está seleccionado de forma<br>predeterminada.<br>Si el dispositivo está configurado con varias tarjetas Ethernet, se puede cambiar la<br>tarjeta Ethernet predeterminada. Si restablece la tarjeta Ethernet predeterminada,<br>reinicie el dispositivo.                                                 |  |  |
| Establecer como tarjeta predeterminada | Haga clic para configurar la tarjeta Ethernet actual como la tarjeta predeterminada.                                                                                                    |  |  |
| Modo                                   | Estático y DHCP los modos están disponibles.<br>Si DHCP está seleccionado, la dirección IP se obtiene automáticamente. En este caso, la<br>dirección IP, la máscara de subred y la puerta de enlace no se pueden configurar.<br>Si Estático está seleccionado, debe configurar la dirección IP, la máscara de<br>subred y la puerta de enlace manualmente. |  |  |

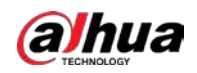

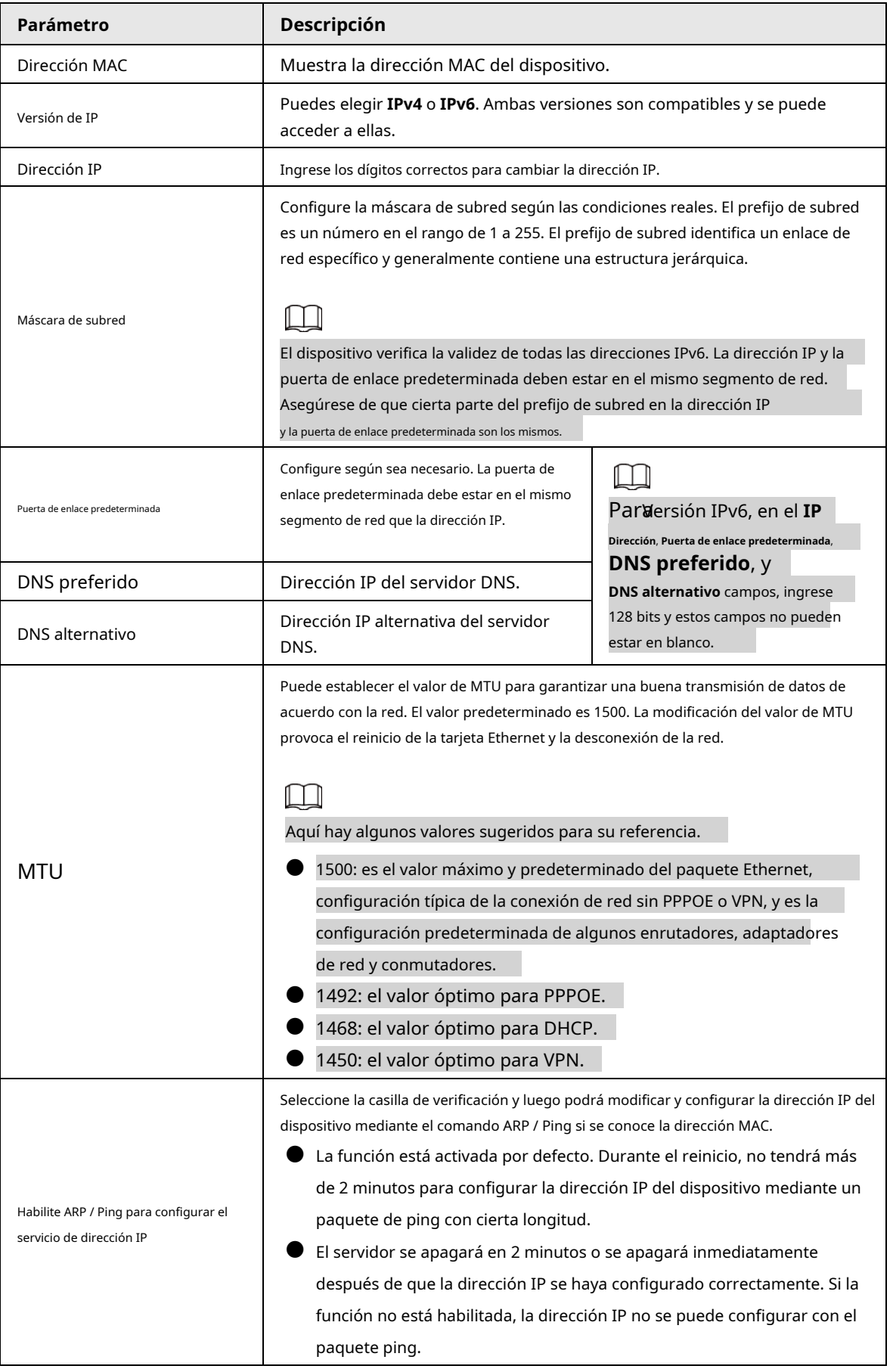

Paso3 Hacer clic **Ahorrar**.

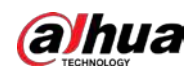

### Operaciones relacionadas

- Un ejemplo de configuración de dirección IP con ARP / Ping
- 1. Para obtener una dirección IP utilizable, asegúrese de que el dispositivo y su PC estén en la misma LAN.
- 2. Obtenga la dirección MAC de la etiqueta del dispositivo.
- 3. Abra el editor de comandos en la PC e ingrese el siguiente comando.

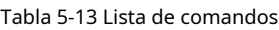

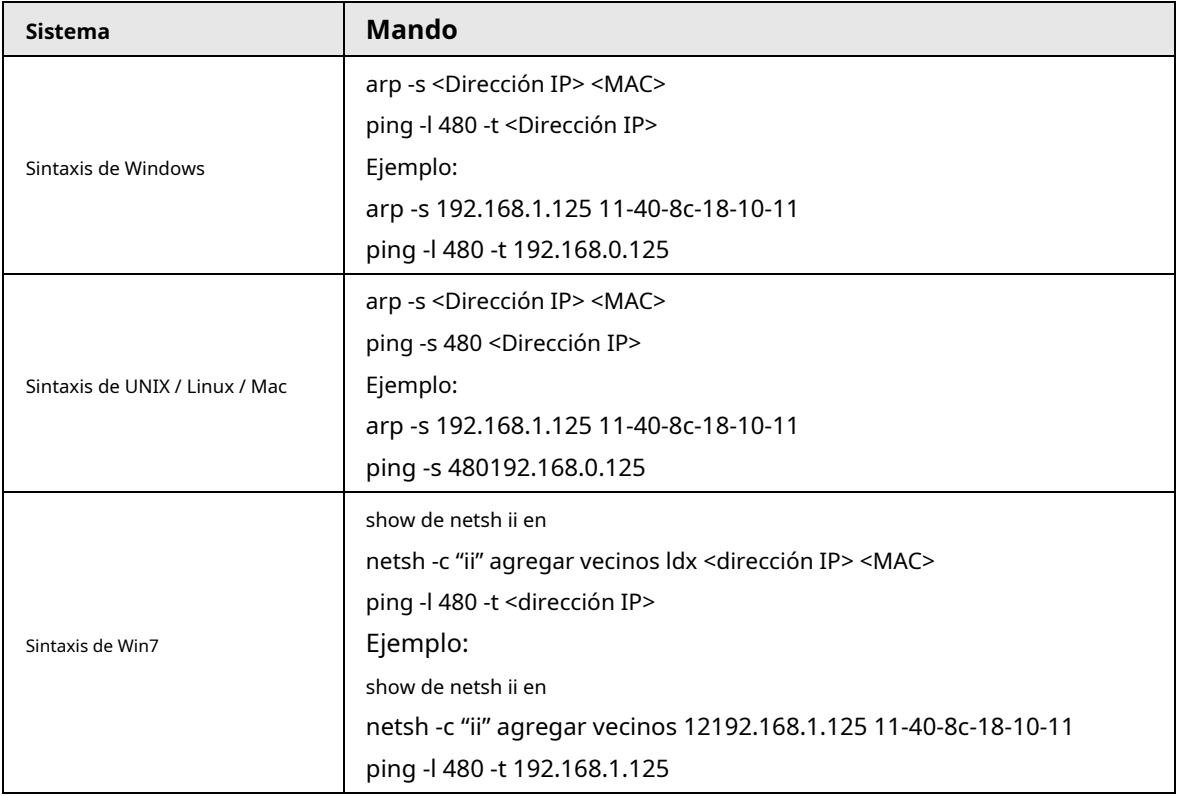

4. Apague el dispositivo y luego reinícielo, o reinicie el dispositivo a través de la red.

5. Verifique la línea de comando de la PC. Si hay información como "Responder desde 192.168.1.125…", significa que la configuración se realizó correctamente. En este caso, puede cerrar el editor de comandos.

6. Ingrese http: // < dirección IP> en la barra de direcciones del navegador para iniciar sesión.

## **5.2.2 Puerto**

Puede configurar los valores y números de puerto máximos en esta página.

Paso1 Seleccione **Configuración** > **La red** > **Puerto**.

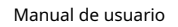

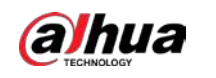

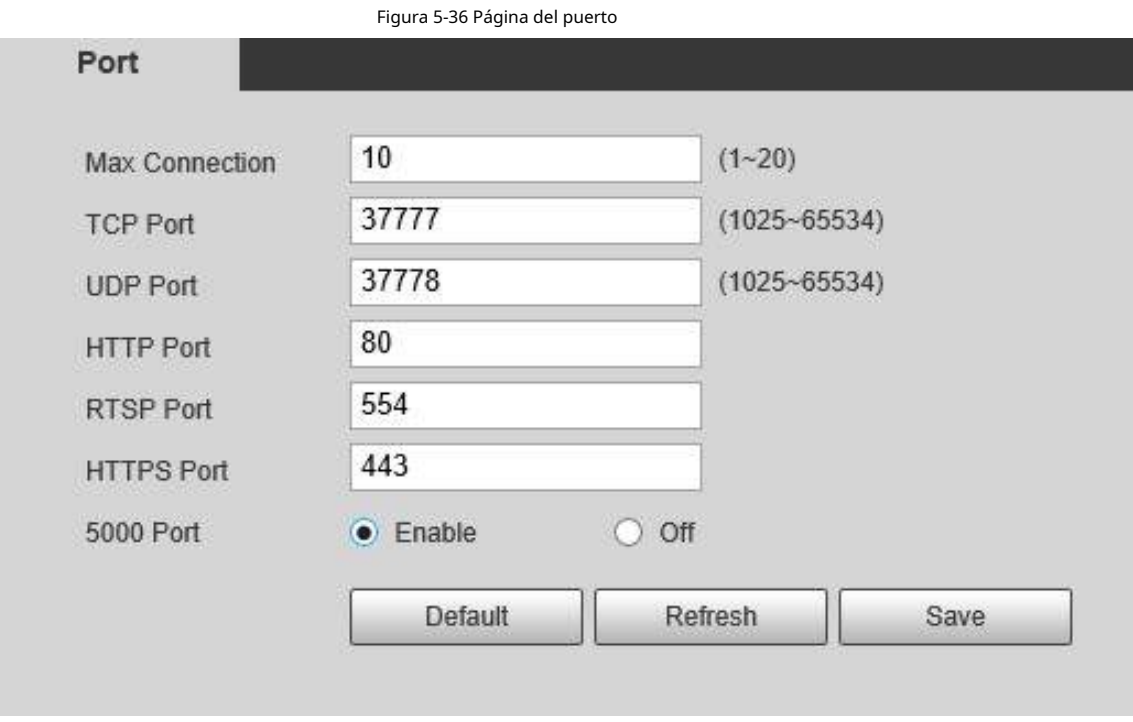

 $\Box$ 

Paso<sub>2</sub> Configure cada valor de puerto del dispositivo.

- Excepto **Conexión máxima**, las modificaciones de otros parámetros entrarán en vigor después del reinicio.
- 0–1024, 1900, 3800, 5000, 5050, 9999, 37776, 37780–37880, 39999 y 42323 están ocupados para usos específicos.
- No se recomienda utilizar los valores predeterminados de otros puertos durante la configuración del puerto.

Tabla 5-14 Descripción del parámetro del puerto

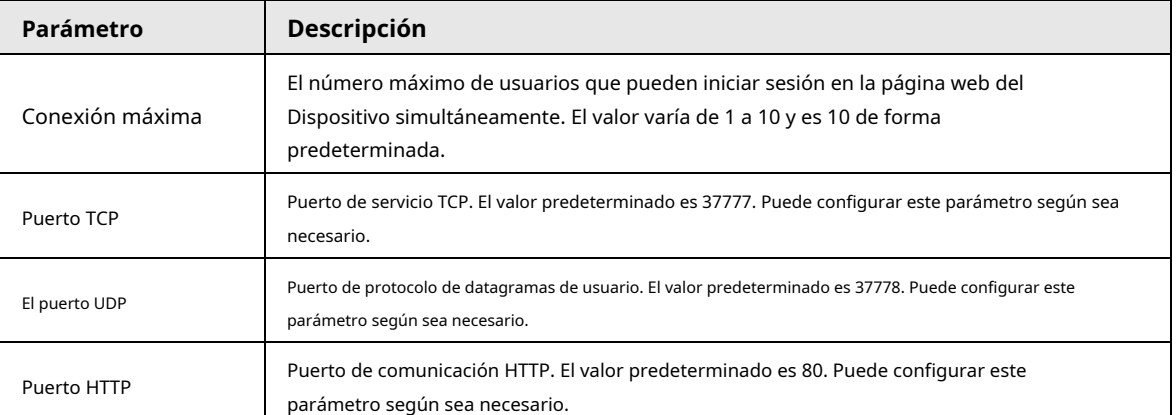

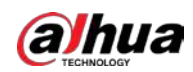

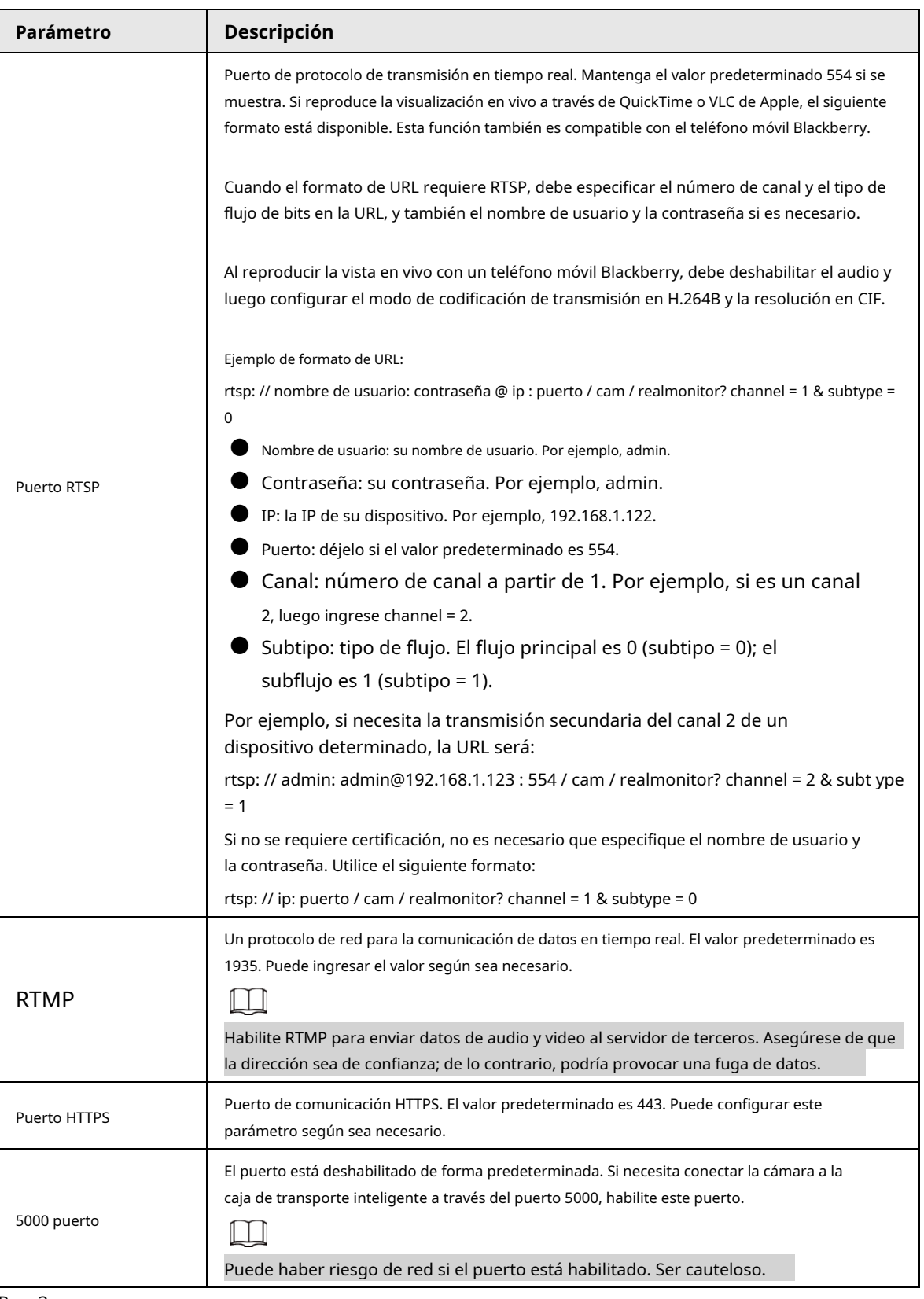

Paso3 Hacer clic **Ahorrar**.

# **5.2.3 PPPoE**

Puede habilitar PPPoE (Protocolo punto a punto sobre Ethernet) para establecer una conexión de red. En este caso, el Dispositivo obtiene una dirección IP dinámica. Para utilizar esta función, debe obtener el

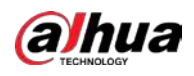

Nombre de usuario y contraseña PPPoE del proveedor de servicios de Internet (ISP).

Paso1 Seleccione **Configuración** > **La red** > **PPPoE**.

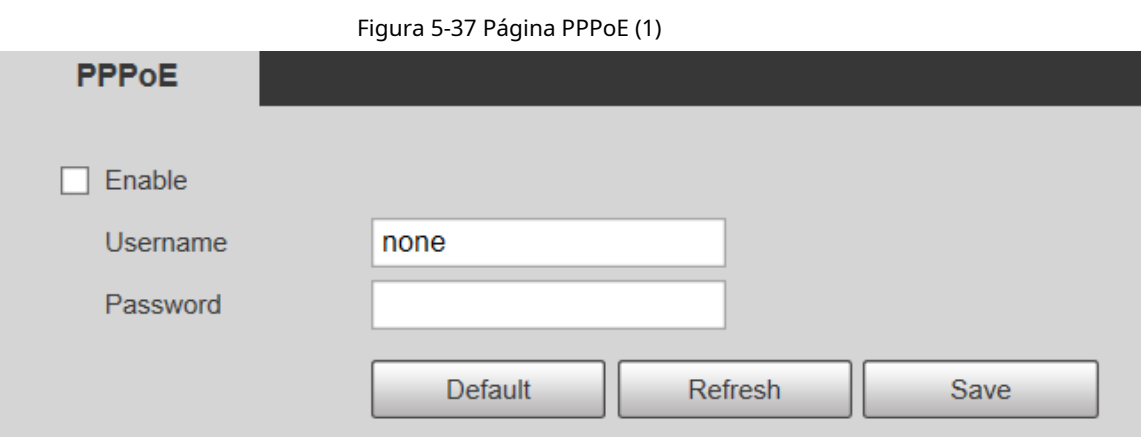

Paso2 Seleccione **Habilitar**y luego ingrese el nombre de usuario y la contraseña de PPPoE.

Paso3 Hacer clic**Ahorrar**.

> **¡Ahorre con éxito!** Se muestra y la dirección IP obtenida de la red pública se muestra en tiempo real. Puede acceder al Dispositivo a través de la dirección IP.

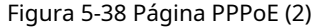

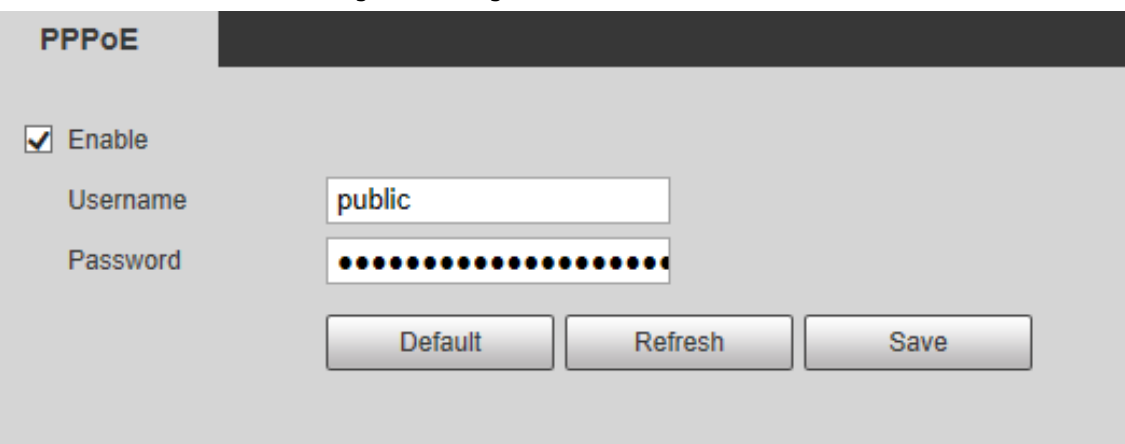

## **5.2.4 DDNS**

Configure correctamente DDNS, y luego el nombre de dominio en el servidor DNS coincida con su dirección IP y actualice la relación de coincidencia en tiempo real. Siempre puede acceder a su dispositivo con el mismo nombre de dominio, sin importar cuánto cambie la dirección IP de su dispositivo. Antes de realizar cualquier cambio, compruebe si su dispositivo es compatible con el servidor DNS.

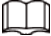

- Los servidores de terceros pueden recopilar la información de su dispositivo si DDNS está habilitado.
- Regístrese e inicie sesión en el sitio web de DDNS, y luego podrá ver la información de todas las cámaras conectadas en su cuenta.

Paso1 Seleccione **Configuración** > **La red** > **DDNS**.

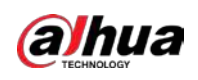

### Figura 5-39 DDNS

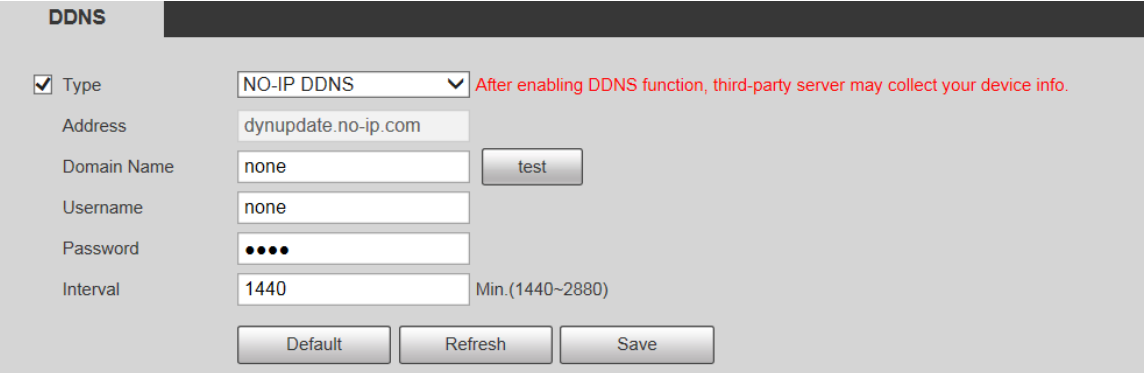

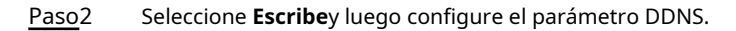

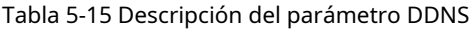

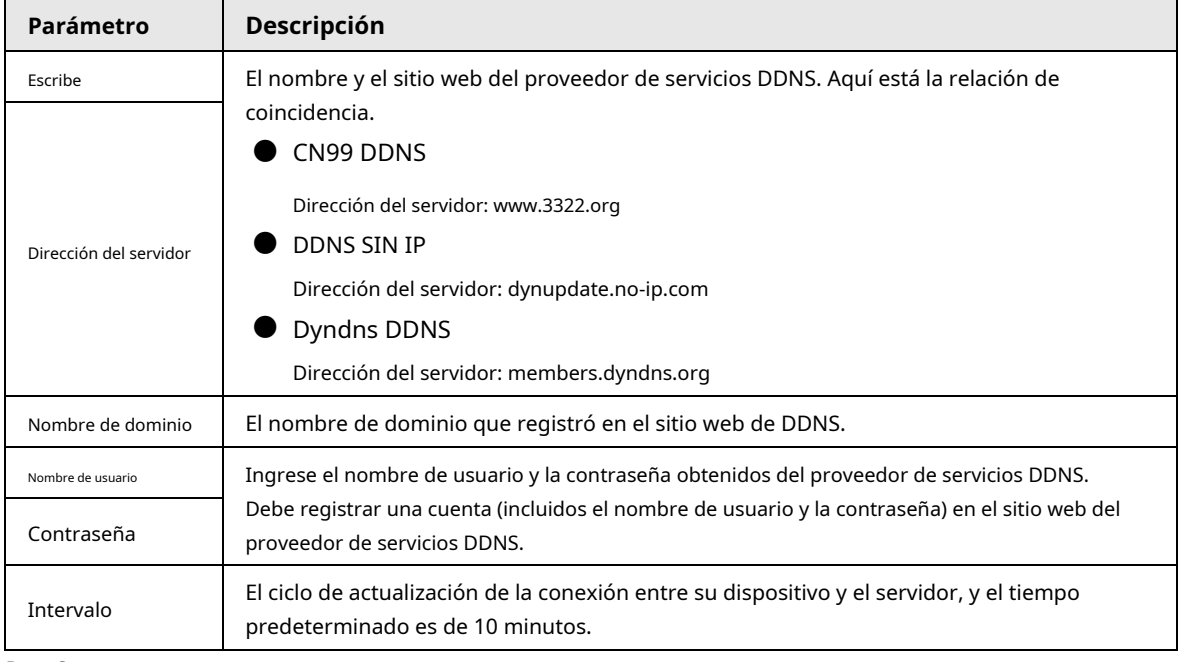

Paso3 Hacer clic **Ahorrar**.

Abra el navegador, ingrese el nombre de dominio en la barra de direcciones y luego presione la tecla Enter. Se muestra la página de inicio de sesión.

### **5.2.5 SMTP (correo electrónico)**

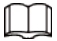

Una vez habilitada esta función, los datos del dispositivo se enviarán al servidor indicado. Existe riesgo de fuga de datos. Piense dos veces antes de habilitar la función.

Después de configurar **SMTP (correo electrónico)**, cuando se activen alarmas, detección de video y eventos anormales, se enviará un correo electrónico al servidor del destinatario a través del servidor SMTP. El destinatario puede iniciar sesión en el servidor de correo entrante para recibir correos electrónicos.

Paso1 Seleccione **Configuración** > **La red** > **SMTP (correo electrónico)**.

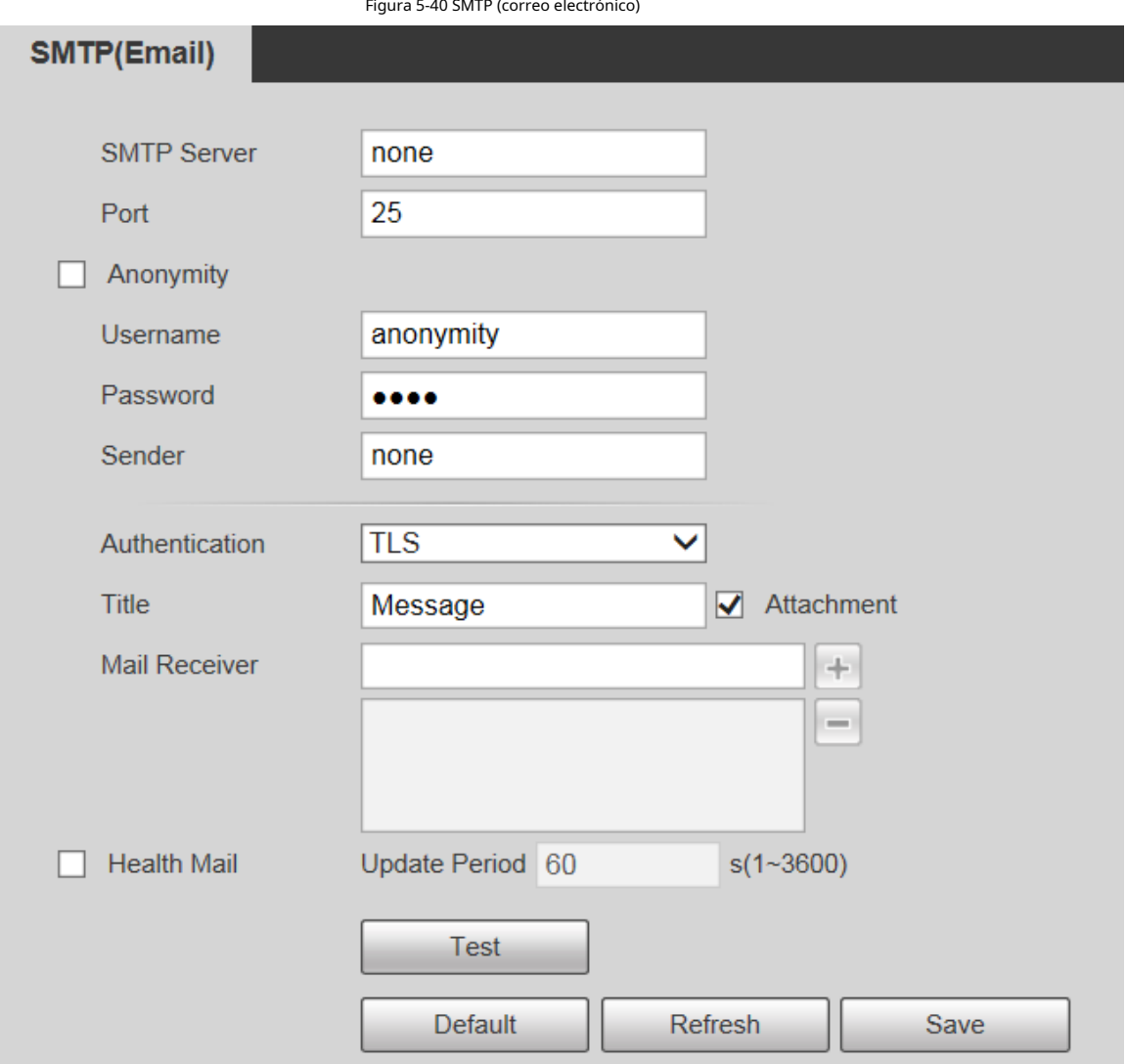

**alhua** 

Paso<sub>2</sub> Configure el parámetro SMTP (correo electrónico).

Tabla 5-16 Descripción del parámetro SMTP (correo electrónico)

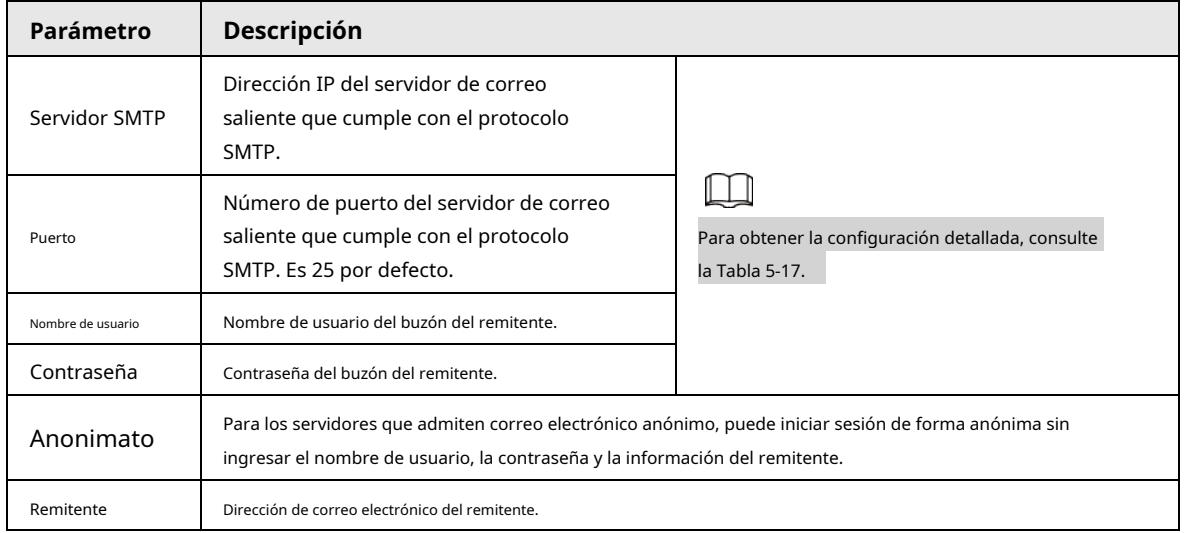

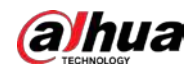

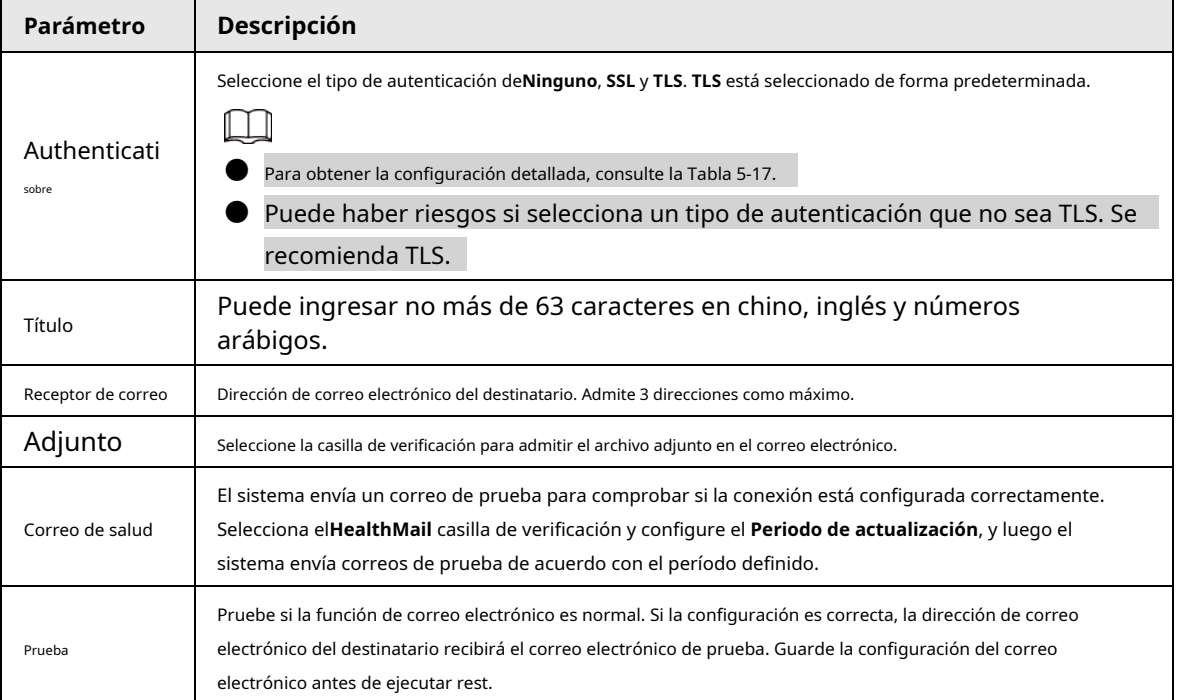

Tabla 5-17 Descripción de la configuración de correo electrónico común

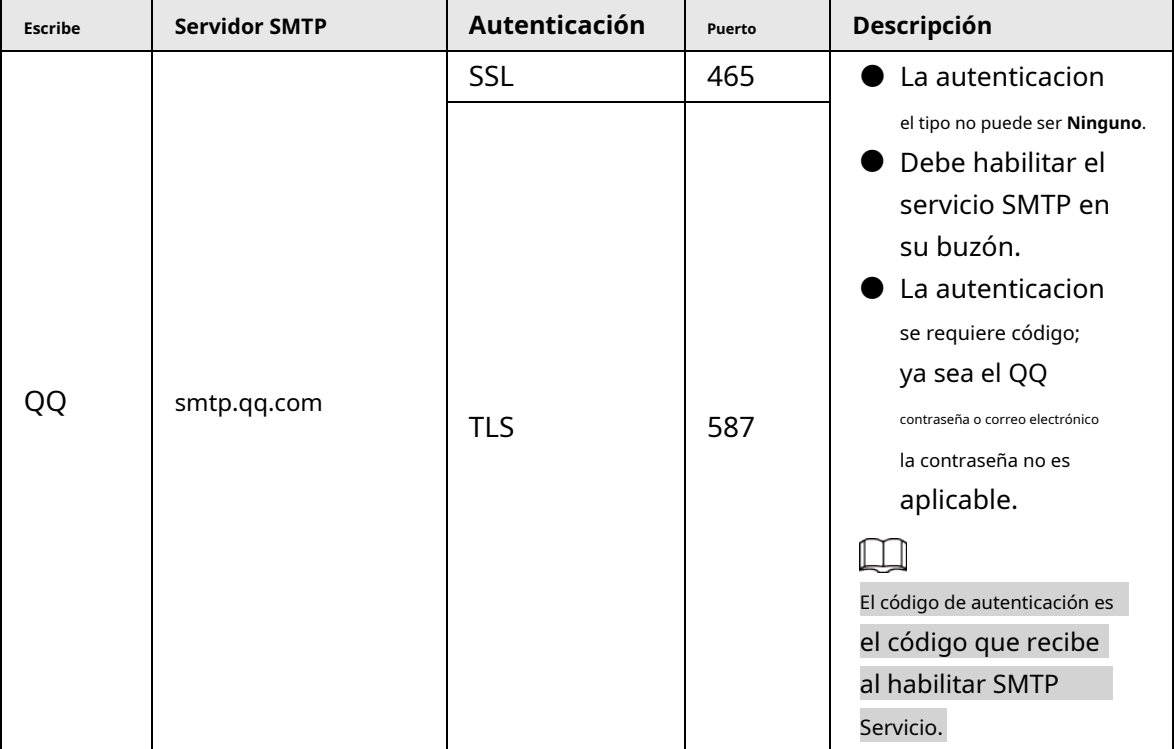

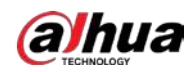

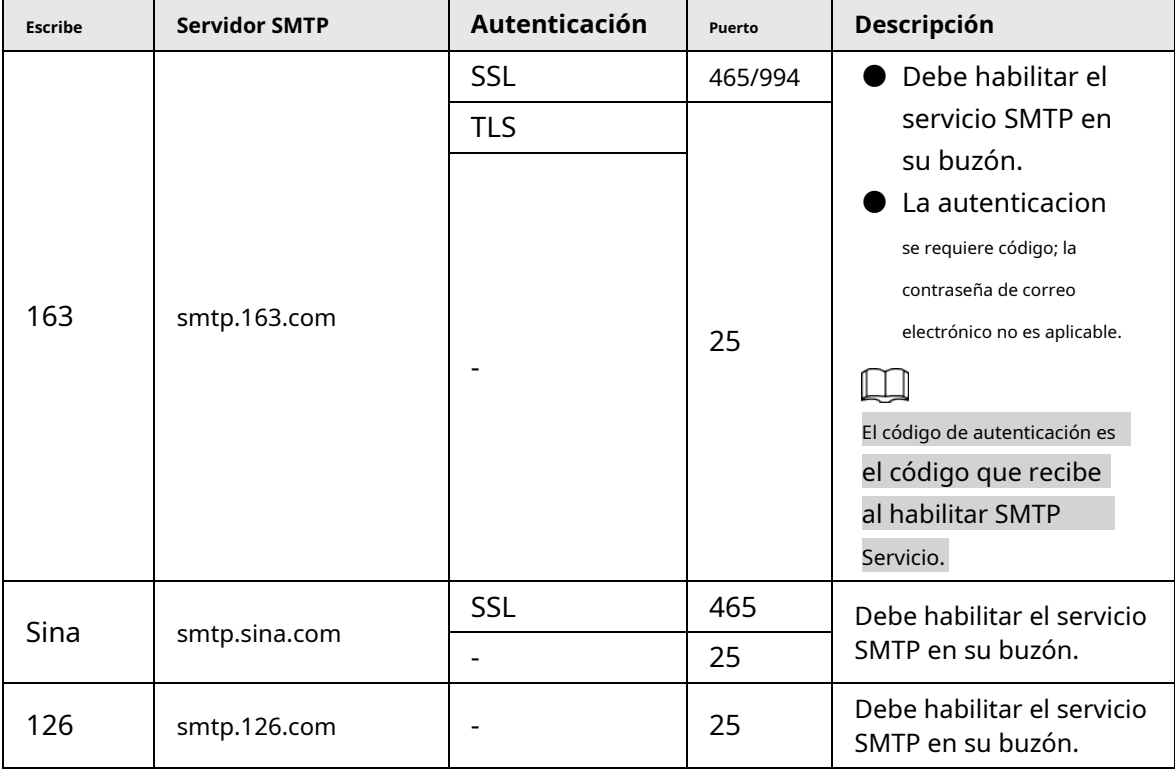

Paso3 Hacer clic **Ahorrar**.

# **5.2.6 UPnP**

## M

Una vez habilitado UPnP, el servicio de intranet y el puerto del dispositivo se asignarán a la extranet. Piense dos veces antes de habilitarlo.

UPnP (Universal Plug and Play) le permite establecer la relación de mapeo entre Intranet y Extranet. Los usuarios de la extranet pueden acceder al dispositivo de la intranet visitando la dirección IP de la extranet. El puerto de la intranet es el puerto del dispositivo y el puerto de la extranet es el puerto del enrutador. Los usuarios pueden acceder al dispositivo accediendo al puerto Extranet. Cuando no esté utilizando enrutadores para UPnP, desactive UPnP para evitar afectar otras funciones. Una vez que UPnP está habilitado, el dispositivo admite el protocolo UPnP. En Windows XP o Windows Vista, después de habilitar UPnP, la red de Windows puede buscar automáticamente el dispositivo.

## Adición del servicio de red UPnP en el sistema Windows

- 1. Abrir **Panel de control**y luego seleccione **Añadir o eliminar programas**.
- 2. Haga clic en **Agregar o quitar componentes de Windows**.
- 3. Seleccione **Servicio de red** desde el**Asistente de componentes de Windows** y haga clic en **Detalles** botón.
- 4. Seleccione **Cliente de control y detección de dispositivos de puerta de enlace de Internet**, y **Interfaz de usuario UPnP**y luego haga clic en **OK** para iniciar la instalación.

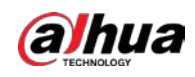

### Configuración de UPnP

1. Seleccione **Configuración** > **La red** > **UPnP**.

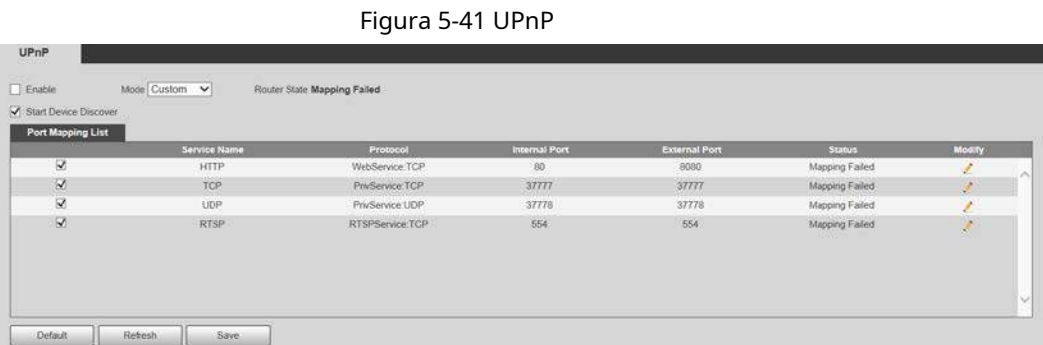

#### 2. Seleccione **Habilitar**.

3. Seleccione un modo de la lista desplegable.

Hay 2 modos de mapeo: **Personalizado** y **Defecto**.

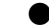

● En **Personalizado**modo, los usuarios pueden modificar el puerto externo.

● Seleccione **Defecto**, y luego el sistema termina de mapear con el puerto desocupado automáticamente. En este caso, no es necesario modificar la relación de mapeo.

#### 4. Seleccione **Iniciar Device Discover**.

5. Haga clic en **Ahorrar**.

# **5.2.7 Bonjour**

### Introducción

Bonjour también se denomina red de configuración cero, que puede descubrir automáticamente computadoras, dispositivos y servicios en redes IP. Bonjour es un protocolo estándar de la industria que permite que los dispositivos se busquen y se encuentren entre sí. No se requiere una dirección IP o un servidor DNS durante el proceso. Habilite esta función y el sistema operativo y el cliente con la función Bonjour detectarán automáticamente la cámara de red. Cuando Bonjour detecte automáticamente la cámara de red, se mostrará el nombre del servidor que ha configurado.

### Configuración de Bonjour

1. Seleccione **Configuración** > **La red** > **Bonjour**.

Figura 5-42 Página Bonjour

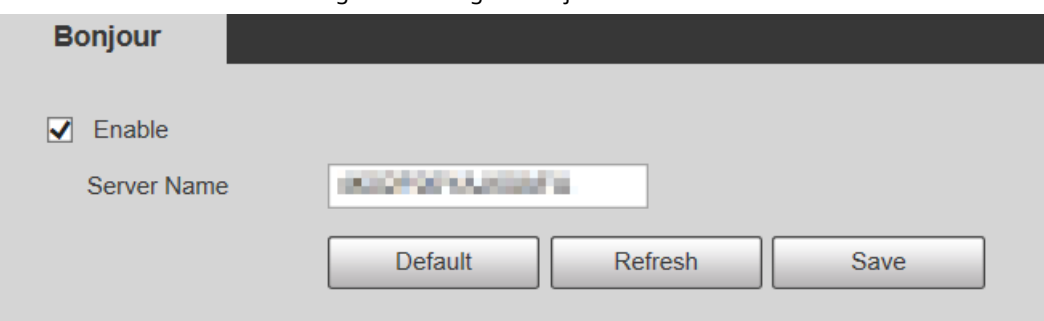

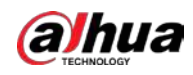

2. Seleccione **Habilitar**, y luego establezca **Nombre del servidor**.

3. Haga clic en **Ahorrar**.

### Visitar la página web con el navegador Safari

En el sistema operativo y los clientes que admiten Bonjour, realice los siguientes pasos para visitar la página web del dispositivo con el navegador Safari.

1. Haga clic en **Mostrar todos los marcadores** en Safari.

2. El SO o el cliente detecta automáticamente las cámaras de red con Bonjour habilitado en la LAN.

3. Haga clic para visitar la página web correspondiente.

## **5.2.8 SNMP**

Después de configurar SNMP (Protocolo simple de administración de red) y conectarse al dispositivo a través de cierto software (como MIB Builder y MG-SOFT MIB Browser), puede administrar y monitorear el dispositivo con el software.

### Prerrequisitos

- Instale la herramienta de administración y monitoreo SNMP como MIB Builder y MG-SOFT MIB Browser.
- Obtenga el archivo MIB de la versión correspondiente del soporte técnico.

### Procedimiento

Paso1 Seleccione **Configuración** > **La red** > **SNMP**.

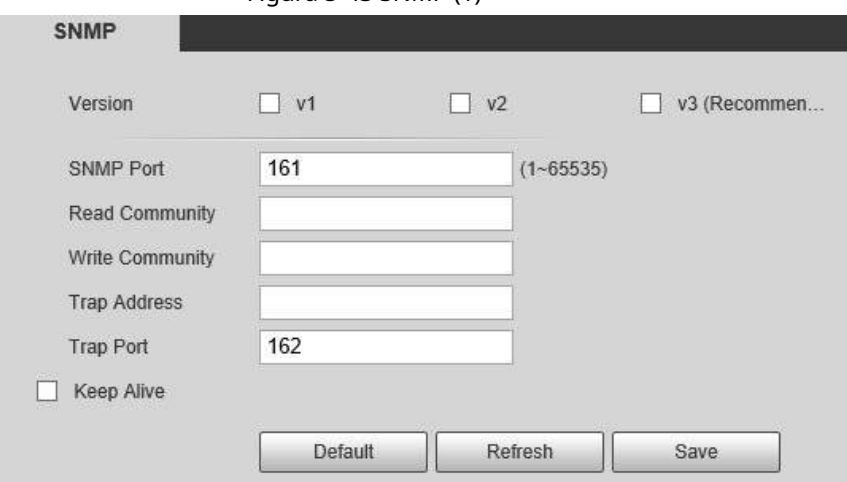

### Figura 5-43 SNMP (1)

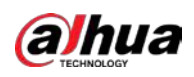

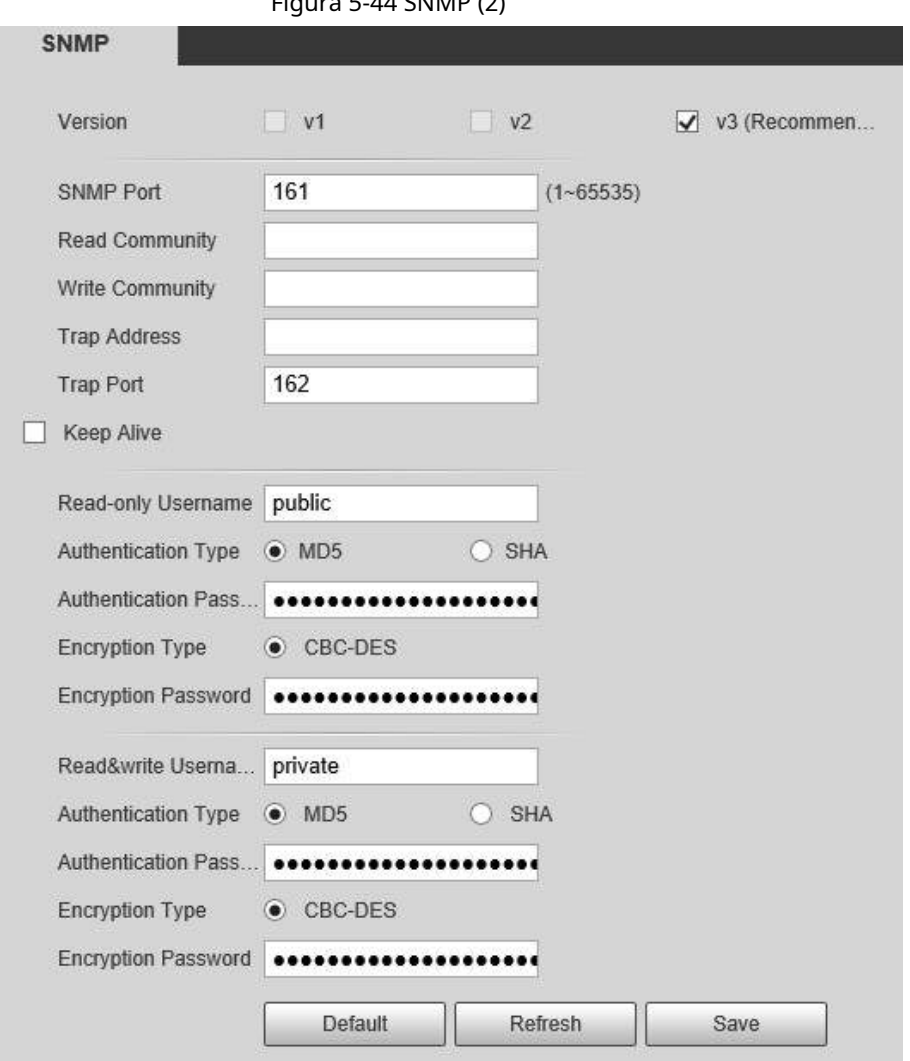

Paso2 Seleccione la versión SNMP para habilitar SNMP.

- Seleccione **V1**, y el sistema solo puede procesar información de la versión V1.
- Seleccione **V2**, y el sistema solo puede procesar información de la versión V2.
- Seleccione **V3**, y luego **V1** y **V2** dejar de estar disponible. Puede configurar el nombre de usuario, la contraseña y el tipo de autenticación. Requiere el nombre de usuario, la contraseña y el tipo de autenticación correspondientes para acceder a su dispositivo desde el servidor.

### $\Box$

Utilizando **V1** y **V2** puede provocar una fuga de datos, y **V3** es recomendado. En**Dirección de trampa**, ingrese la dirección IP de la PC que tiene MIB Builder y MG-SOFT MIB Browser instalados, y deje los demás parámetros con los valores predeterminados.

Tabla 5-18 Descripción de los parámetros SNMP

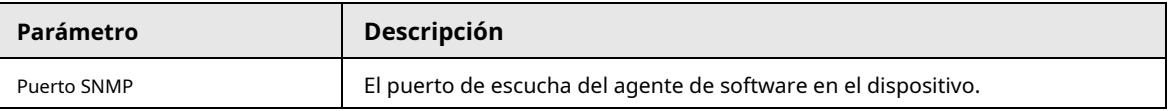

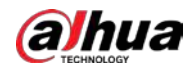

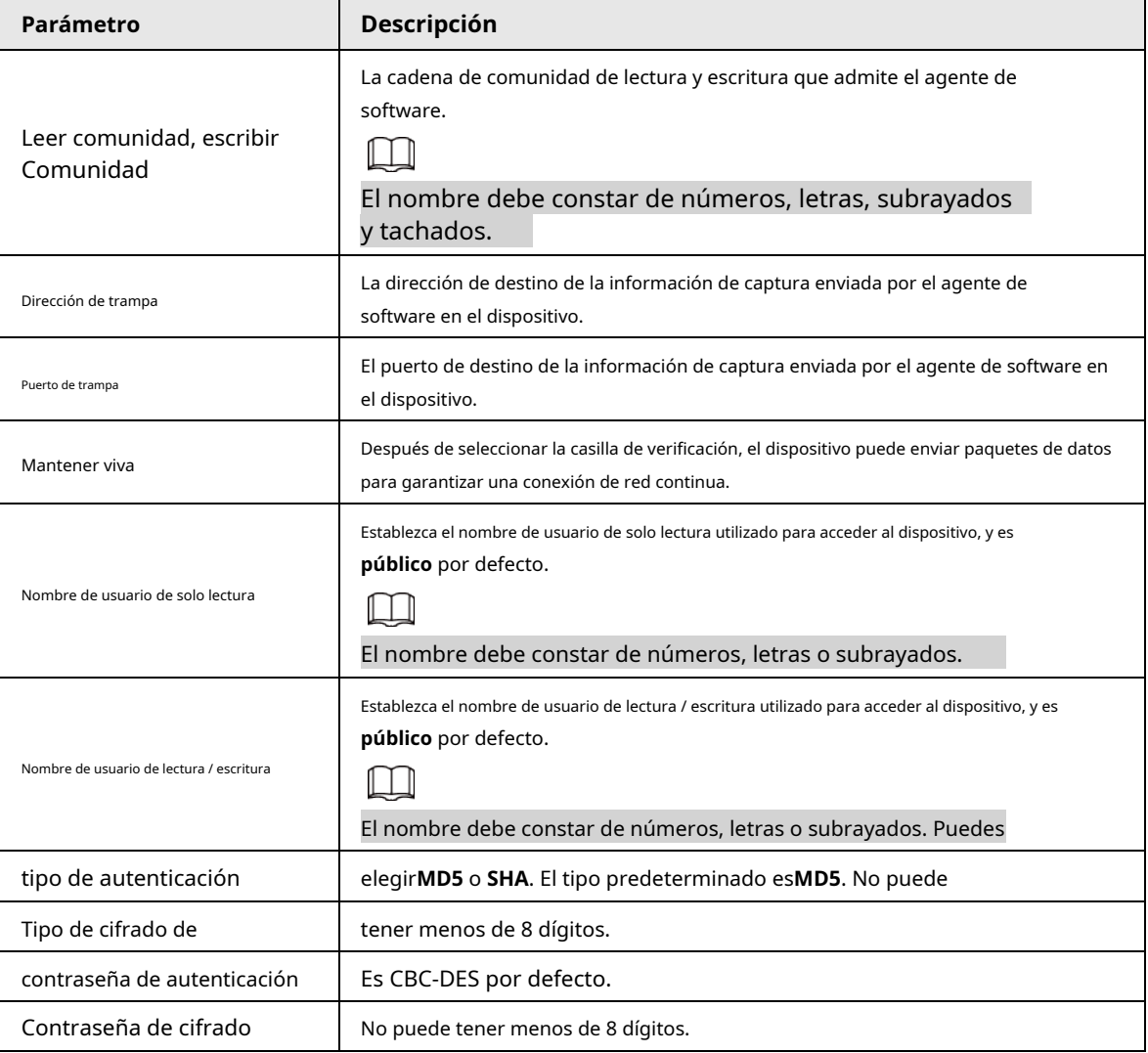

Paso3 Haga clic en **Ahorrar**.

#### Resultado

Vea la configuración del dispositivo a través de MIB Builder o MG-SOFT MIB Browser.

- 1. Ejecute MIB Builder y MG-SOFT MIB Browser.
- 2. Compile los dos archivos MIB con MIB Builder.
- 3. Cargue los módulos generados con MG-SOFT MIB Browser.
- 4. Ingrese la dirección IP del dispositivo que necesita administrar en el navegador MG-SOFT MIB, y luego seleccione la versión para buscar.
- 5. Despliegue todas las listas de árbol que se muestran en el navegador MG-SOFT MIB y luego podrá ver la información de configuración, la cantidad de canales de video, la cantidad de canales de audio y la versión del software.

### Ш

Utilice una PC con sistema operativo Windows y desactive el servicio SNMP Trap. El navegador MG-SOFT MIB mostrará un mensaje cuando se active una alarma.

### **5.2.9 multidifusión**

Puede acceder al dispositivo por red para ver la vista en vivo. Si los tiempos de acceso exceden su límite superior, la vista previa puede fallar. Puede configurar IP de multidifusión para acceder mediante protocolo de multidifusión para resolver el problema. los

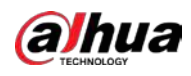

El dispositivo admite dos protocolos de multidifusión: **RTP** y **TS**. RTP está habilitado de forma predeterminada cuando se utilizan la transmisión principal y la

transmisión secundaria. TS está deshabilitado de forma predeterminada.

Paso1 Seleccione **Configuración** > **La red** >**Multidifusión** > **RTP**.

## **5.2.9.1 RTP**

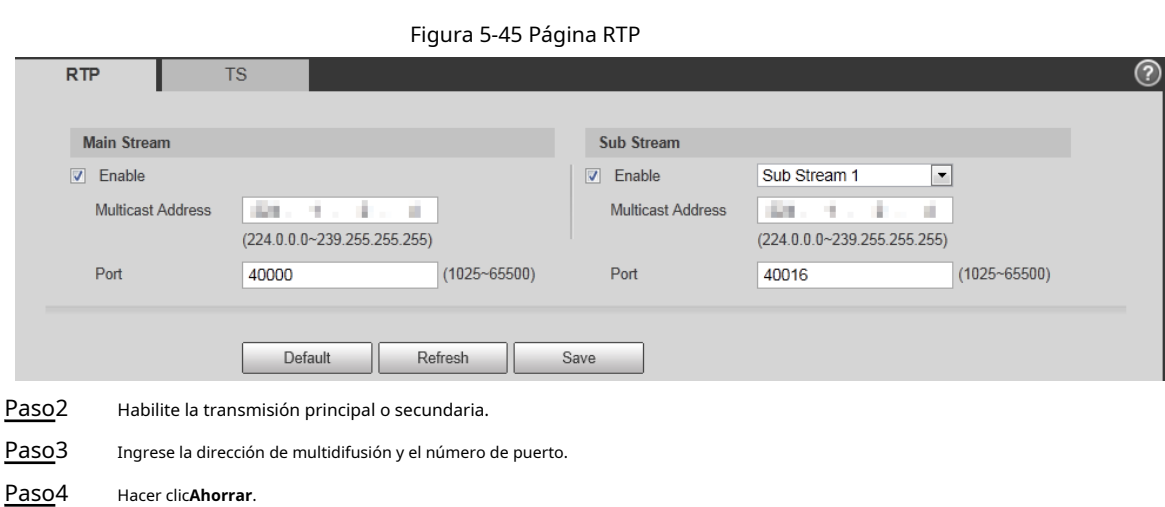

## **5.2.9.2 TS**

Paso1 Seleccione **Configuración** > **La red** >**Multidifusión** > **TS**.

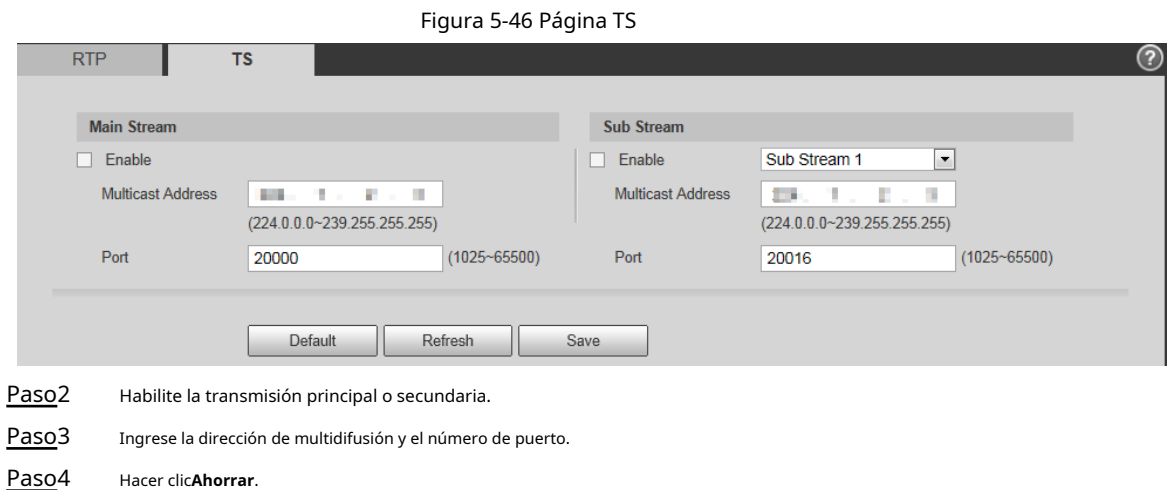

## **5.2.10 Registro automático**

Después de habilitar esta función, cuando el dispositivo está conectado a Internet, informará la ubicación actual al servidor especificado que actúa como tránsito para facilitar el acceso del software del cliente al dispositivo.

Paso1 Seleccione **Configuración** > **La red** > **Registro automático**.

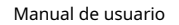

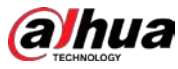

#### Figura 5-47 Registro automático

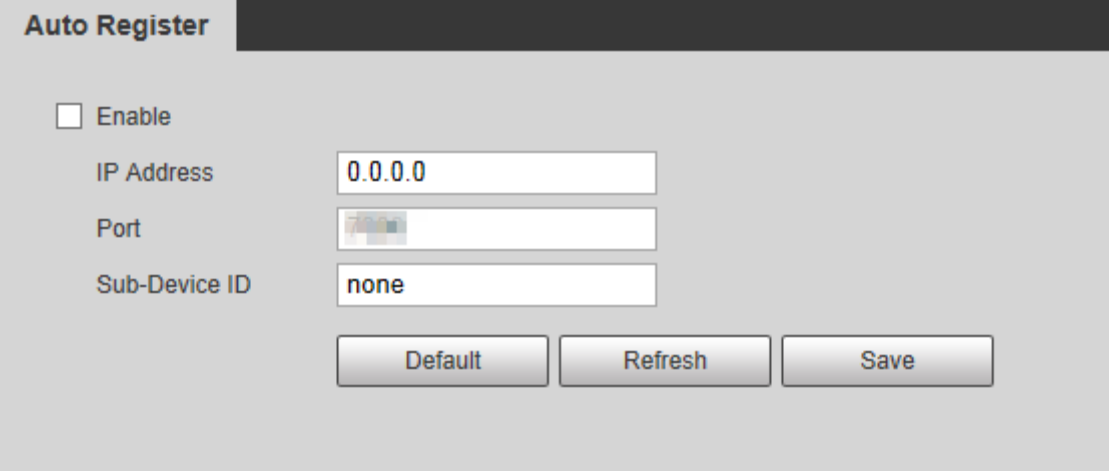

Paso2 Selecciona el **Habilitar** casilla de verificación para habilitar **Registro** 

Paso3 **automático**. Ingresar**Dirección IP**, **Puerto** y **ID de subdispositivo**.

Tabla 5-19 Descripción del parámetro de registro automático

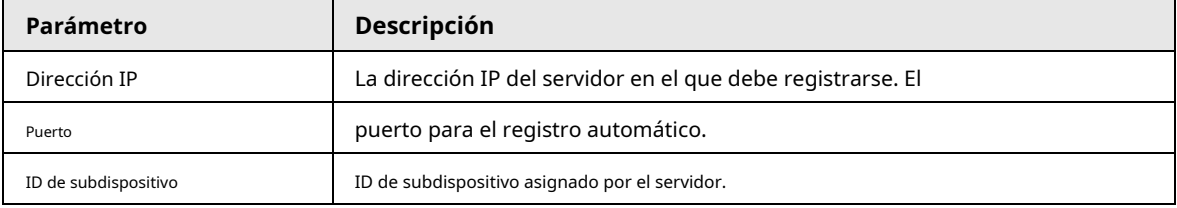

Paso4 Haga clic en **Ahorrar**.

## **5.2.11 Wi-Fi**

Los dispositivos con función Wi-Fi pueden acceder a la red a través de Wi-Fi.

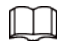

Wi-Fi y WPS están disponibles en modelos selectos.

● Todos los dispositivos con botón WPS admiten la función WPS.

### **5.2.11.1 Configuración de Wi-Fi**

El nombre, el estado y la información de IP del punto de acceso actual se muestran en la barra de información de Wi-Fi. Hacer clic **Actualizar** después de la reconexión para asegurarse de que el estado de funcionamiento se muestre en tiempo real. La conexión del punto de acceso Wi-Fi lleva algún tiempo dependiendo de la intensidad de la señal de la red. Paso1 Seleccione el **Habilitar** caja.

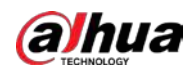

#### Figura 5-48 Configuración de Wi-Fi (1)

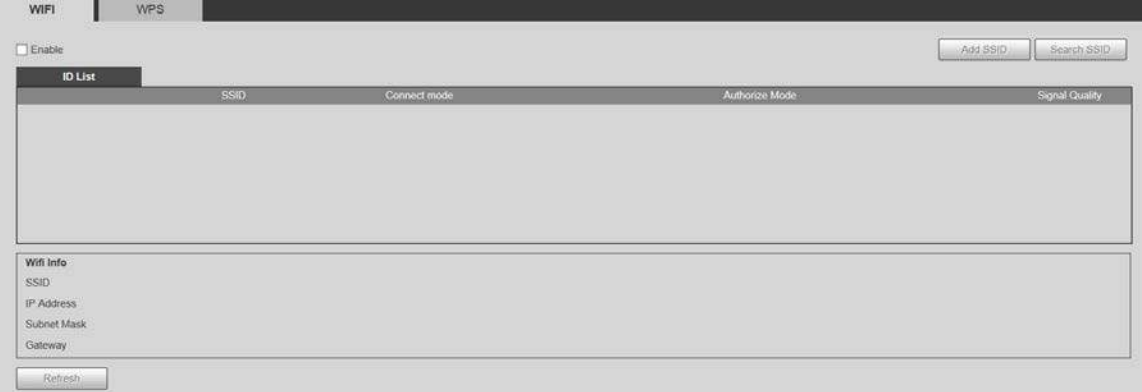

Paso2 Hacer clic **Buscar SSID**y se muestran los puntos de acceso Wi-Fi en el entorno de la cámara de red actual.

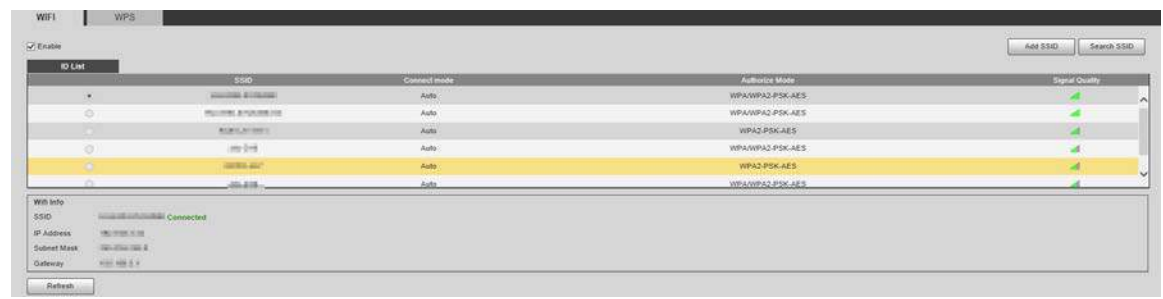

#### Figura 5-49 Configuración de Wi-Fi (2)

Paso3 Para agregar Wi-Fi manualmente, haga clic en **Agregar SSID**.

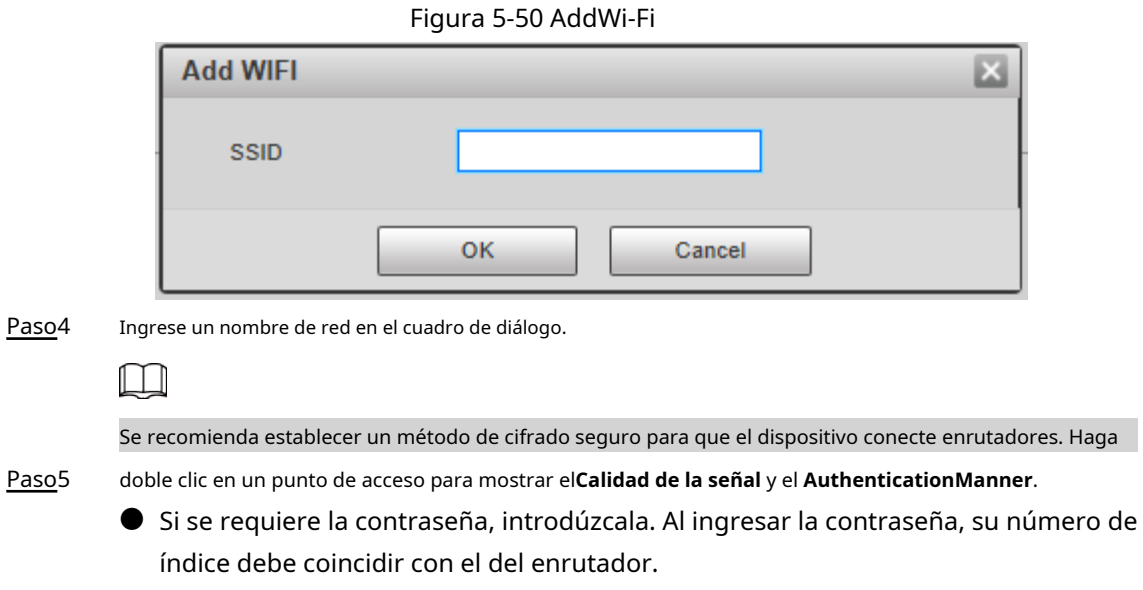

● Hacer clic **Conexión** si no se requiere contraseña.

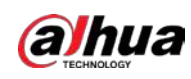

### **5.2.11.2 Configuración de WPS**

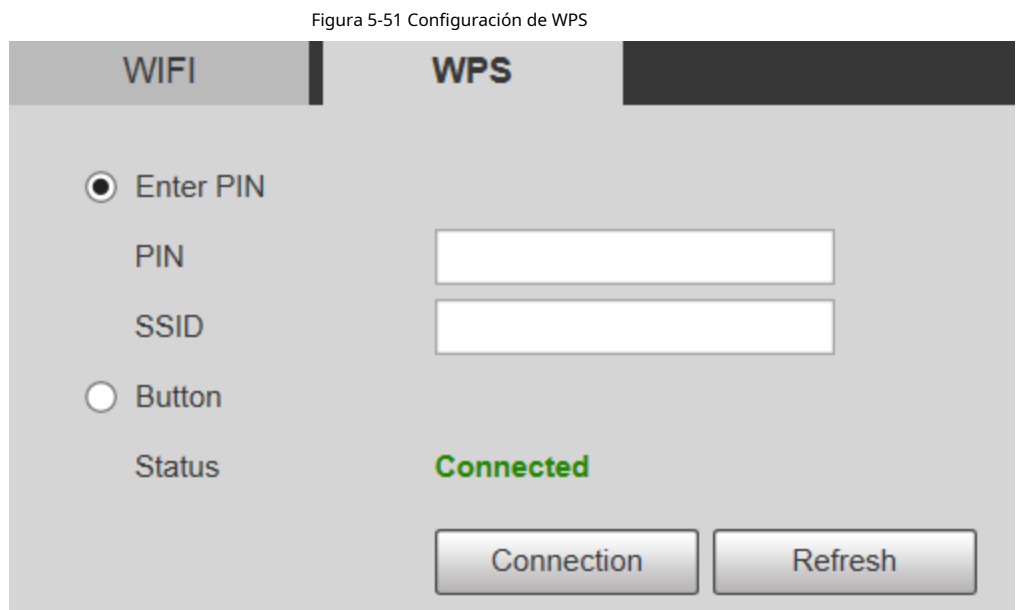

El PIN y el SSID se pueden obtener del enrutador. Ingrese el PIN y SSID y luego haga clic en**Actualizar** para mostrar el estado de funcionamiento en tiempo real.

### **5.2.11.3 Configuración de AP**

Puede usar la cámara como AP (punto de acceso) inalámbrico y otros dispositivos, como teléfonos móviles, pueden conectarse a la cámara buscando el nombre de la red. A continuación, puede iniciar sesión en la cámara a través del navegador de su dispositivo. Como máximo, 5 cuentas pueden iniciar sesión en la cámara al mismo tiempo. AP y Wi-Fi no se pueden habilitar al mismo tiempo, y AP está deshabilitado de forma predeterminada.

#### Procedimiento

Paso1

Seleccione **Configuración** > **La red** >**WIFI** > **AP**. Seleccione

Paso2 **Habilitar**y luego configure la información de AP.

Figura 5-52 Configuración de AP

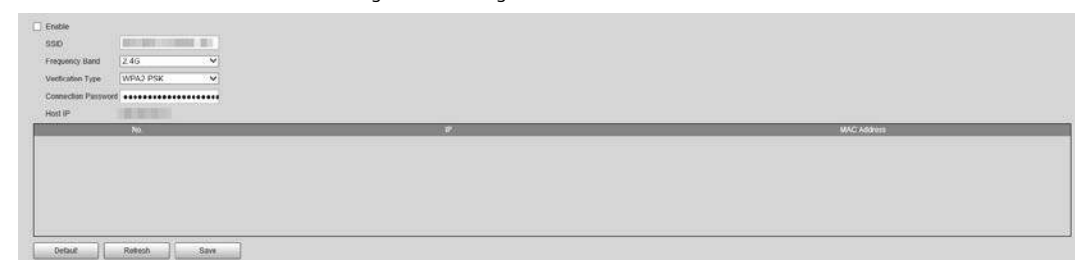

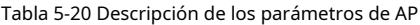

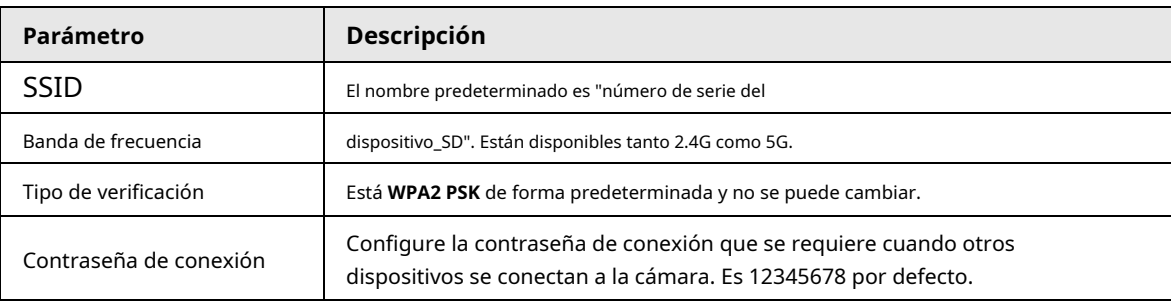

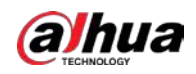

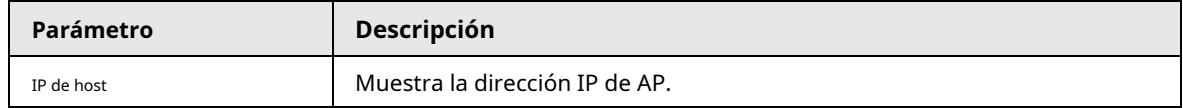

Paso3 Hacer clic **Ahorrar**.

Resultado

1. Abra su dispositivo, como un teléfono móvil, busque el nombre de red del AP en la lista de señales inalámbricas y luego conéctese a la red.

Una vez que se ha conectado correctamente, la dirección IP y la dirección MAC del dispositivo se muestran en la **AP** interfaz.

- 2. Abra un navegador en su dispositivo, ingrese la IP del host en el **AP** interfaz o dirección IP en el **TCP / IP** interfaz, y luego puede ir a la interfaz de inicio de sesión de la cámara.
- 3. Introduzca el nombre de usuario y la contraseña y luego inicie sesión en la cámara.

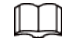

La vista en vivo está disponible en dispositivos seleccionados.

# **5.2.12 802.1x**

802.1x es un protocolo de control de acceso a la red basado en puertos. Permite a los usuarios seleccionar manualmente el modo de autenticación para controlar el acceso del dispositivo a la LAN y cumplir con los requisitos de autenticación, facturación, seguridad y administración de la red.

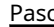

Paso1 Seleccione **Configuración** > **La red** > **802.1x**.

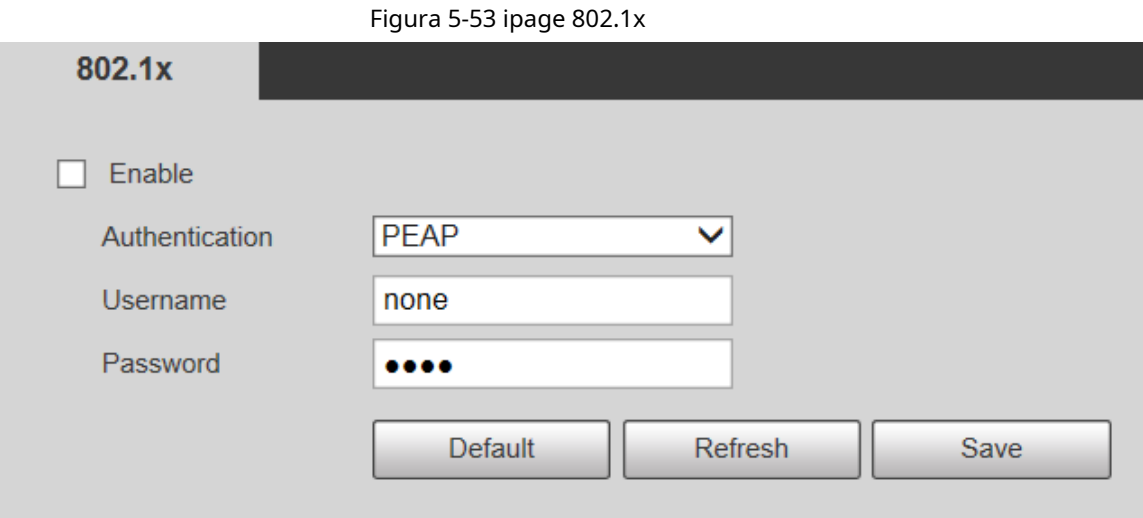

Paso2 Selecciona el **Habilitar** casilla de verificación para habilitar **802.1x**.

Paso3 Seleccione un modo de autenticación y luego ingrese el nombre de usuario y la contraseña.

Tabla 5-21 Descripción del parámetro de configuración 802.1x

| Parámetro         | Descripción                                           |  |
|-------------------|-------------------------------------------------------|--|
| Autenticación     | PEAP (protocolo EAP protegido).                       |  |
| Nombre de usuario | El nombre de usuario que se autenticó en el servidor. |  |
| Contraseña        | Contraseña correspondiente.                           |  |

Paso4 Haga clic en **Ahorrar**.

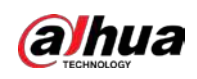

# **5.2.13 QoS**

QoS (Quality of Service) es un mecanismo de seguridad de la red y también es una tecnología para resolver el retraso, la congestión y otros problemas de la red.

Para el negocio de la red, QoS incluye ancho de banda de transmisión, retraso en la transmisión y pérdida de paquetes de datos. En la red, la QoS se puede mejorar asegurando el ancho de banda de transmisión y reduciendo el retardo en la transmisión, la tasa de pérdida de paquetes y la fluctuación de retardo.

Para DSCP (punto de código de servicios diferenciados), hay 64 grados de prioridad (0–63) de paquetes de datos. 0 representa la prioridad más baja y 63 la prioridad más alta. Según la prioridad, los paquetes se clasifican en diferentes grupos. Cada grupo ocupa un ancho de banda diferente y tiene un porcentaje de descarte diferente cuando hay congestión para mejorar la calidad del servicio.

Paso1 Seleccione **Configuración** > **La red** > **QoS**.

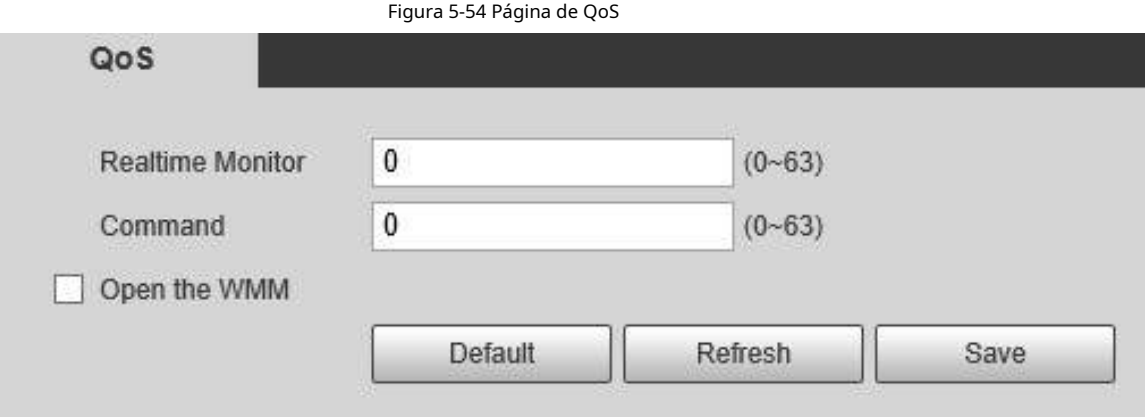

Paso2 Configure los parámetros de configuración de QoS.

Tabla 5-22 Descripción del parámetro de ajuste de QoS

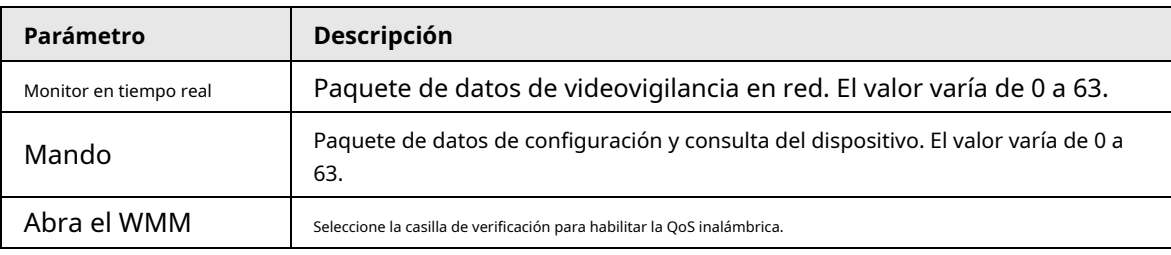

Paso3 Haga clic en **Ahorrar**.

## **5.2.14 4G / 5G**

Después de instalar la tarjeta SIM, puede conectar el dispositivo a la red 4G / 5G a través de la configuración de marcación o móvil.

● Configuración de marcación: conecte el dispositivo a la red 4G / 5G en el período especificado.

 $\bullet$  Configuración móvil: reciba mensajes de enlace de alarma en su teléfono móvil. Al recibir mensajes de alarma, puede activar el dispositivo para conectarse a la red 4G / 5G a través de SMS o llamadas telefónicas.

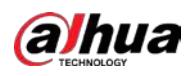

 $\Box$ 

- La función está disponible en dispositivos con módulo 4G / 5G. Esta sección usa 4G como ejemplo.
- Modelos selectos admiten 4G dual, pero solo se puede habilitar un adaptador de red 4G simultáneamente.

#### **5.2.14.1 Configuración de marcación**

Inicie sesión en la página web, seleccione **Configuración** > **La red** > **4G** > **Configuración de marcación**.

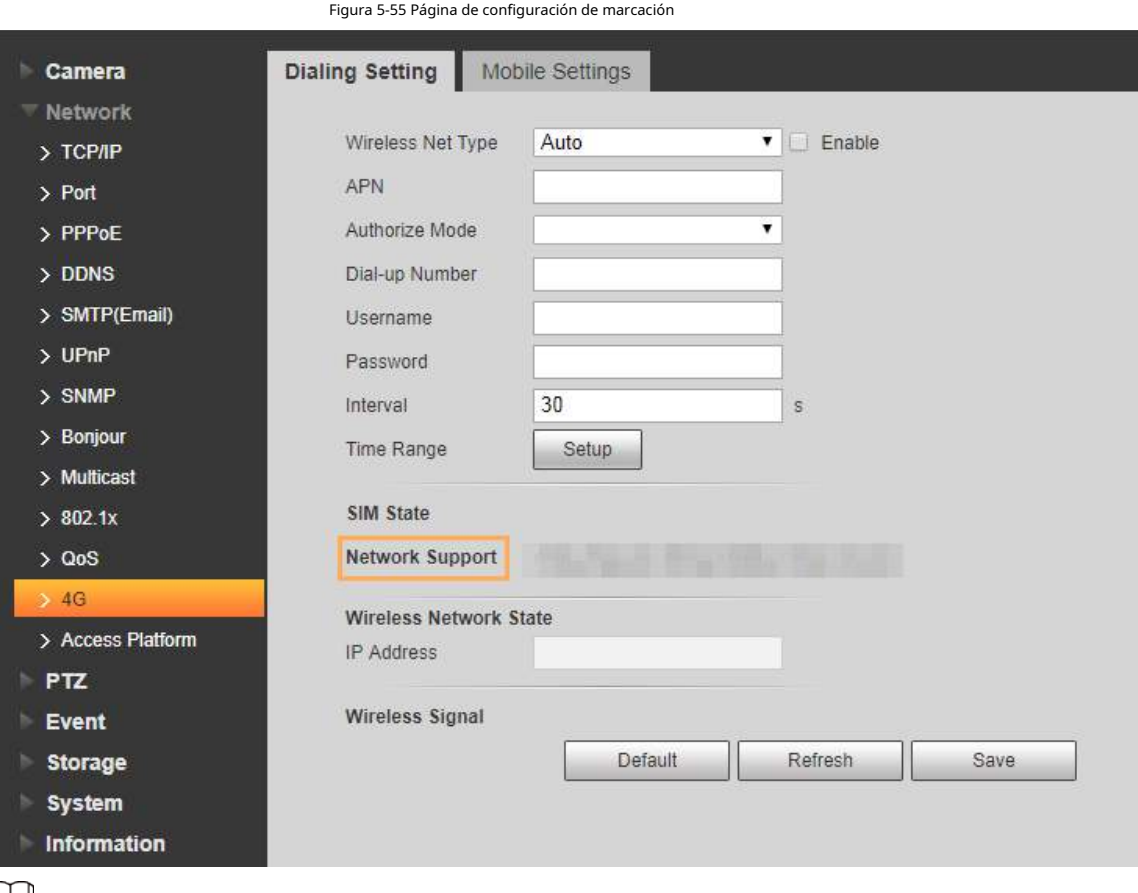

# $\square$

Algunos dispositivos solo admiten ciertos operadores móviles, y solo los operadores admitidos se muestran en **Soporte de red**.

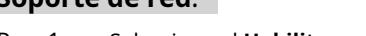

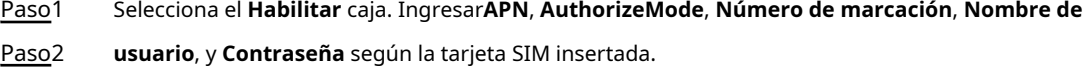

 $\square$ 

Estos parámetros pueden variar según los países. Comuníquese con el operador local o el servicio al cliente para obtener más detalles.

Paso<sub>3</sub> Establezca el período para usar 4G.

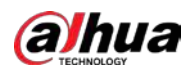

 $\Box$ 

- Si la hora actual está en el período que configuró, se habilitará la conexión de red 4G. La dirección IP de la tarjeta SIM se mostrará en Dirección IP. Y puede acceder al dispositivo a través de 4G después de completar los pasos restantes.
- Si la hora actual no está en el período que configuró, la conexión de red 4G no se habilitará. Solo el correspondiente**Señal inalámbrica** se muestra en la página. Y no puede acceder al dispositivo a través de 4G.

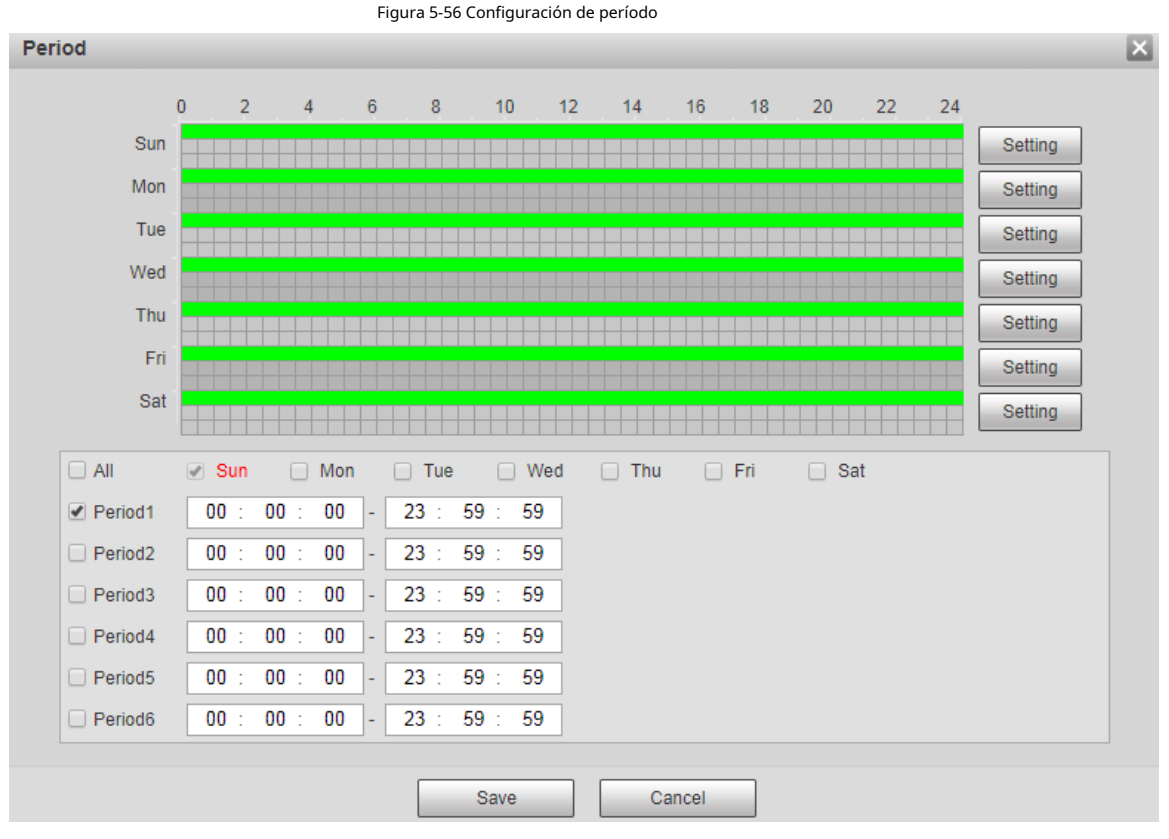

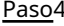

Paso4 Configure el intervalo para habilitar 4G a través de mensajes o llamadas telefónicas si desea usar 4G fuera del período establecido en Paso 3.

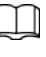

ſ

El rango de valores es 0-7200 sy es 30 s por defecto. Si el intervalo es de 30 s, después de activar 4G, puede usarlo durante 30 s. Después de 30 s, debe activar 4G nuevamente. Si configura el intervalo en 0 s, puede usar 4G sin desconectarse y no necesita activarlo nuevamente. Para conocer el método para activar 4G mediante mensaje o llamada telefónica, consulte "5.2.14.2 Configuración móvil". Hacer clic**Ahorrar**.

Paso5

### **5.2.14.2 Configuración móvil**

Inicie sesión en la página web, seleccione **Configuración** > **La red** > **4G** >**Configuración móvil**.

Puede agregar el número de teléfono para recibir alarmas. También puede agregar el número de teléfono utilizado para activar 4G a través de un mensaje o una llamada telefónica si desea usar 4G fuera del período establecido enPaso 3de "5.2.14.1 Configuración de marcación".

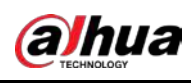

∕∖

Asegúrese de agregar códigos de llamadas internacionales antes del número de teléfono para evitar cargos

Figura 5-57 Página de configuración móvil

innecesarios causados por llamadas telefónicas o mensajes a otros países o regiones.

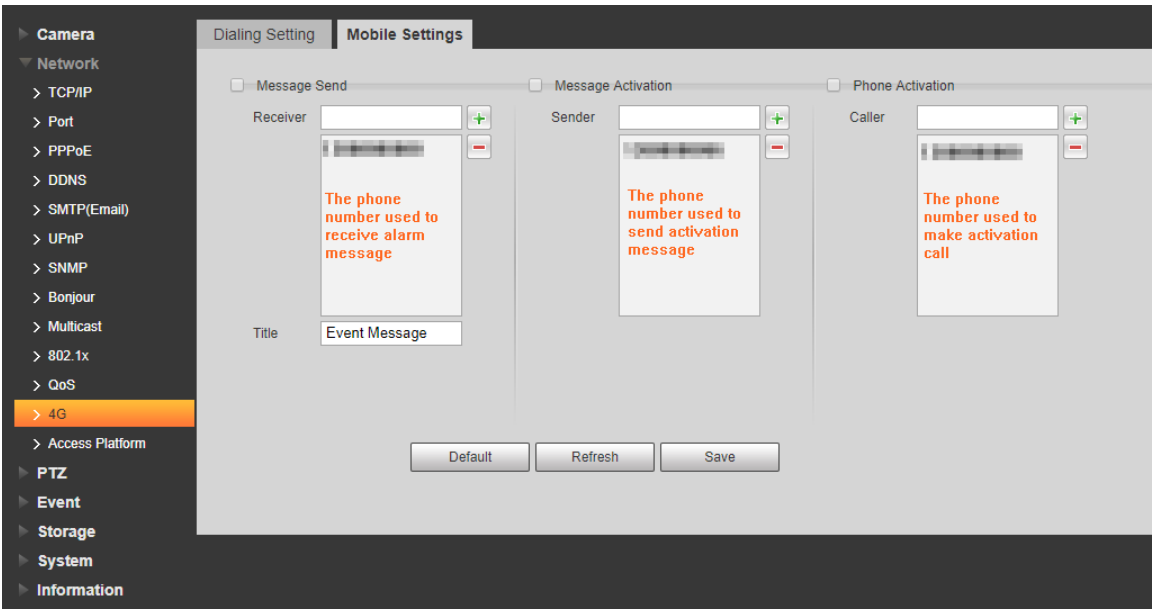

● **Mensaje enviado**: Cuando se activan las alarmas, el número de teléfono agregado recibirá un mensaje.

● **Activación de mensajes**: Puede habilitar 4G a través del mensaje fuera del período que estableció para usar 4G. Debe enviar "ON" u "OFF" al número de teléfono de la tarjeta SIM en el dispositivo. "ON" indica habilitación y "OFF" indica deshabilitación.

● **Activación por teléfono**: Puede habilitar 4G a través de llamadas telefónicas fuera del período que estableció para usar 4G. Debe llamar al número de teléfono de la tarjeta SIM en el dispositivo. Si se recibe la llamada, significa que 4G se ha habilitado.

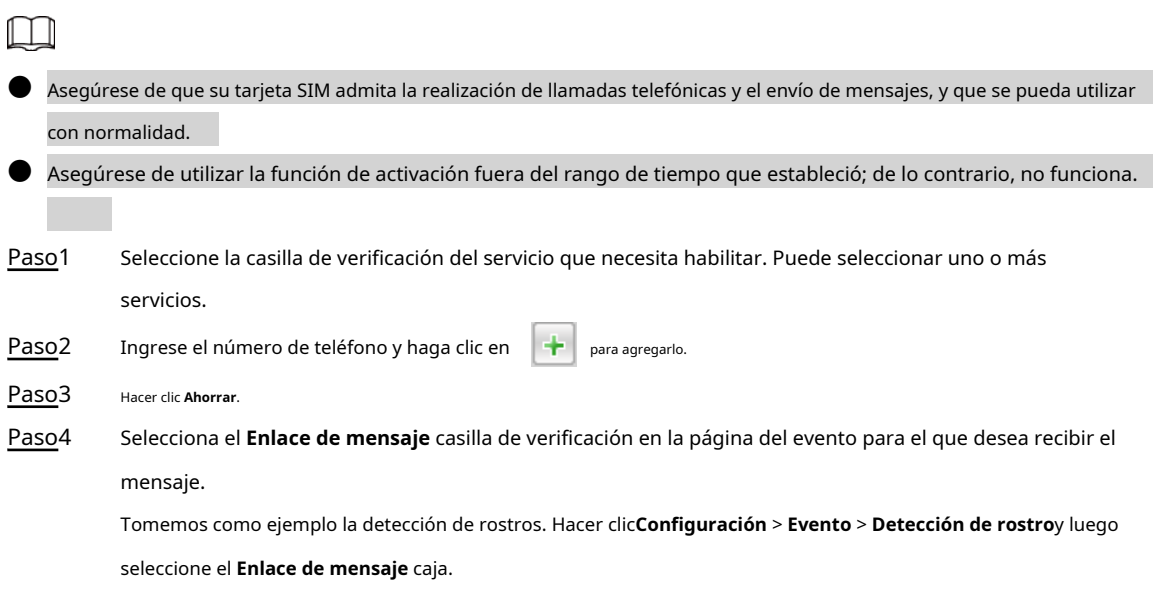

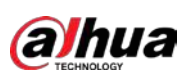

Figura 5-58 Enlace de mensaje

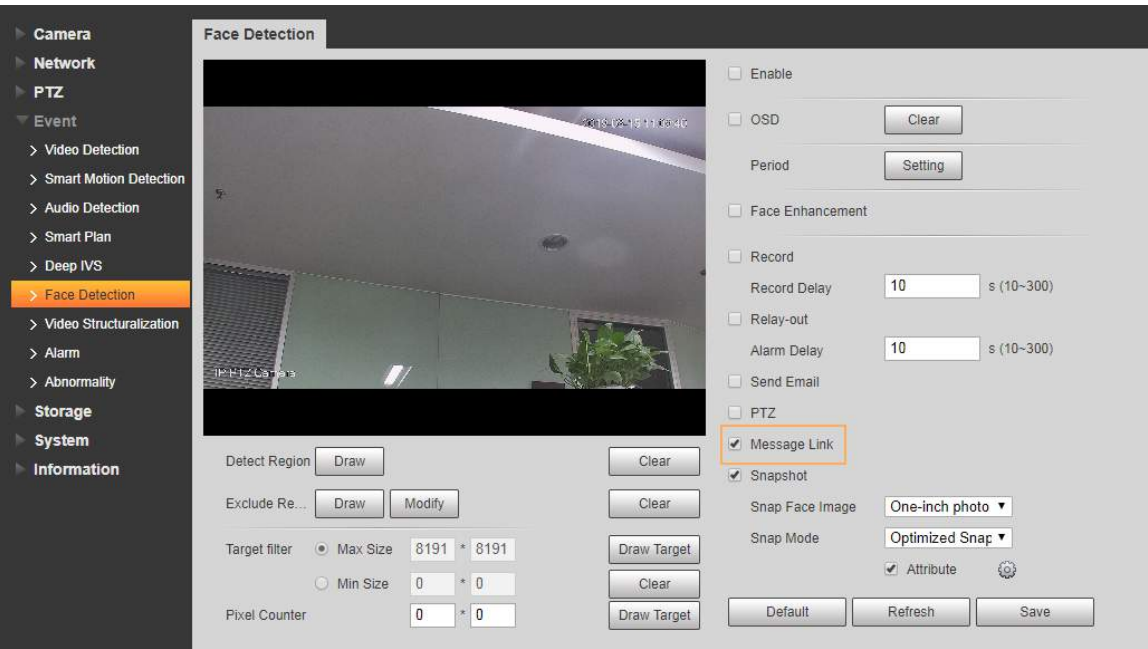

Paso5 Hacer clic **Ahorrar** en la página del evento correspondiente. Recibirá un mensaje si se activa la alarma.

### **5.2.15 Plataforma de acceso**

## **5.2.15.1 P2P**

P2P es una tecnología transversal de red privada que permite a los usuarios administrar dispositivos fácilmente sin requerir DDNS, mapeo de puertos o servidor de tránsito. Escanee el código QR con su teléfono inteligente y luego podrá agregar y administrar más dispositivos en su cliente móvil.

Paso1 Seleccione **Configuración** > **La red** > **Plataforma de acceso**> **P2P**.

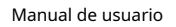

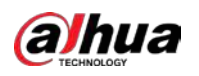

Figura 5-59 Página P2P P<sub>2P</sub> **ONVIF**  $\nabla$  Enable After enabling the function and connecting Internet, we will collect device information such as IP address, MAC address, name and serial number. The collected information is only used for remote access of the device. If you do not agree to enable the function, please cancel the selection of check box. **Status** Offline  $S/N$ be an own major at all QR Code 自然公司 **Default** Refresh Save Ш P2P está habilitado de forma predeterminada. Puede administrar los dispositivos de forma remota. Cuando P2P está habilitado y el dispositivo está conectado a la red, el estado se muestra como **En línea**. Podríamos recopilar la información, incluida la dirección IP, la dirección MAC, el nombre del dispositivo y el número de serie. La información recopilada es solo para acceso remoto. Si no está de acuerdo con esto, puede borrar el**Habilitar** casilla de verificación. Inicie sesión en el cliente de teléfono Paso2 móvil y luego toque**Gestión de dispositivos**. Grifo**Agregar +** en la esquina superior derecha. Escanee el código Paso3 QR en la página P2P. Paso4 Paso5 Siga las instrucciones en pantalla para finalizar la configuración.

## **5.2.15.2 ONVIF**

La autenticación ONVIF es **Sobre** de forma predeterminada, lo que permite que los productos de video en red (incluido el dispositivo de grabación de video y otros dispositivos de grabación) de otros fabricantes se conecten al servicio.

Paso1 Seleccione **Configuración** > **La red** > **Plataforma de acceso**> **ONVIF**.

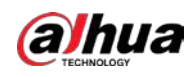

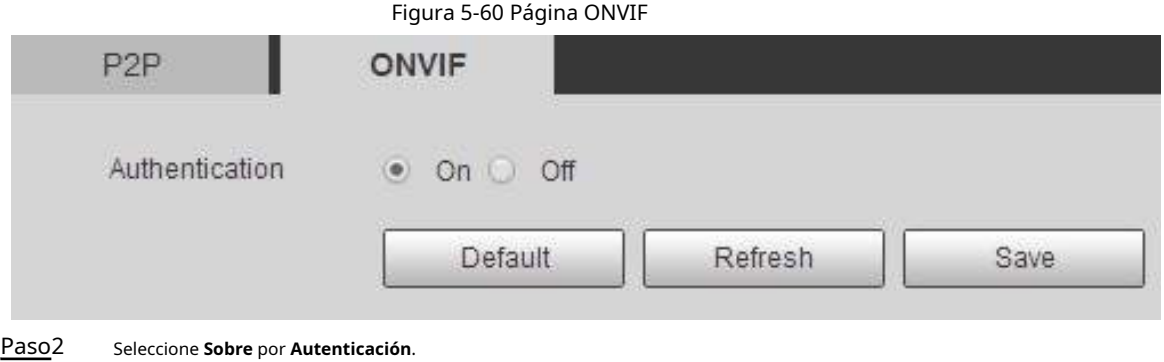

Paso3 Hacer clic**Ahorrar**.

## **5.2.15.3 RTMP**

Puede conectar las plataformas de terceros (como YouTube) para reproducir videos en vivo a través del protocolo RTMP.

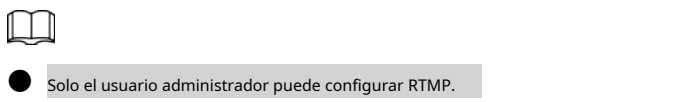

● RTMP solo admite los formatos de video H.264, H.264B y H.264H y el formato de audio Advanced Audio Coding (AAC).

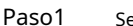

Paso1 Seleccione **Configuración** > **La red** > **Plataforma de acceso**> **RTMP**.

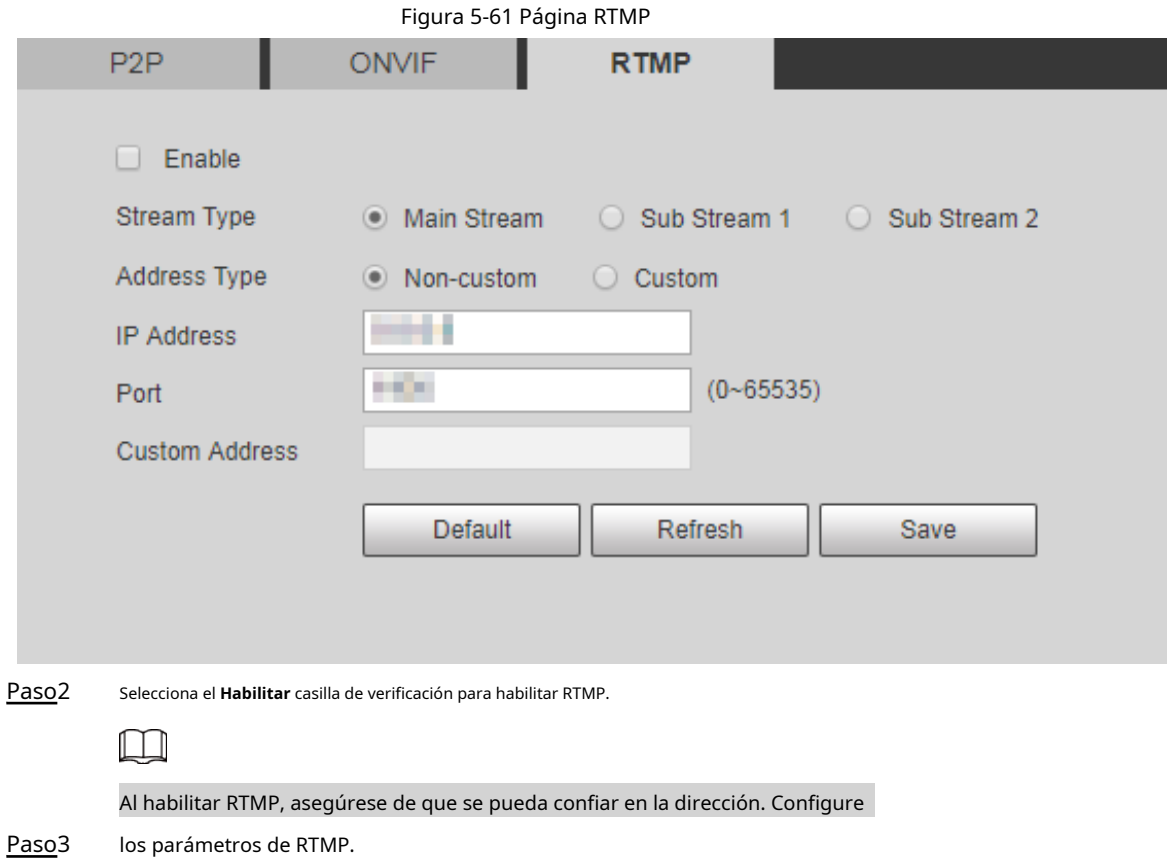

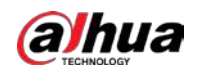

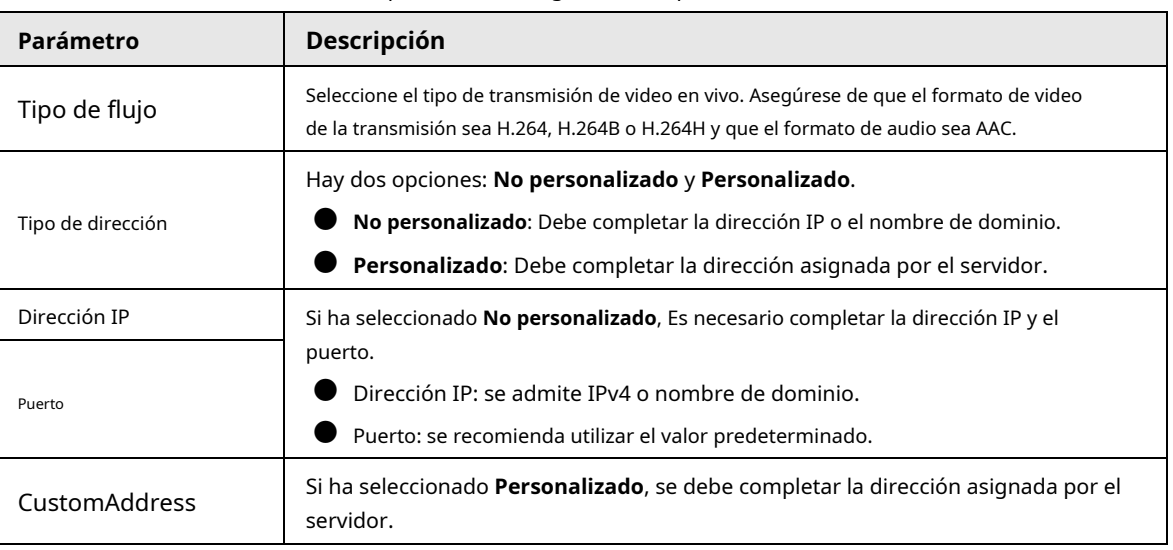

#### Tabla 5-23 Descripción de la configuración de parámetros RTMP

Paso4 Haga clic en **Ahorrar**.

## **5.3 Configuración de Bluetooth**

Puede conectar la cámara a dispositivos Bluetooth como auriculares Bluetooth para la transmisión por voz de alarmas e intercomunicador de voz con la plataforma.

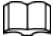

La función está disponible en modelos seleccionados.

#### Procedimiento

Paso1 Seleccione **Configuración** > **Configuración de conexión** > **Bluetooth**.

Paso2 Seleccione**Habilitar**.

> Los dispositivos Bluetooth buscados se muestran en la **Lista de Bluetooth**. Hacer clic**Actualizar** en la esquina inferior derecha de la lista para buscar **Bluetooth** dispositivos de nuevo.

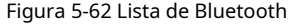

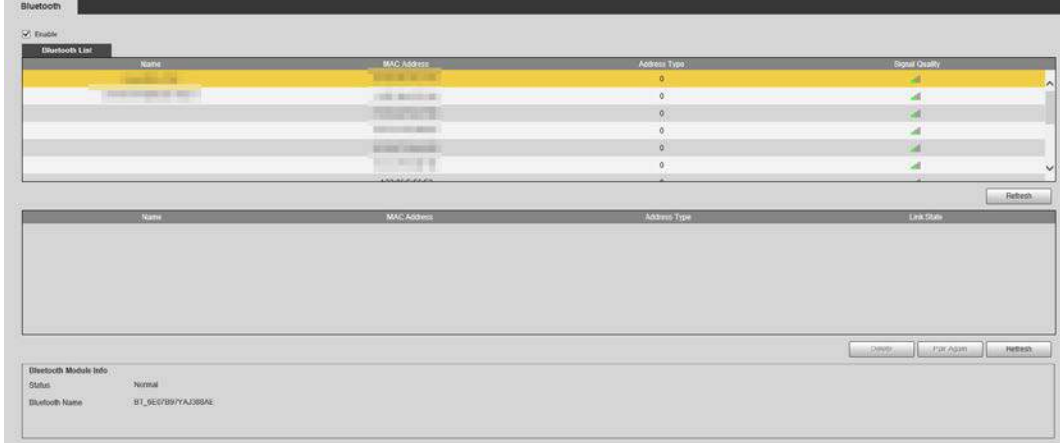

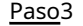

Paso3 Haga doble clic en el nombre del dispositivo Bluetooth y luego configure el PIN en el **Configuración** interfaz.

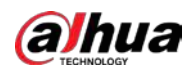

# $\Box$

Para conocer el PIN del dispositivo Bluetooth, consulte el manual del usuario correspondiente.

Figura 5-63 Conectar a dispositivo Bluetooth

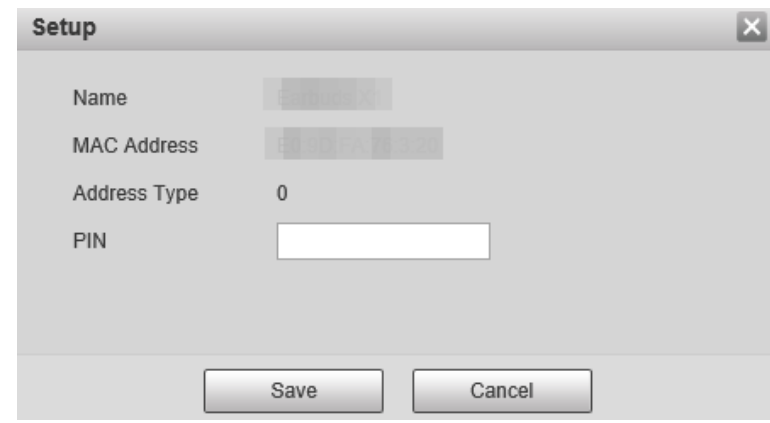

Paso4 Hacer clic **Ahorrar**.

El dispositivo Bluetooth conectado se muestra en la lista siguiente. Seleccione**Configuración** > **Cámara** >

Paso5 **Audio** > **Audio**y, a continuación, configure los tipos de entrada y salida de audio en **Bluetooth**.

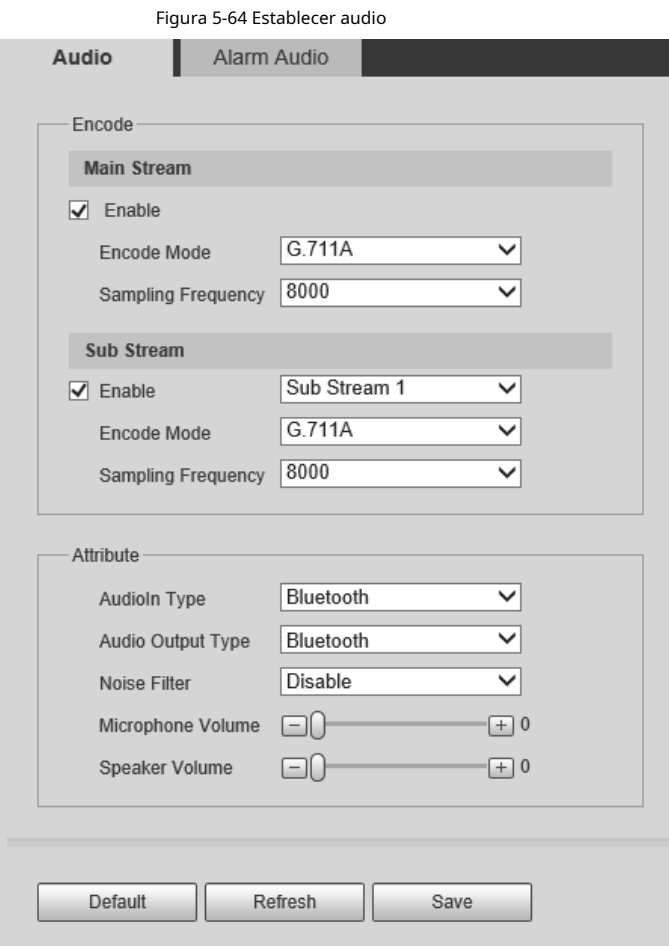

Operaciones relacionadas

● Hacer clic **Actualizar** en la esquina inferior derecha de la lista para obtener información de los dispositivos Bluetooth emparejados nuevamente.

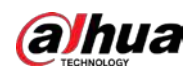

**· Hacer clic Emparejar de nuevo** para conectarse rápidamente a dispositivos Bluetooth emparejados anteriormente.

● Hacer clic **Borrar** para eliminar el dispositivo Bluetooth.

### **5.4 Configuración de PTZ**

## **5.4.1 Protocolo**

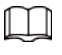

La configuración de PTZ de red y la configuración de PTZ analógico están disponibles en modelos seleccionados.

### **5.4.1.1 Configuración de PTZ de red**

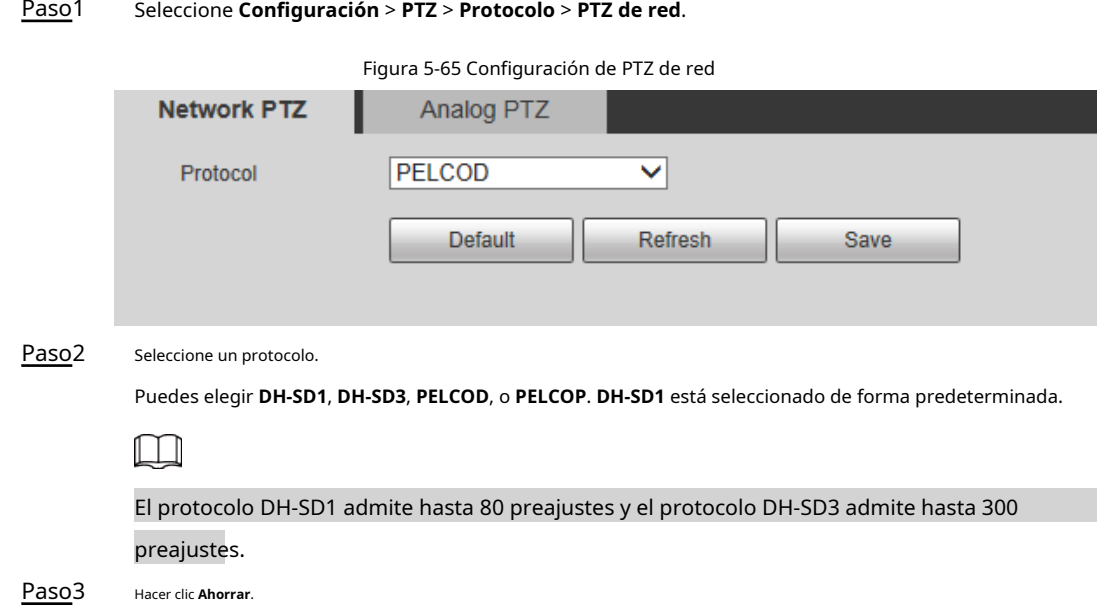

### **5.4.1.2 Configuración de PTZ analógico**

Paso1 Seleccione **Configuración** > **PTZ** > **Protocolo** > **PTZ analógico**.

Figura 5-66 Configuración de PTZ analógico

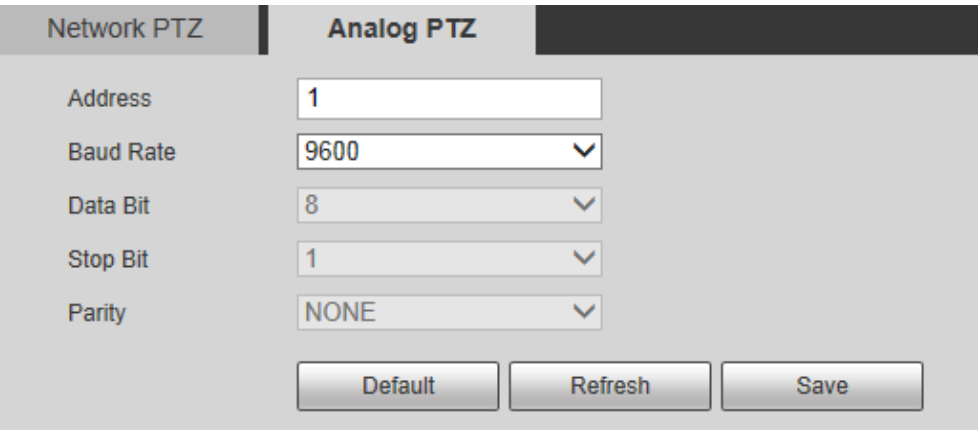

### Paso<sub>2</sub> Configure el parámetro PTZ analógico.

Tabla 5-24 Descripción del parámetro PTZ analógico

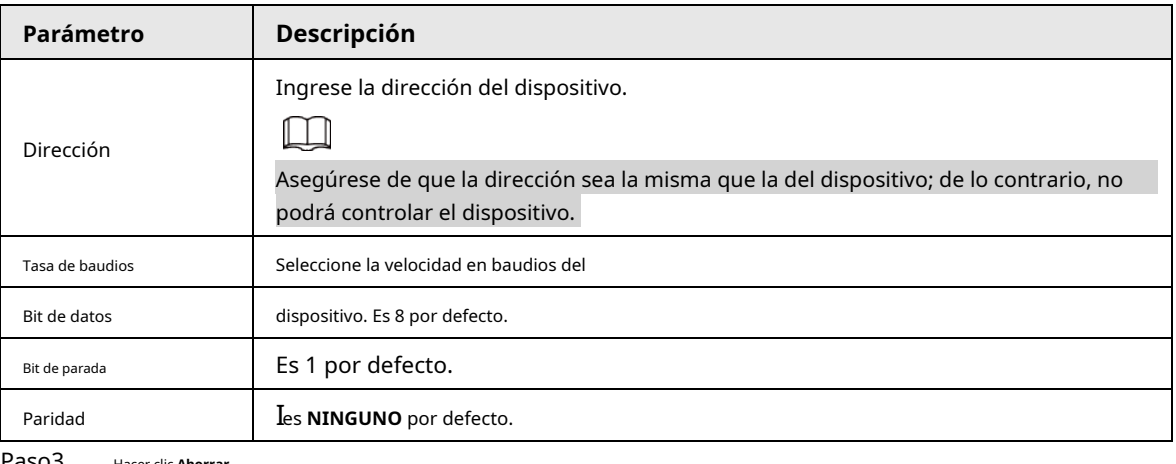

Hacer clic **Ahorrar**.

# **5.4.2 Función**

#### **5.4.2.1 Preestablecido**

Seleccione **Configuración** > **PTZ** > **Función** > **Preestablecido**. los**Preestablecido** se muestra la página.

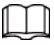

Si hace clic en **Eliminar todo**, se borrarán todos los preajustes y preajustes especiales.

#### Figura 5-67 Preajuste

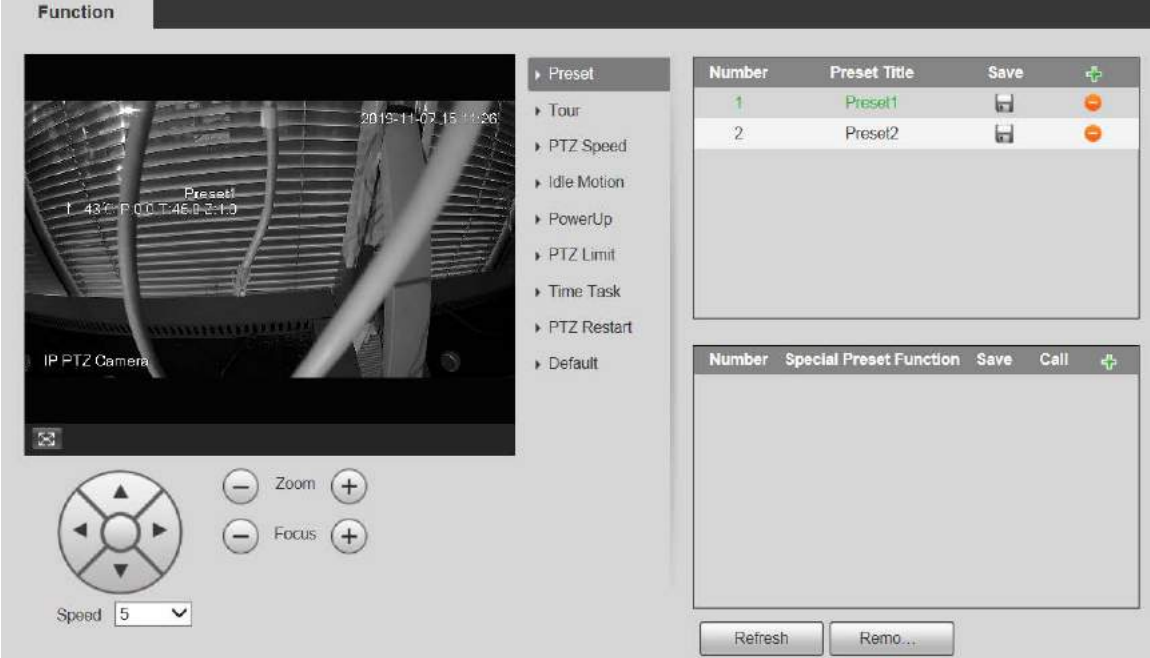

#### **5.4.2.1.1 Configuración predeterminada**

Preestablecido significa una cierta posición a la que gira el Dispositivo. Los usuarios pueden ajustar el PTZ y la cámara a la ubicación

rápidamente a través de preconfiguraciones de llamada.

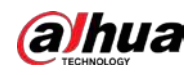

Manual de usuario

Paso1 En la esquina inferior izquierda de la **Preestablecido** interfaz, haga clic en los botones de dirección, Speed  $\sqrt{5}$ 

,

y para aj**u**star la dirección PTZ, la velocidad, el zoom y el enfoque del dispositivo.

Paso2 Haga clic para agregar un ajuste preestablecido.

La posición actual se establece en un valor predeterminado y se muestra en la lista.

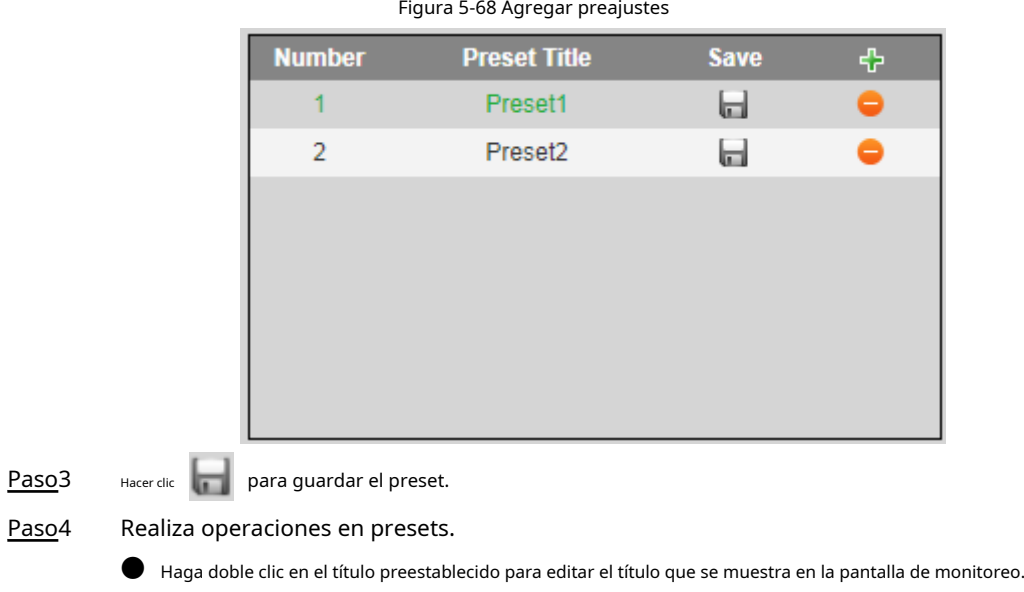

**El Haga clic para eliminar el ajuste preestablecido.** 

### **5.4.2.1.2 Ajustes preestablecidos especiales**

M

Los ajustes preestablecidos especiales sirven como atajo para algunas funciones especiales para cambiar o llamar, y ya no representan la ubicación de la cámara PTZ.

Paso1 Hacer dic **para agregar un ajuste preestablecido especial.** El preajuste especial agregado se mostrará en la lista.

El número de preajustes especiales comienza desde 51 de forma predeterminada, y 100 es el número más grande.

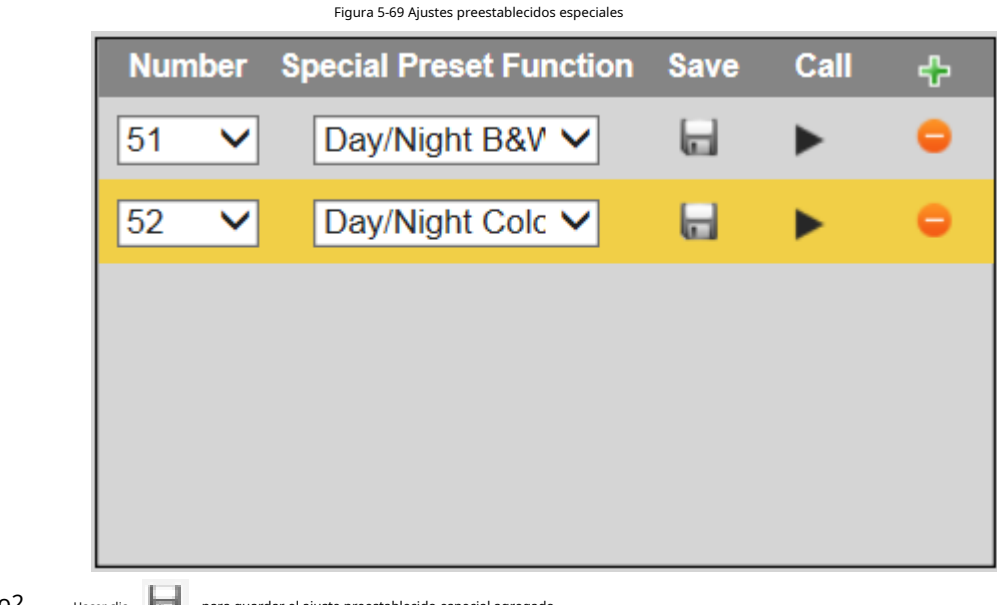

Paso<sub>2</sub> Hacer clic **para guardar el ajuste para guarda**
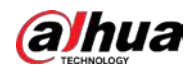

Paso3 Realiza operaciones en preajustes especiales.

 $\Box$ 

Si el PTZ se restaura a la configuración predeterminada, todas las configuraciones preestablecidas se borrarán, pero la función llamada permanecerá.

## Operaciones relacionadas

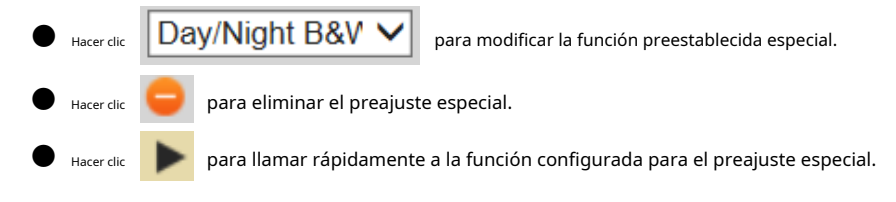

# **5.4.2.2 Tour**

Tour significa una serie de movimientos que el Dispositivo realiza a lo largo de varios presets.

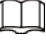

Necesita establecer varios preajustes de antemano.

Paso1 Seleccione **Configuración** > **PTZ** > **Función** > **Excursión**.

Figura 5-70 Configuración del recorrido

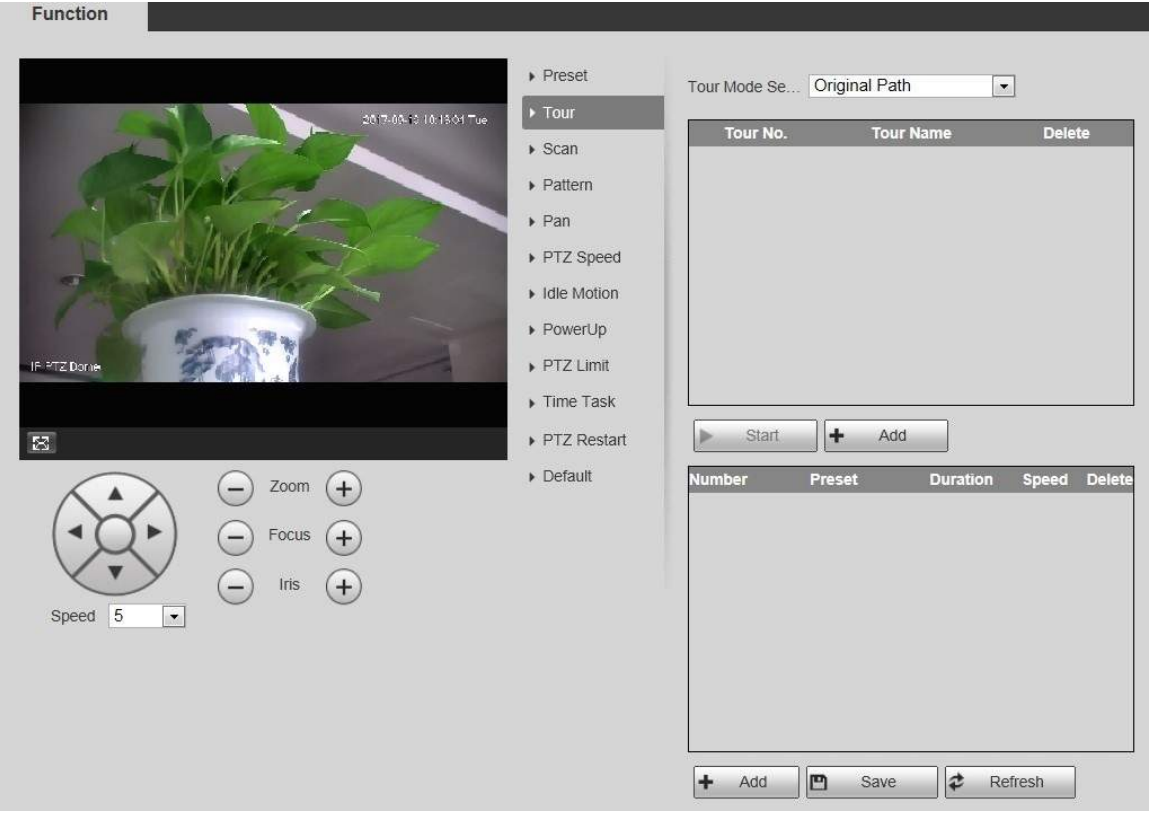

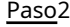

Paso2 Selecciona el **Modo Tour** de**Ruta original** y **Camino más corto**. **Ruta original** está seleccionado de forma predeterminada.

Ruta original: recorra en el orden en que se agregan los ajustes preestablecidos.

Ruta más corta: comenzando desde el valor preestablecido con el valor de zoom horizontal y el valor de zoom vertical más grandes, pase todos los ajustes preestablecidos en el recorrido para garantizar la ruta más corta. El dispositivo alcanza el preajuste correspondiente y asegura el número mínimo de rotación.

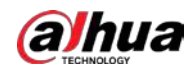

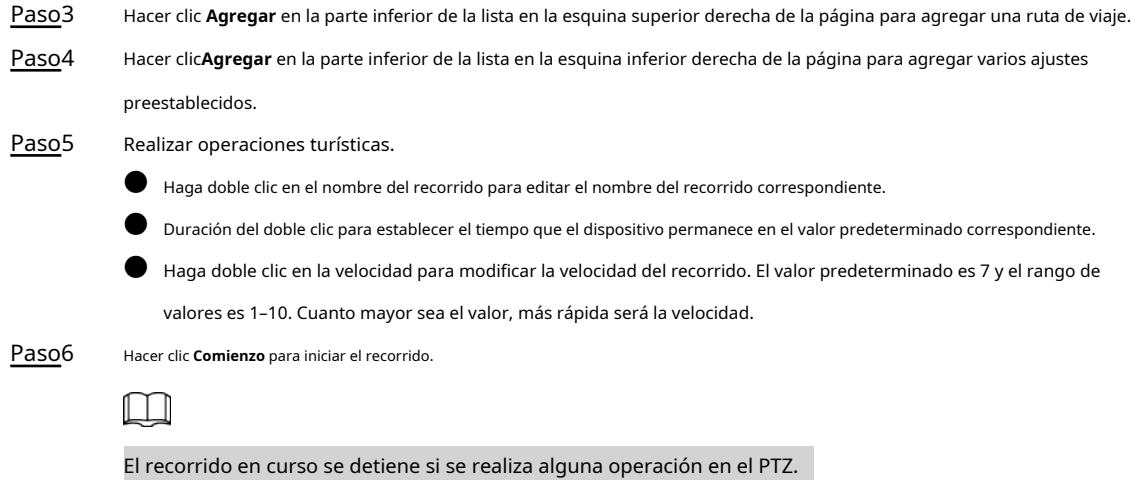

## **5.4.2.3 Escanear**

Escanear significa que el dispositivo se mueve horizontalmente a una cierta velocidad entre la izquierda y la derecha definidas.

## límites.

Paso1 Seleccione **Configuración** > **PTZ** > **Función** > **Escanear**.

Figura 5-71 Configuración de escaneo Function Preset Scan No.  $\overline{1}$ ▼ |  $\triangleright$  Tour 2017-09-19 10:19:52 Tue Speed  $\Box$  $\Box$ 5 n  $\triangleright$  Scan  $\triangleright$  Start Setup  $\triangleright$  Pattern Set Left Limit Set Right Limit  $\triangleright$  Pan  $\triangleright$  PTZ Speed Idle Motion PowerUp IF PTZ Dome ▶ PTZ Limit Time Task  $\mathbb{Z}$ PTZ Restart  $\triangleright$  Default Zoom Focus Iris Speed 5  $\overline{\mathbf{r}}$ 

#### Paso2 Selecciona el **Escanear No.**.

Paso3 Paso4 Paso5 Paso6 Paso7 Arrastre el control deslizante para ajustar la velocidad de escaneo. Hacer clic**Configuración** para ajustar el dispositivo a una posición ideal. Hacer clic**Establecer límite izquierdo** y **Establecer límite derecho** para establecer los límites izquierdo y derecho del dispositivo. Hacer clic**Comienzo**y luego el dispositivo comienza a escanear. Hacer clic**Parada**y luego se detiene el escaneo.

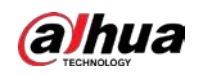

# **5.4.2.4 Patrón**

Patrón significa un registro de una serie de operaciones que los usuarios realizan en el Dispositivo. Las operaciones incluyen movimientos horizontales y verticales, zoom y llamadas preestablecidas. Registre y guarde las operaciones, y luego podrá llamar directamente a la ruta del patrón.

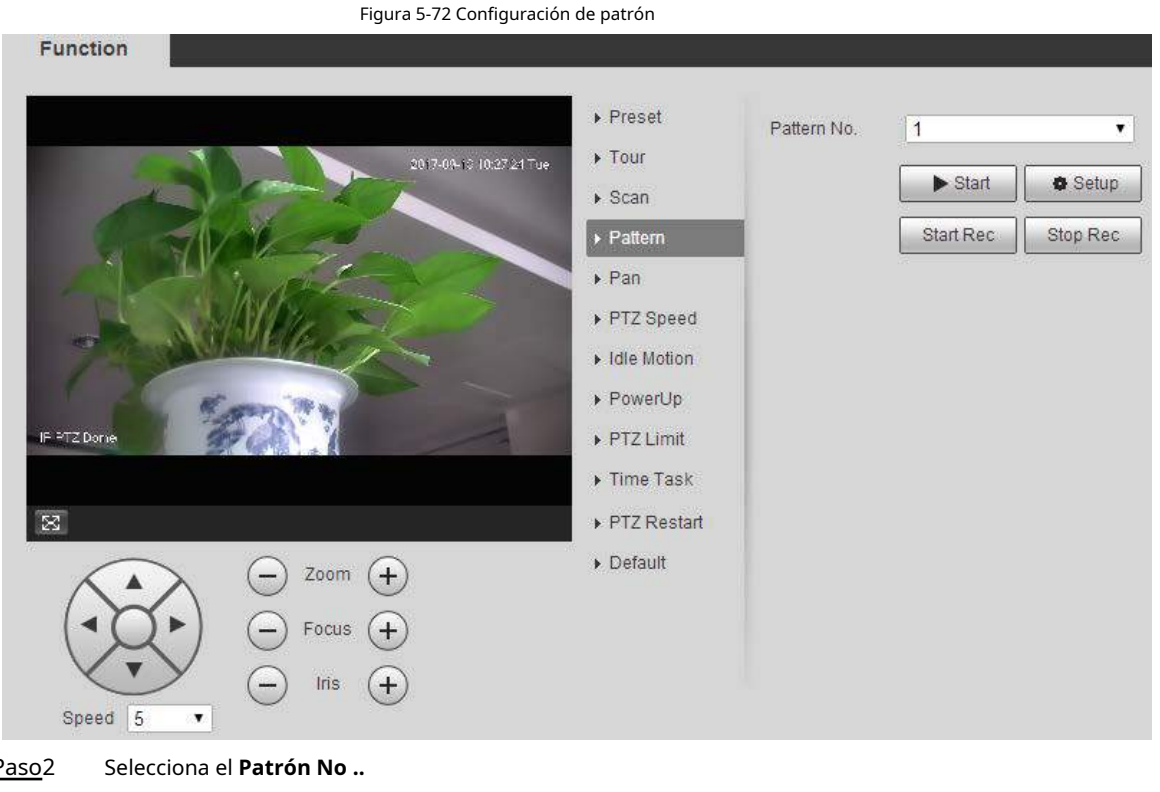

Paso1 Seleccione **Configuración** > **PTZ** > **Función** > **Patrón**.

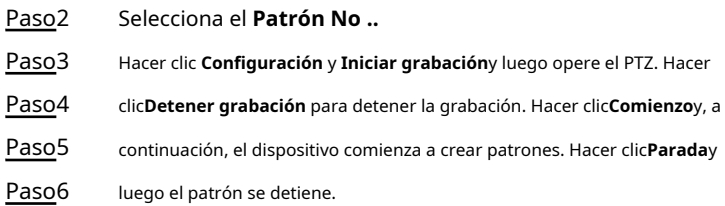

## **5.4.2.5 Panorámica**

Pan se refiere a la rotación continua de 360 ° del dispositivo a una cierta velocidad. Paso1 Seleccione **Configuración** > **PTZ** > **Función** > **Sartén**.

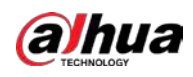

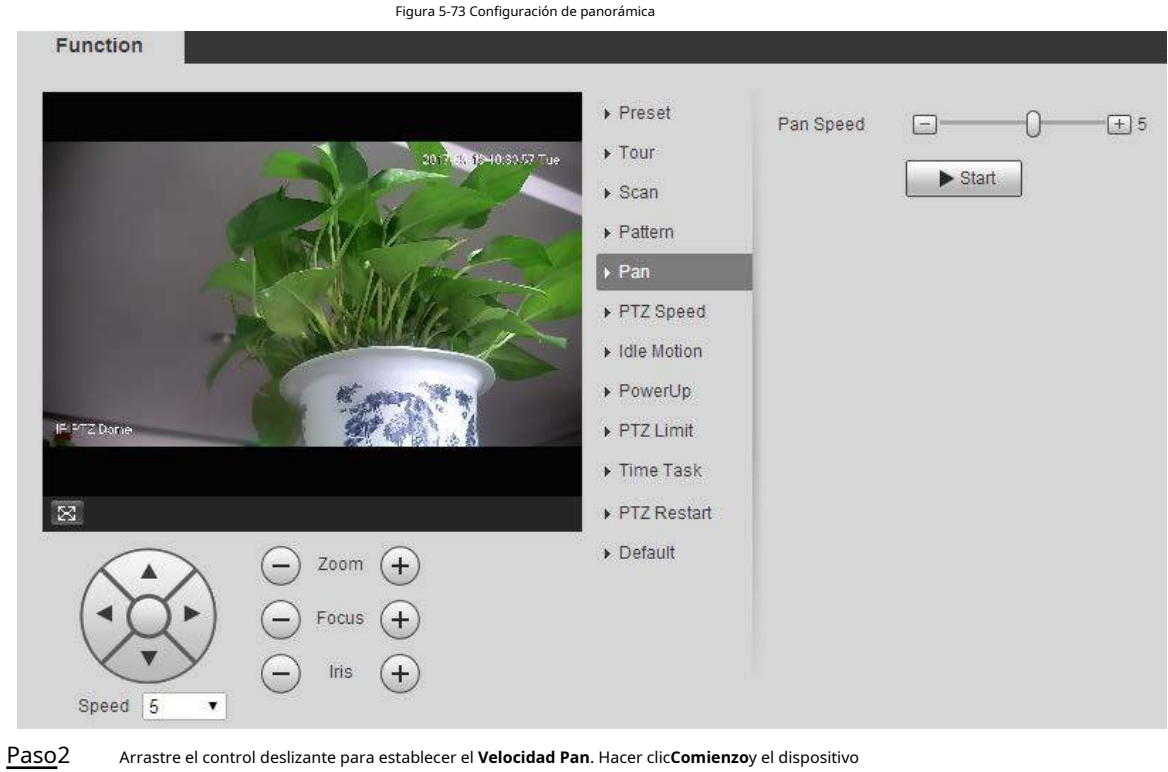

Paso3 comienza a girar horizontalmente a esta velocidad.

## **5.4.2.6 Velocidad PTZ**

Puede ajustar la velocidad de control manual de PTZ configurando la velocidad de PTZ. Esta velocidad no se aplica al recorrido, patrón o seguimiento automático.

Paso1 Seleccione **Configuración** > **PTZ** > **Función** > **Velocidad PTZ**.

Figura 5-74 Configuración de velocidad de PTZ

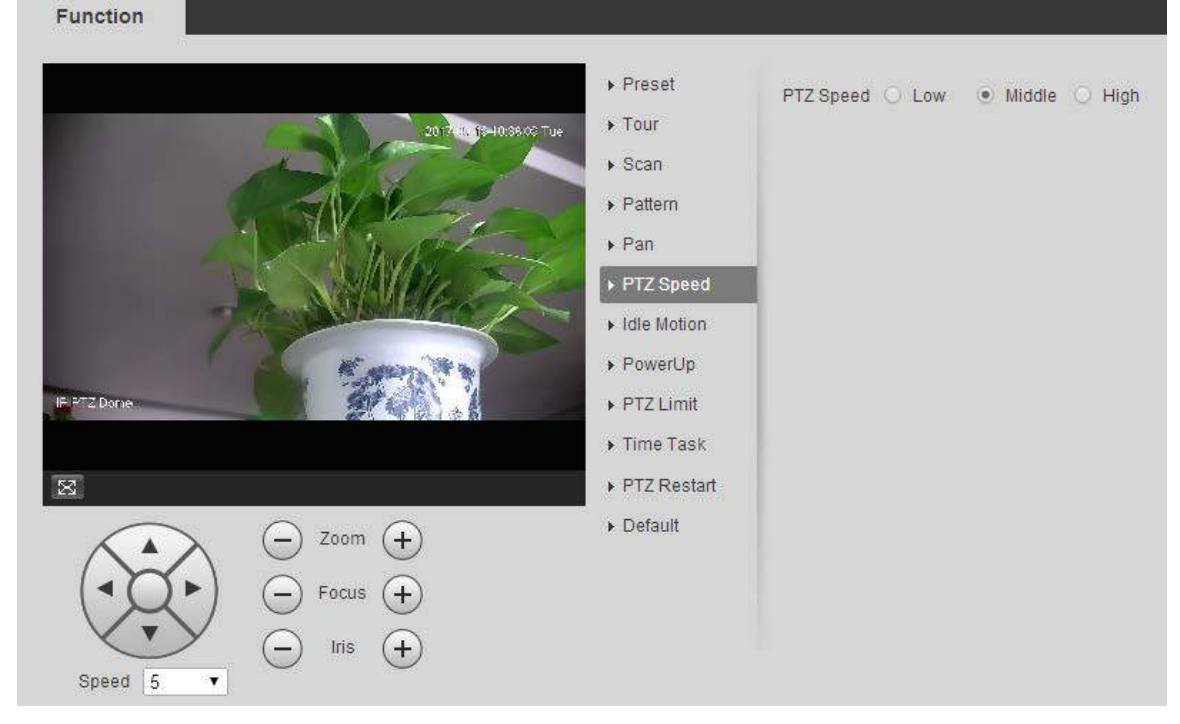

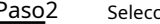

Paso2 Seleccione **Bajo**, **Medio** o **Elevado**.

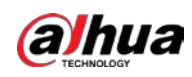

# **5.4.2.7 IdleMotion**

El movimiento inactivo se refiere a un movimiento establecido cuando el dispositivo no recibe ningún comando válido dentro de un

período determinado.

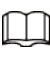

Colocar **Preestablecido**, **Excursión**, **Escanear** o **Patrón** por adelantado.

Paso1 Seleccione **Configuración** > **PTZ** > **Función** > **IdleMotion**.

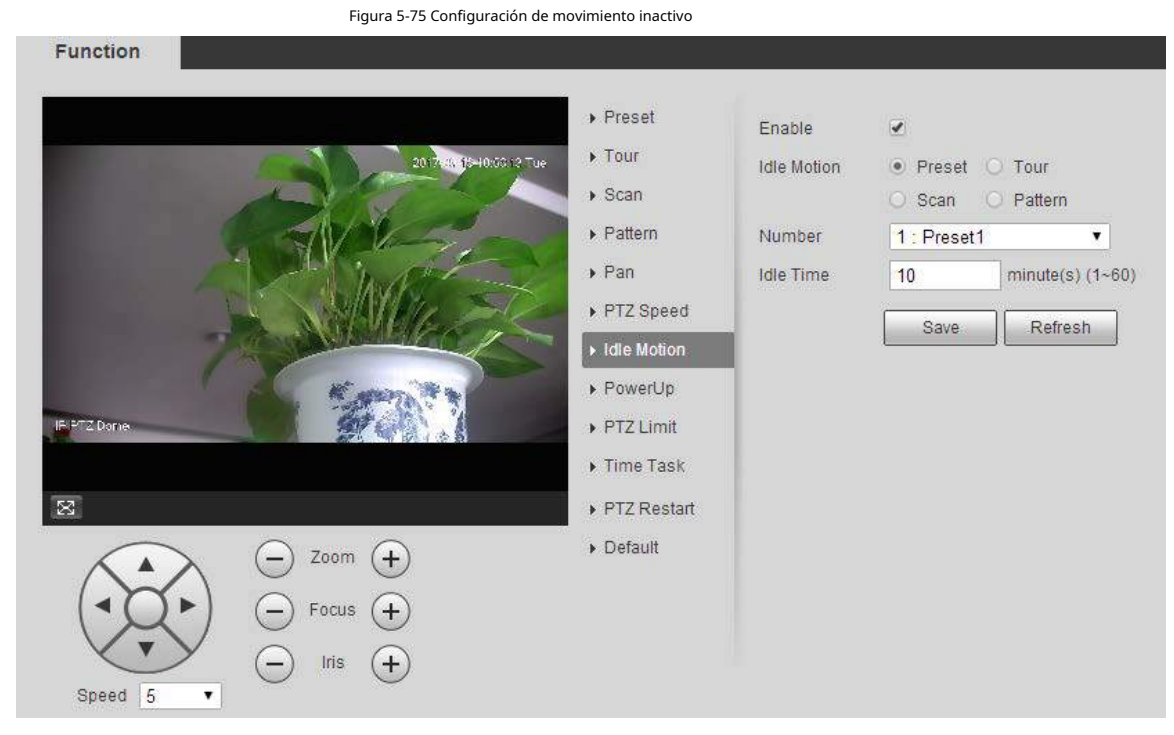

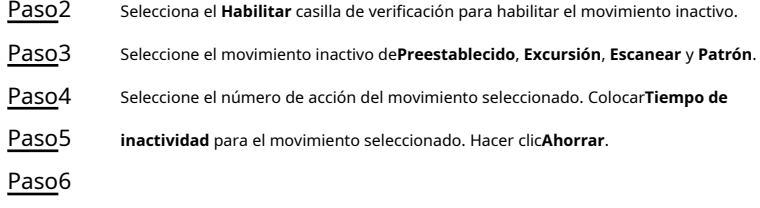

# **5.4.2.8 Encendido**

PowerUp significa el funcionamiento automático del dispositivo después de que se enciende.

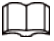

Colocar **Preestablecido**, **Excursión**, **Escanear** o **Patrón** por adelantado.

Paso1 Seleccione **Configuración** > **PTZ** > **Función** > **Encender**.

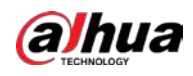

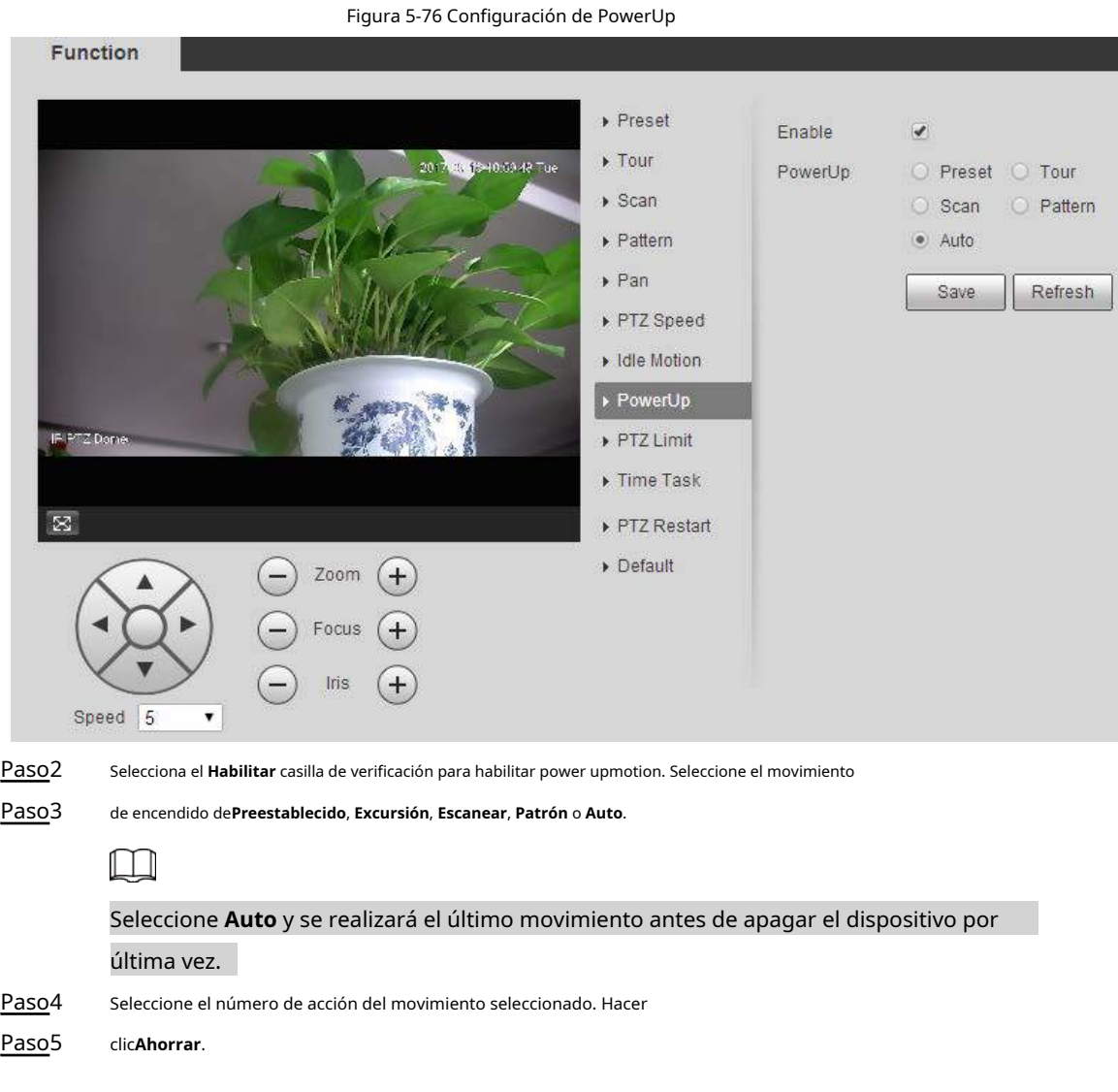

# **5.4.2.9 Límite PTZ**

Después de establecer el límite de PTZ, el dispositivo solo se puede mover en el área definida.

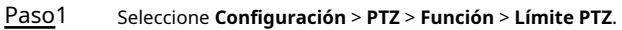

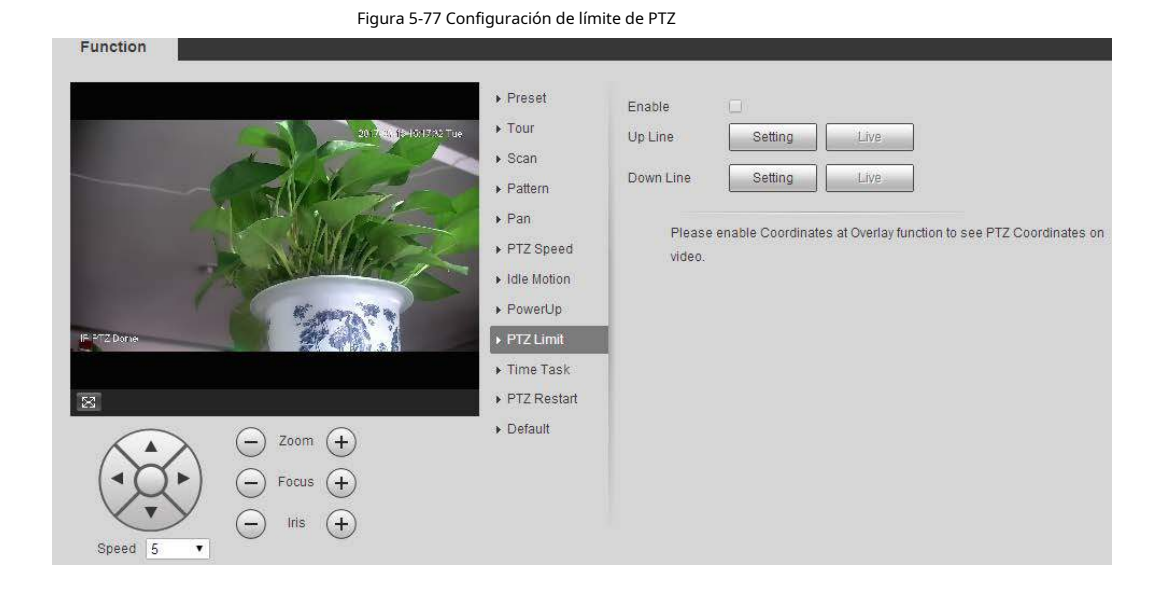

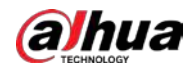

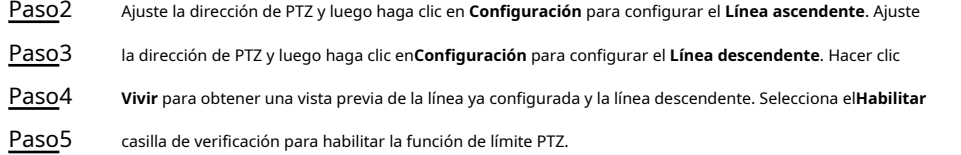

## **5.4.2.10 Tarea de tiempo**

Después de configurar la tarea de tiempo, el dispositivo realiza los movimientos seleccionados durante el período definido.

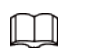

Colocar **Preestablecido**, **Excursión**, **Escanear** o **Patrón** por adelantado.

Paso1 Seleccione **Configuración** > **PTZ** > **Función** > **Tarea de tiempo**.

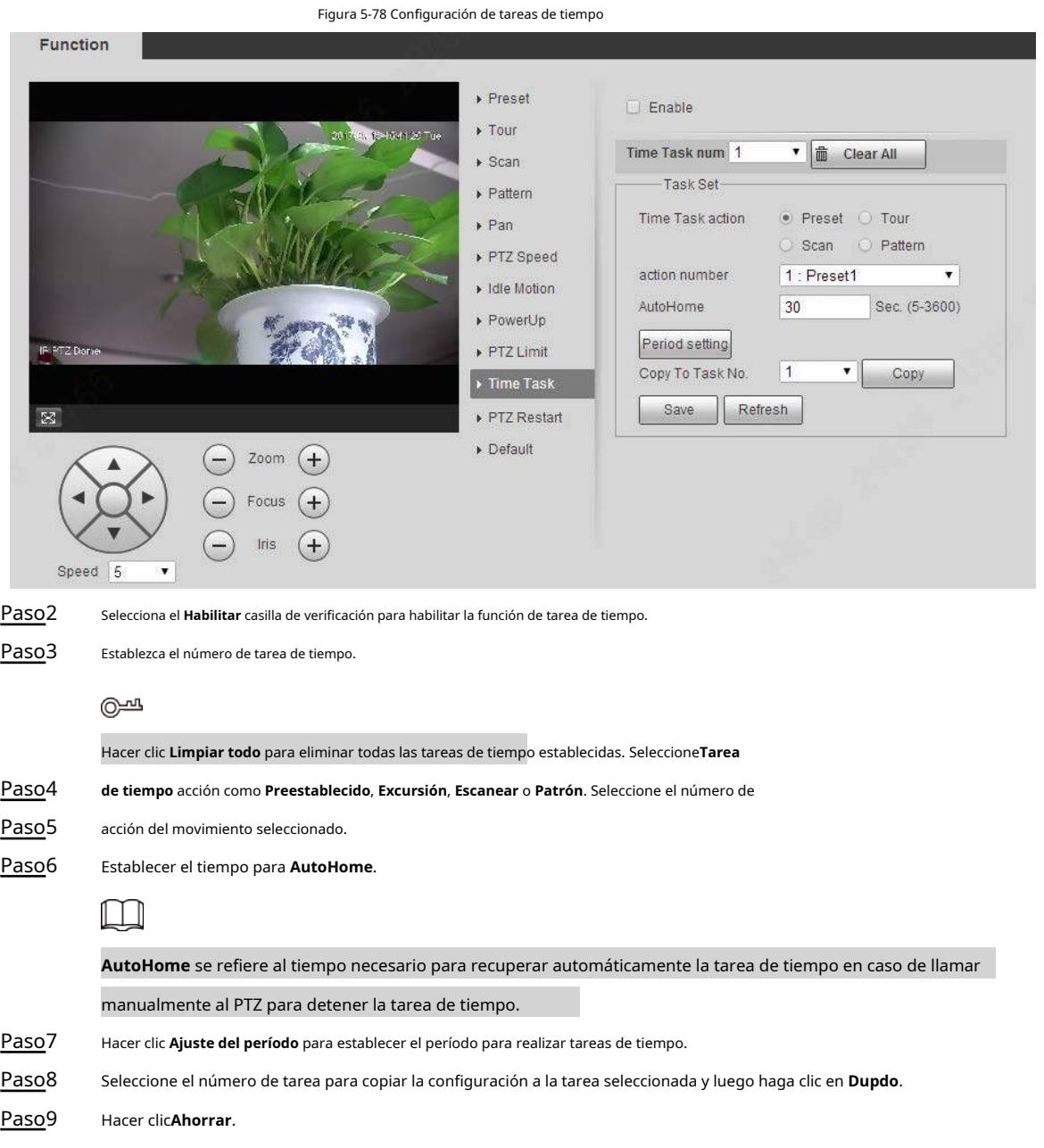

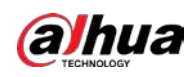

# **5.4.2.11 Reinicio de PTZ**

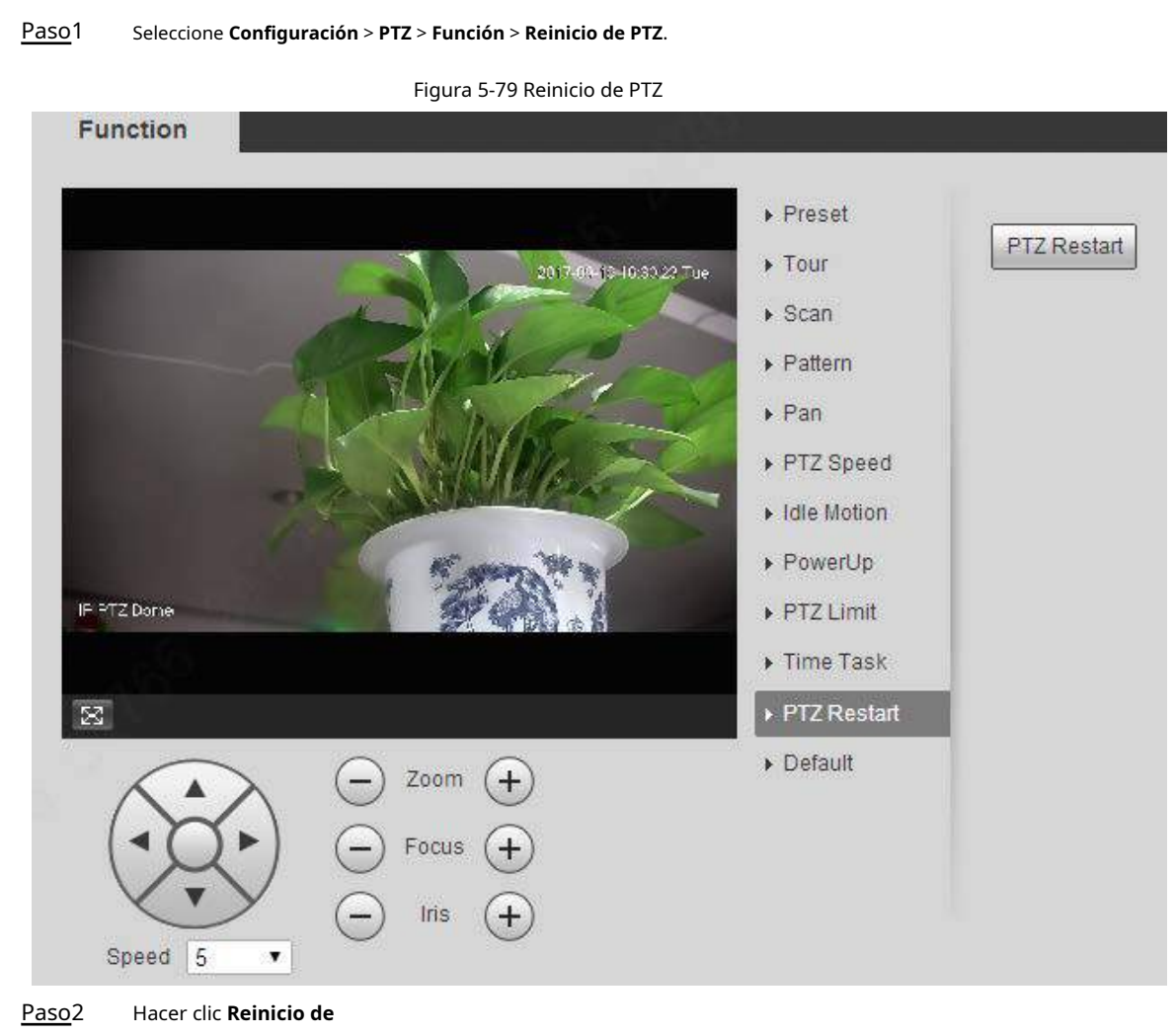

**PTZ**. Se reinicia la PTZ.

## **5.4.2.12 Por defecto**

Con la función, puede restaurar el PTZ a los valores predeterminados de fábrica.

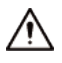

Esta función restaurará el dispositivo a los valores predeterminados. Piense dos veces antes de realizar la operación.

Paso1 Seleccione **Configuración** > **PTZ** > **Función** > **Defecto**.

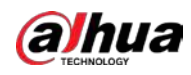

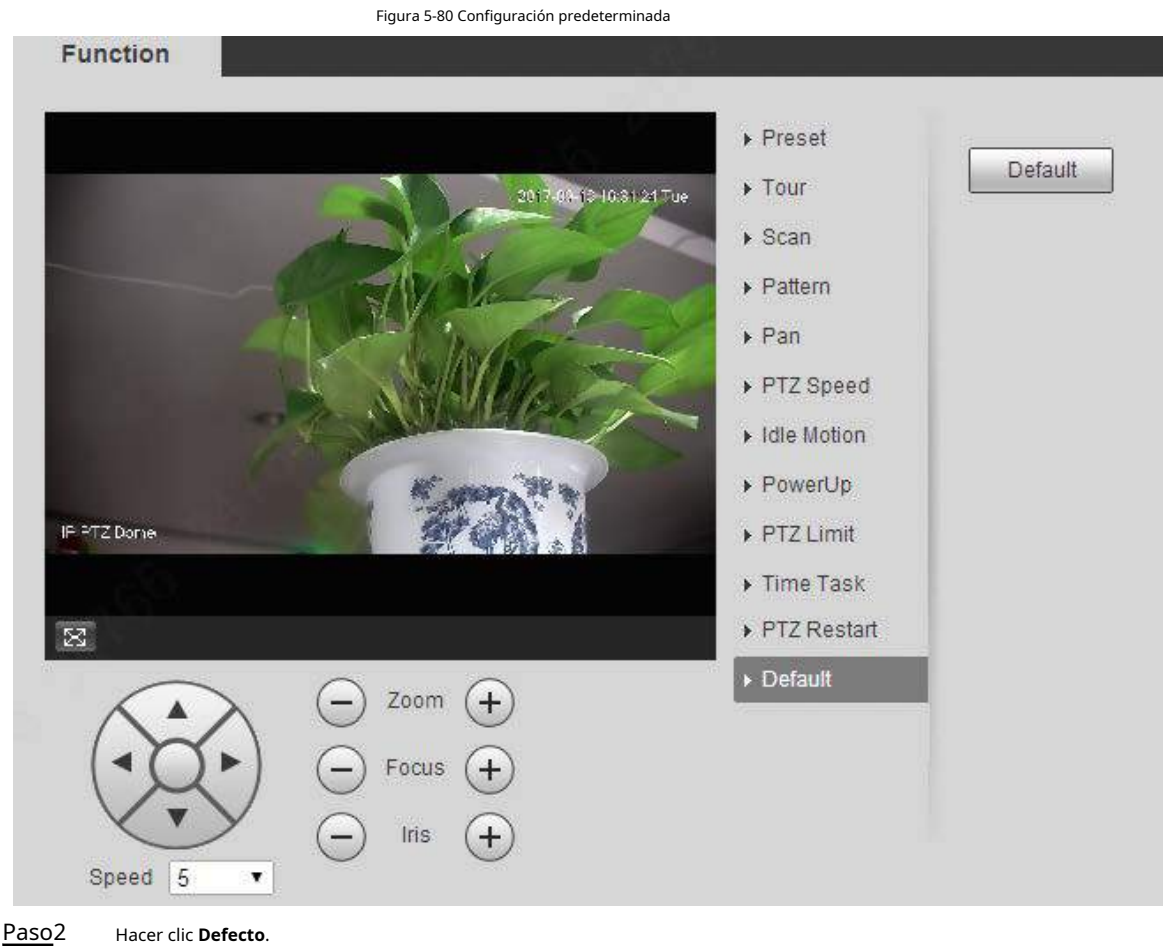

El PTZ se restaurará a los valores predeterminados de fábrica.

# **5.5 Gestión de eventos**

# **5.5.1 Detección de video**

La detección de video incluye tres tipos de eventos: **Detección de movimiento**, **Sabotaje de video** y **Cambio** 

**de escena**.

## **5.5.1.1 Detección de movimiento**

Cuando el objeto en movimiento aparece y se mueve lo suficientemente rápido para alcanzar el valor de sensibilidad preestablecido, se activarán las alarmas.

Paso1 Seleccione **Configuración** > **Evento** > **Detección de video** >**Detección de movimiento**.

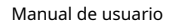

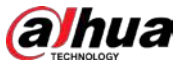

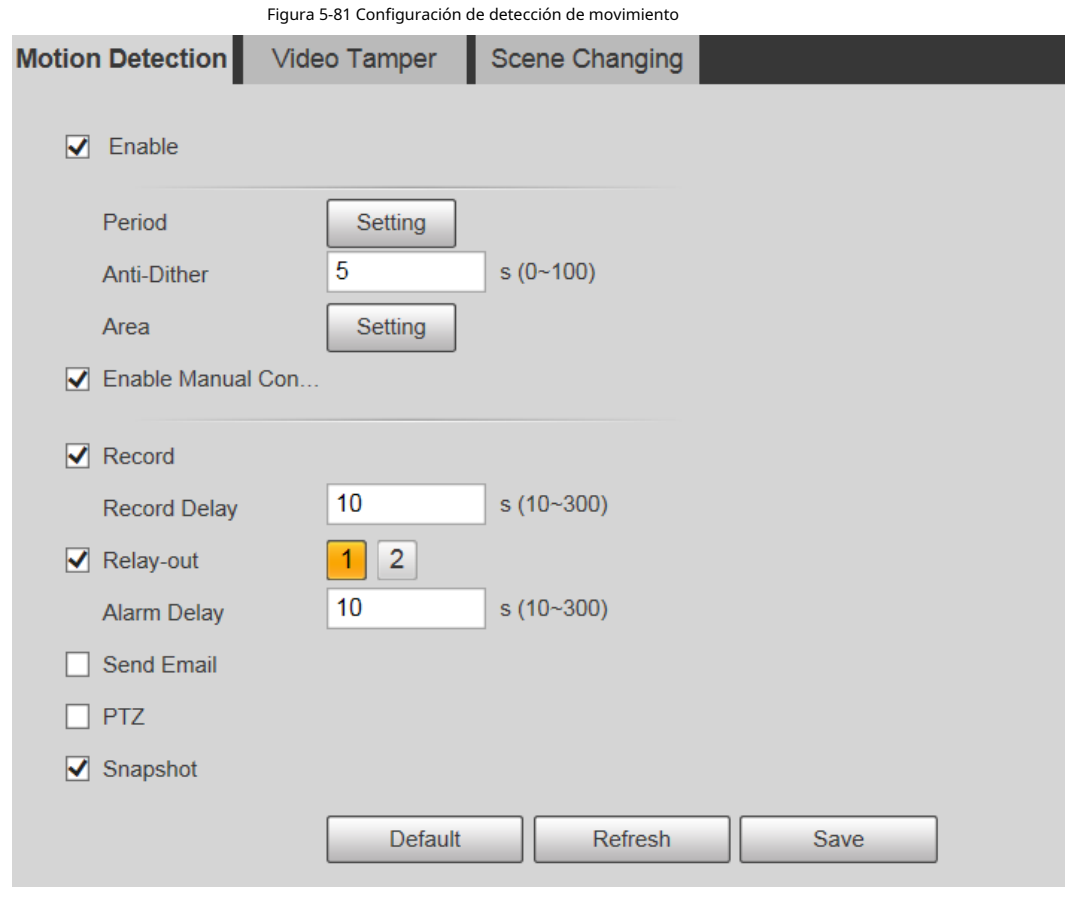

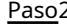

Paso2 Selecciona el **Habilitar** casilla de verificación y, a continuación, configure los parámetros de detección de movimiento.

● Configure el período de armado y desarmado.

1. Haga clic en **Configuración**y luego configure el período de armado en la página.

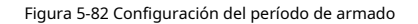

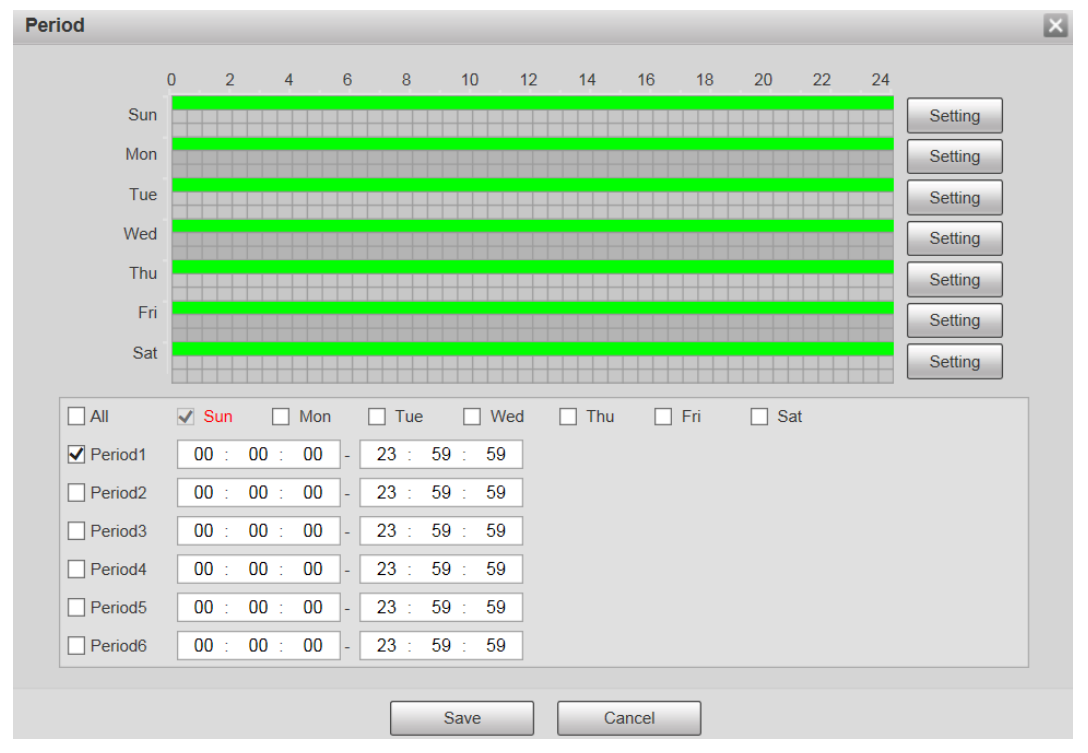

2. Configure el período de alarma para habilitar eventos de alarma en el período que estableció.

 $\diamond$  Hay 6 períodos de tiempo para cada día. Seleccione la casilla de verificación del período de tiempo

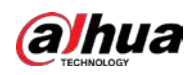

## permitirle.

◇ Seleccione el día de la semana (**domingo** está seleccionado por defecto; Si**Todos** está seleccionado, el

El ajuste se aplica a toda la semana. También puede seleccionar la casilla de verificación junto al día para configurarlo por separado).

- 3. Después de completar la configuración, haga clic en **Ahorrar**.
	- Volverás a la**Detección de movimiento** página.

## Establecer el área.

Hacer clic **Configuración**, y el **Zona** se muestra la página. Consulte la Tabla 5-25 y la Tabla 5-26 para obtener una descripción de los parámetros. Cada color representa una región determinada y puede establecer diferentes regiones de detección de movimiento para cada área. La región de detección puede ser irregular y discontinua.

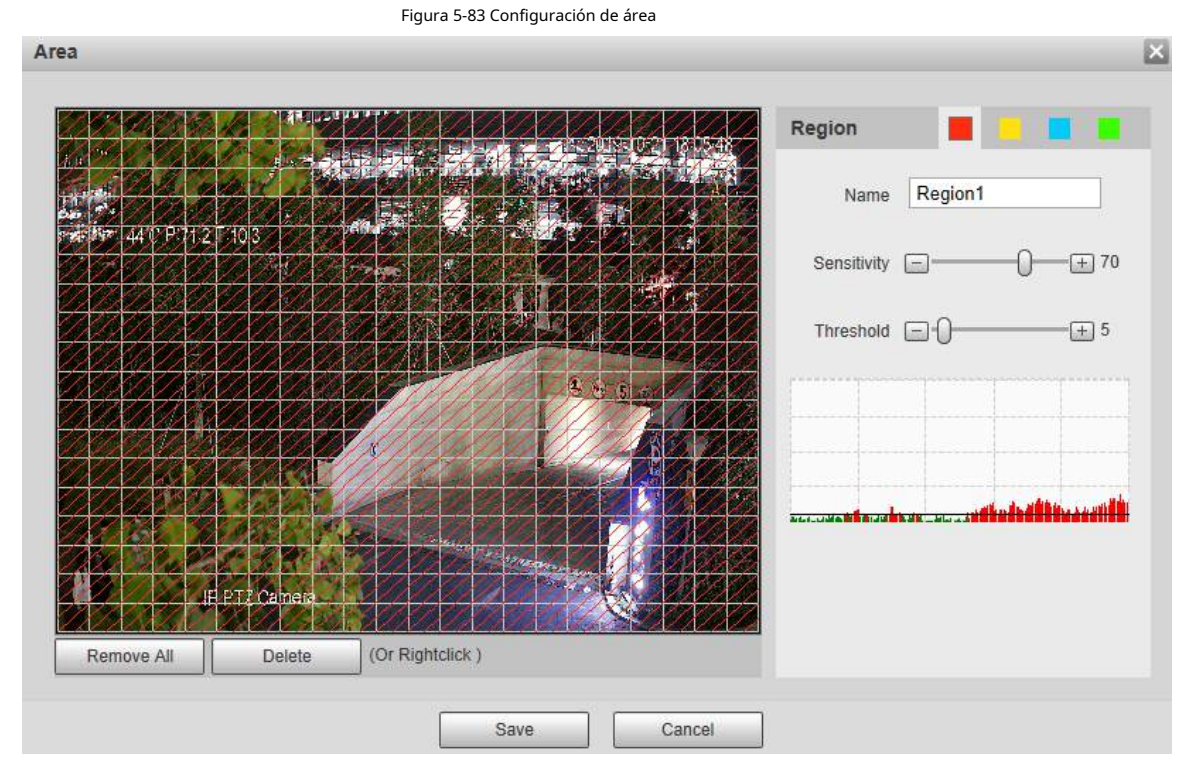

## Tabla 5-25 Descripción del parámetro de ajuste de área

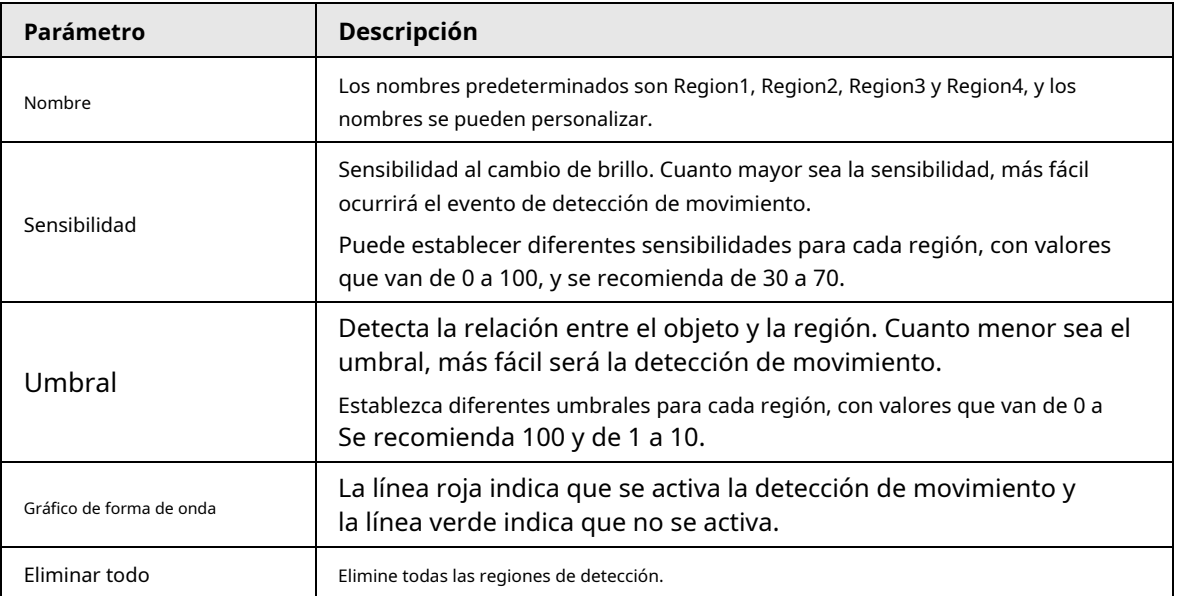

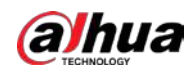

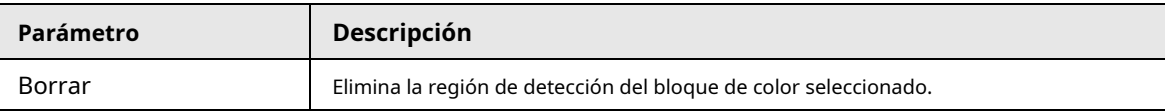

● Otros parámetros

Tabla 5-26 Descripción del parámetro de detección de video

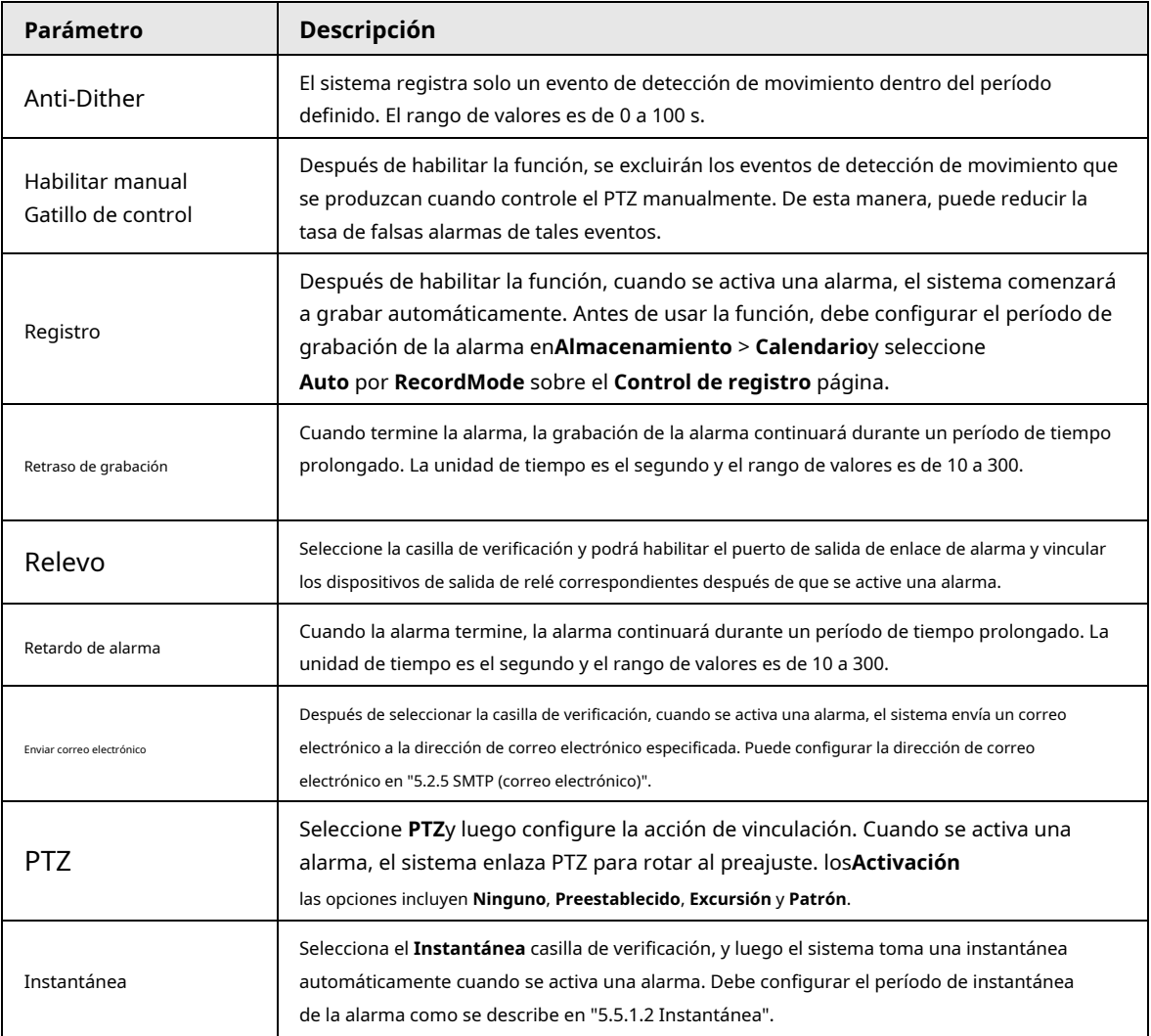

Paso3 Hacer clic **Ahorrar**.

# **5.5.1.2 Sabotaje de video**

Las alarmas se activarán si hay manipulación de video.

Paso1 Seleccione **Configuración** > **Evento** > **Detección de video** > **Sabotaje de video**.

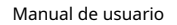

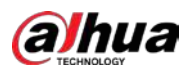

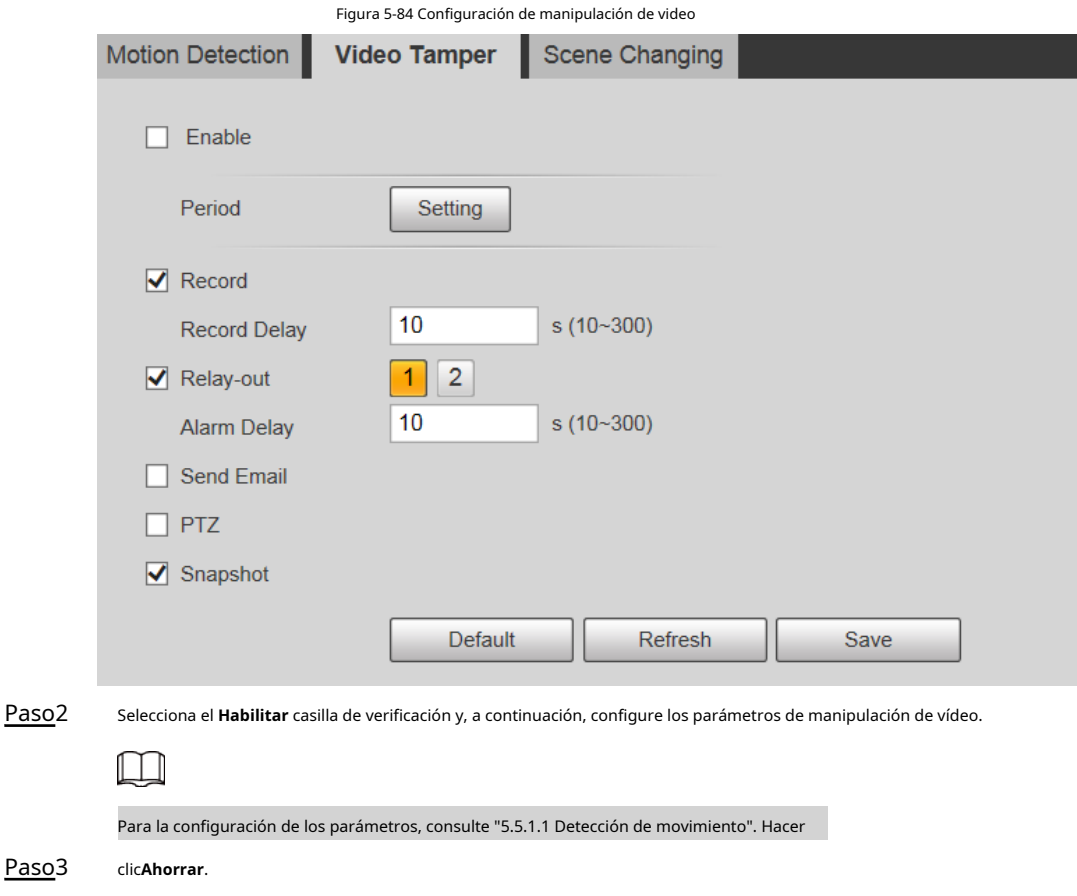

# **5.5.1.3 Cambio de escena**

Las alarmas se activarán si hay un cambio de escena.

Paso1 Seleccione **Configuración** > **Evento** > **Detección de video** > **Cambio de escena**.

Figura 5-85 Configuración de cambio de escena

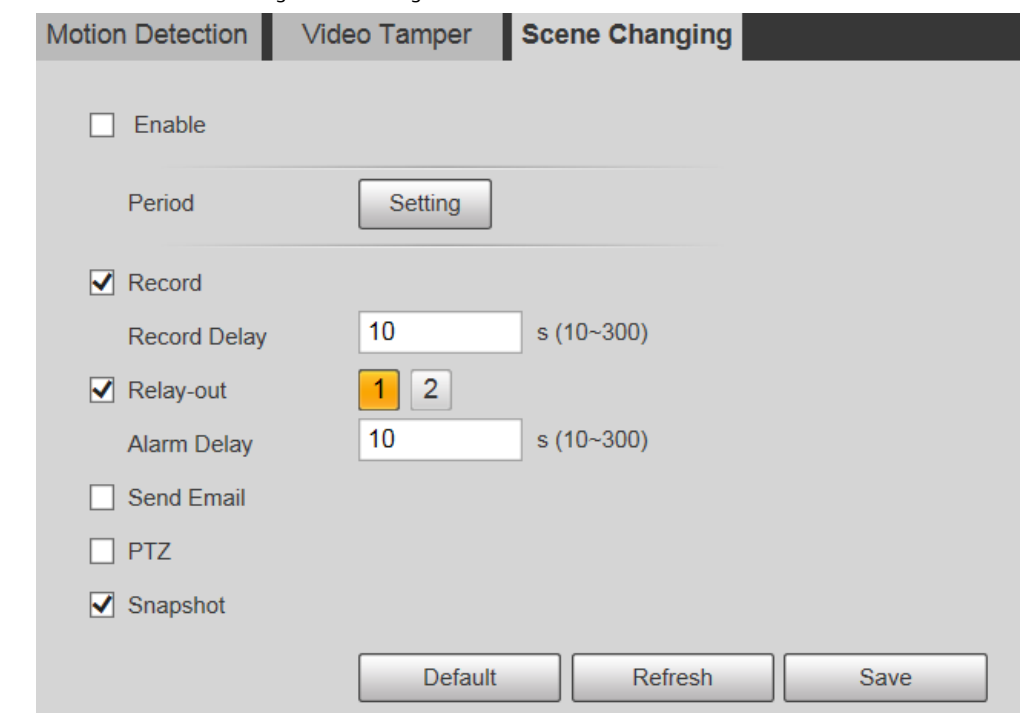

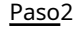

Paso2 Selecciona el **Habilitar** casilla de verificación y, a continuación, configure los parámetros de cambio de escena.

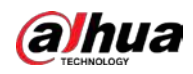

 $\Box$ 

Para la configuración de los parámetros, consulte "5.5.1.1 Detección de movimiento". Hacer

Paso3 clic**Ahorrar**.

 $\vert \vert$ 

## **5.5.2 Detección de movimiento inteligente**

Después de configurar la detección de movimiento inteligente, cuando las personas, los vehículos no motorizados y los vehículos motorizados aparezcan y se muevan lo suficientemente rápido para alcanzar el valor de sensibilidad preestablecido, se realizarán las acciones de vinculación de alarma. La función puede ayudarlo a evitar las alarmas provocadas por el cambio natural del entorno.

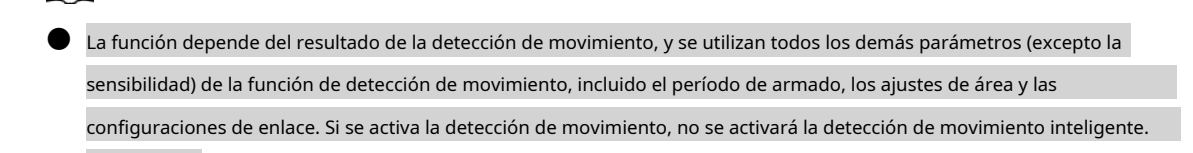

- Si la detección de movimiento no está habilitada, cuando la detección de movimiento inteligente está habilitada, también se habilitará la detección de movimiento. Si ambas funciones están habilitadas, cuando la detección de movimiento está deshabilitada, la detección de movimiento inteligente también se deshabilitará.
- Cuando se activa la detección de movimiento inteligente y la grabación está vinculada, los dispositivos de back-end pueden filtrar la grabación con humanos o vehículos a través de la función de búsqueda inteligente. Para obtener más información, consulte el manual del usuario correspondiente.

## Prerrequisitos

- Seleccione **Configuración** > **Evento** > **Detección de video** >**Detección de movimiento**y luego habilite la función de detección de movimiento.
- Configure el período de armado y el área de detección. La sensibilidad de cada región es mayor que 0 y el umbral no es igual a 100.

## Procedimiento

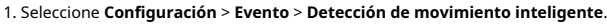

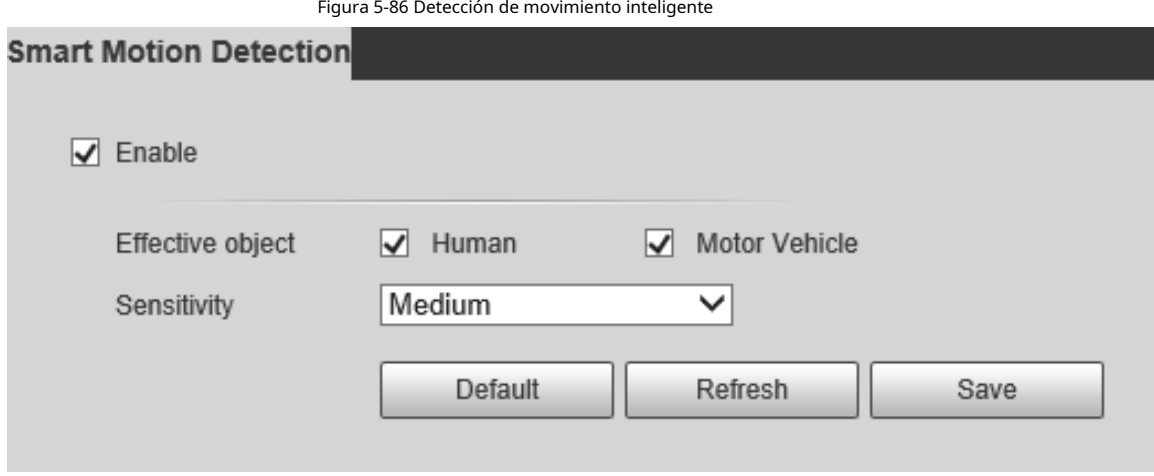

2. Seleccione el **Habilitar** casilla de verificación para habilitar **Detección de movimiento inteligente**.

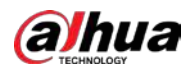

3. Seleccione el objeto efectivo y la sensibilidad.

● **Objeto efectivo**: Seleccione **Humano** o **Vehículo de motor**. Cuando**Humano** se selecciona, se detectarán tanto personas como vehículos no motorizados.

● **Sensibilidad**: Seleccione **Elevado**, **Medio**, o **Bajo**. Cuanto mayor sea la sensibilidad, más fácil se activará la alarma.

4. Haga clic en **Ahorrar**.

# **5.5.3 Detección de audio**

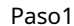

Paso1 Seleccione **Configuración** > **Evento** > **Detección de audio** > **Detección de audio**.

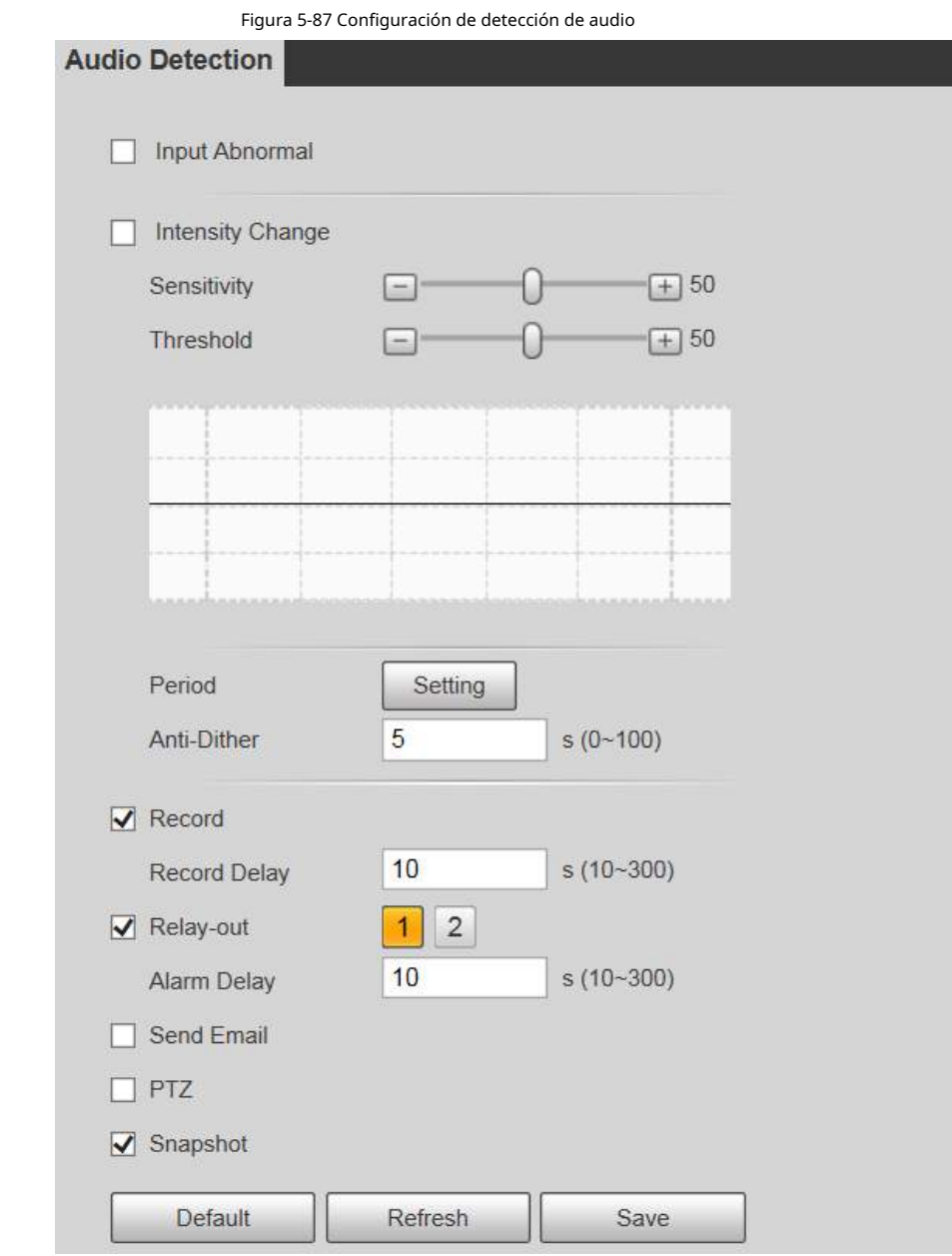

Paso<sub>2</sub> Configure el parámetro de detección de audio.

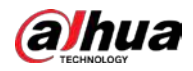

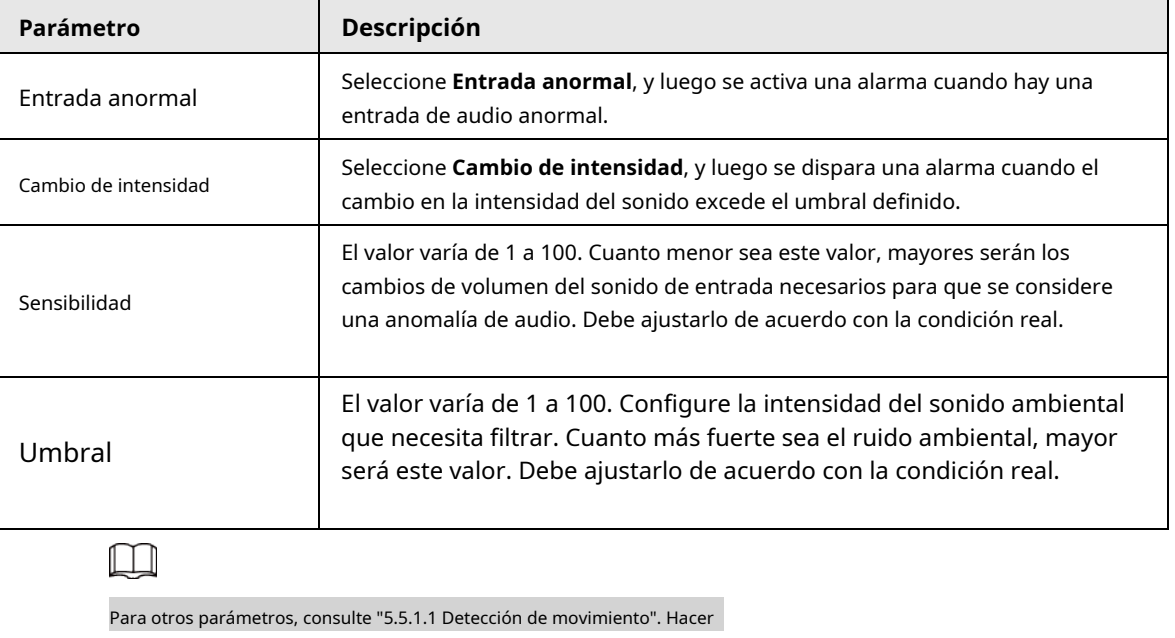

#### Tabla 5-27 Descripción del parámetro de detección de audio

Paso3 clic**Ahorrar**.

# **5.5.4 Plan inteligente**

Los planes inteligentes incluyen IVS, reconocimiento facial, mapa de calor, conteo de personas, metadatos de video, monitoreo de construcción, etc. Solo después de que se hayan habilitado los planes inteligentes, puede entrar en vigencia la función inteligente correspondiente.

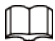

Antes de configurar el plan inteligente, debe configurar los ajustes preestablecidos de antemano. Para los métodos de configuración, consulte

"5.4.2.1 Preajuste".

Paso1 Seleccione **Configuración** > **Evento** > **Plan inteligente**.

Smart Plan Add Plan  $\bullet$ 1:Preset 1  $\times$ Refresh Save

Figura 5-88 Plan inteligente (1)

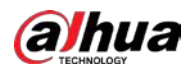

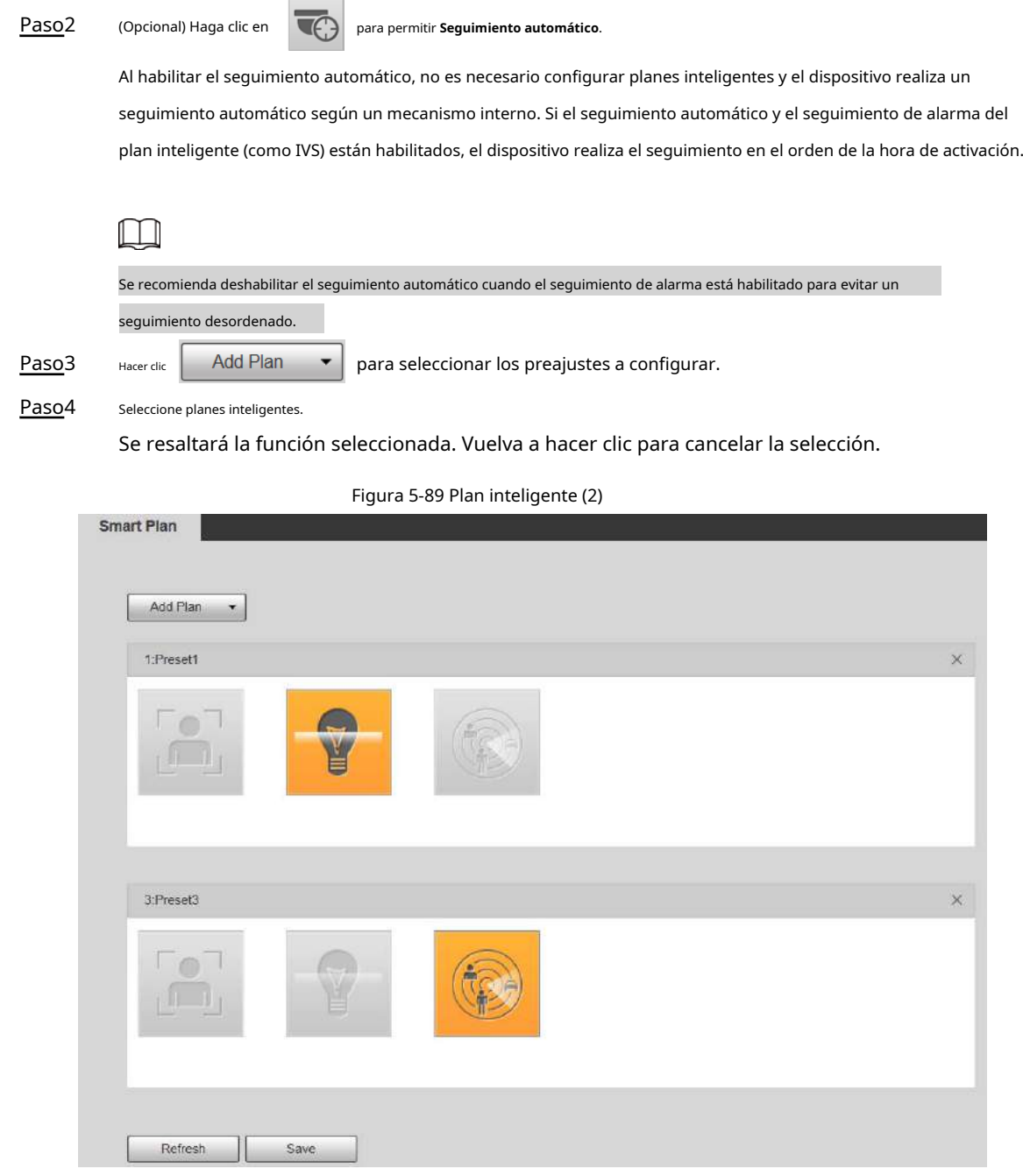

Paso5 Hacer clic **Ahorrar**.

# **5.5.5 IVS**

# Requisitos básicos para la escena

- El tamaño objetivo no excederá el 10% de la imagen.
- El píxel del objetivo no será inferior a 10 × 10; el píxel del objeto abandonado no debe ser inferior a 15 × 15 (imagen CIF); el ancho y la altura del objetivo no deben ser más de 1/3 de la imagen. Se recomienda que la altura del objetivo sea el 10% de la imagen.
- La diferencia de brillo entre el objetivo y el fondo no es inferior a 10 valores de gris.
- El objetivo debe estar presente en la imagen durante no menos de 2 segundos consecutivos, y la distancia de movimiento debe ser mayor que su ancho y no menos de 15 píxeles (imagen CIF).

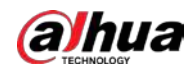

- Intente reducir la complejidad de las escenas de monitorización. No se recomienda habilitar IVS en escenas con objetivos densos y cambios de luz frecuentes.
- Trate de evitar las siguientes escenas: escenas con superficies reflectantes como vidrio, suelo brillante o agua; escenas perturbadas por ramas de árboles, sombras o insectos alados; escenas que contra la luz o bajo exposición directa a la luz.

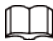

Antes de usar la función, debe configurar los preajustes de antemano. Para conocer los métodos, consulte "5.3.2.1 Preajuste".

Figura 5-90 Agregar reglas inteligentes

Configuración de reglas

1. Seleccione **Configuración** > **Evento** > **IVS** > **Configuración de reglas**.

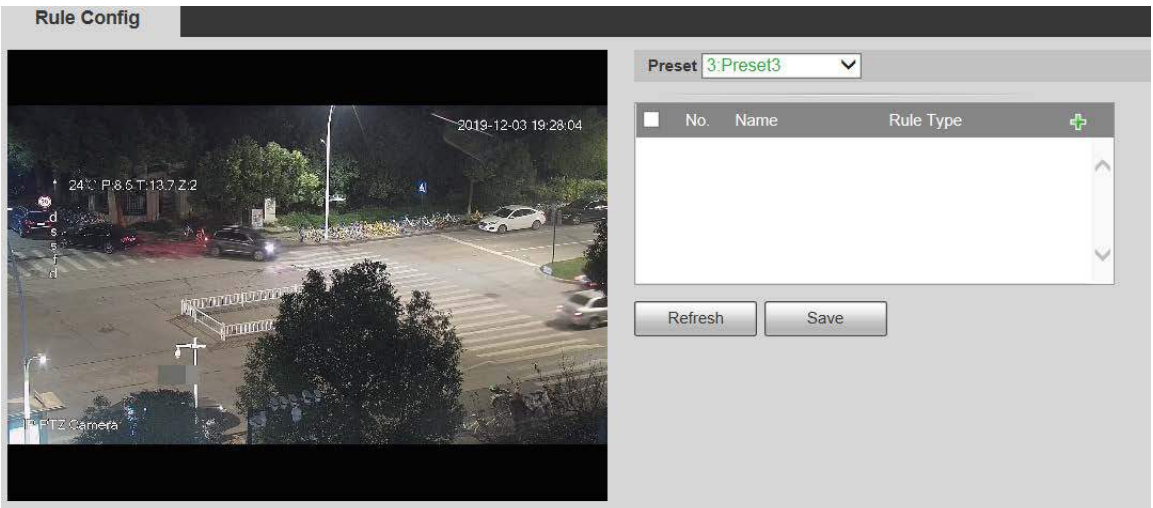

2. Seleccione los ajustes preestablecidos que se configurarán con reglas inteligentes.

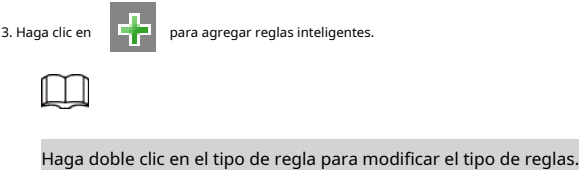

4. Haga clic en **Ahorrar**.

# **5.5.5.1 Tripwire**

Las alarmas se activan cuando el objetivo cruza la línea de advertencia en la dirección definida. Requiere cierto tiempo de permanencia y espacio de movimiento para que se confirme el objetivo, por lo que debe dejar algo de espacio a ambos lados de la línea de advertencia durante la configuración y no acercarlo a obstáculos. Escenas aplicables: escenas con objetivos dispersos y sin oclusión entre objetivos, como la protección del perímetro de áreas desatendidas.

#### Procedimiento

Paso1 Seleccione **Tripwire** desde el **Tipo de regla** lista.

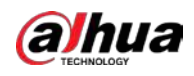

## Figura 5-91 Configuración de la regla Tripwire

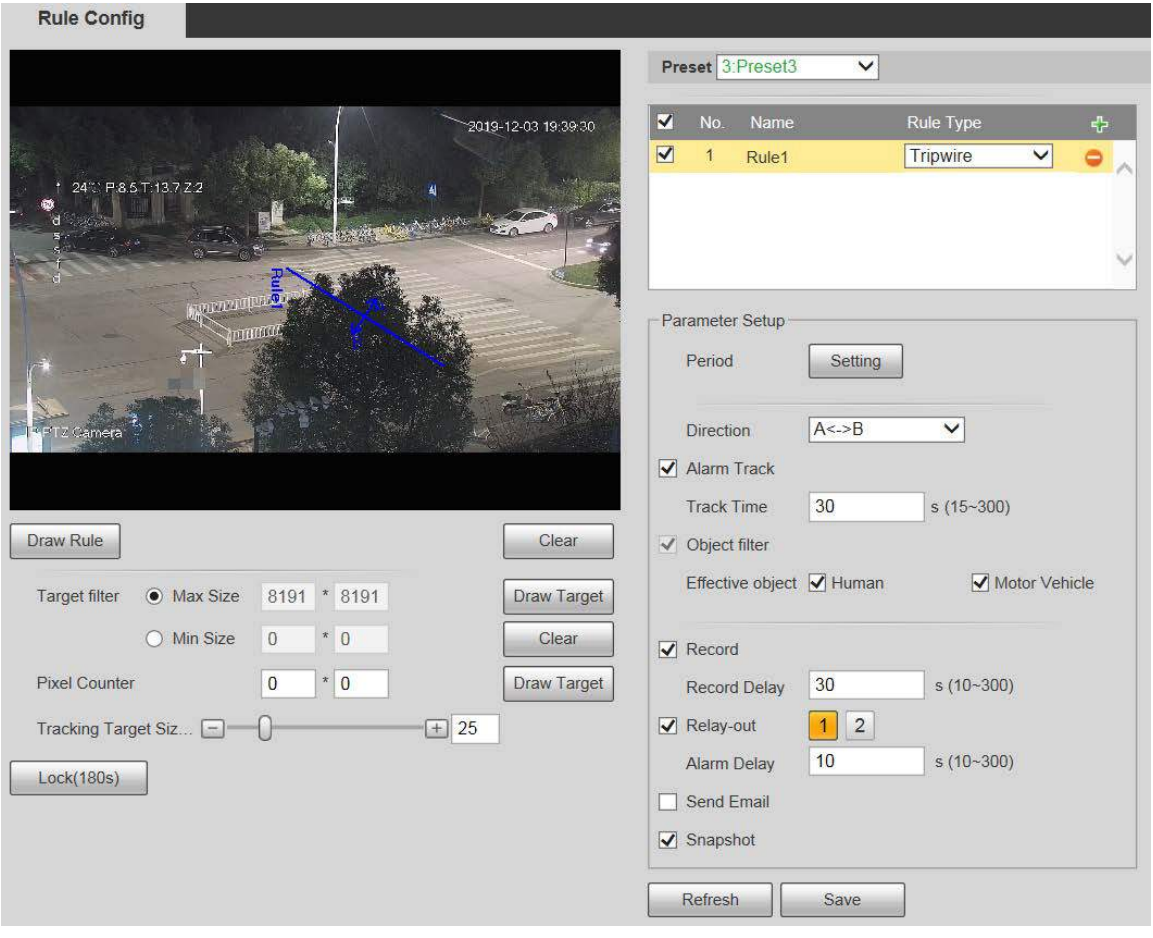

Paso2 Hacer clic **Dibujar regla**, y puede dibujar reglas en la pantalla de monitoreo.

Hacer clic **Claro** a la derecha de **Dibujar regla** para borrar todas las reglas dibujadas.

 $\Box$ 

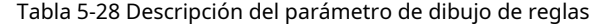

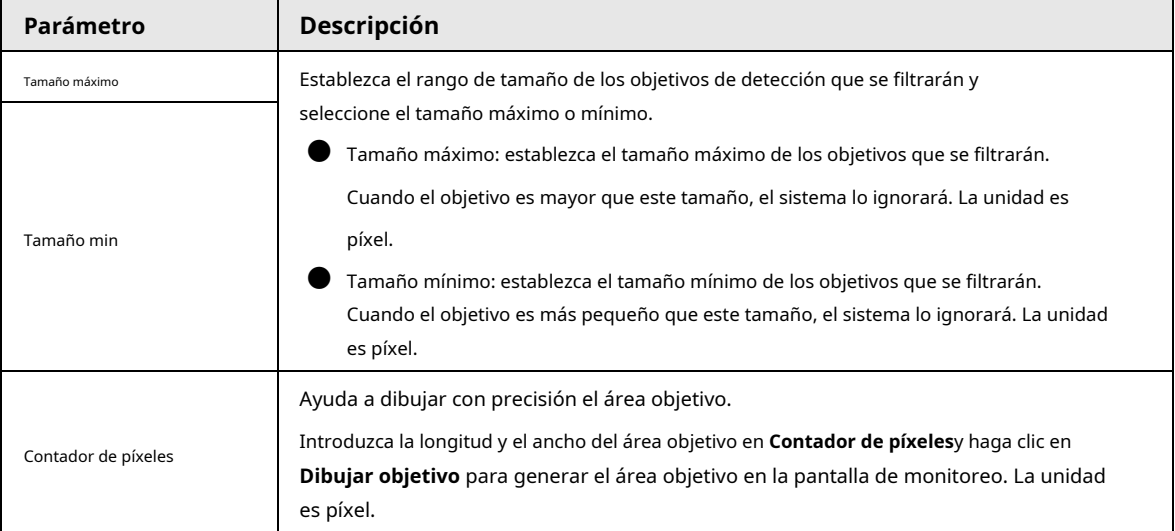

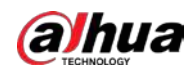

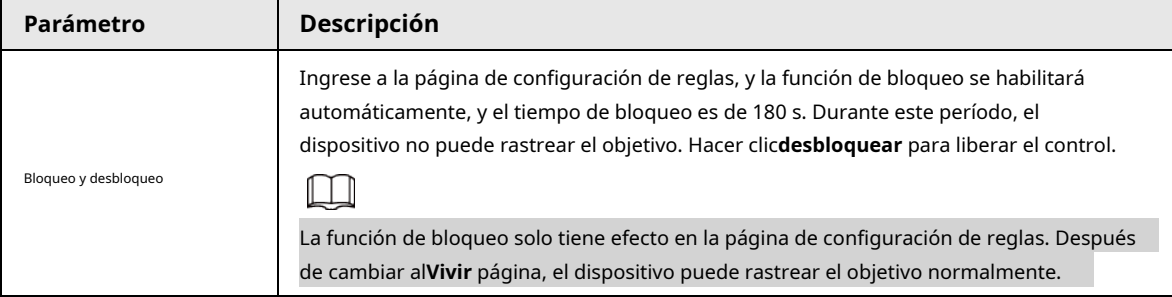

Paso<sub>3</sub> Configure el parámetro tripwire.

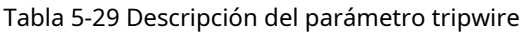

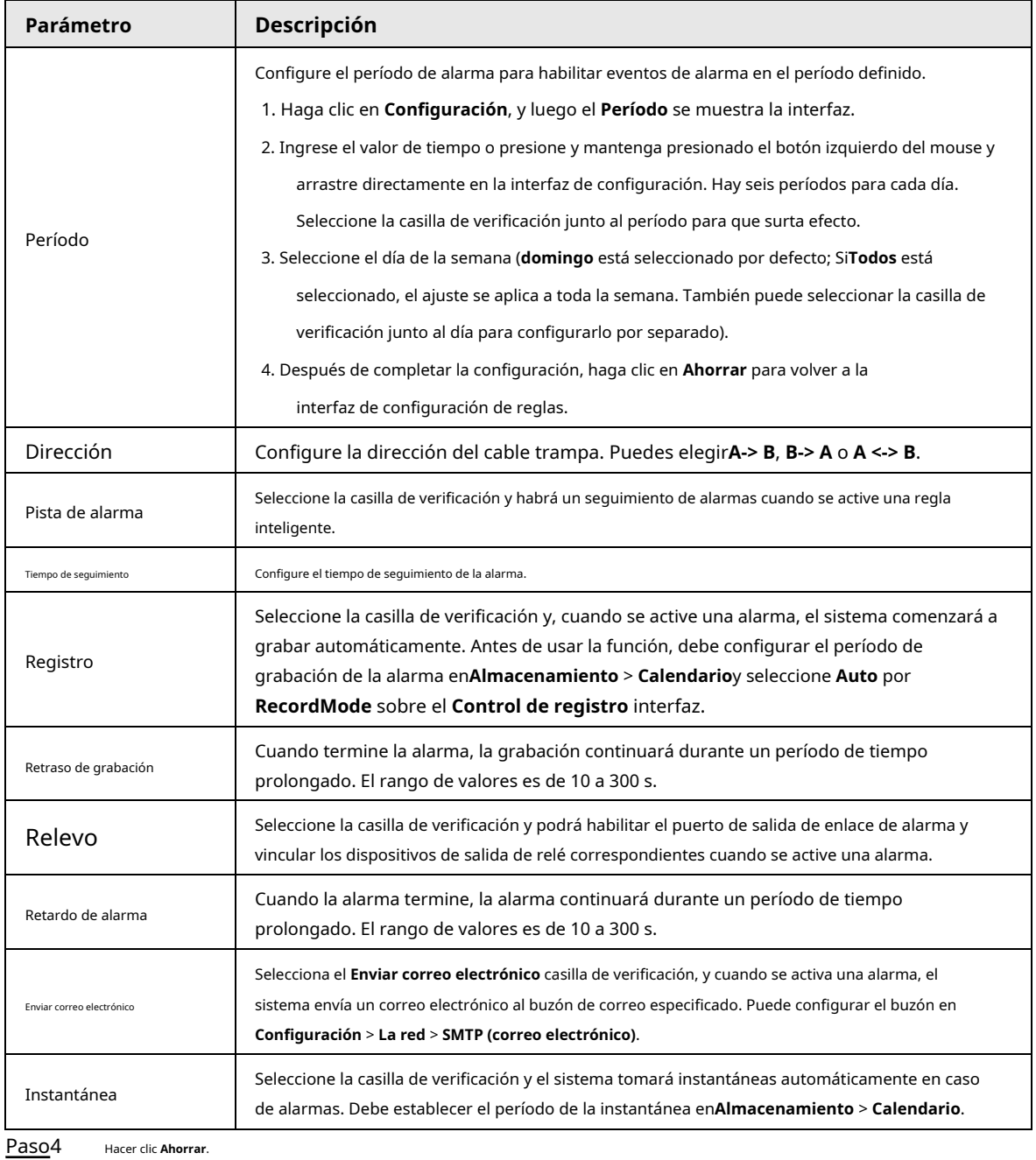

# **5.5.5.2 Intrusión**

La intrusión incluye áreas de cruce y funciones dentro del área.

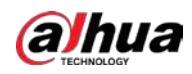

 $\blacktriangleright$  Área de cruce significa que se activará una alarma cuando un objetivo entre o salga del área.

- La función en el área significa que se activará una alarma cuando aparezca un número específico de objetivos en un área de alarma establecida en un momento dado. La función en el área solo cuenta el número de objetivos en el área de detección, independientemente de si son los mismos objetivos.
- Para el intervalo de tiempo de informe de las funciones en el área, el sistema activará la primera alarma y luego detectará si ocurre el mismo evento en el período de intervalo. Si no ocurre el mismo evento en este período, el contador de alarmas se borrará.

Similar a la línea de advertencia, para detectar un evento de entrada / salida, se debe reservar un cierto espacio de movimiento en la periferia de la línea del área.

Escenas aplicables: escenas con objetivos dispersos y sin oclusión entre objetivos, como la protección del perímetro de áreas desatendidas.

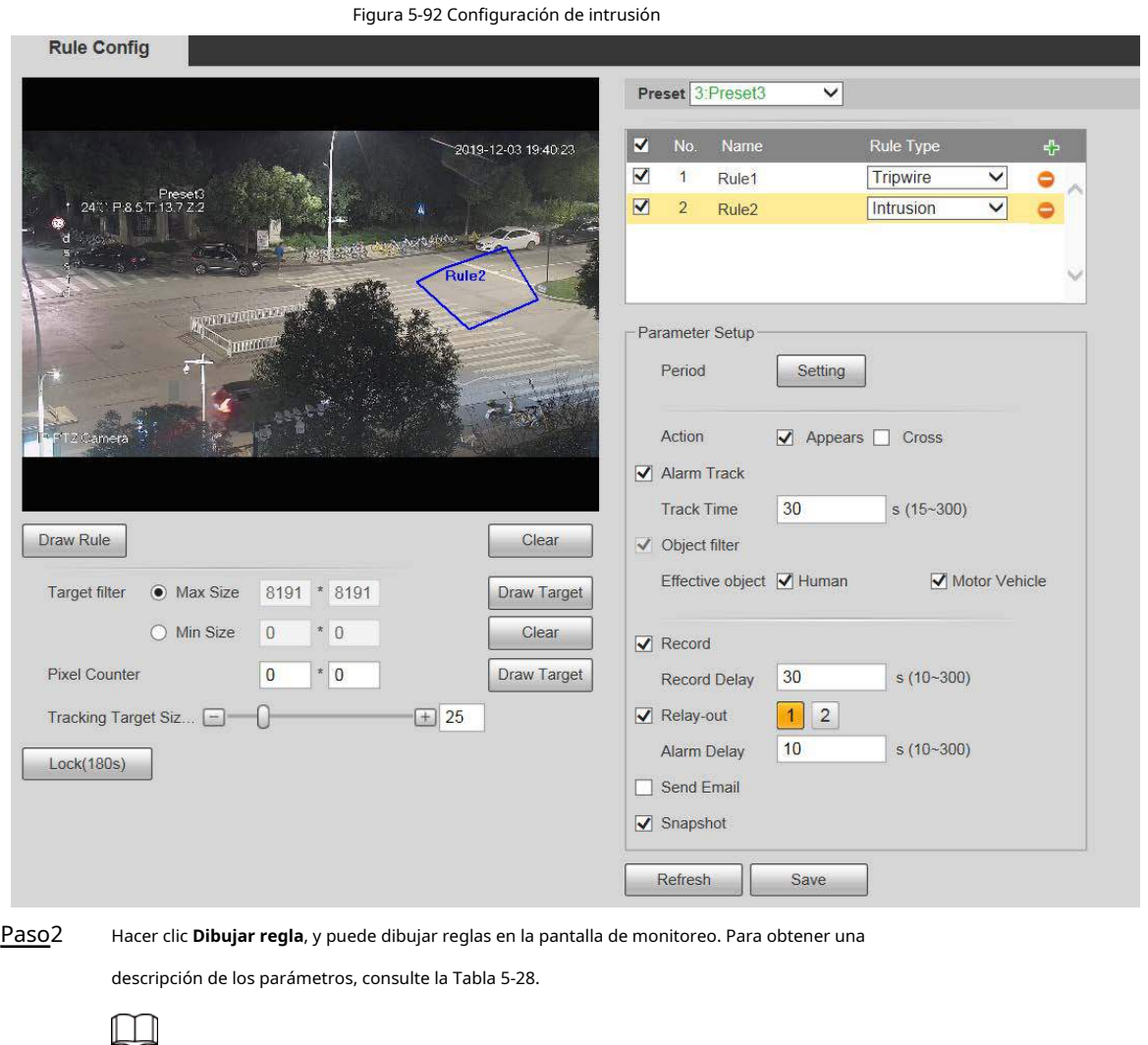

Paso1 Seleccione **Intrusión** desde el **Tipo de regla** lista.

Paso<sub>3</sub> Configure el parámetro de intrusión.

Tabla 5-30 Descripción del parámetro de intrusión

Hacer clic **Claro** a la derecha de **Dibujar regla** para borrar todas las reglas dibujadas.

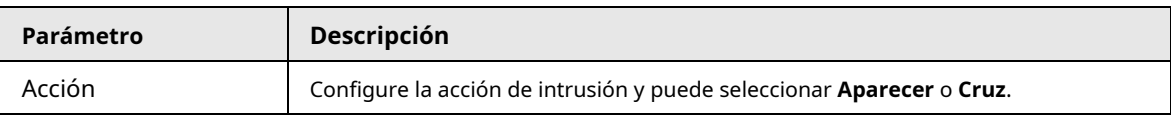

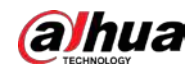

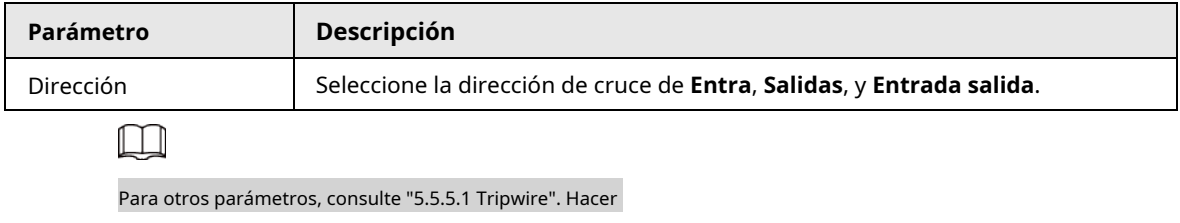

Paso4 clic**Ahorrar**.

# **5.5.5.3 Objeto abandonado**

Se activará una alarma cuando el objetivo seleccionado en la escena de monitoreo permanezca en la pantalla por más del tiempo definido.

Los peatones o vehículos que permanezcan demasiado tiempo se considerarán objetos abandonados. Para filtrar tales alarmas, puede utilizar**Filtro de destino**. Además, la duración se puede ampliar adecuadamente para evitar falsas alarmas debidas a una corta estancia de personas.

Escenas aplicables: escenas con objetivos dispersos, sin cambios de luz frecuentes y obvios. Para escenas con objetivos intensivos o demasiados obstáculos, las alarmas perdidas aumentarían; para escenas en las que se quedan demasiadas personas, aumentarían las falsas alarmas. Seleccione áreas de detección con textura simple, porque esta función no es aplicable a escenas con textura compleja.

Paso1 Seleccione **Objeto abandonado** desde el **Tipo de regla** lista.

Figura 5-93 Configuración de objetos abandonados

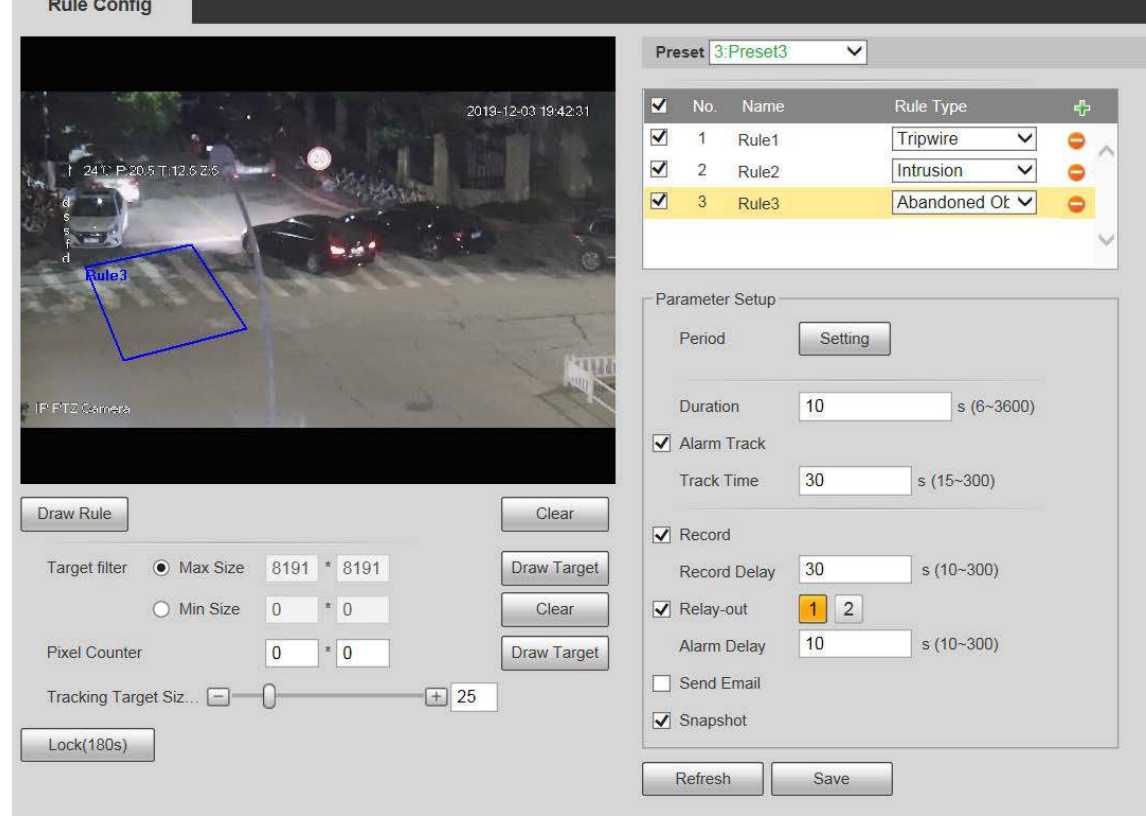

Paso2 Hacer clic **Dibujar regla**, y puede dibujar reglas en la pantalla de monitoreo. Para obtener una descripción de los parámetros, consulte la Tabla 5-28.

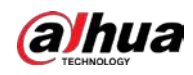

 $\Box$ 

Hacer clic **Claro** a la derecha de **Dibujar regla**, y puede borrar todas las reglas dibujadas.

Paso<sub>3</sub> Configure el parámetro de objeto abandonado.

Tabla 5-31 Descripción del parámetro de objeto abandonado

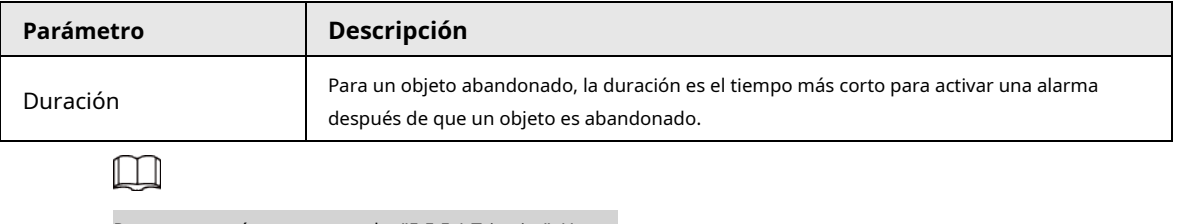

Para otros parámetros, consulte "5.5.5.1 Tripwire". Hacer

Paso4 clic**Ahorrar**.

# **5.5.5.4 Objeto faltante**

Se activará una alarma cuando el objetivo seleccionado en la escena se retire por un tiempo mayor que la duración establecida.

El sistema analiza las áreas estáticas del primer plano y determina si falta un objeto o un objeto abandonado por la similitud del primer plano y el fondo. Cuando el tiempo excede el período establecido, se dispara una alarma.

Escenas aplicables: escenas con objetivos dispersos, sin cambios de luz frecuentes y obvios. Para escenas con objetivos intensivos o demasiados obstáculos, la alarma perdida aumentaría; para escenas en las que se queda demasiada gente, aumentaría la falsa alarma. Mantenga la textura del área de detección lo más simple posible, ya que esta función no es aplicable a escenas con textura compleja.

Paso1 Seleccione **Objeto perdido** desde el **Tipo de regla** lista.

Figura 5-94 Configuración de objetos perdidos

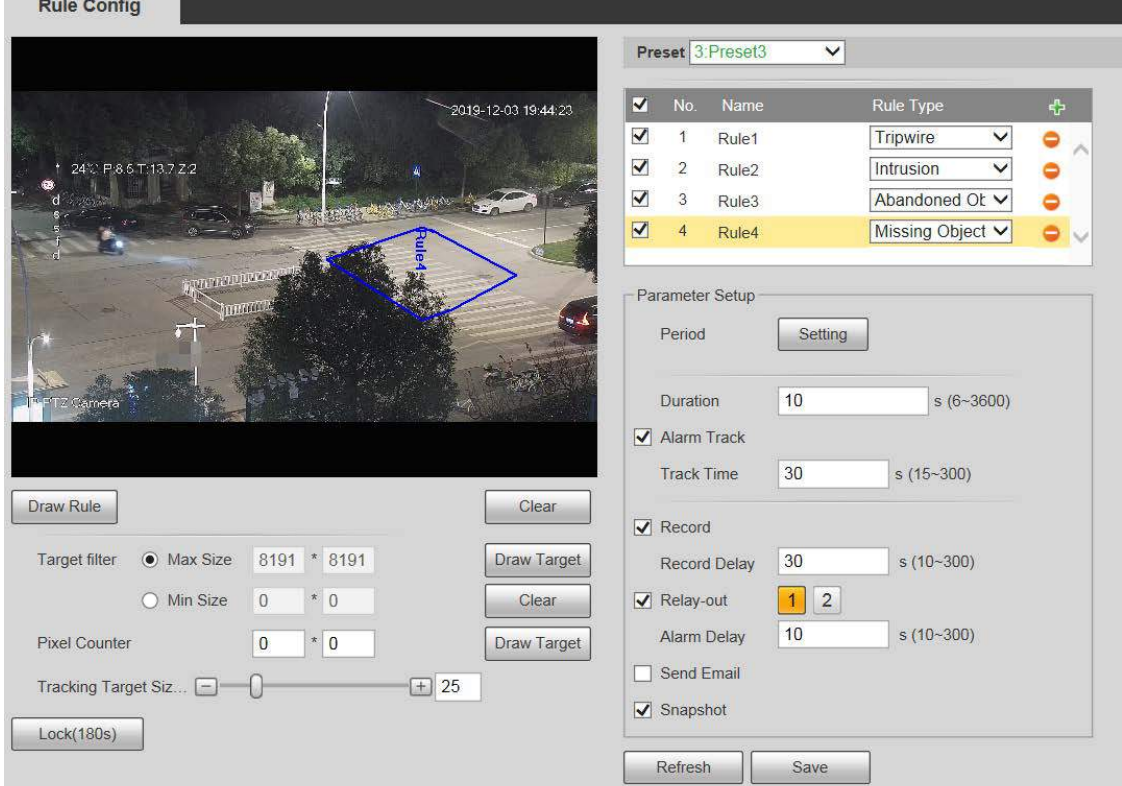

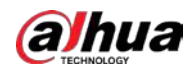

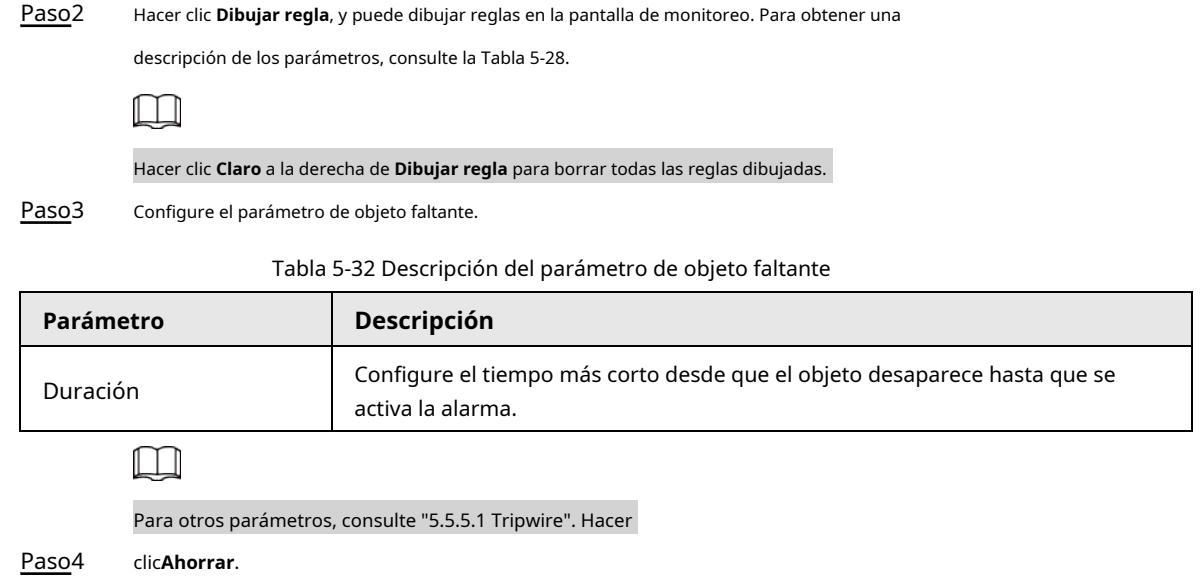

# **5.5.6 Monitoreo de la construcción**

El dispositivo se puede utilizar para el monitoreo de la construcción que incluye detección de casco, detección de ropa de trabajo, detección de trabajo solitario y detección de ausencia.

## Prerrequisitos

Seleccione **Configuración** > **Evento** > **Plan inteligente** para permitir **ConstrucciónMonitoreo**.

## Procedimiento

Paso1

Seleccione **Configuración** > **Evento** > **ConstrucciónMonitoreo**.

Paso2

Seleccione**Global** o un preset del **Preestablecido** lista.

- Si se selecciona el plan global, el área de detección y la regla se establecen de forma predeterminada y el área de detección no se puede cambiar.
- Si se selecciona un ajuste preestablecido, debe configurar el área de detección y la regla manualmente. La siguiente sección utiliza la selección de Preset 1 como ejemplo.

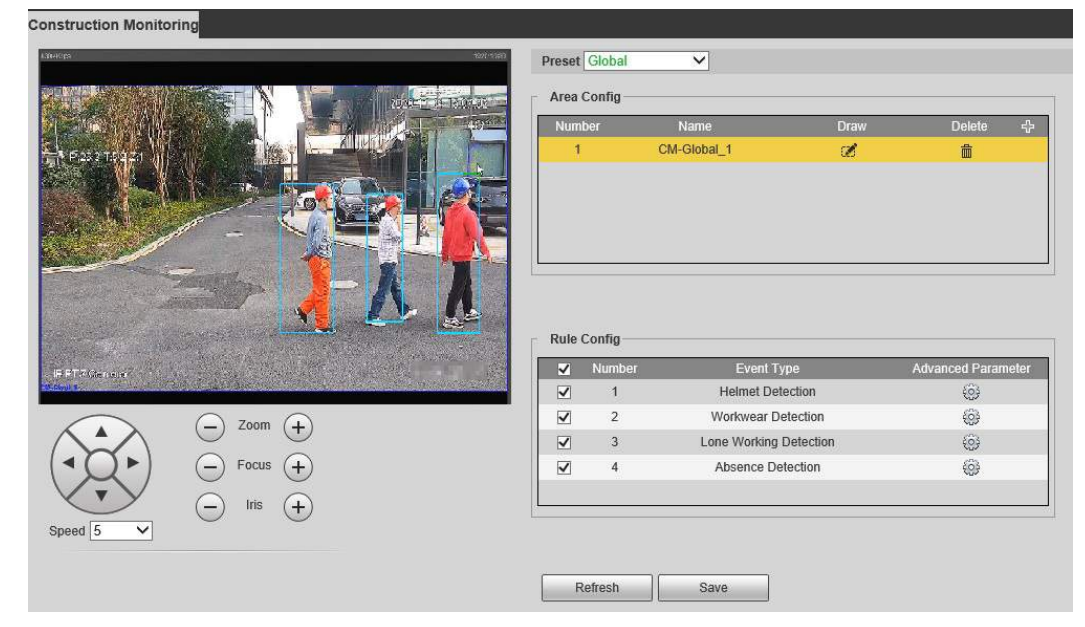

## Figura 5-95 Plan global

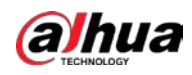

## Figura 5-96 Planificar por preset

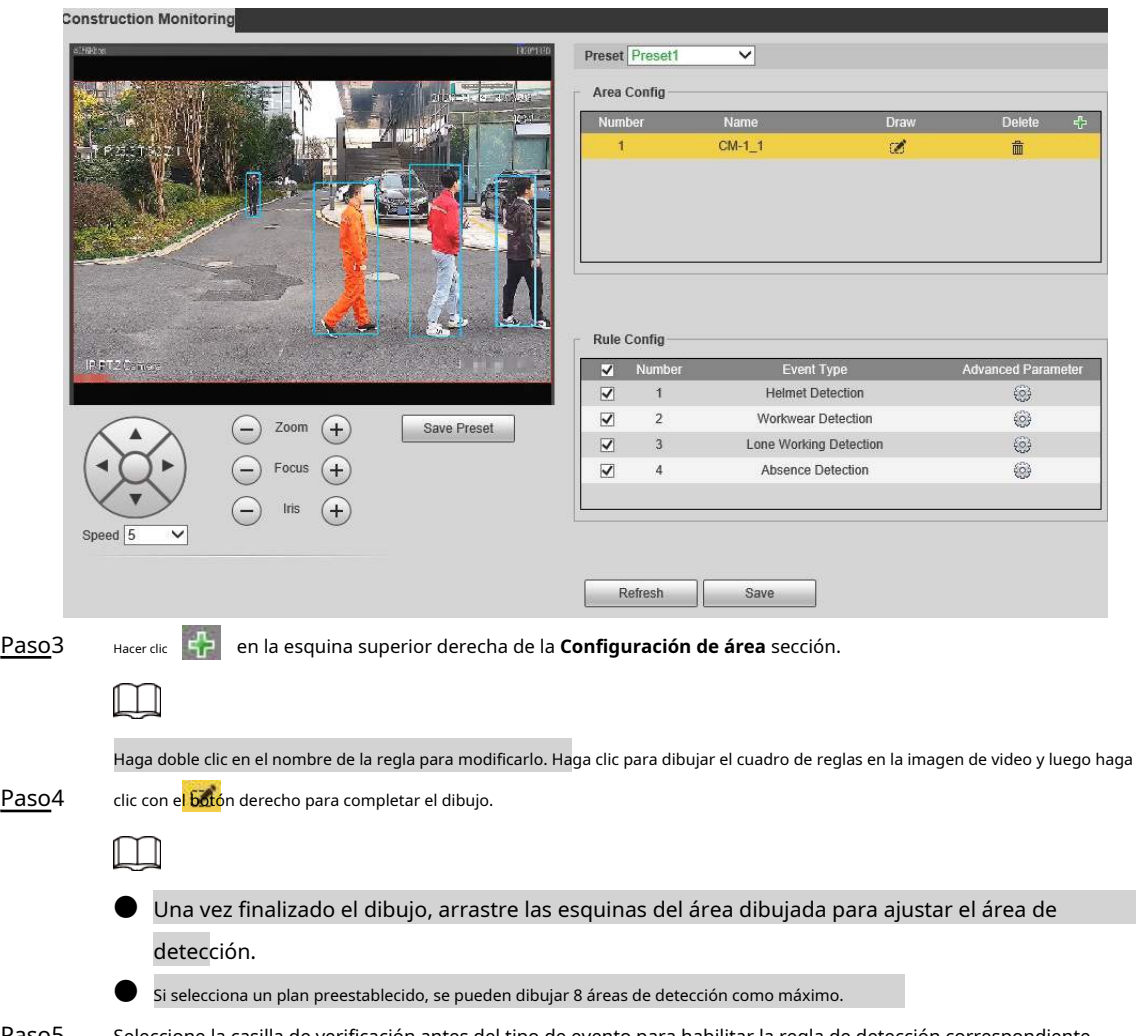

Paso5 Seleccione la casilla de verificación antes del tipo de evento para habilitar la regla de detección correspondiente.

## Tabla 5-33 Descripción de la regla

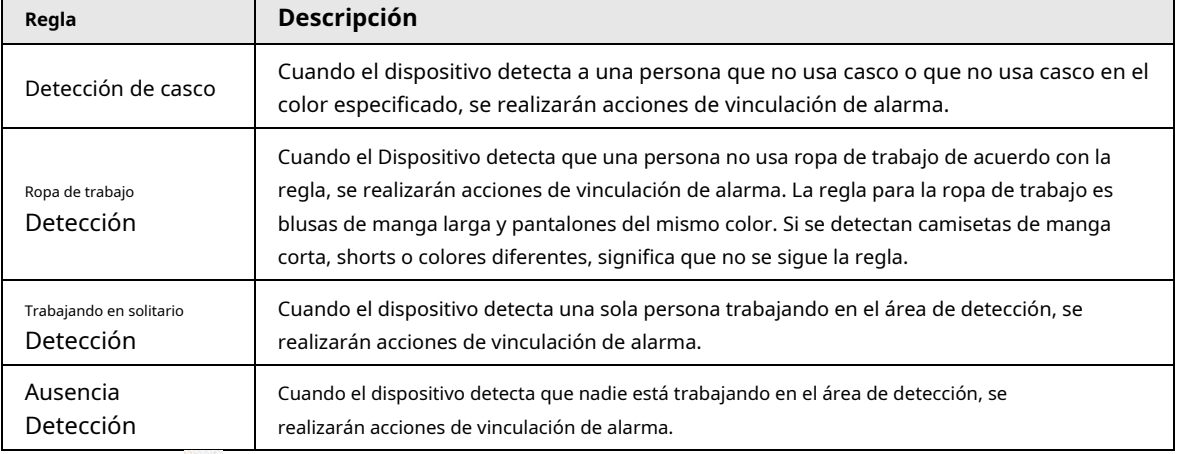

Paso6 Haga clic en **junto a la regla de detección, configure los parámetros en el Parámetro avanzado** 

interfaz y luego haga clic en **Ahorrar**.

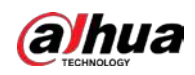

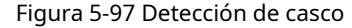

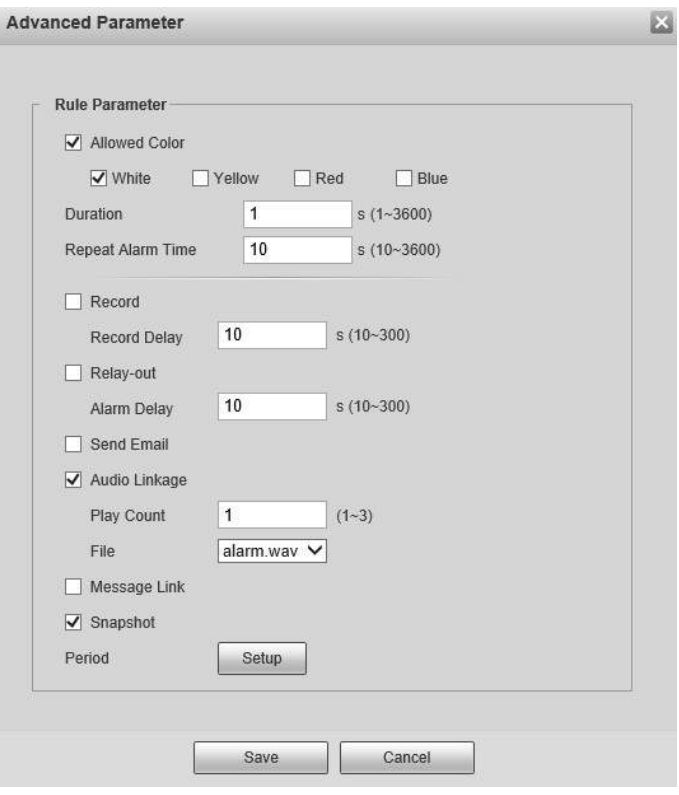

Figura 5-98 Detección de ropa de trabajo

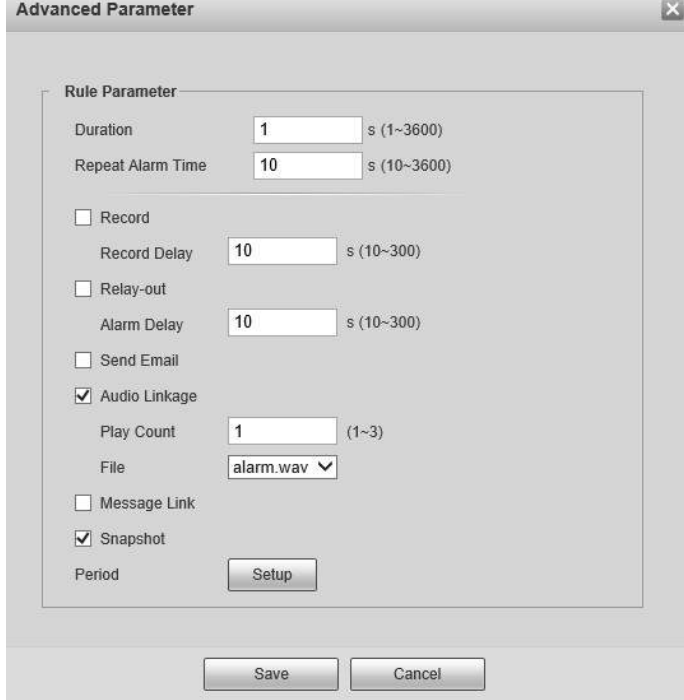

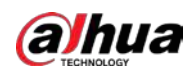

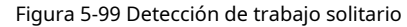

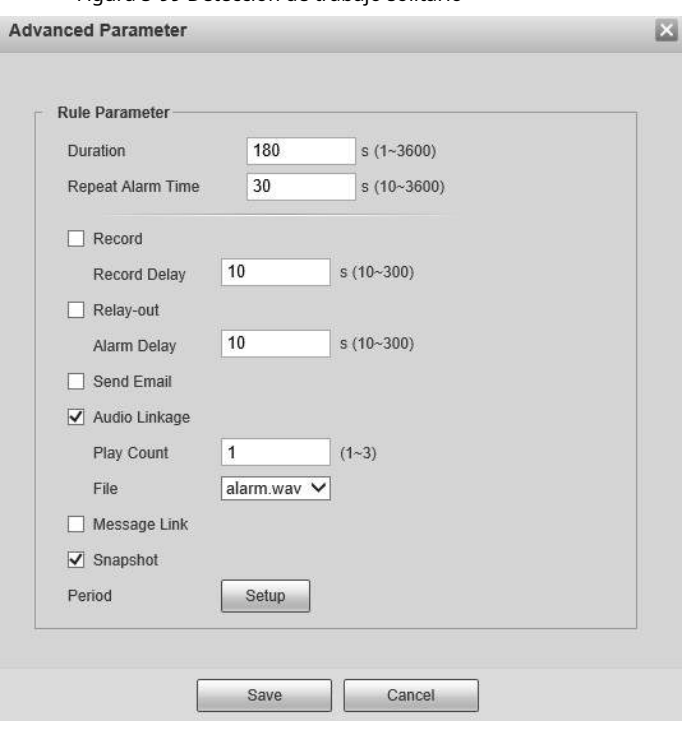

Figura 5-100 Detección de ausencia

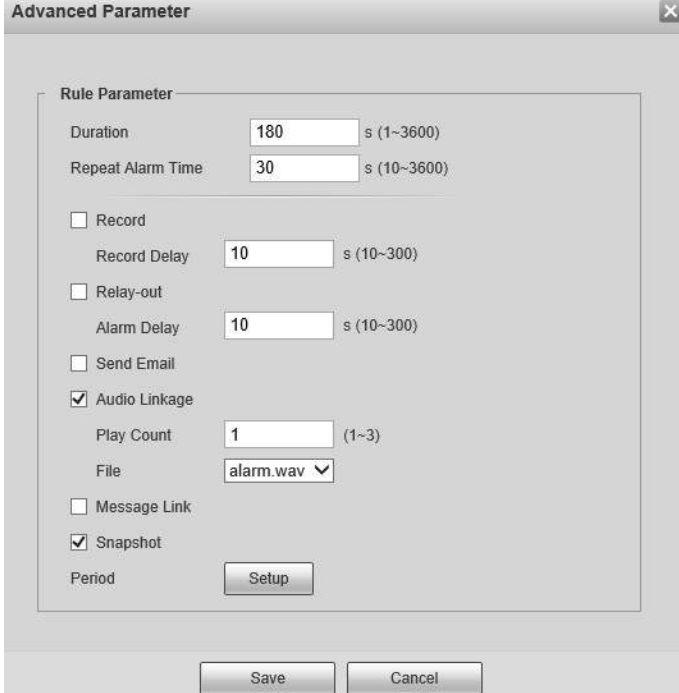

Tabla 5-34 Descripción de los parámetros

| Parámetro       | <b>Descripción</b>                                                                                                    |
|-----------------|----------------------------------------------------------------------------------------------------|
| Color permitido | Al configurar la detección de casco, puede establecer los colores permitidos. Cuando el<br>casco detectado no está en los colores seleccionados, se dispararán las alarmas. |

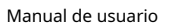

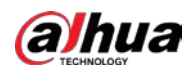

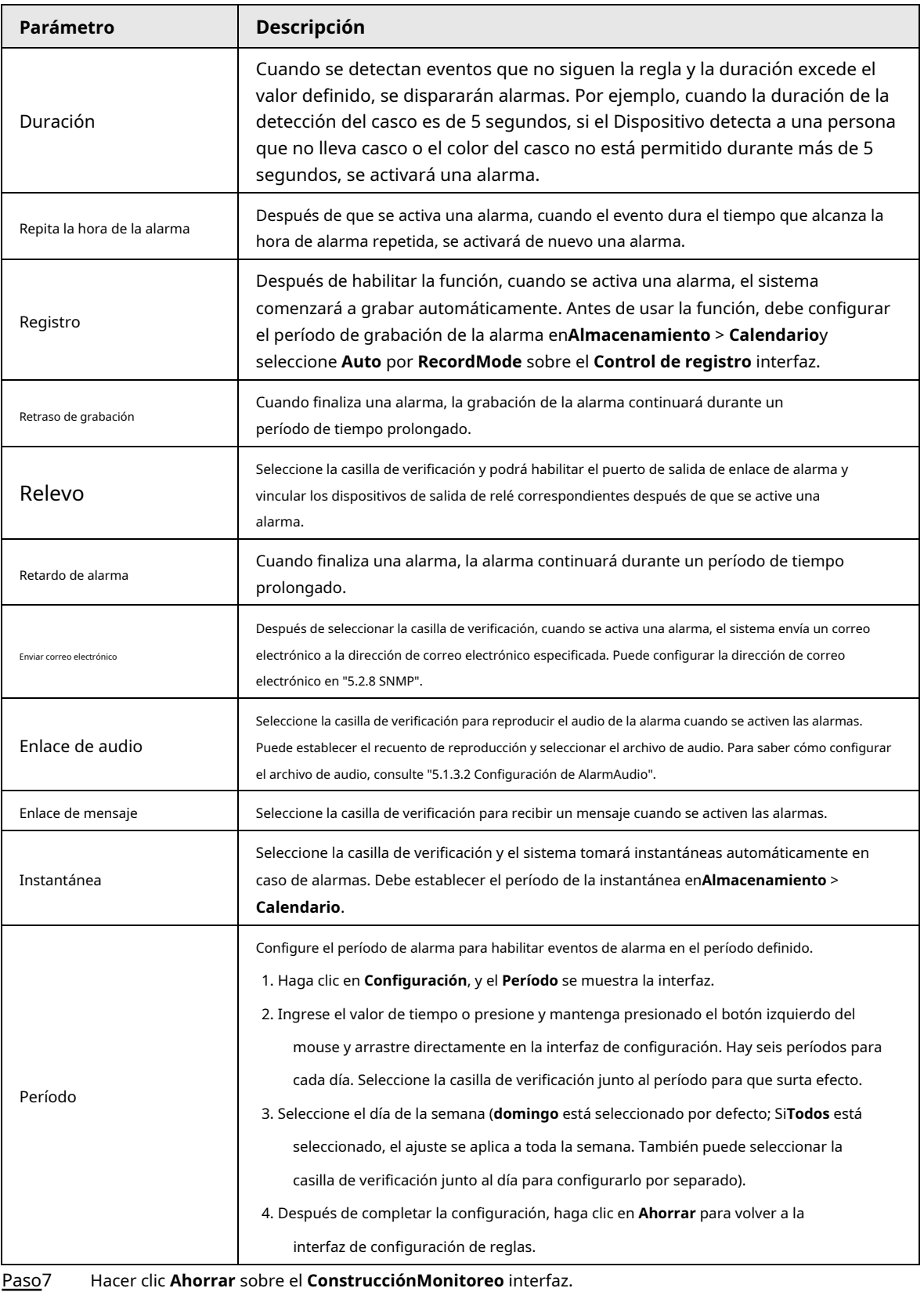

 $\Box$ 

Si desea ver la información de la alarma en el **Alarma** pestaña, debe suscribirse al tipo de alarma

correspondiente. Para obtener más información, consulte "6 Alarma".

## Resultado

Haga clic en el **AI en vivo** pestaña para ver los resultados del seguimiento de la construcción. Para obtener más información, consulte "3.2 Configuración de AI Live".

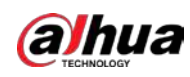

# **5.5.7 Reconocimiento facial**

La función puede detectar rostros y compararlos con los de la base de datos de rostros configurada.

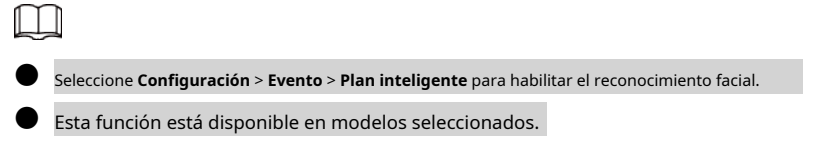

## **5.5.7.1 Detección de rostro**

Cuando se detecta un rostro humano en la pantalla de monitorización, se activa una alarma y se realiza la acción vinculada.

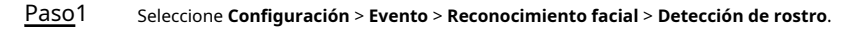

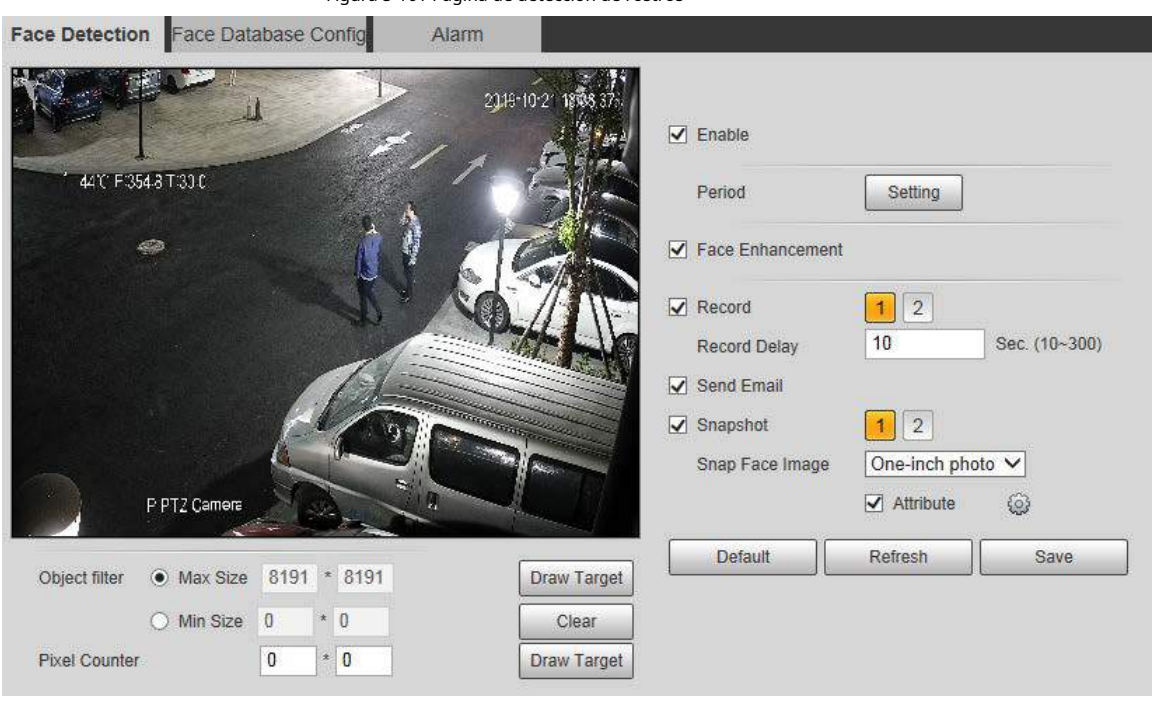

Figura 5-101 Página de detección de rostros

Paso2 Seleccione **Habilitar** para habilitar la función de detección de rostros.

Paso3 Configure los parámetros de detección de rostros.

Tabla 5-35 Descripción del parámetro de detección de rostros

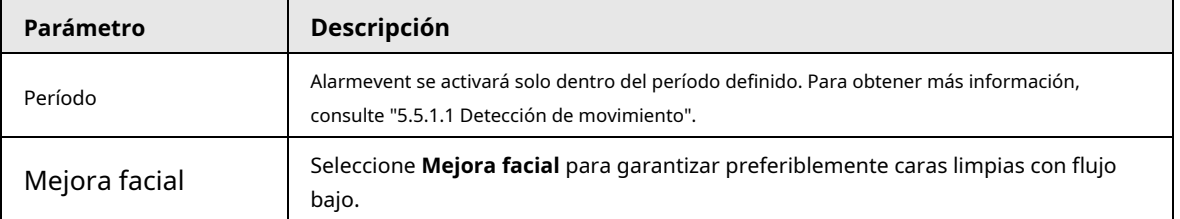

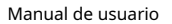

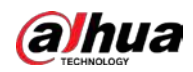

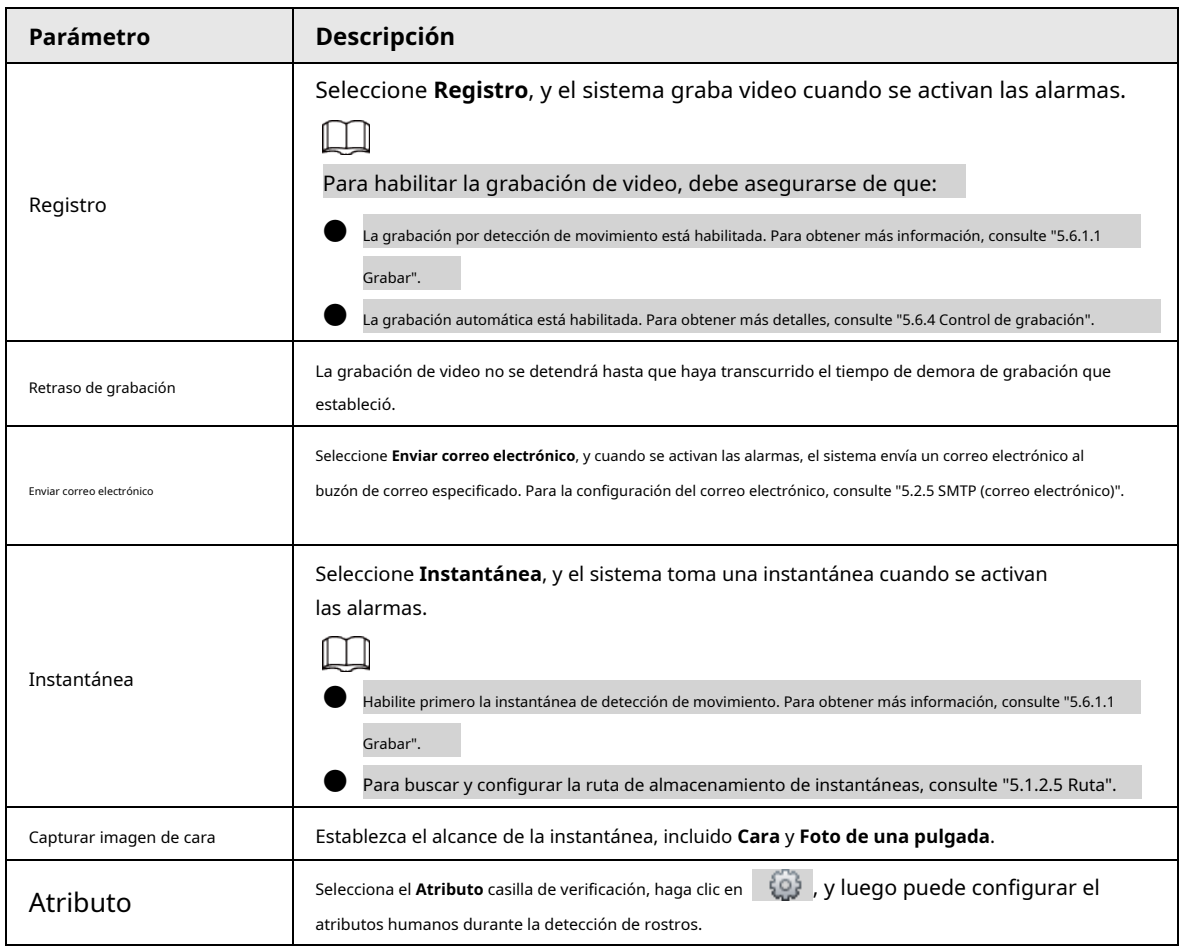

Paso4 Haga clic en **Ahorrar**.

## **5.5.7.2 Configuración de la base de datos de rostros**

Después de configurar correctamente la base de datos de rostros, los rostros detectados se pueden comparar con la información de la base de datos de rostros. La configuración de una base de datos de rostros incluye la creación de una base de datos de rostros, la adición de imágenes de rostros y el modelado de rostros.

#### **5.5.7.2.1 Agregar base de datos de rostros**

Cree una base de datos de rostros y luego registre imágenes de rostros para agregar imágenes de rostros a la base de datos de rostros recién creada.

Paso1 Seleccione **Configuración** > **Evento** > **Reconocimiento facial** > **Configuración de la base de datos de caras**.

Figura 5-102 Configuración de la base de datos de caras

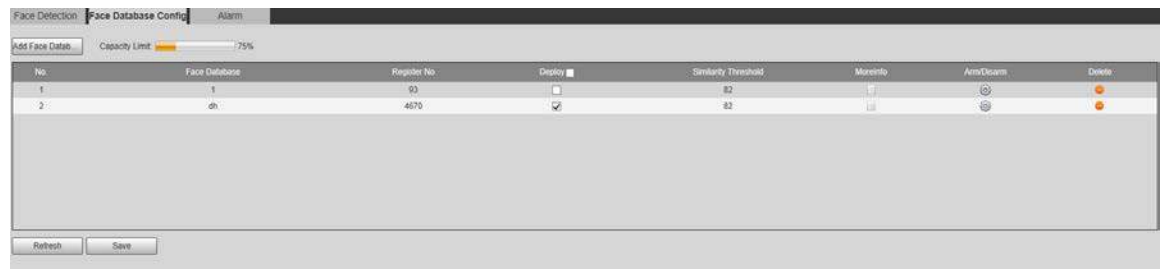

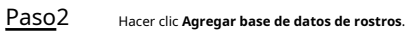

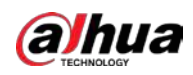

Figura 5-103 Agregar base de datos de rostros

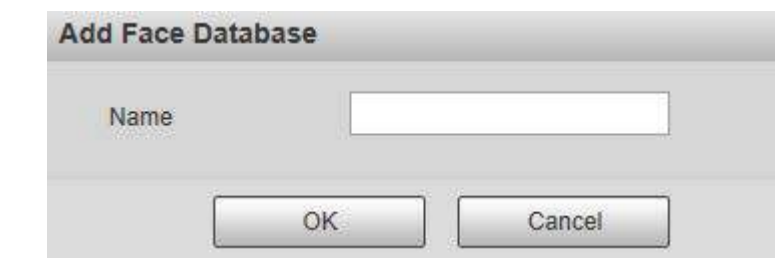

Paso3 Establecer el nombre de la base de datos de rostros.

Paso4 Hacer clic**OK** para completar la adición.

#### Figura 5-104 Agregar base de datos de rostros completada

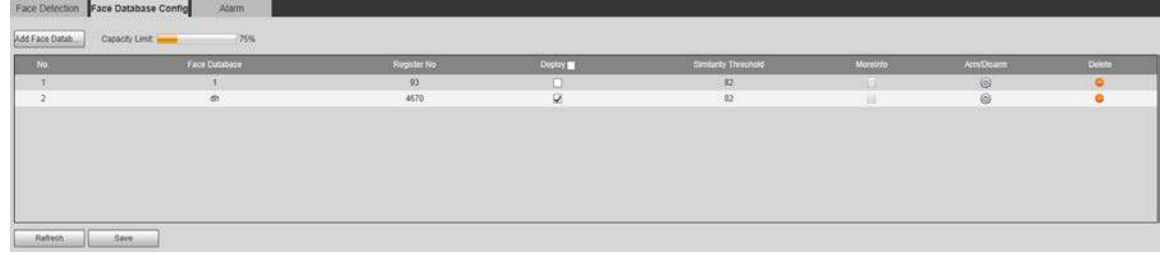

Paso5 Configure los parámetros de configuración de la base de datos de rostros.

#### Tabla 5-36 Descripción del parámetro de configuración de la base de datos de rostros

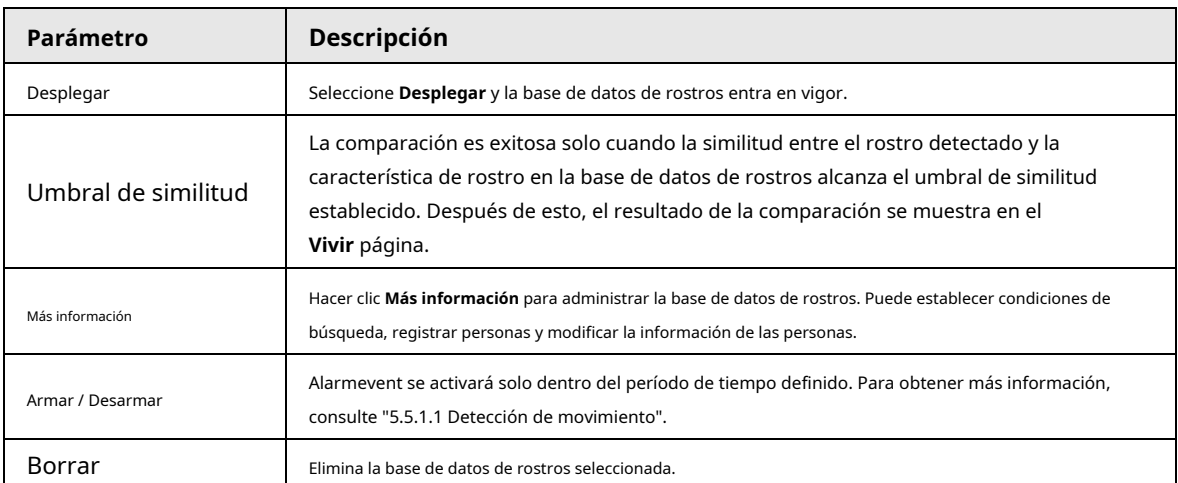

## **5.5.7.2.2 Adición de imágenes de caras**

Puede agregar imágenes de rostros a la base de datos de rostros creada. Se admiten la adición manual y la importación por lotes.

# Adición manual

Agrega una imagen de una sola cara. Utilice este método cuando registre una pequeña cantidad de imágenes de caras. Paso1 Seleccione **Configuración** > **Evento** > **Reconocimiento facial** > **Configuración de la base de datos de caras**. Paso2 Haga clic en Más información para que se configure la base de datos de rostros.

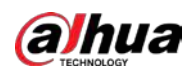

Figura 5-105 Más información

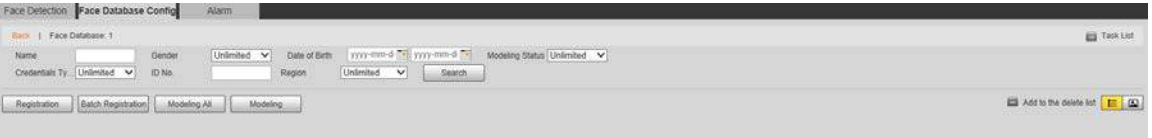

 $\overline{\mathbb{Q}}$  and

Establezca las condiciones de filtrado y luego haga clic en **Buscar**. Se muestra el resultado de la búsqueda.

Paso3 Hacer clic**Registro**.

cara.

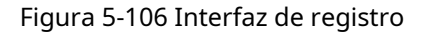

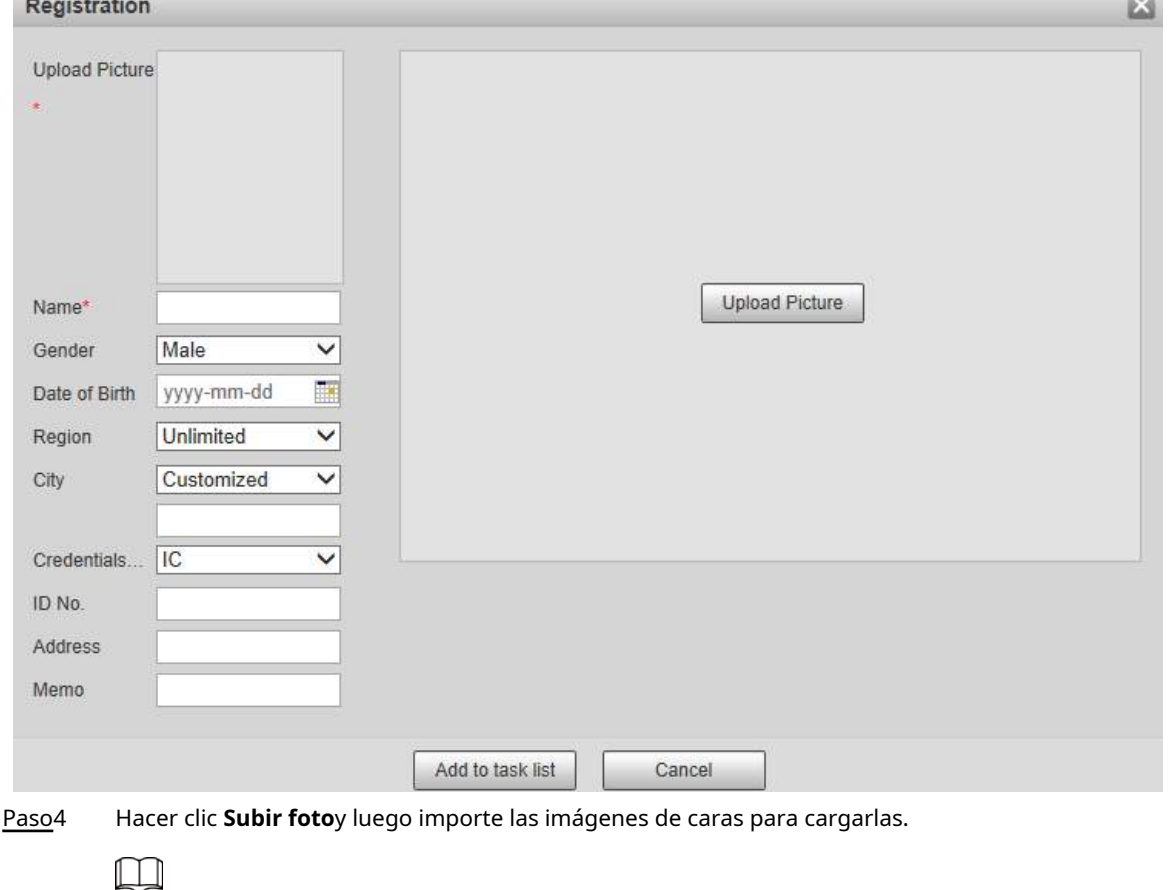

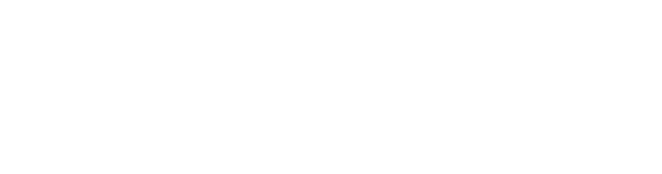

Puede seleccionar manualmente un área de la cara. Después de cargar la imagen, seleccione un área de la cara y haga clic en **OK**. Si hay varias caras en una imagen, seleccione la cara de destino y haga clic en**OK** para guardar la imagen de la

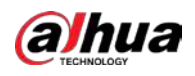

## Figura 5-107 Adición completada

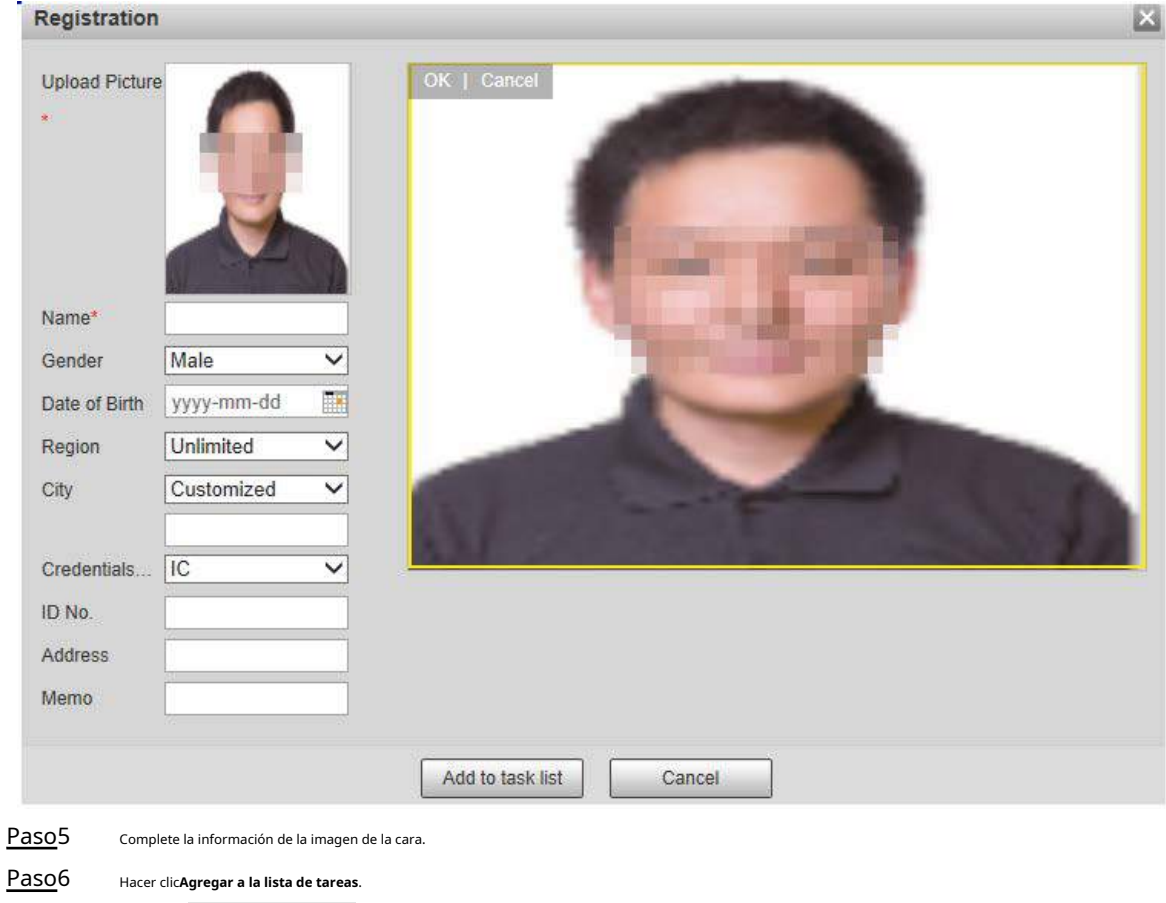

Paso7 Haga dir ensk List 1

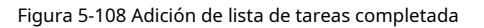

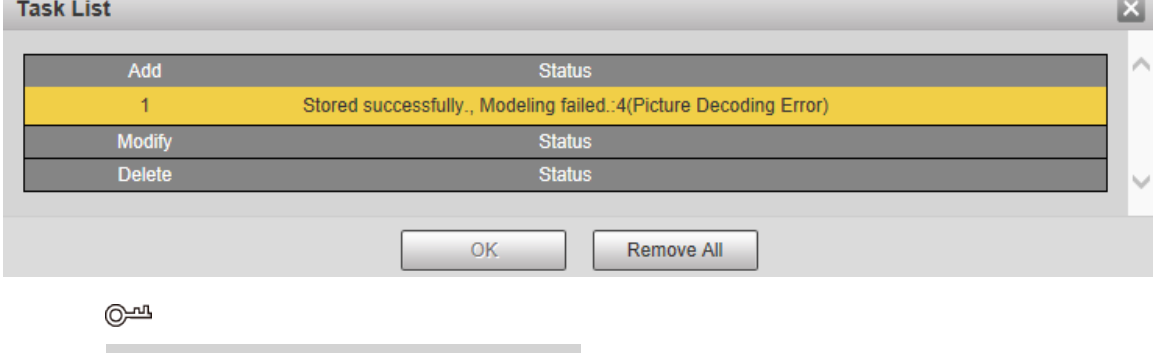

## Hacer clic **Eliminar todo** para eliminar todas las tareas.

# Registro de lotes

Puede importar varias imágenes faciales en lotes. Utilice este método cuando registre una gran cantidad de imágenes de rostros.

Antes de importar imágenes en lotes, asigne un nombre a las imágenes faciales con el formato "Nombre # SGender #

BDate of Birth # NRegion # TCredentials Type # MID No. jpg" (por ejemplo,

"John # S1 # B1990-01-01 # NCN # T1 # M330501199001016222").

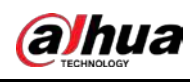

 $\Box$ 

Paso2

## El nombre es obligatorio y el resto son opcionales.

Tabla 5-37 Reglas de nomenclatura para la importación por lotes

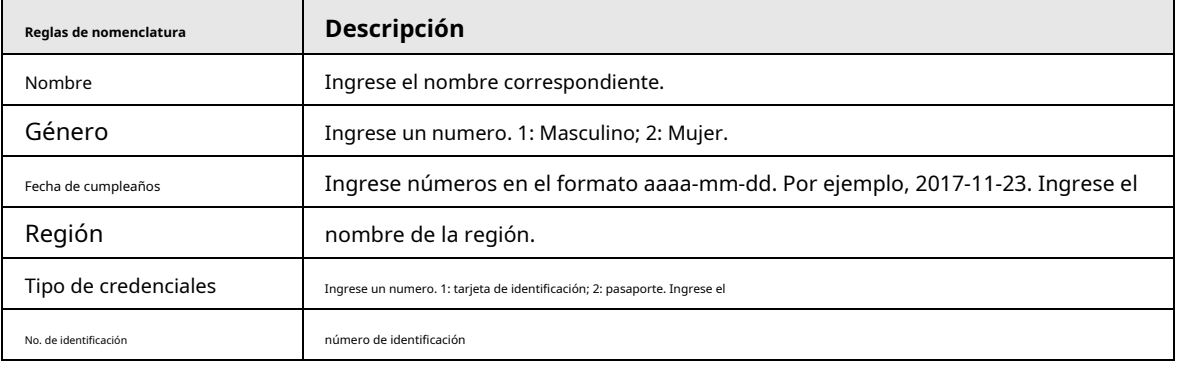

Paso1 Seleccione **Configuración** > **Evento** > **Reconocimiento facial** > **Configuración de la base de datos de** 

**caras**. los**Configuración de la base de datos de caras** se muestra la interfaz. Hacer clic

**Más información** para que se configure la base de datos de

rostros. los**Base de datos de rostros** se muestra la interfaz. Hacer clic

**Registro de lotes**. Paso3

## Figura 5-109 Registro de lotes

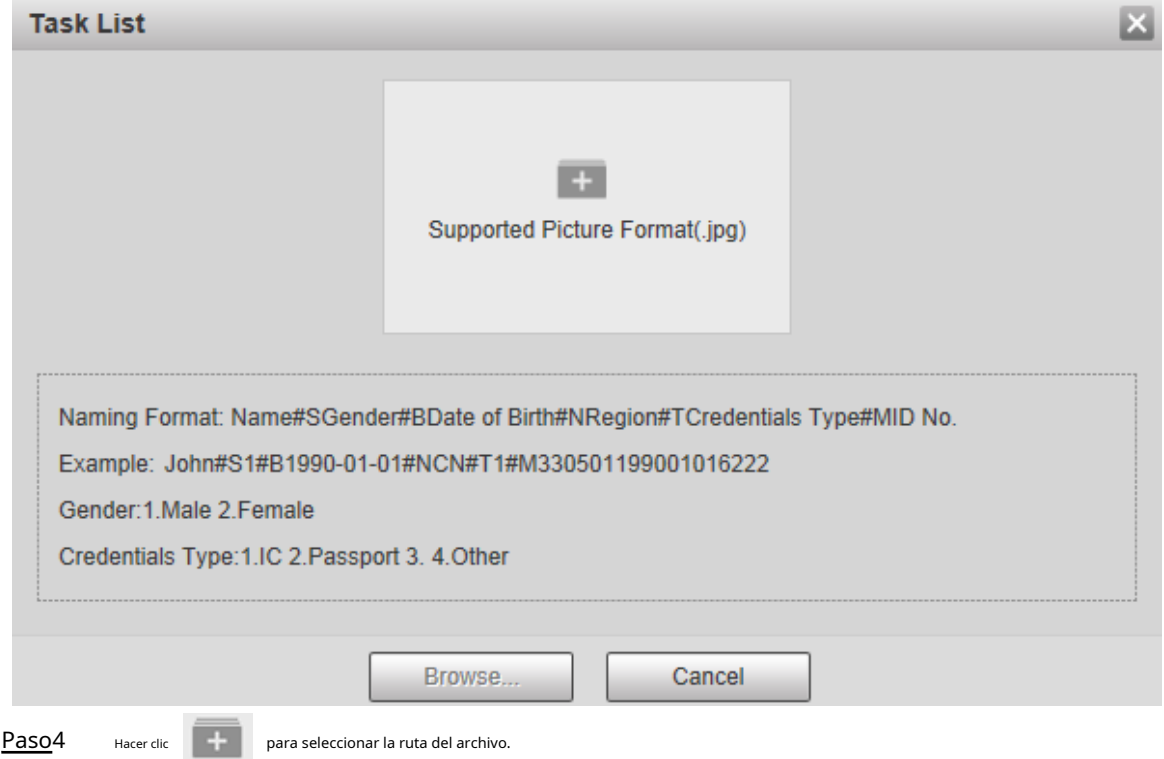

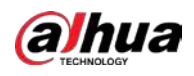

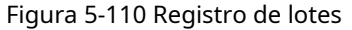

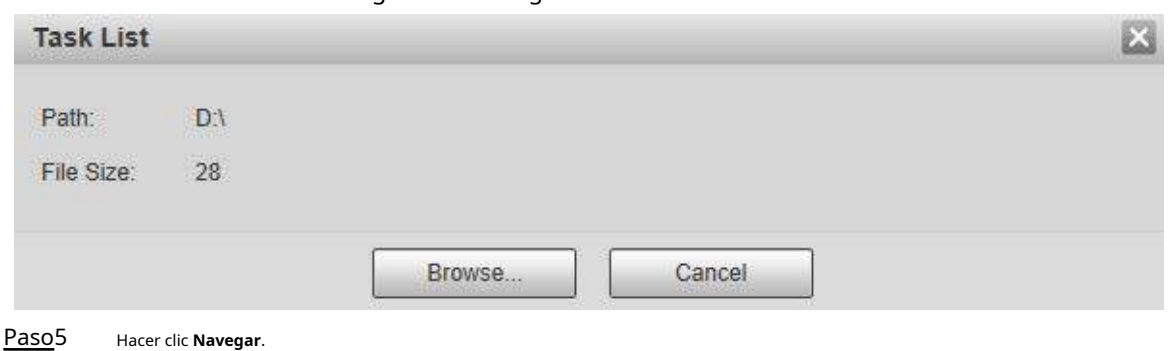

# Figura 5-111 Registro

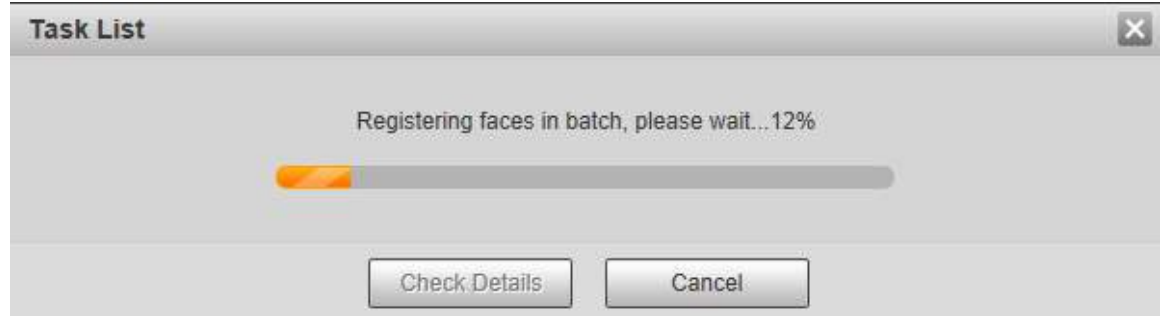

Paso6 Una vez completado el registro, cl ick **próximo** para ver el resultado del registro.

## **5.5.7.2.3 Gestión de imágenes faciales**

Puede agregar imágenes de caras a la base de datos de caras; administrar y mantener imágenes de rostros para asegurar la información correcta.

## Modificación de la información de la cara

Sobre el **Configuración de la base de datos de caras** página, mueva el puntero del mouse a la imagen de la cara o la línea de información de la persona y luego haga clic en o. Después de modificar la información de la imagen de la cara, haga clic en**Agregar a la lista de tareas**.

132

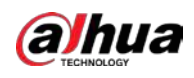

Figura 5-112 Página de registro

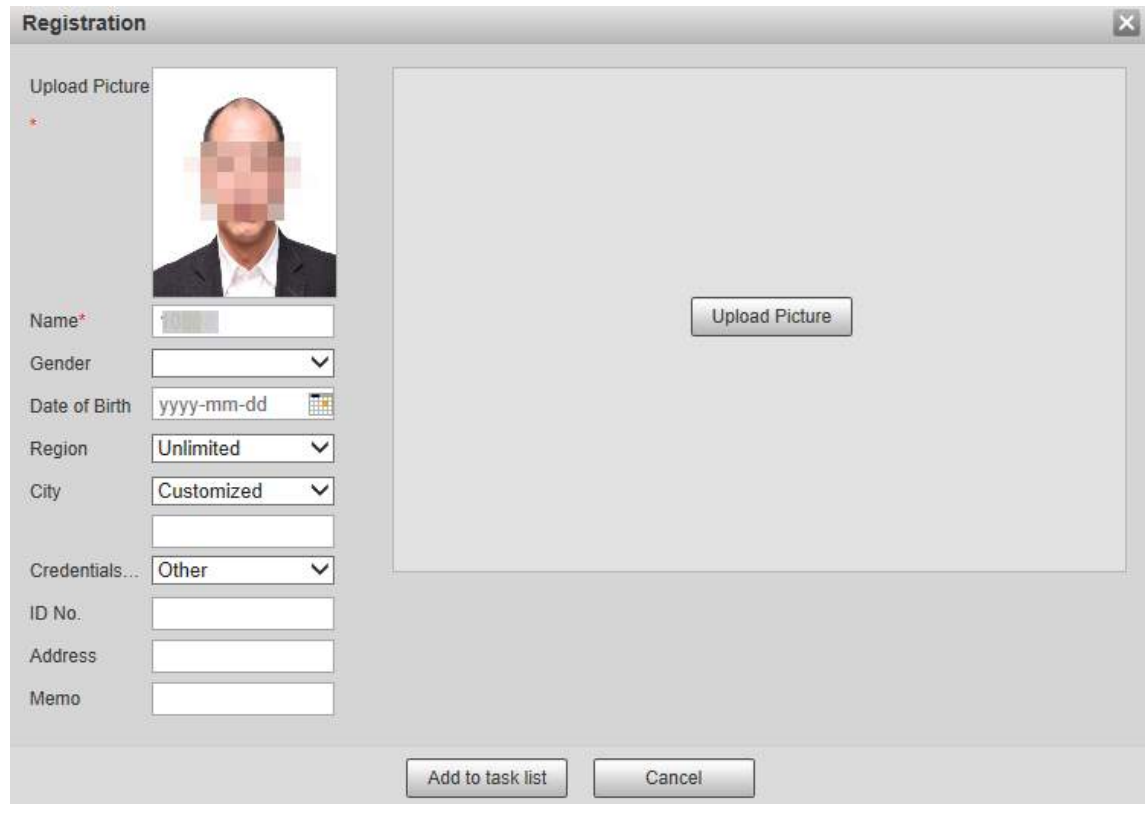

#### Eliminación de imágenes de caras

Ingrese a la base de datos de rostros y luego elimine la imagen de rostro creada.

- Eliminación única: mueva el puntero del mouse a la imagen de la cara o la línea de información de personas y luego haga clicien o para eliminar la imagen de la cara.
- Eliminación por lotes: mueva el puntero del mouse a la imagen de la cara o la línea de información de personas y luego
	- hacer clic **en la esquina superior derecha de las imágenes de la cara, o haga clic en** en la línea de información personal.

Después de seleccionar varios elementos, haga clic en **Agregar a la lista de eliminación**, haga clic para y luego haga clic en **OK**

eliminar las imágenes de caras seleccionadas.

● Eliminar todo: al ver imágenes de rostros en una lista, haga clic en en la línea de información de personas (o seleccione **Todos**

Task List 1, y luego

al ver imágenes de caras en imágenes), haga clic en **Agregar a la lista de eliminación**, clic clic **OK**  para eliminar todas las imágenes de caras.

## **5.5.7.2.4 Modelado facial**

Puede extraer e importar la información relevante de las imágenes de rostros en la base de datos a través del modelado de rostros y crear un modo de características de rostros para la detección inteligente, como la comparación de rostros.

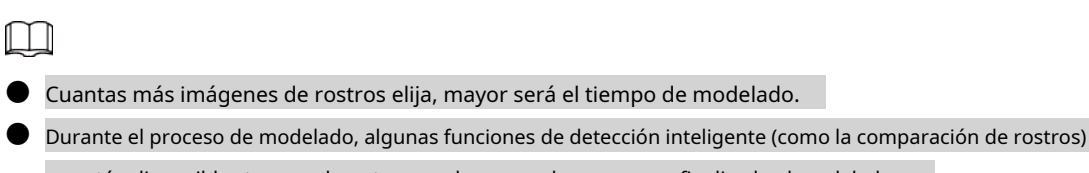

no están disponibles temporalmente y pueden reanudarse una vez finalizado el modelado.

Paso1 Seleccione **Configuración** > **Evento** > **Reconocimiento facial** > **Configuración de la base de datos de caras**.

Paso<sub>2</sub> Haga clic en Más información para que se configure la base de datos de rostros.
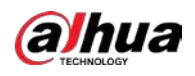

Figura 5-113 Página de base de datos de rostros

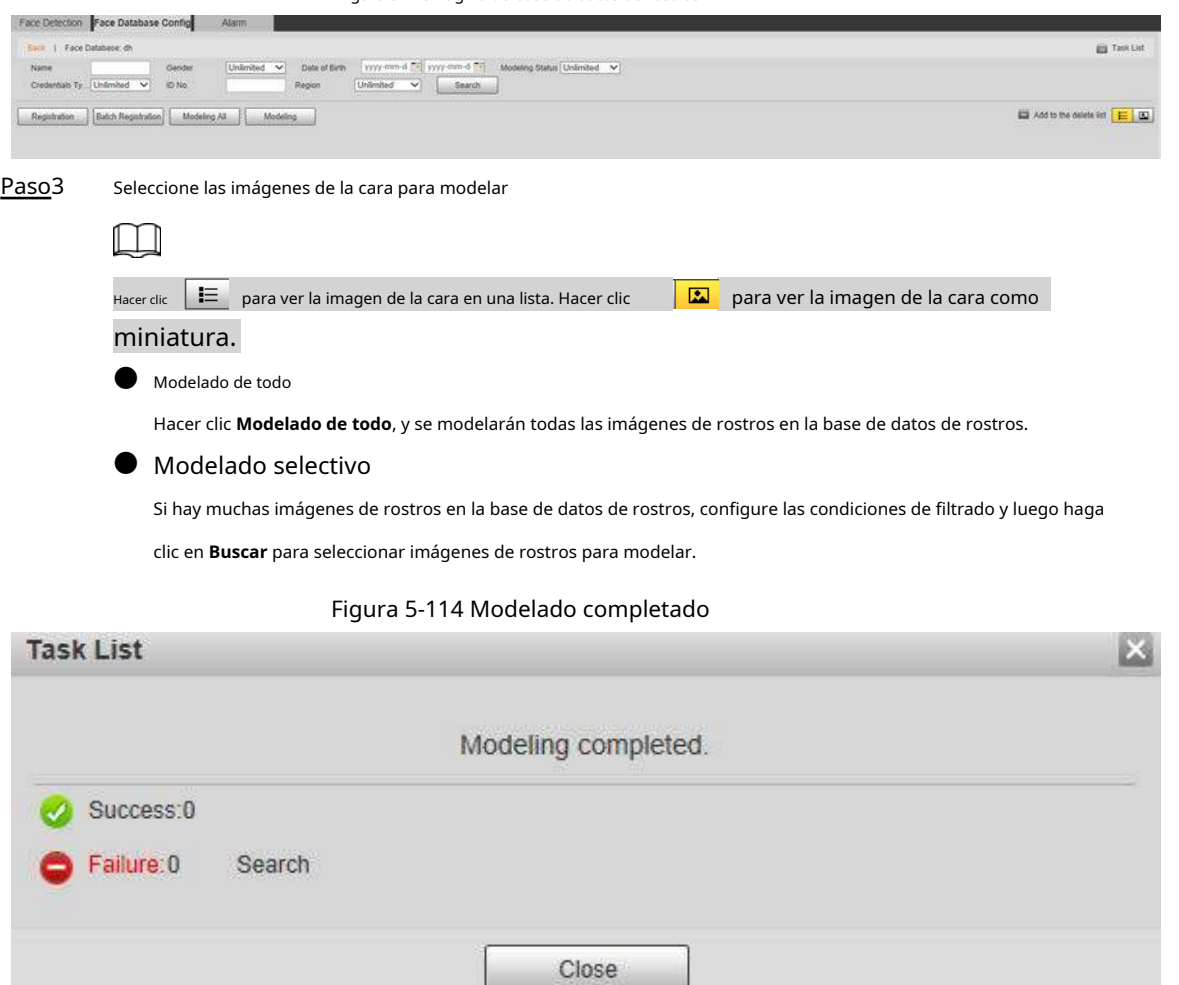

# **5.5.7.3 Enlace de alarma**

Configure el modo de enlace de alarma para la comparación de rostros.

Paso1 Seleccione **Configuración** > **Evento** > **Reconocimiento facial** > **Alarma**.

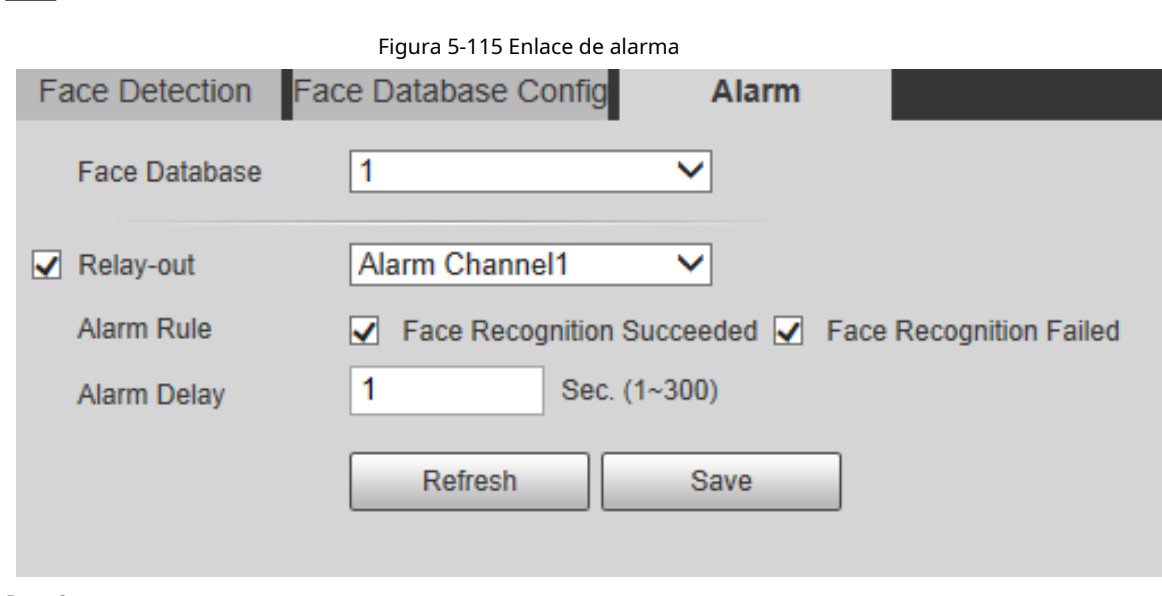

### Paso<sub>2</sub> Configure el parámetro de enlace de alarma.

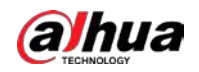

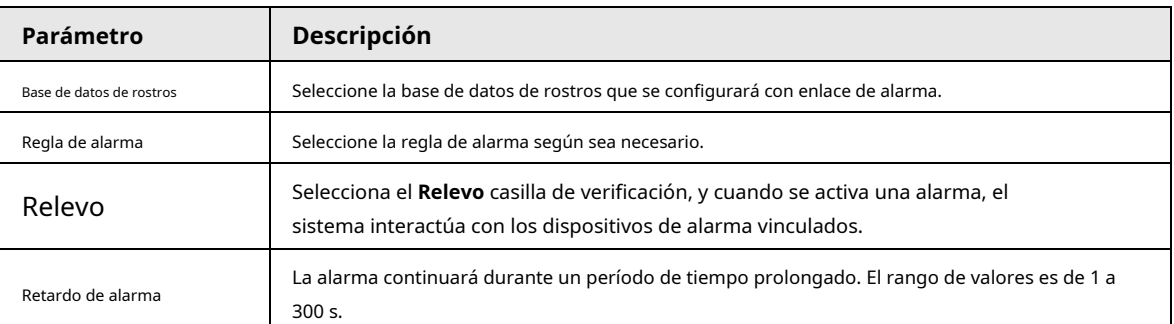

Tabla 5-38 Descripción del parámetro de vinculación de alarmas

Paso3 Haga clic en **Ahorrar**.

### **5.5.8 Recuento de personas**

Puede utilizar esta función para contar el número de personas en el área y generar informes.

 $\square$ 

● Antes de usar esta función, debe habilitar **Conteo de personas** en **Plan inteligente**.

- Los datos de recuento de personas se sobrescribirán si el disco está lleno. Realice una copia de seguridad de los datos a tiempo según sea necesario.
- Esta función está disponible en modelos seleccionados.

### **5.5.8.1 Configuración de conteo de personas**

Con la función, el sistema puede contar la cantidad de personas que aparecen en la pantalla de monitoreo dentro de un período determinado.

Paso1 Seleccione **Configuración** > **Evento** > **Conteo de personas** > **Conteo de personas**.

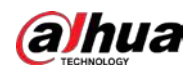

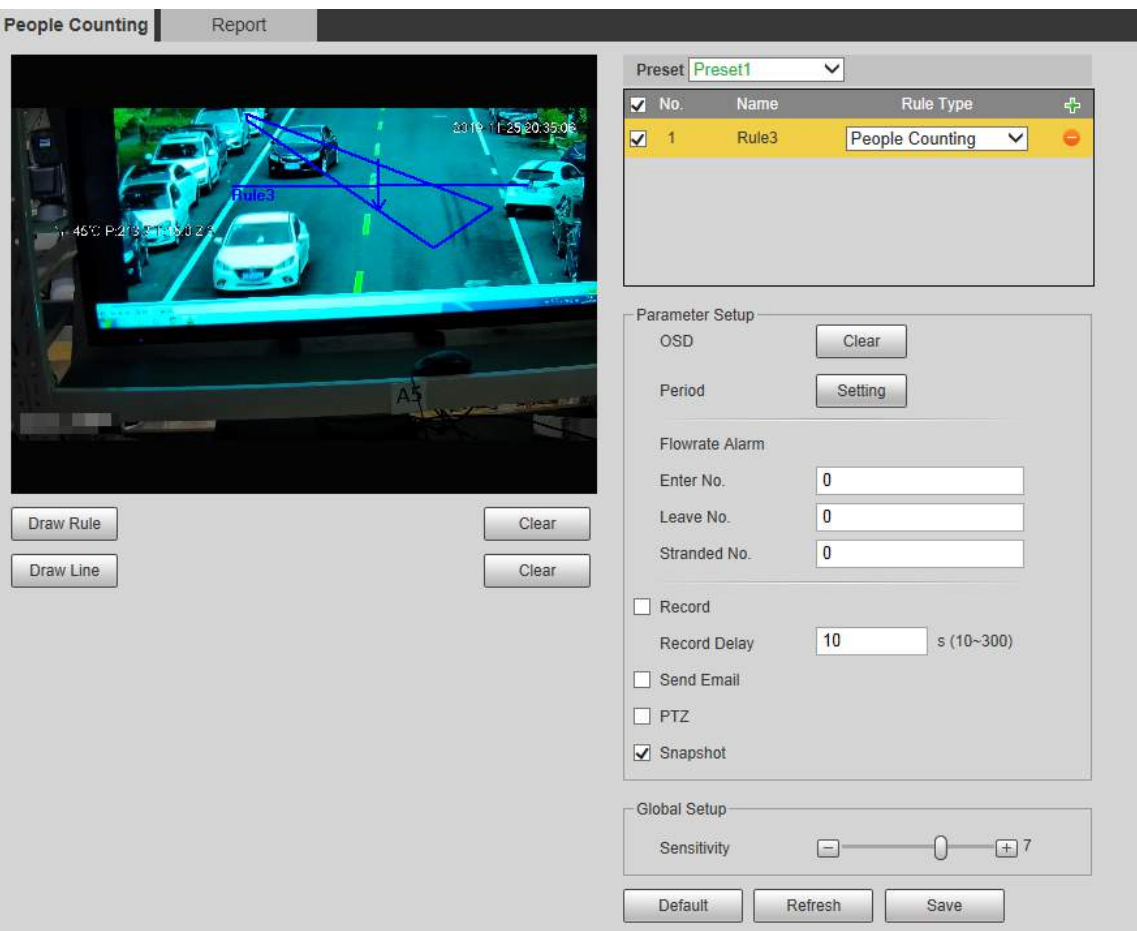

Figura 5-116 Configuración de conteo de personas

Paso2 Seleccione los preajustes a configurar. Hacer clic**Dibujar regla**, y puede dibujar reglas en la pantalla de

Paso3 monitoreo. Para obtener una descripción de los parámetros, consulte la Tabla 5-28.

### $\overline{\mathbb{Q}}$ -11

Hacer clic **Claro** a la derecha de **Dibujar regla**, y puede borrar todas las reglas dibujadas.

Paso4 Configure el parámetro de conteo de personas.

Tabla 5-39 Descripción del parámetro de recuento de personas

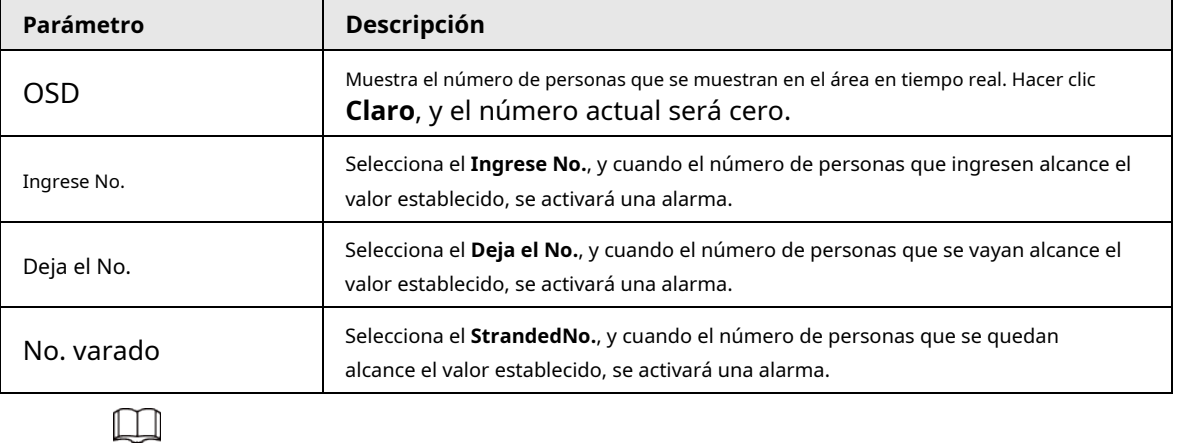

Para otros parámetros, consulte "5.5.5.1 Tripwire". Hacer

Paso5 clic**Ahorrar**.

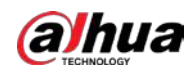

### **5.5.8.2 Informe**

Puede ver los resultados estadísticos de las personas en la escena durante el período seleccionado.

Paso1 Seleccione **Configuración** > **Evento** > **Conteo de personas** > **Reporte**.

Figura 5-117 Informe de recuento de personas

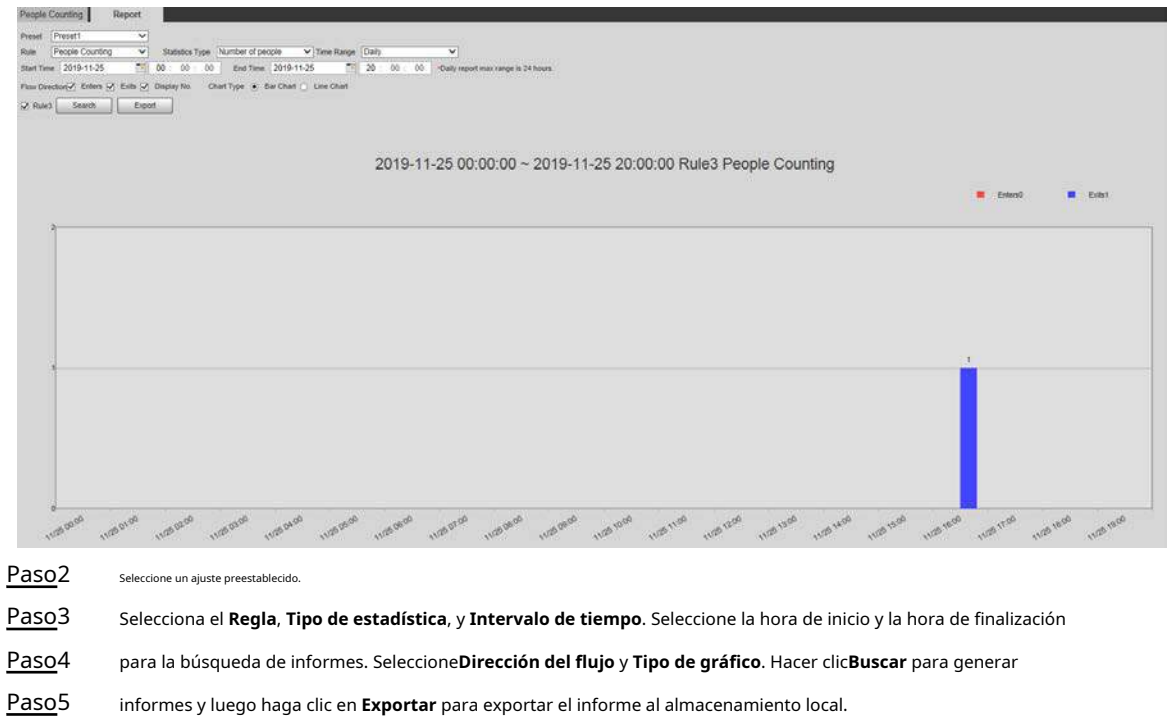

### **5.5.9 Mapa de calor**

Paso6

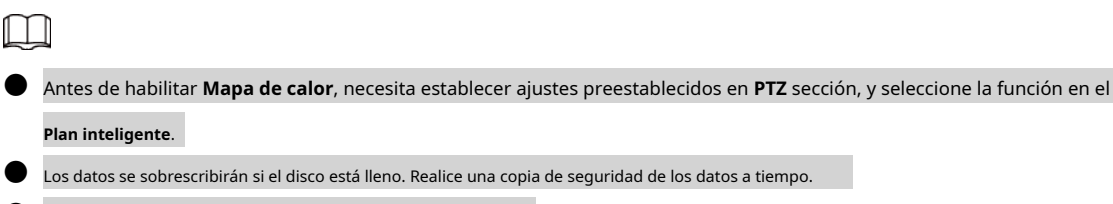

Esta función está disponible en modelos seleccionados.

### **5.5.9.1 Configuración del mapa de calor**

La función se puede utilizar para detectar el nivel de actividad de los objetos en movimiento en la escena durante un período determinado.

Paso1 Seleccione **Configuración** > **Evento** > **Mapa de calor** > **Mapa de calor**.

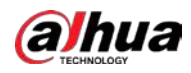

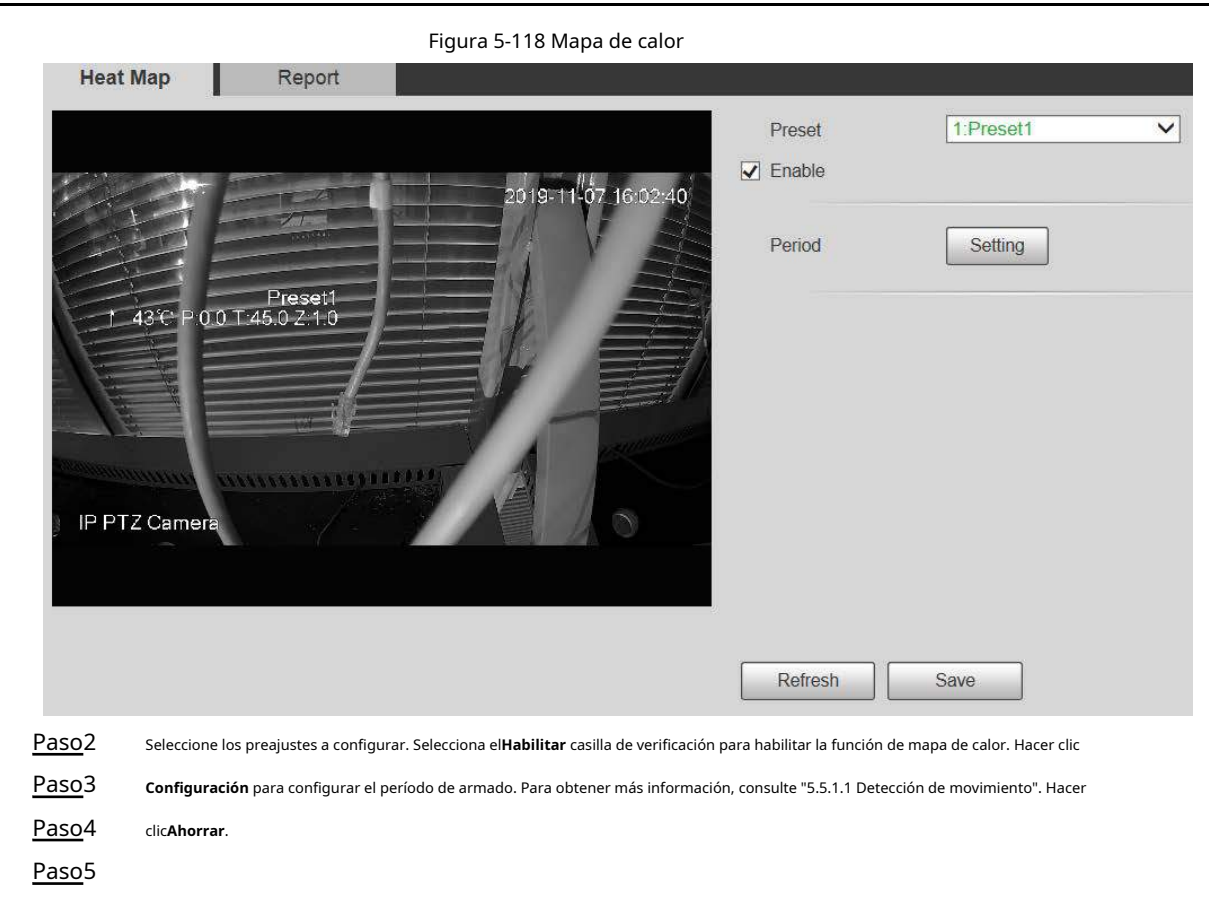

# **5.5.9.2 Informe**

Puede ver el informe del mapa de calor para la escena en el período seleccionado.

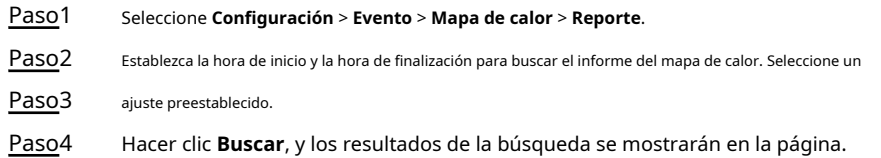

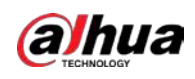

### Figura 5-119 Informe Heat Map Report Start Time 2019-11-01  $00$  $00$  $_{00}$ End Time 2019-11-06 aa I  $16$  $00$  $00$ \*Report max range is 1 week Preset 1.Preset1  $\overline{\mathbf{v}}$ Search Export 2019-11-01 00:00:00 ~ 2019-11-06 16:00:00 Heat Map Statistics 16:07:49 2019-1 Preset<sup>1</sup> 2:0.0 T:45.0 Z:1.0 IP PTZ Camera

# **5.5.10 VideoMetadatos**

Con la función, el sistema puede contar el número de vehículos motorizados, vehículos no motorizados y personas en la pantalla de monitoreo, identificar las características de los vehículos y personas en la escena y tomar instantáneas.

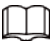

- Antes de usar metadatos de video, debe habilitar la función en el **Plan inteligente**.
- Esta función está disponible en modelos seleccionados.

### **5.5.10.1 Configuración de escena**

Configure los parámetros de instantánea, análisis y alarma en la escena. Paso1 Seleccione **Configuración** > **Evento** > **VideoMetadata**.

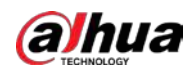

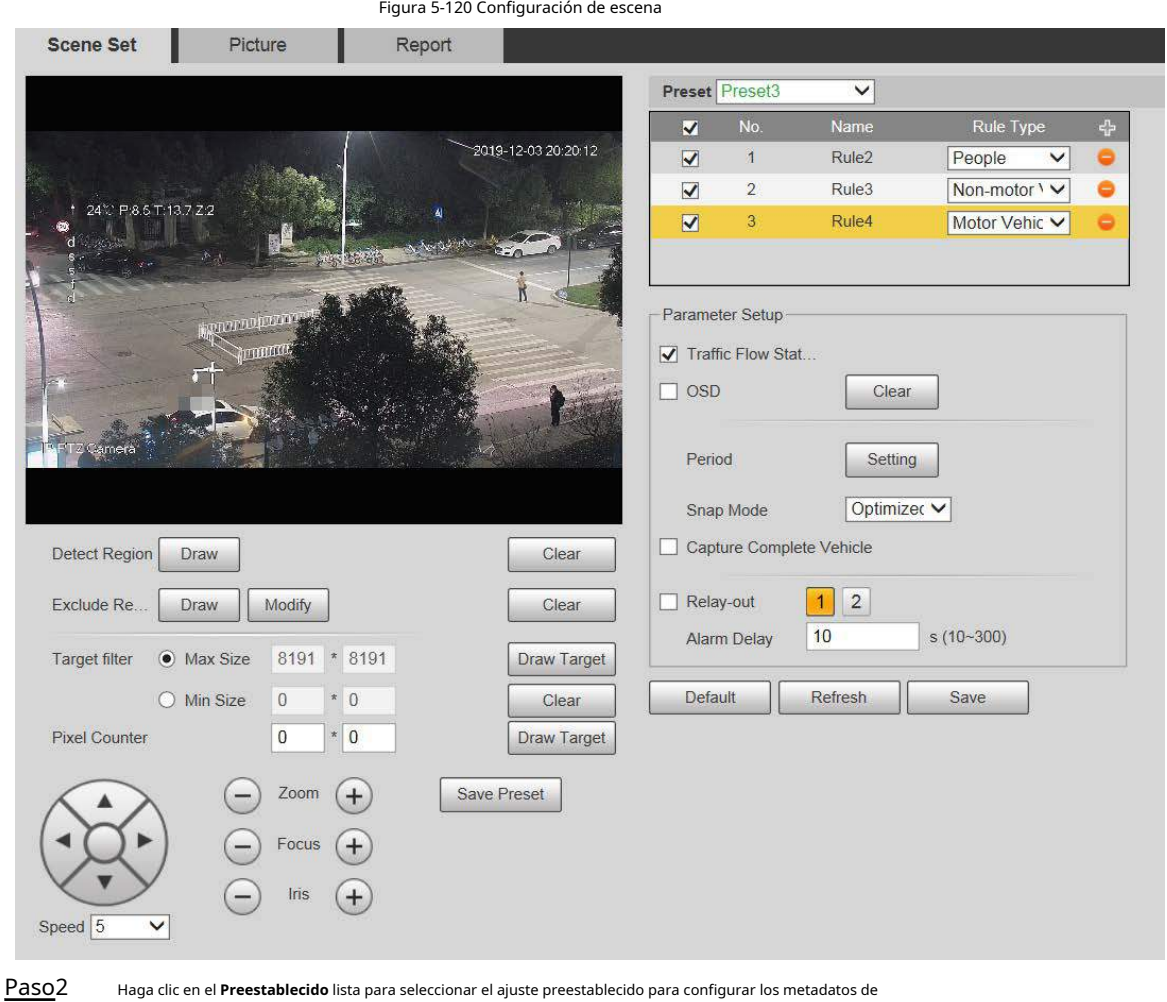

Haga clic en el **Preestablecido** lista para seleccionar el ajuste preestablecido para configurar los metadatos de

video. Hag<mark>a c</mark>lic para agregar un tipo de regla.

Modifica los parámetros.

- Haga doble clic en el nombre para modificar el nombre de la regla.
- Seleccione el tipo de regla de**Gente**, **Vehículo no motorizado** y**Vehículo de motor**.
- $\bullet$  Haga clic en el correspondiente para eliminar los elementos de detección.

Paso<sub>5</sub> Configure los parámetros de configuración de la escena.

Paso3 Paso4

Tabla 5-40 Descripción del parámetro de configuración de escena

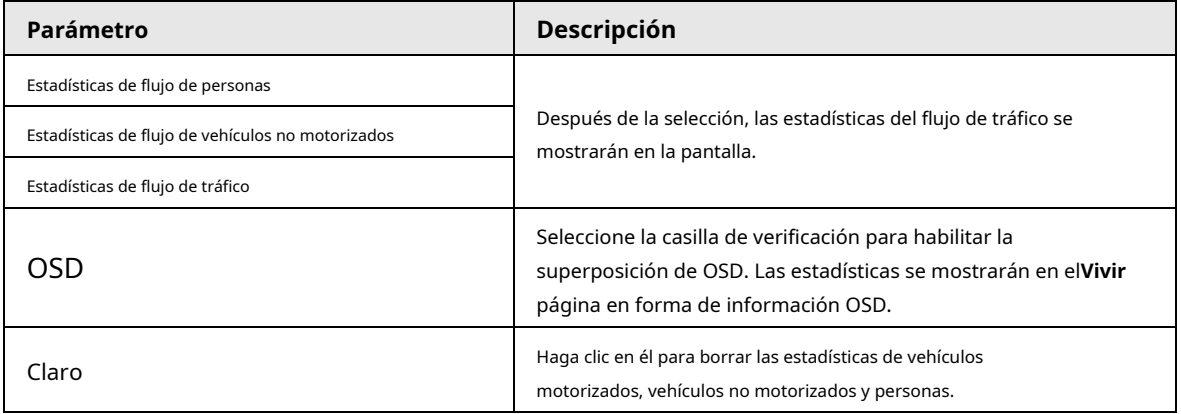

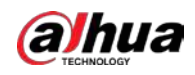

 $\Box$ 

Para otros parámetros, consulte "5.5.5.1 Tripwire". Hacer

Paso6 clic**Ahorrar**.

### **5.5.10.2 Superposición de imágenes**

Configure la información de superposición en la instantánea.

- Paso1 Seleccione **Configuración** > **Evento** > **VideoMetadata** > **Cubrir**. Seleccione**Tipo de superposición de imagen**
- Paso2 de**Gente**, **Vehículo no motorizado** y **Vehículo de motor**.

Figura 5-121 Imagen superpuesta: vehículo de motor

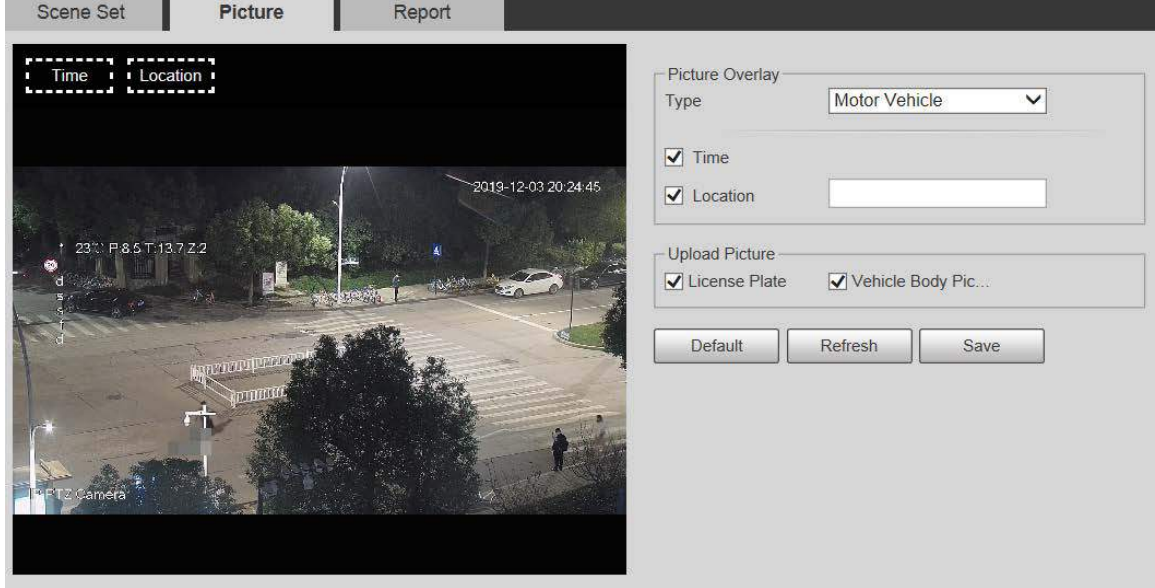

Figura 5-122 Imagen superpuesta: vehículo no motorizado

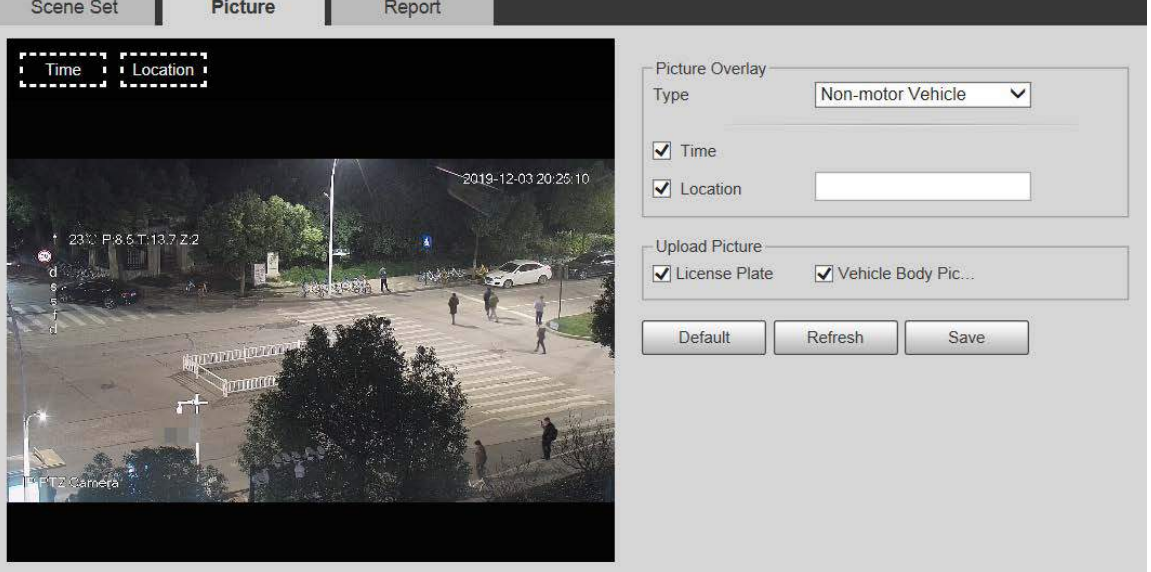

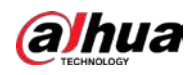

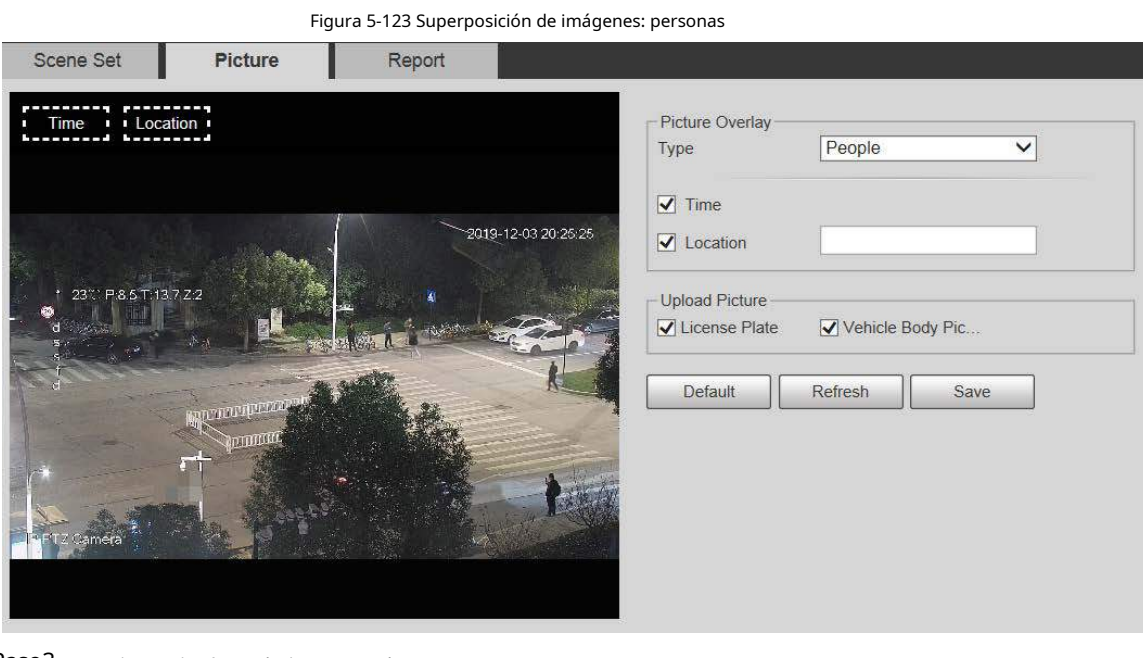

Paso<sub>3</sub> Seleccione la información de superposición.

 $\Box$ 

Si seleccionas **Localización**, debe ingresar manualmente la ubicación del Dispositivo. Hacer clic

Paso4 **Ahorrar**.

# **5.5.10.3 Informe**

Puede ver la cantidad de vehículos, no vehículos y personas en la escena durante el período seleccionado. período.

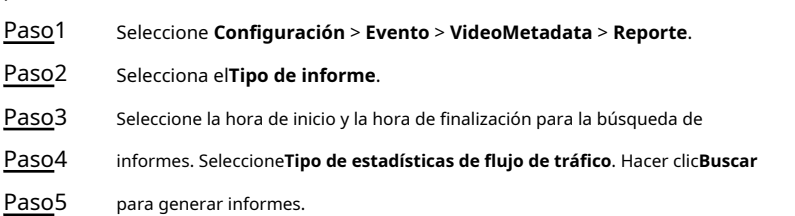

Figura 5-124 Informe de videometadatos

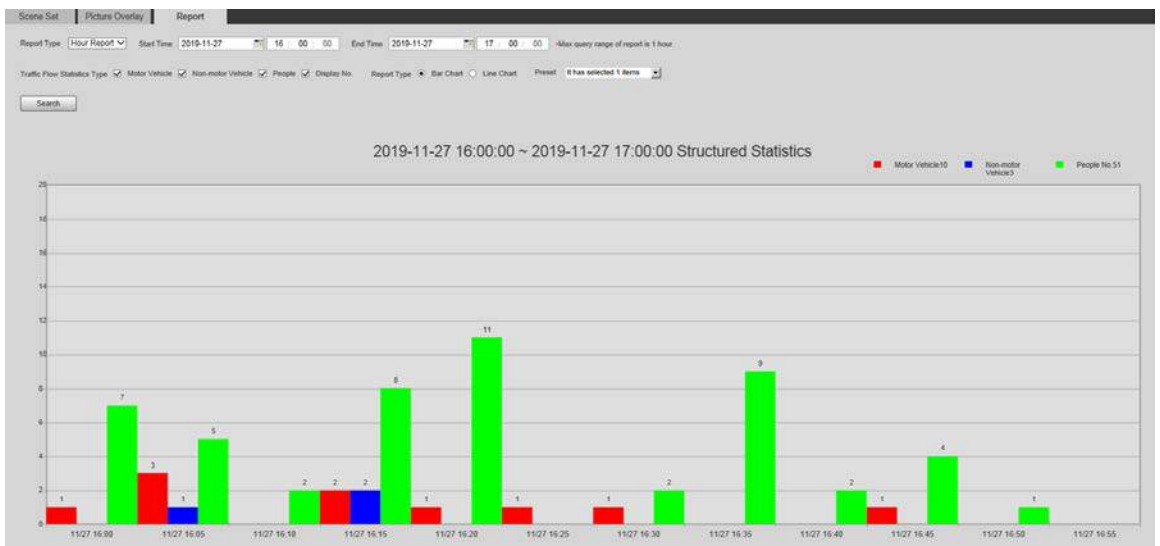

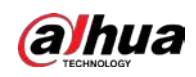

# **5.5.11 Alarma**

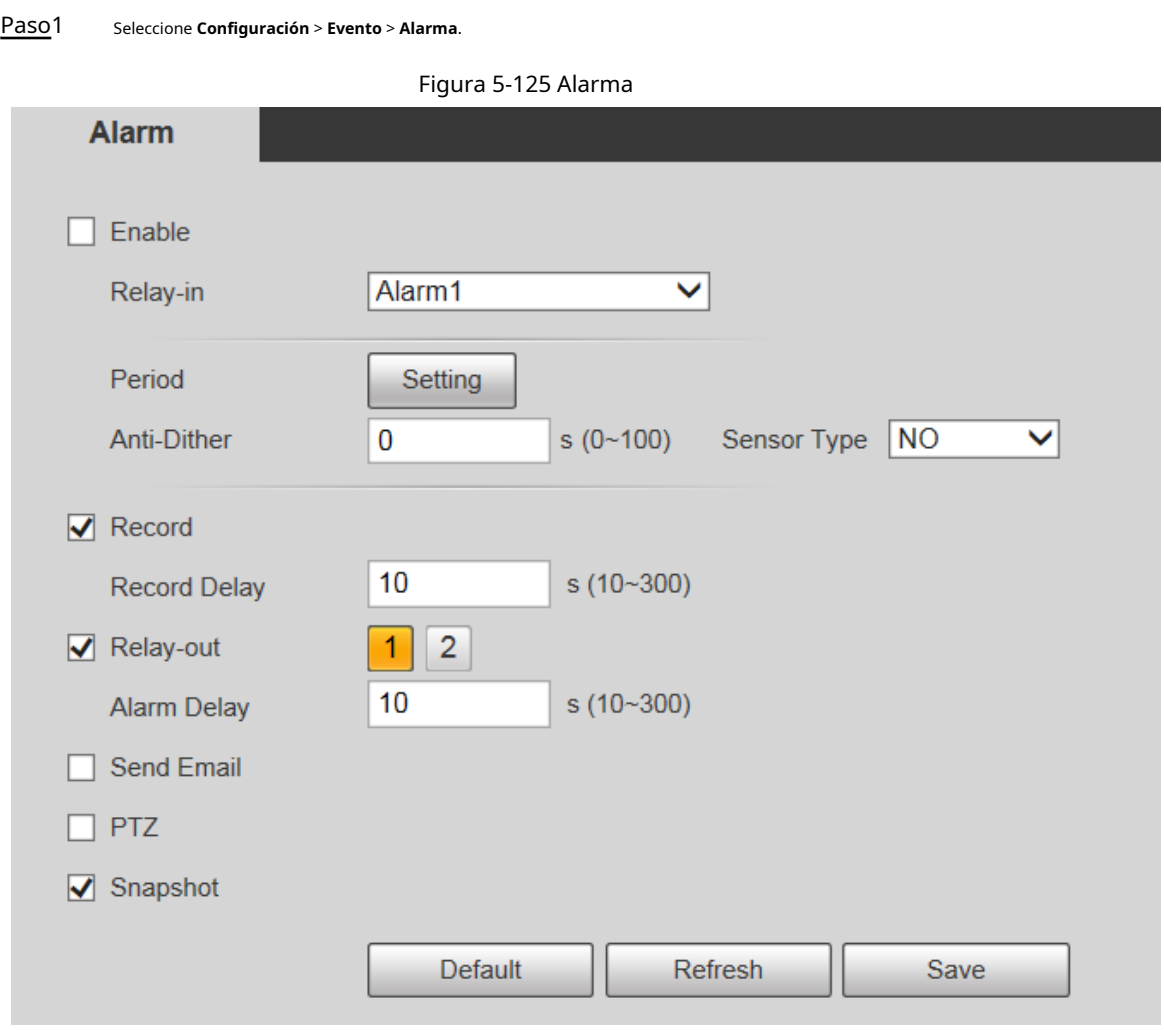

Paso<sub>2</sub> Configure los parámetros de configuración de la alarma.

#### Tabla 5-41 Descripción del parámetro de configuración de alarma

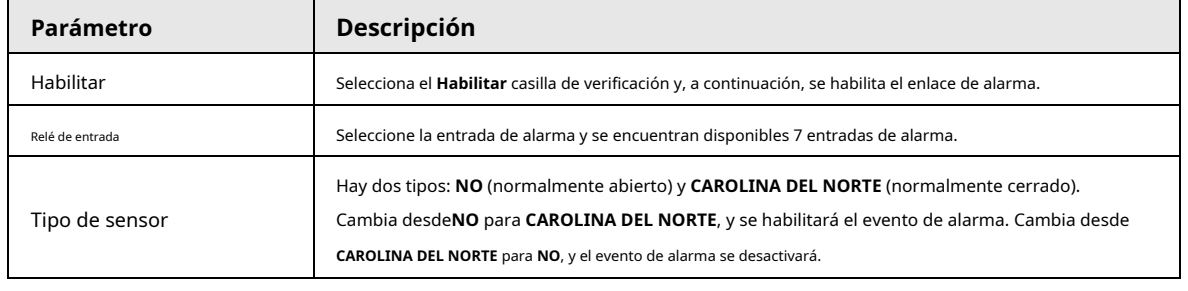

 $\Box$ 

Para otros parámetros, consulte "5.5.1.1 Detección de movimiento". Hacer

Paso3 clic**Ahorrar**.

# **5.5.12 Anormalidad**

La anomalía incluye 7 eventos de alarma: **Sin tarjeta SD**, **Capacidad Advertencia**, **Error de tarjeta SD**,

**Desconexión**, **Conflicto de propiedad intelectual**, **Acceso ilegal**, y **Excepcion de seguridad**.

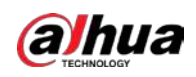

# **5.5.12.1 Tarjeta SD**

En caso de una excepción de la tarjeta SD, se activará una alarma.

Paso1 Seleccione **Configuración** > **Evento** > **Anomalía** > **Tarjeta SD**.

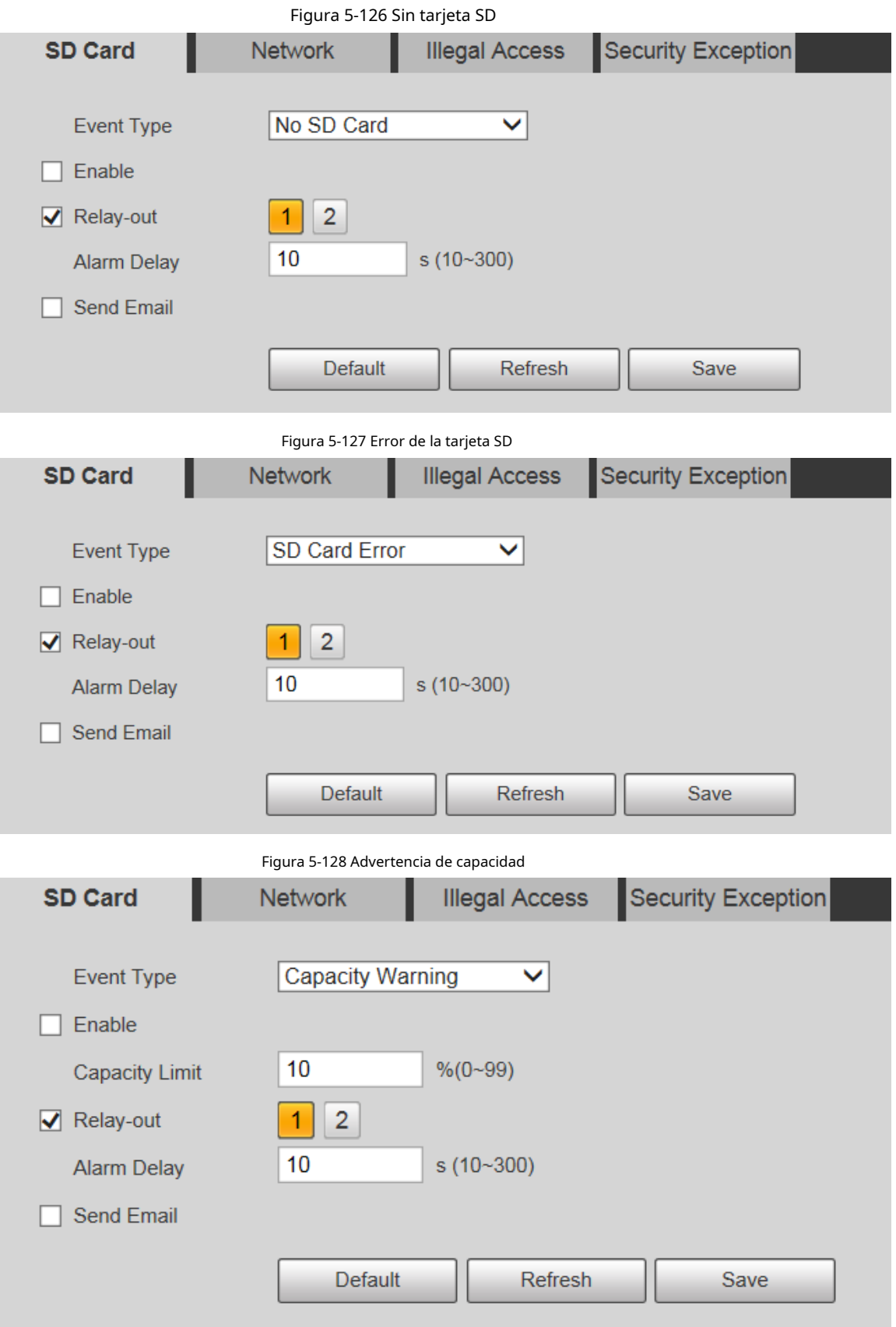

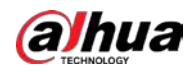

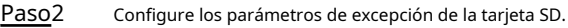

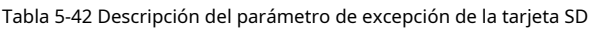

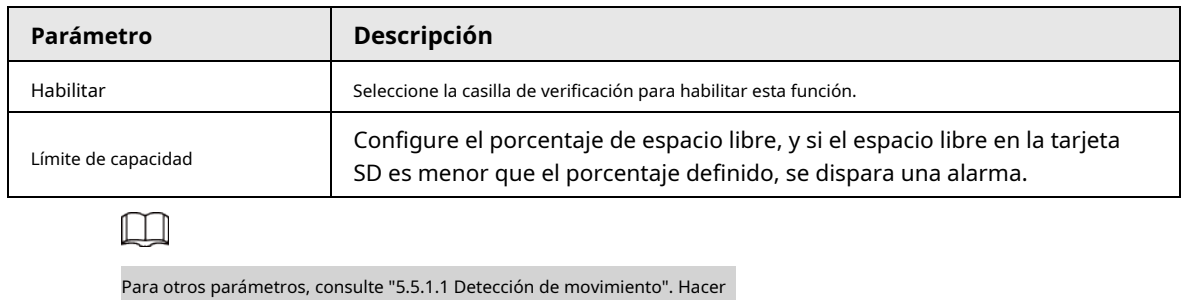

Paso3 clic**Ahorrar**.

# **5.5.12.2 Excepción de red**

En caso de una excepción de red, se activará una alarma.

Paso1 Seleccione **Configuración** > **Evento** > **Anomalía** > **La red**.

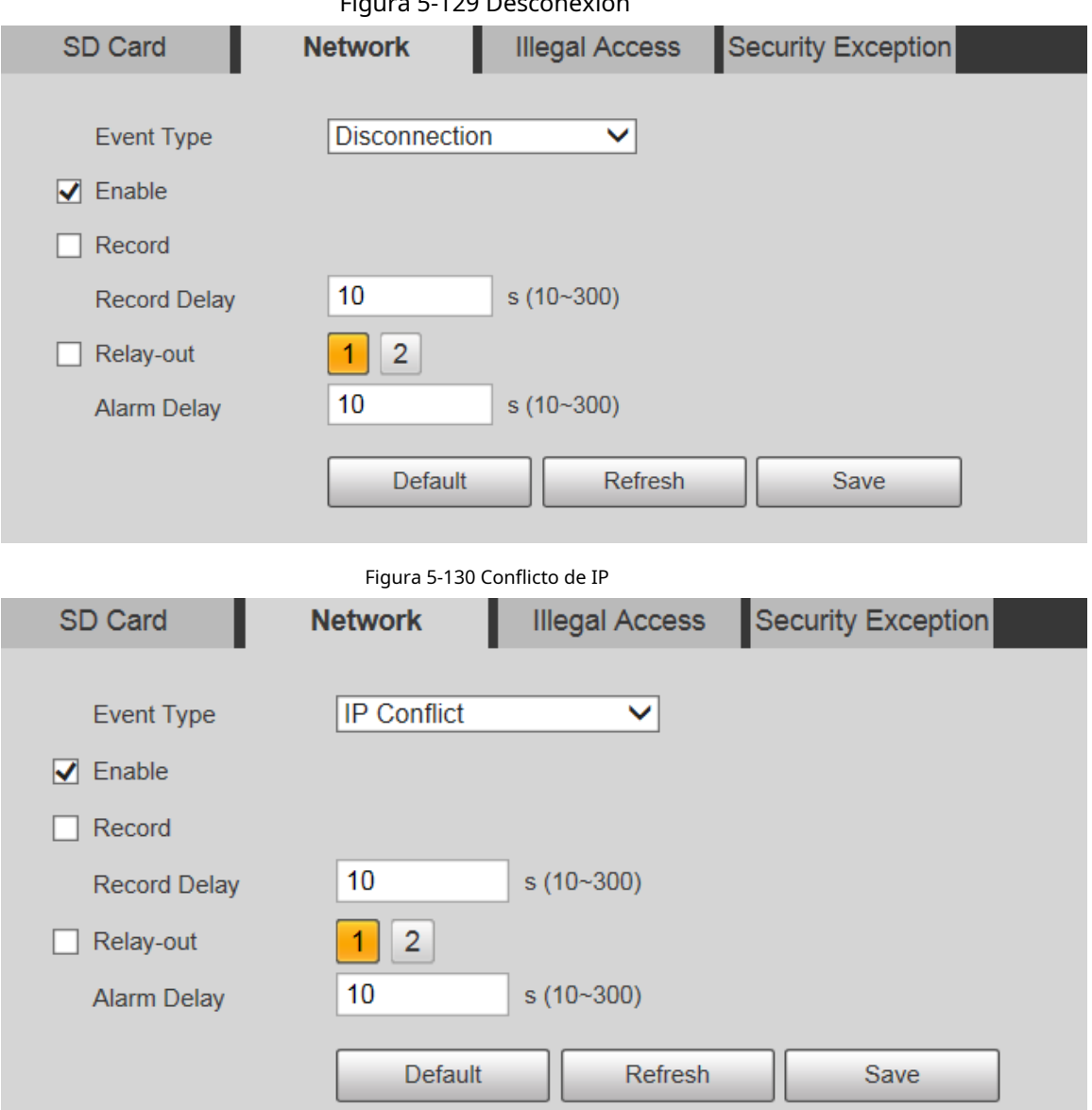

Figura 5-129 Desconexión

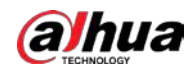

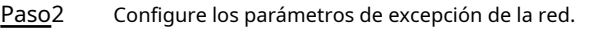

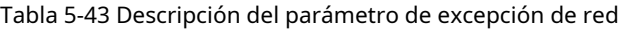

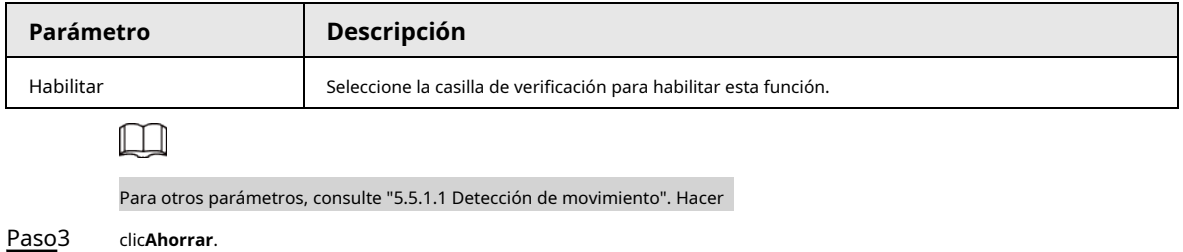

# **5.5.12.3 Acceso ilegal**

La alarma de acceso ilegal se activa cuando la contraseña de inicio de sesión se ha ingresado incorrectamente durante más tiempo que el establecido.

### Paso1 Seleccione **Configuración** > **Evento** > **Anomalía** > **Acceso ilegal**.

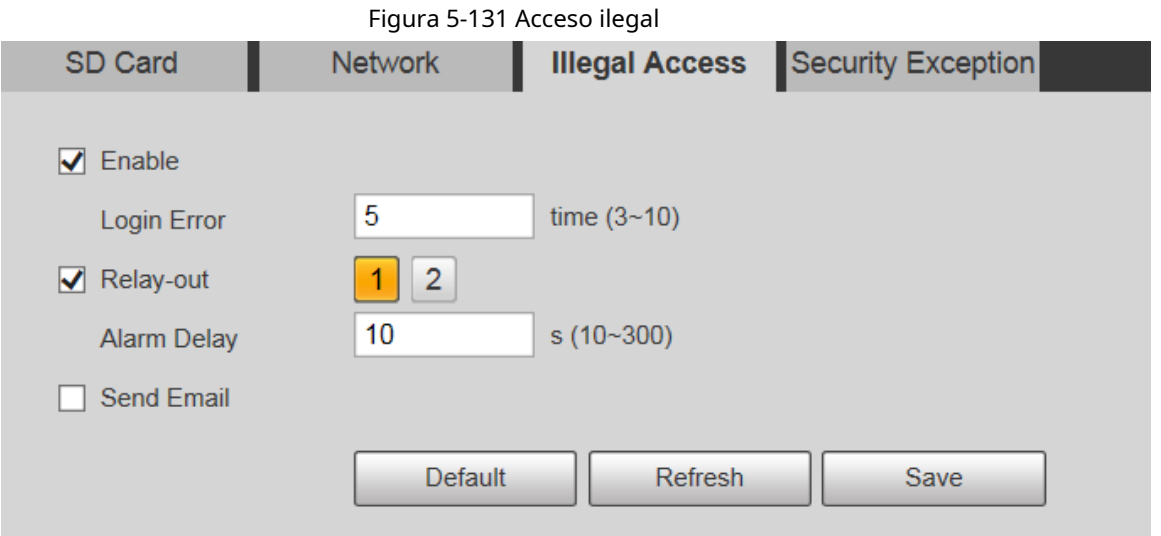

Paso<sub>2</sub> Configure los parámetros de acceso ilegal.

Tabla 5-44 Descripción del parámetro de acceso ilegal

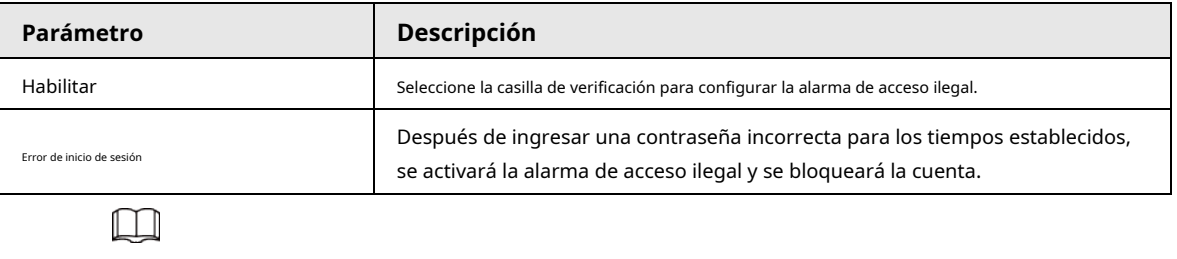

Para otros parámetros, consulte "5.5.1.1 Detección de movimiento". Hacer

Paso3 clic**Ahorrar**.

### **5.5.12.4 Excepción de seguridad**

Cuando ocurre un evento que afecta la seguridad del dispositivo, se dispara una alarma de excepción de seguridad.

Paso1 Seleccione **Configuración** > **Evento** > **Anomalía** > **Excepcion de seguridad**.

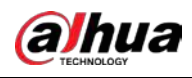

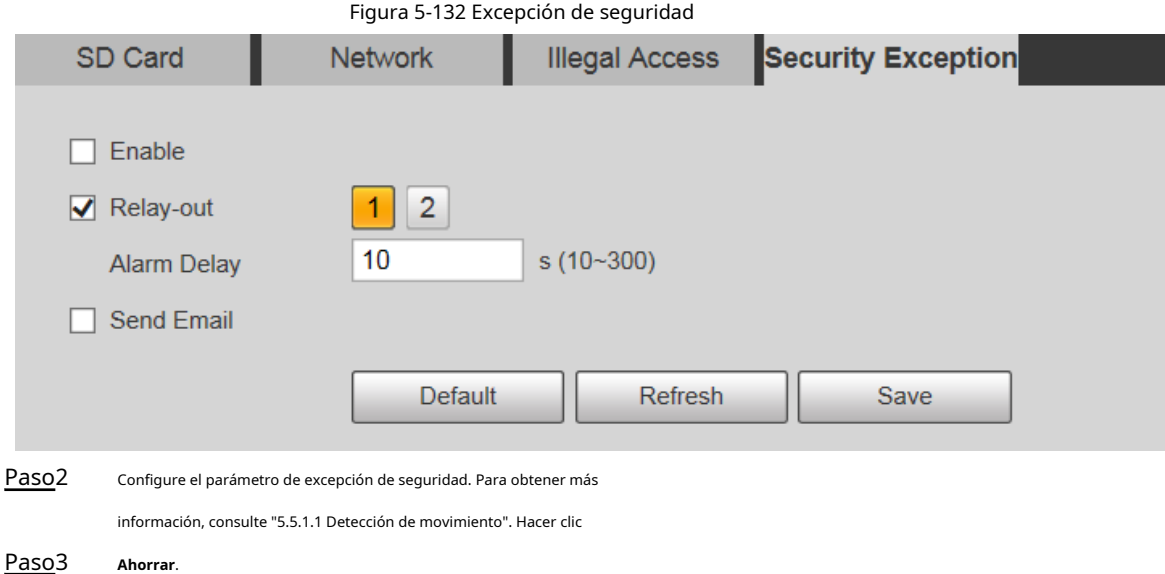

# **5.5.12.5 Excepción de la batería**

Cuando se detecta un exceso de temperatura de la batería, se realizan acciones de vinculación de alarma.

Paso1 Seleccione **Configuración** > **Evento** > **Anomalía** > **Excepción de batería**.

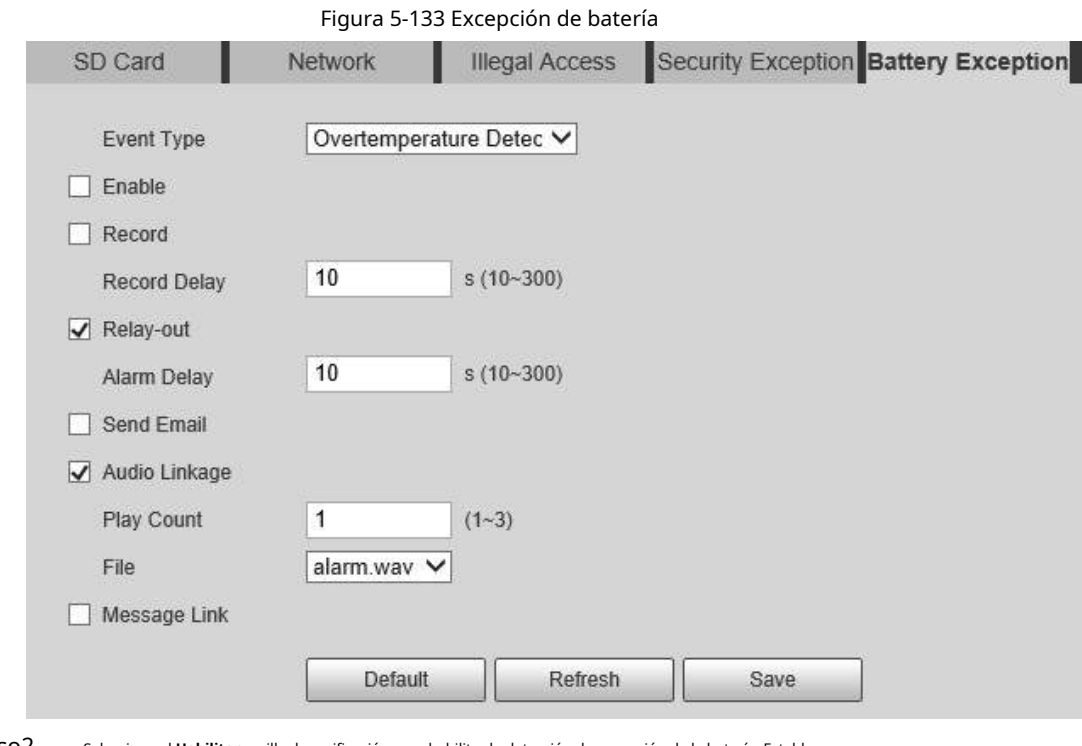

Paso2

Selecciona el **Habilitar** casilla de verificación para habilitar la detección de excepción de la batería. Establecer

Paso3 acciones de vinculación de alarmas.

Paso4 Hacer clic **Ahorrar**.

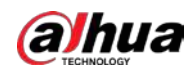

### **5.6 Almacenamiento**

# **5.6.1 Horario**

Antes de configurar la programación, asegúrese de que **RecordMode** es **Auto** en **Control de registro**.

 $\Box$ 

Si el **RecordMode** es **Apagado**, el dispositivo no grabará ni tomará instantáneas de acuerdo con la programación.

# **5.6.1.1 Grabar**

Paso1 Seleccione **Configuración** > **Almacenamiento** > **Calendario** > **Registro**.

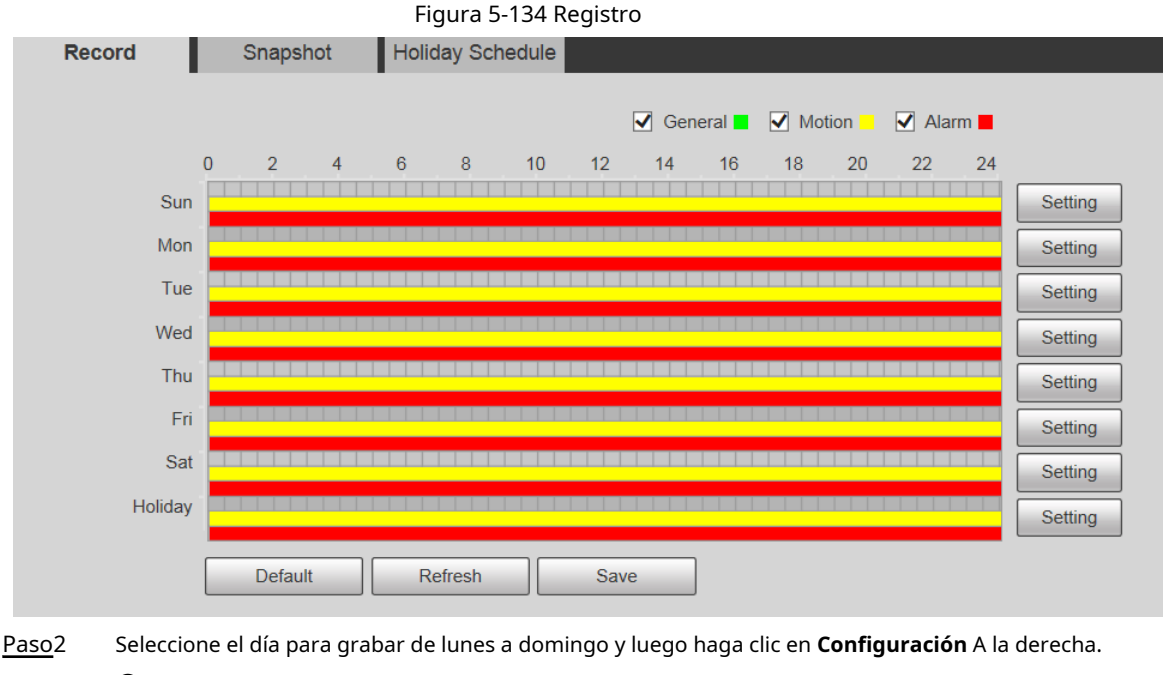

● Establezca el período de grabación. Puede configurar hasta seis períodos para un día.

● Puede seleccionar 3 tipos de grabación: **General**, **Movimiento** y **Alarma**.

Para establecer el período de tiempo, también puede presionar y mantener presionado el botón izquierdo del mouse y arrastrar

directamente sobre el **Registro** página.

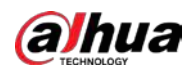

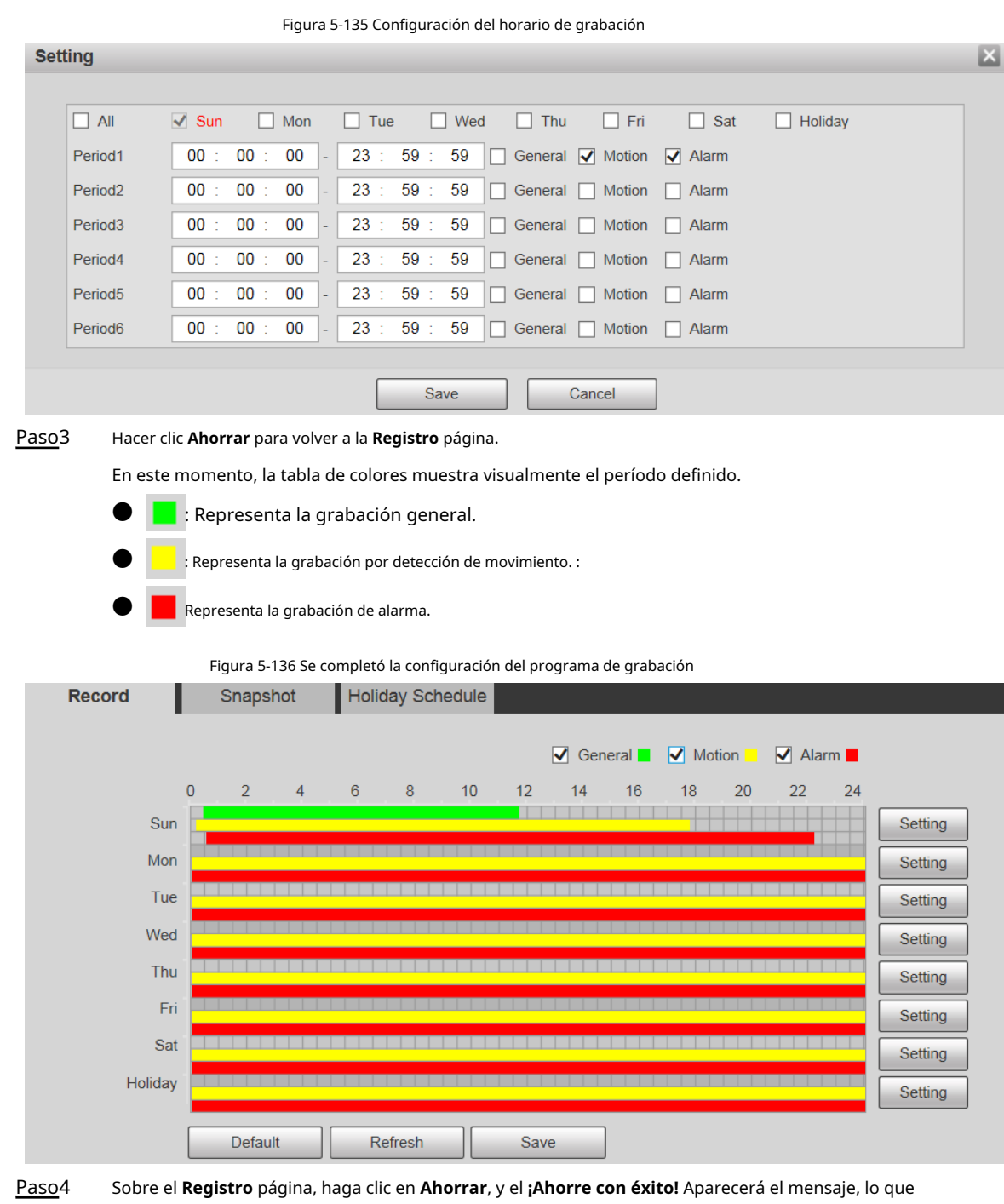

### **5.6.1.2 Instantánea**

Paso1 Seleccione **Configuración** > **Almacenamiento** > **Calendario** > **Instantánea**.

significa que se ha establecido el programa de grabación.

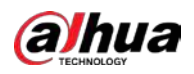

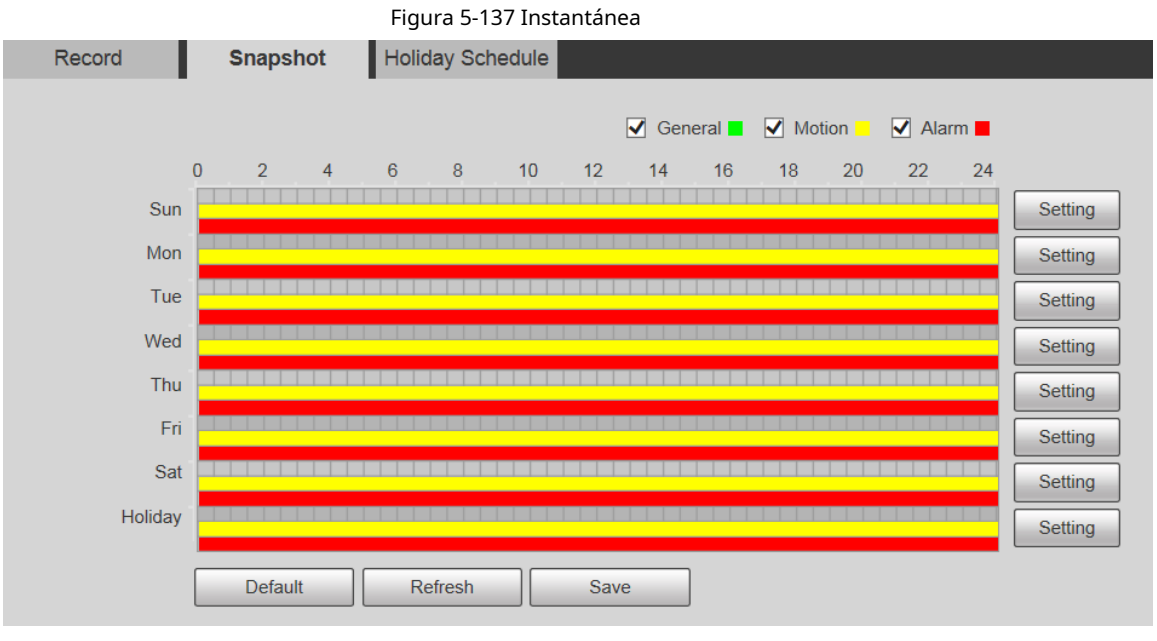

### Paso<sub>2</sub> Establezca el programa de instantáneas.

Para obtener más información, consulte Paso 2y Paso 3en "5.6.1.1 Grabar". Hacer clic**Ahorrar**, y el **¡Ahorre con éxito!**  Paso3 Se mostrará el mensaje, lo que significa que se ha establecido la programación de instantáneas.

### **5.6.1.3 Horario de vacaciones**

Puede establecer fechas específicas como vacaciones.

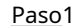

Paso1 Seleccione **Configuración** > **Almacenamiento** > **Calendario** > **Calendario de vacaciones**.

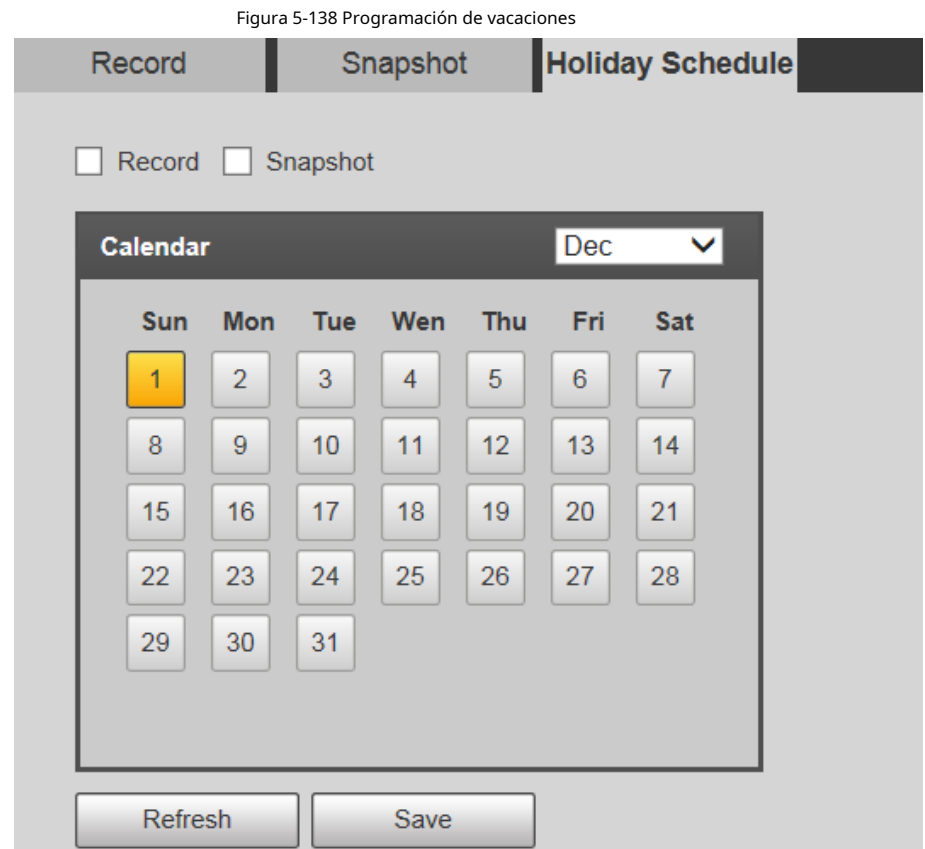

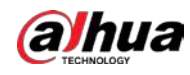

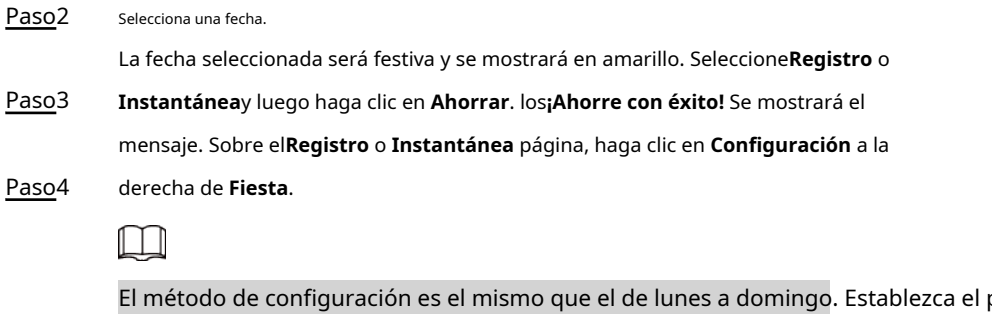

Paso5

El método de configuración es el mismo que el de lunes a domingo. Establezca el período de un día para**Fiesta**, y la grabación o instantánea se tomará de acuerdo con el período de vacaciones.

# **5.6.2 Instantánea por ubicación**

El sistema puede tomar instantáneas cuando el dispositivo gira a ciertos ajustes preestablecidos.

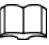

Debe configurar los ajustes preestablecidos de antemano.

Paso1 Seleccione **Configuración** > **Almacenamiento** > **Instantánea por ubicación**.

Figura 5-139 Instantánea por ubicación

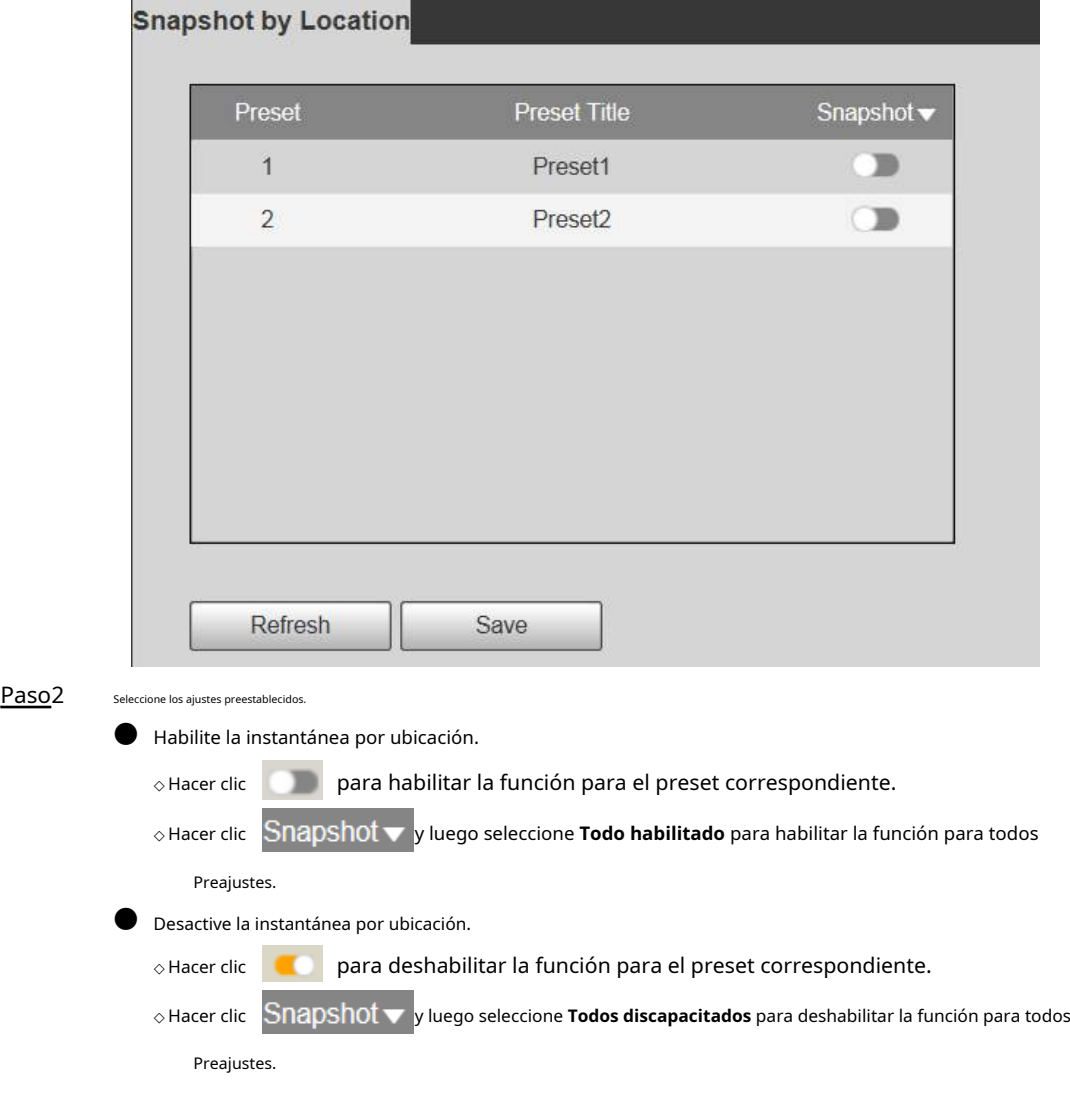

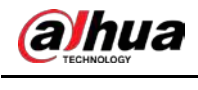

Paso3 Hacer clic **Ahorrar**.

# **5.6.3 Destino**

# **5.6.3.1 Ruta**

Configure la ruta de almacenamiento de grabaciones e instantáneas del dispositivo, y seleccione la tarjeta SD local, FTP y NAS para el almacenamiento. Almacene grabaciones e instantáneas según el tipo de evento, correspondientes respectivamente a**General**, **Movimiento** y **Alarma** en la programación y, a continuación, seleccione el tipo de grabaciones o instantáneas correspondientes para su almacenamiento.

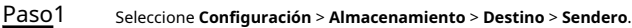

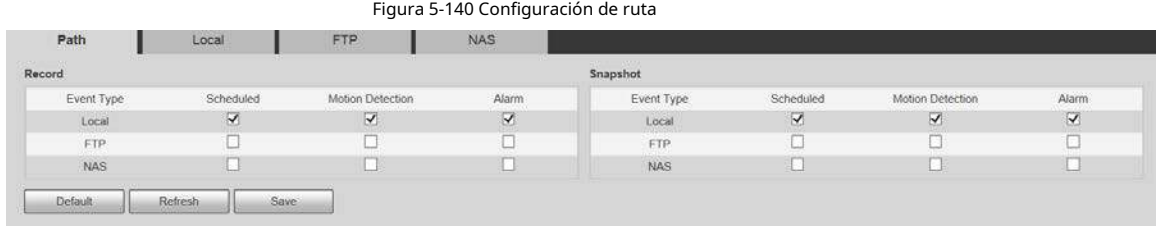

Paso2 Seleccione el tipo de evento y el método de almacenamiento correspondientes.

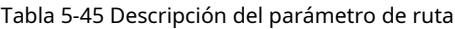

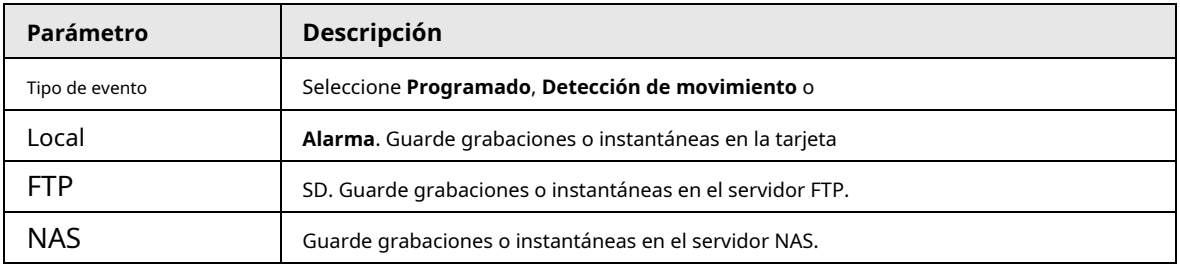

Paso3 Hacer clic **Ahorrar**.

# **5.6.3.2 FTP**

La función FTP se puede habilitar solo cuando se selecciona como ruta de destino. Cuando la red está desconectada o no funciona, puede guardar grabaciones e instantáneas en la tarjeta SD usando **Emergencia (local)** función.

Paso1 Seleccione **Configuración** > **Almacenamiento** > **Destino** > **FTP**.

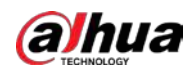

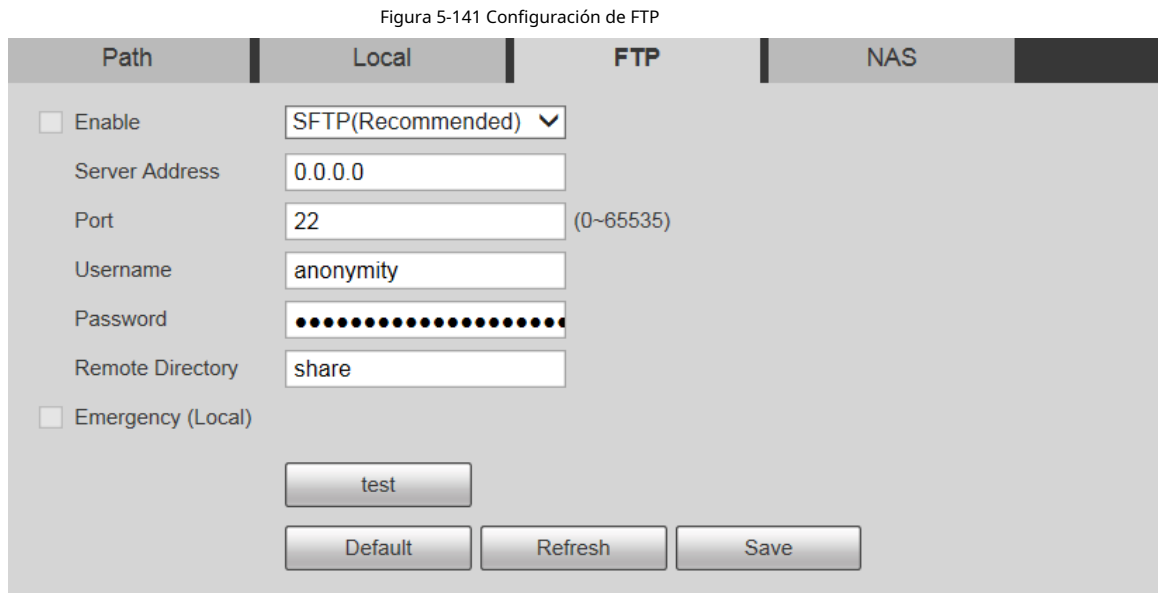

Paso2 Selecciona el **Habilitar** casilla de verificación para habilitar la función FTP.

- Puede haber riesgos si la función FTP está habilitada. Piense dos veces antes de habilitar la función.
- **SFTP** se recomienda para garantizar la seguridad de la red.

Paso<sub>3</sub> Configure los parámetros de FTP.

 $\Box$ 

Tabla 5-46 Descripción de los parámetros de FTP

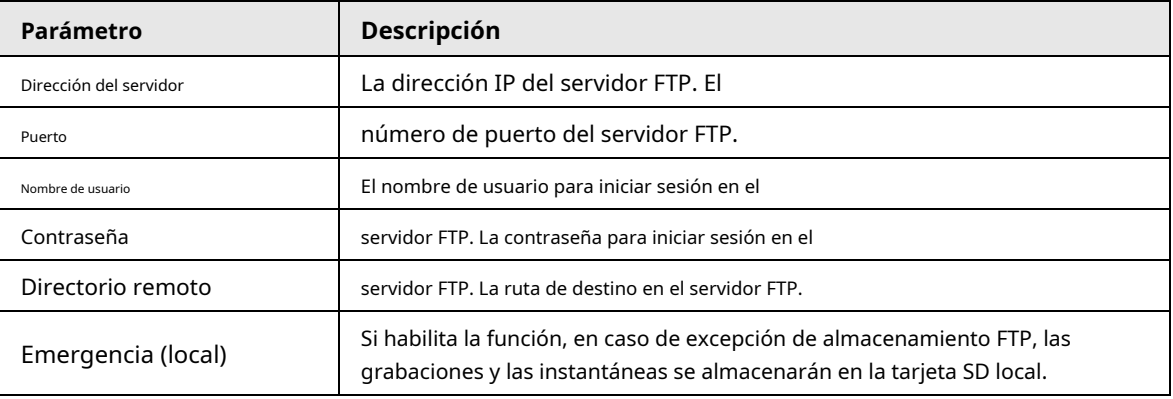

Paso4 Hacer clic **prueba** para verificar el nombre de usuario y la contraseña, y probar si FTP está conectado al

dispositivo.

Paso5 Hacer clic **Ahorrar**.

# **5.6.3.3 Local**

La información de la tarjeta SD se muestra en la lista de almacenamiento local. Puede configurarlo como solo lectura o lectura y escritura. También

puede cambiarlo en caliente o actualizarlo.

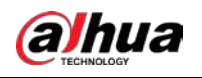

 $\Box$ 

Algunos dispositivos admiten tarjetas SD dobles. Para tales dispositivos, la tarjeta SD que se inserta primero se llama

Disco local 1 y la tarjeta SD que se inserta más tarde se llama Disco local 2.

- Si no hay grabaciones en ambas tarjetas, la grabación se guardará en el Disco local 1 y luego se guardará en el Disco local 2 cuando el Disco 1 esté lleno.
- Si hay grabaciones en ambas tarjetas, la grabación se guardará en la tarjeta con las últimas grabaciones y luego se guardará en la otra tarjeta cuando esta tarjeta esté llena.

Paso1 Seleccione **Configuración** > **Almacenamiento** > **Destino** > **Local**.

Figura 5-142 Almacenamiento local

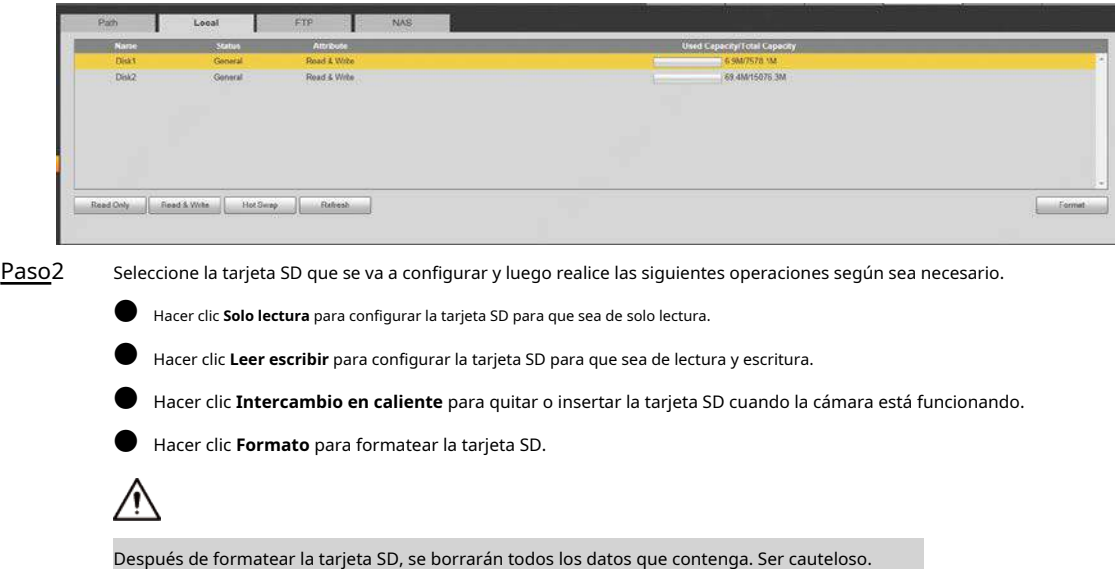

### **5.6.3.4 NAS**

Esta función solo se puede habilitar cuando se selecciona NAS como ruta de destino. Seleccione NAS para almacenar archivos en el servidor NAS.

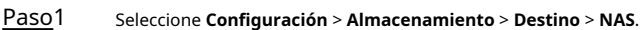

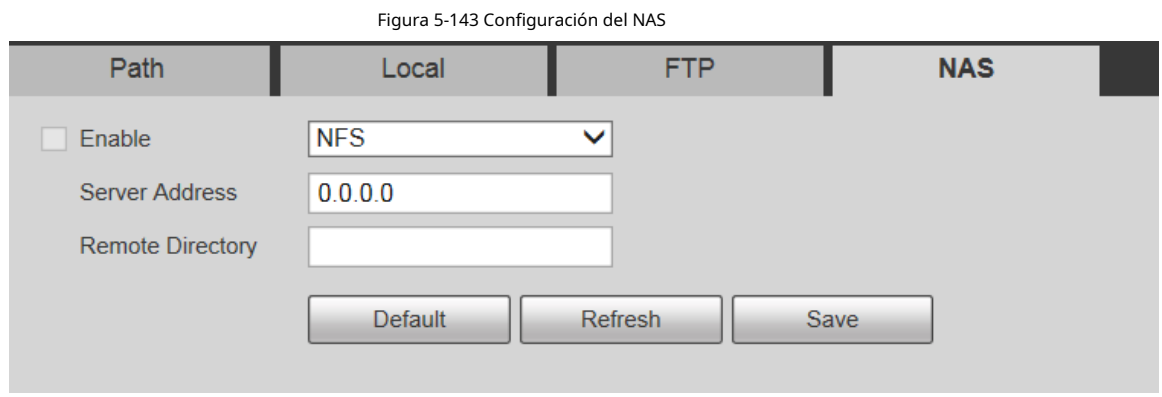

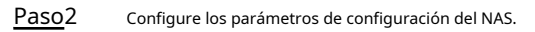

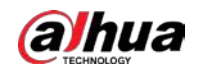

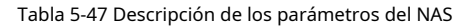

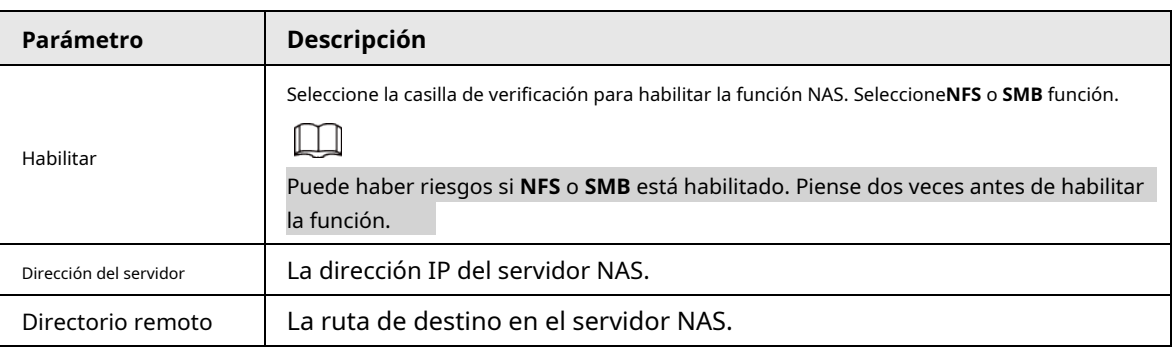

Paso3 Haga clic en **Ahorrar**.

# **5.6.4 Control de registros**

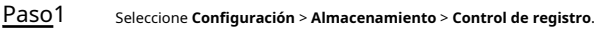

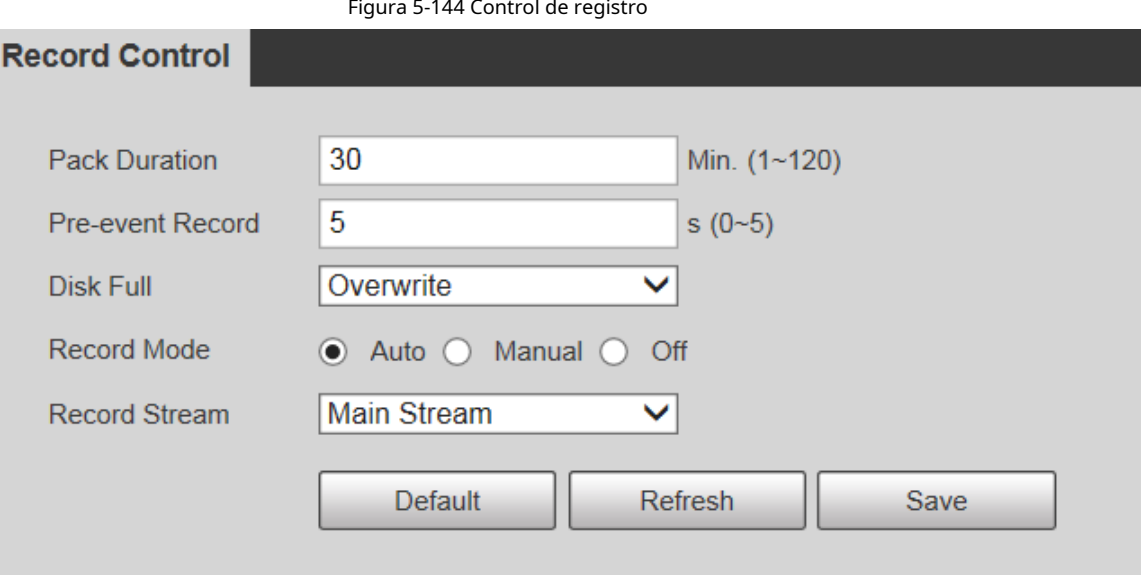

Paso<sub>2</sub> Configure los parámetros de control de registros.

Tabla 5-48 Descripción del parámetro de control de registro

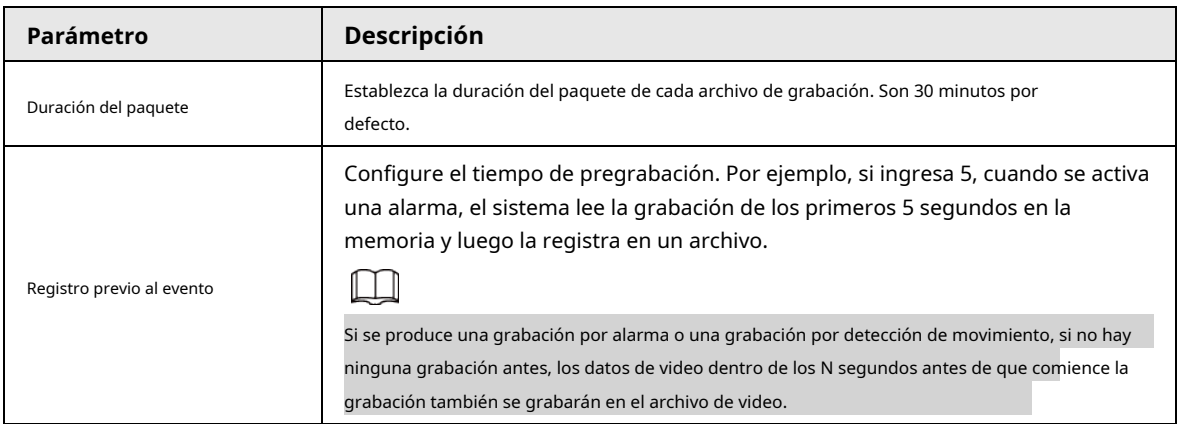

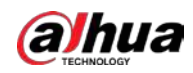

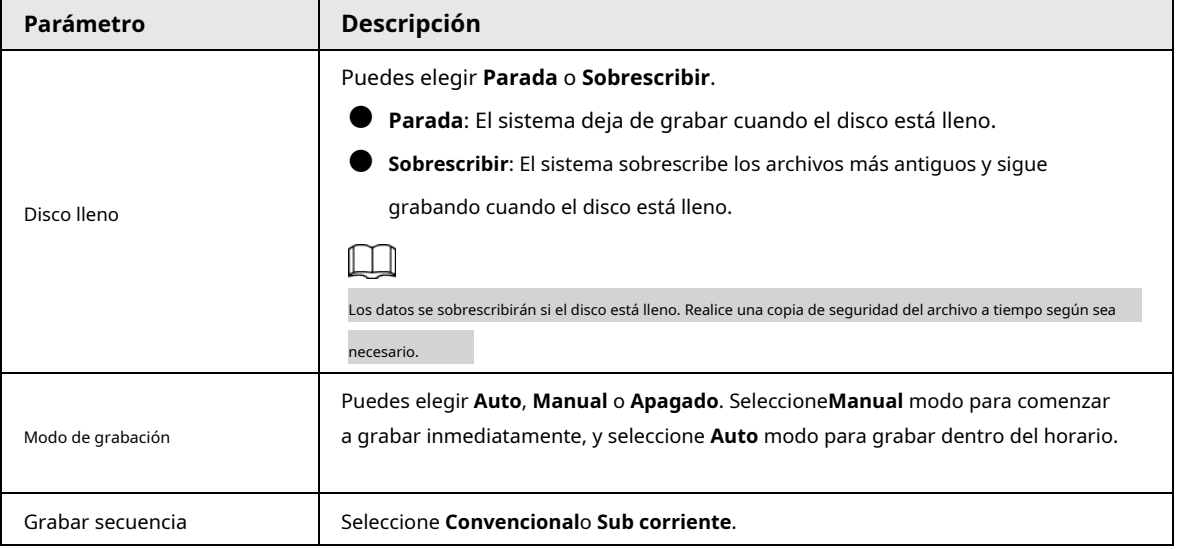

Paso3 Haga clic en **Ahorrar**.

# **5.7 Gestión del sistema**

### **5.7.1 Configuración del dispositivo**

# **5.7.1.1 General**

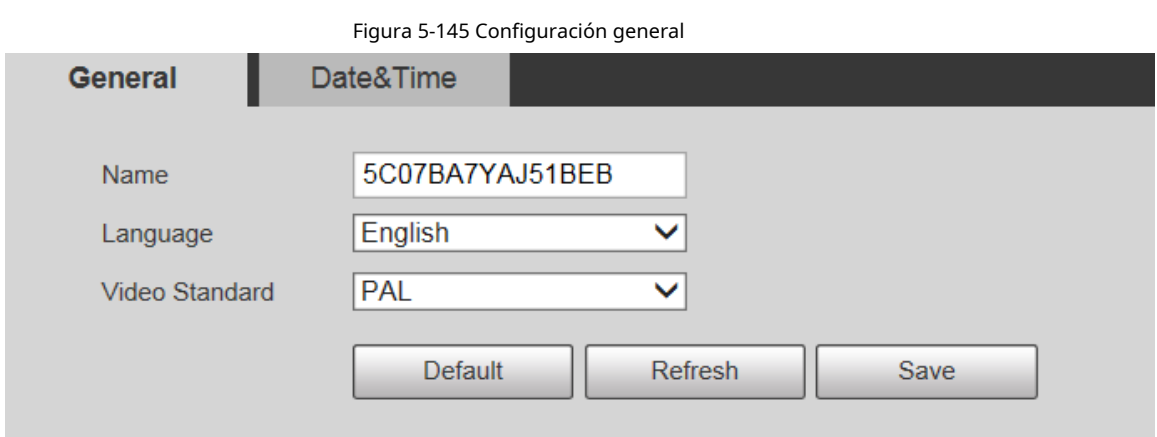

### Paso<sub>2</sub> Configure los parámetros de configuración general.

Paso1 Seleccione **Configuración** > **Sistema** >**General** > **General**.

Tabla 5-49 Descripción del parámetro de configuración general

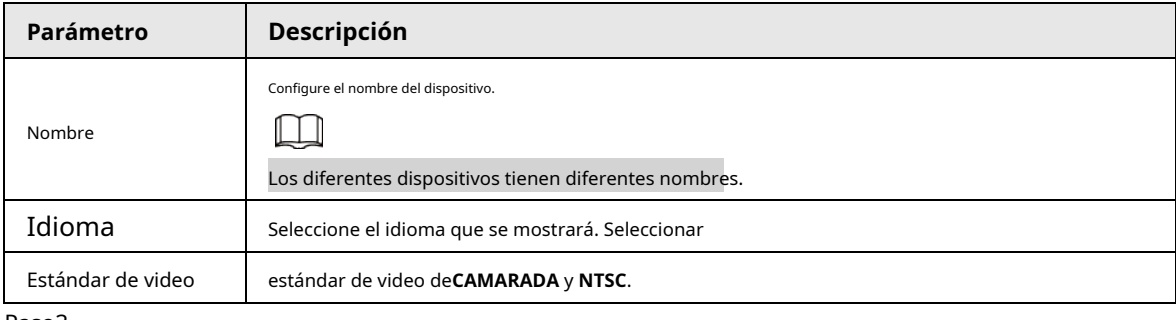

Paso3 Hacer clic **Ahorrar**.

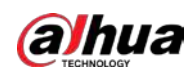

# **5.7.1.2 Fecha y hora**

Paso1 Seleccione **Configuración** > **Sistema** >**General** > **Fecha y hora**.

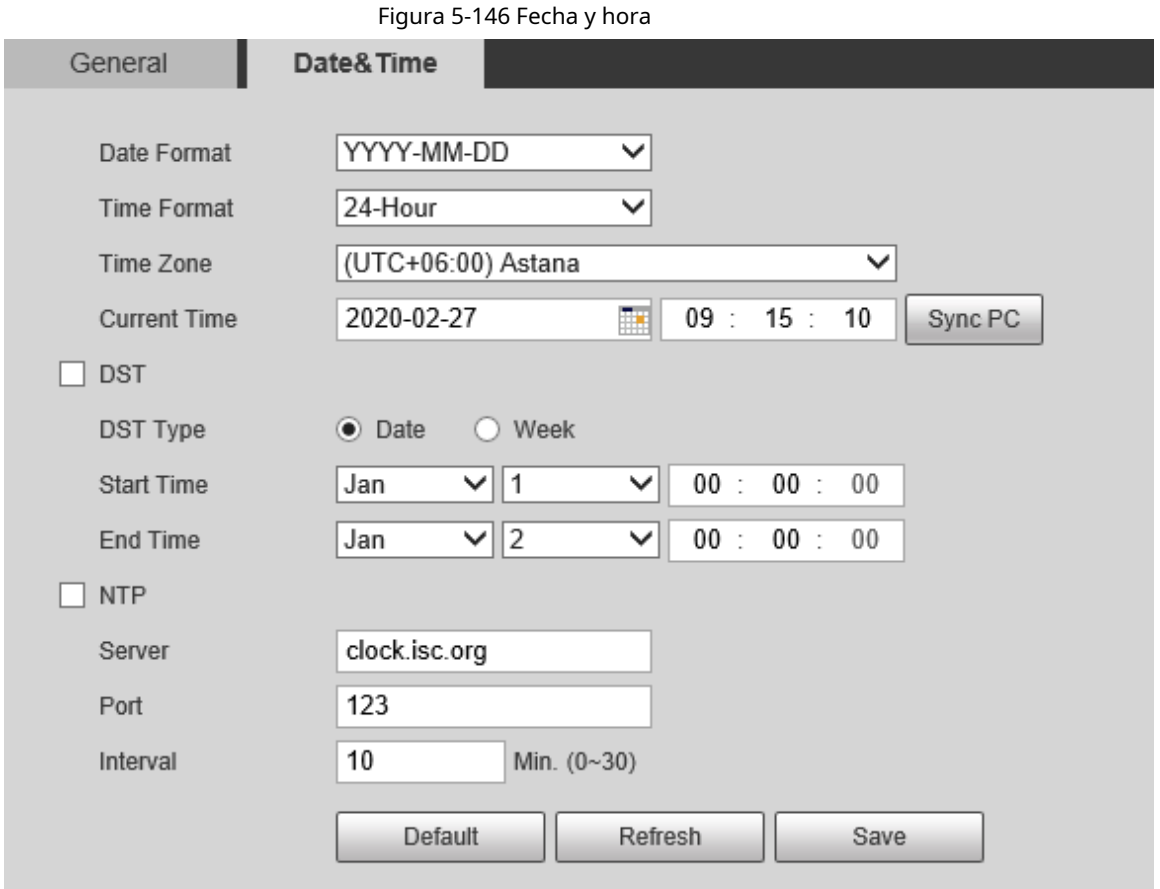

Paso<sub>2</sub> Configure los parámetros de fecha y hora.

Tabla 5-50 Descripción del parámetro de fecha y hora

| Parámetro         | Descripción                                                                                                    |
|-------------------|----------------------------------------------------------------------------------------------------|
| Formato de fecha  | Seleccione el formato de fecha. Hay tres formatos disponibles: AAAA-MM-DD,<br>DD-MM-AAAA y DD-MM-AAAA.                                                                                   |
| Formato de tiempo | Seleccione el formato de hora. Hay dos formatos disponibles: 24 horas y<br>12 horas.                                                                                                    |
| Zona horaria      | Establezca la zona horaria local.                                                                                                    |
| Tiempo actual     | La hora actual del dispositivo.                                                                                                    |
| DST               | Selecciona el Hora de inicio y Hora de finalización de DST en el Fecha formato o Semana<br>formato.                                                                                      |
| <b>NTP</b>        | Selecciona el NTP casilla de verificación para habilitar la función de sincronización de la hora de la red.                                                                              |
| Servidor          | Configure la dirección del servidor horario.<br>Configure la función de sincronización de la red del servidor NTP y la hora del<br>dispositivo se sincronizará con la hora del servidor. |
| Puerto            | Configure el número de puerto del servidor horario.                                                                                                    |

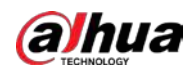

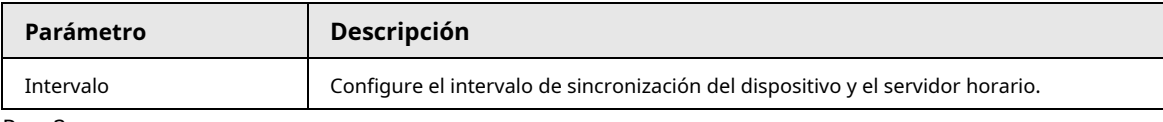

Paso3 Hacer clic **Ahorrar**.

### **5.7.1.3 Configuración de pantalla apagada**

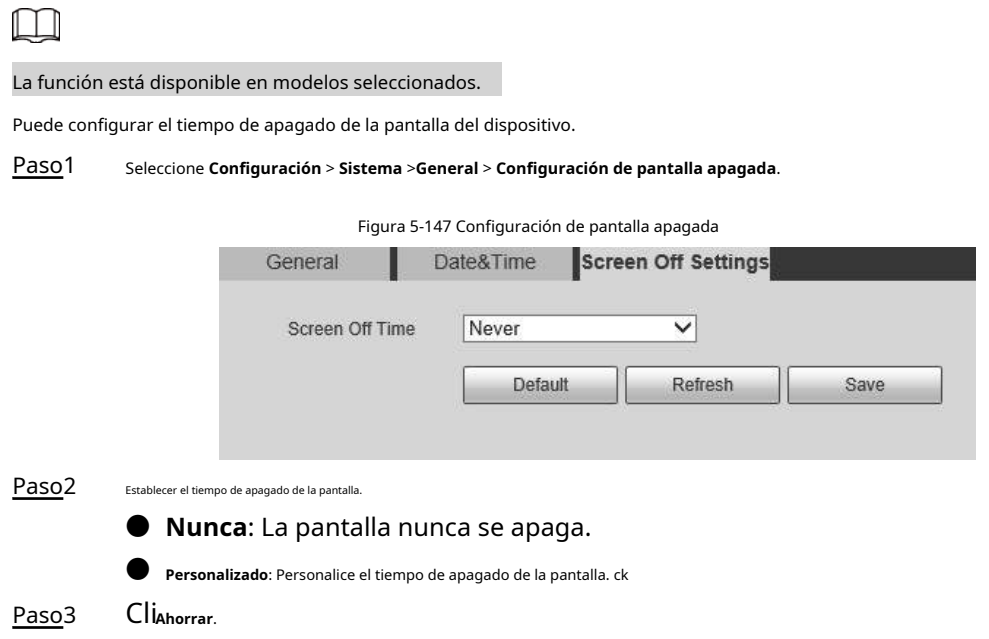

### **5.7.2 Configuración de la cuenta**

# **5.7.2.1 Cuenta**

La gestión de usuarios solo está disponible para usuarios administradores.

- Para **Nombre de usuario** y **Nombre del grupo**, la longitud máxima es de 15 caracteres. El nombre de usuario solo puede constar de números, letras, subrayados, puntos y @; El nombre del grupo solo puede constar de números, letras y subrayados.
- La contraseña debe constar de 8 a 32 caracteres que no estén en blanco y contener al menos dos tipos de caracteres entre mayúsculas, minúsculas, números y caracteres especiales (excluyendo '";: &). La contraseña de confirmación será la misma que la nueva contraseña Establezca una contraseña de alta seguridad de acuerdo con la solicitud de seguridad de la contraseña.
- El número de usuarios y grupos es 19 y 8 respectivamente por defecto.
- La gestión de usuarios adopta un método de dos niveles de grupo y usuario. No se pueden duplicar ni los nombres de los grupos ni los nombres de los usuarios, y un usuario solo puede pertenecer a un grupo.
- Los usuarios que han iniciado sesión actualmente no pueden modificar sus propios permisos.
- El usuario es administrador de forma predeterminada. los**administración** La cuenta se define como un usuario con privilegios elevados.

### **5.7.2.1.1 Nombre de usuario**

Seleccione **Configuración** > **Sistema** > **Cuenta** > **Cuenta** > **Nombre de usuario** para habilitar el inicio de sesión anónimo, agregar usuarios, eliminar usuarios, modificar las contraseñas de los usuarios o realizar otras operaciones.

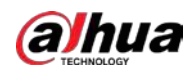

### Figura 5-148 Interfaz de cuenta

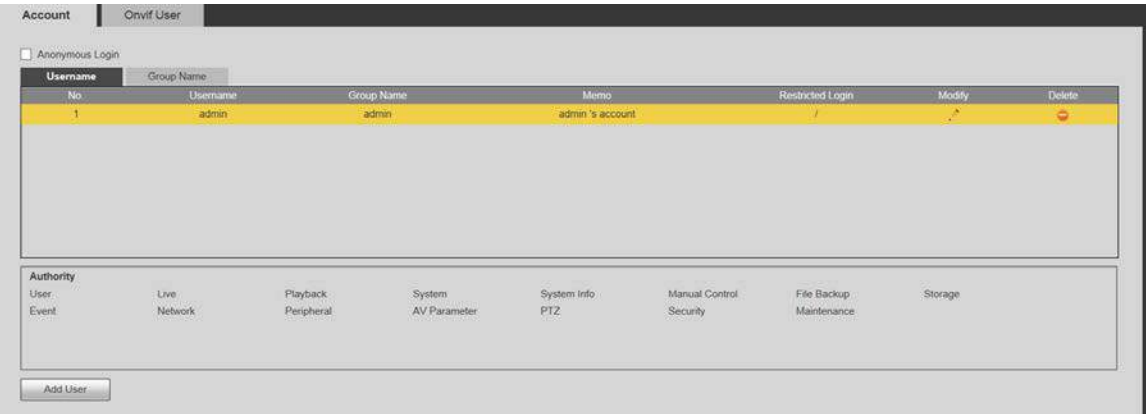

# $\Box$

No hay permiso disponible para la información de la versión y otros botones excepto **Relevo**, **Marcos**, y **Control de limpiaparabrisas** sobre el **Vivir** interfaz por el momento.

### Inicio de sesión anónimo

Selecciona el **Inicio de sesión anónimo** casilla de verificación, y puede iniciar sesión en el dispositivo de forma anónima sin nombre de usuario y contraseña después de ingresar la IP. Los usuarios anónimos solo tienen permiso de vista previa en la lista de permisos. En el inicio de sesión anónimo, haga clic en**Cerrar sesión** para iniciar sesión en el dispositivo utilizando otros nombres de usuario.

# $\square$

Después **Inicio de sesión anónimo** está habilitado, el usuario puede ver datos de audio y video sin autenticación. Piense dos veces antes de habilitar la función.

### Agregar usuarios

Agregue usuarios al grupo y establezca permisos.

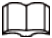

Como usuario predeterminado con la máxima autoridad, el administrador no se puede eliminar.

Paso1 clic **Agregar usuario**.

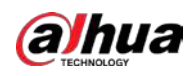

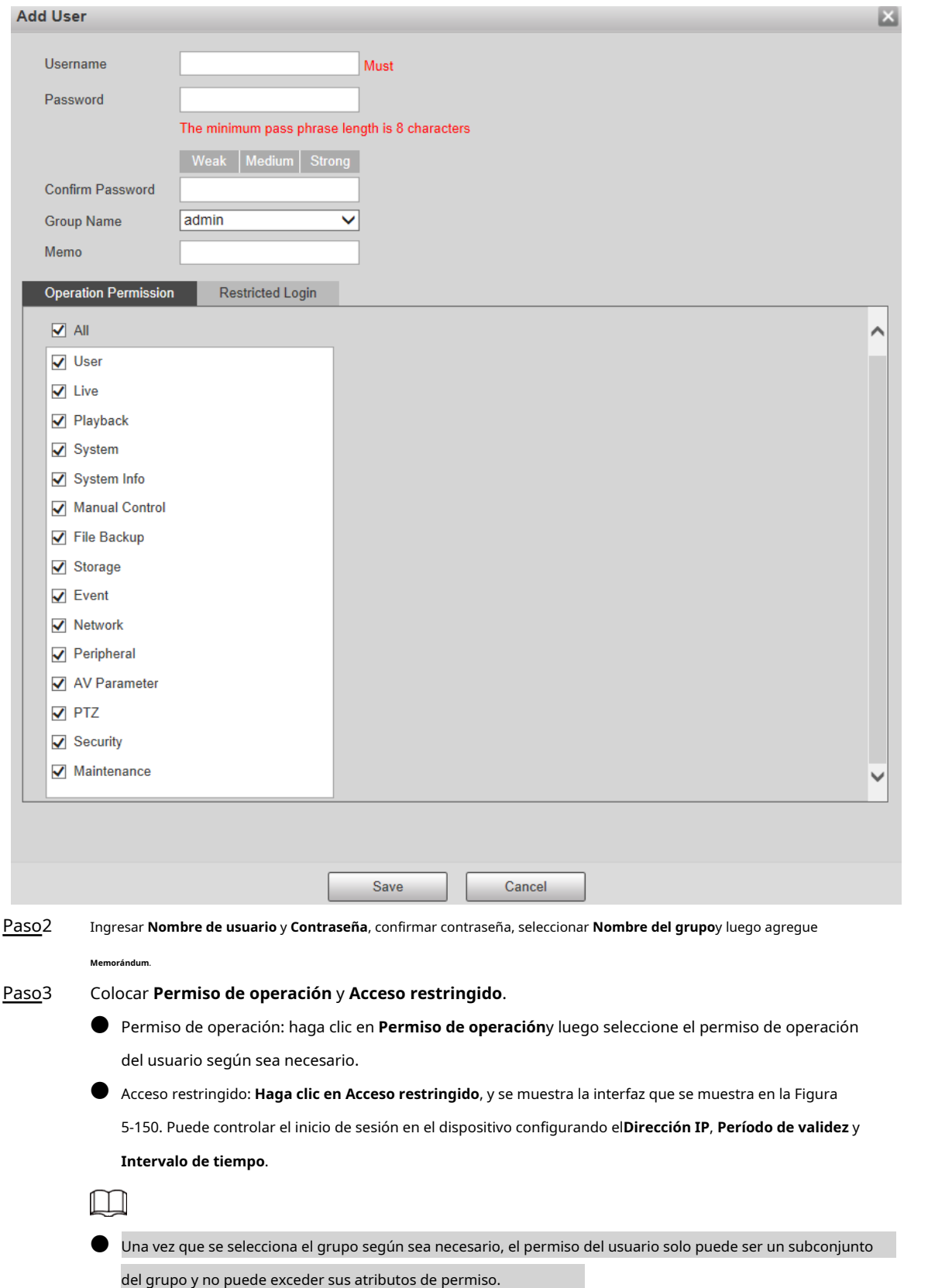

Figura 5-149 Agregar usuarios

● Se recomienda otorgar menos permisos a los usuarios generales que a los usuarios avanzados.

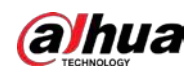

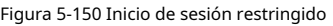

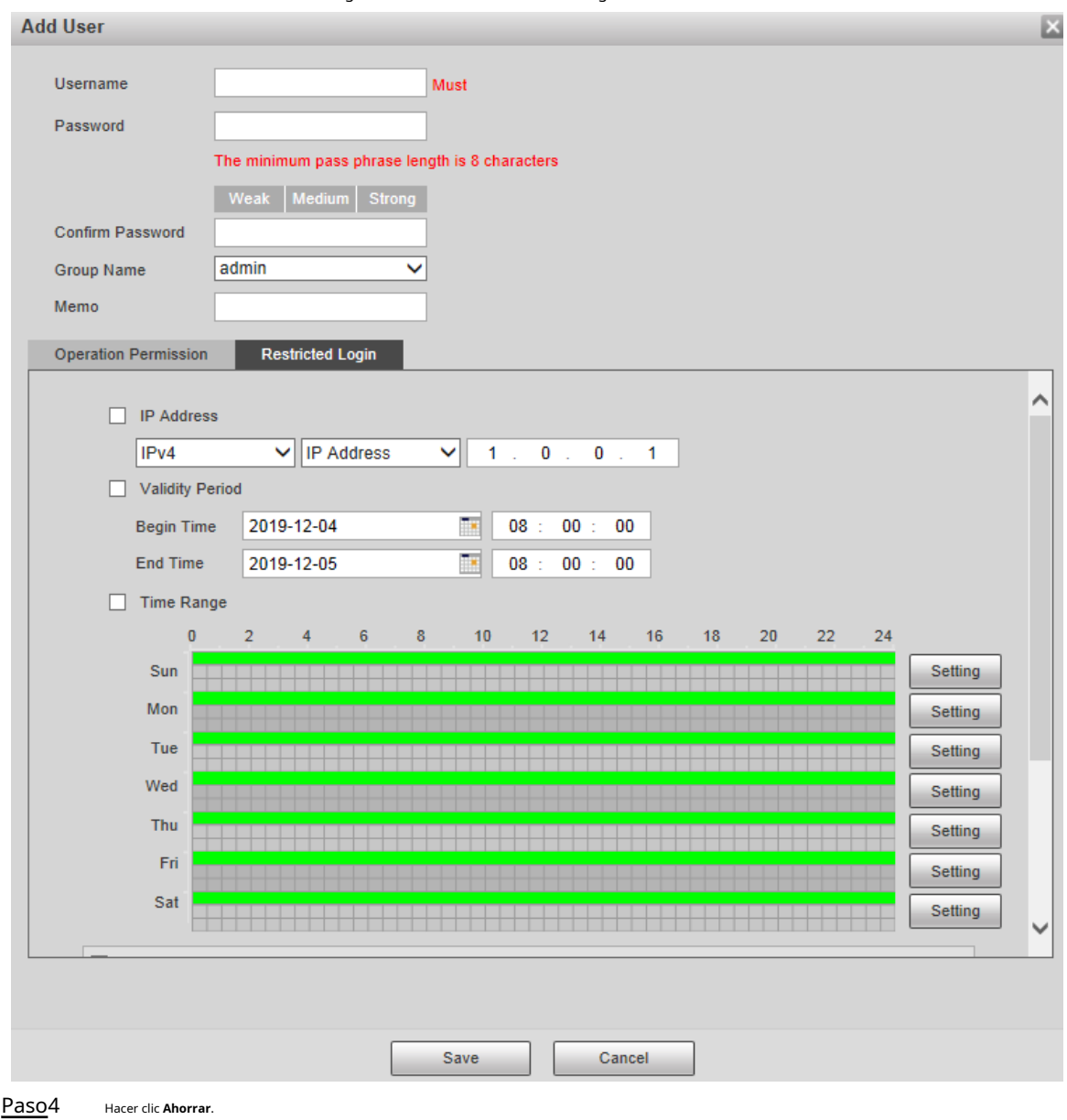

# Modificar usuarios

Paso1 Hacer dic correspondiente al usuario que desea modificar.

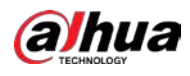

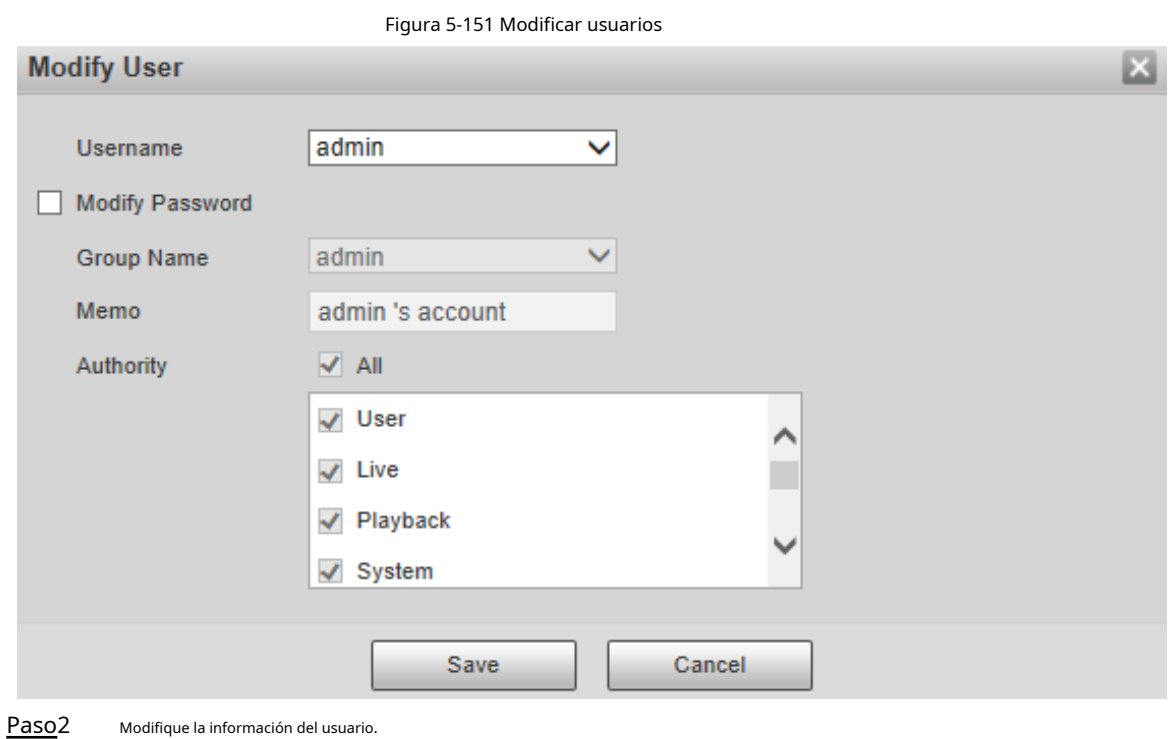

Paso3 Hacer clic**Ahorrar**.

### Modificando Contraseña

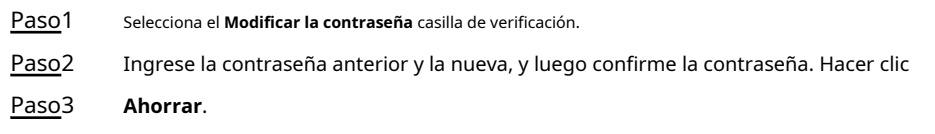

### Eliminar usuarios

Hacer clic **correspondiente al usuario que se va a eliminar, y el usuario se puede eliminar.** 

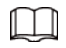

Los usuarios / grupos de usuarios no se pueden recuperar después de la eliminación. Piense dos veces antes de realizar la operación.

### **5.7.2.1.2 Nombre del grupo**

Seleccione **Configuración** > **Sistema** > **Cuenta** > **Cuenta** > **Nombre del grupo** para agregar grupos, eliminar grupos,

modificar contraseñas de grupos o realizar otras operaciones.

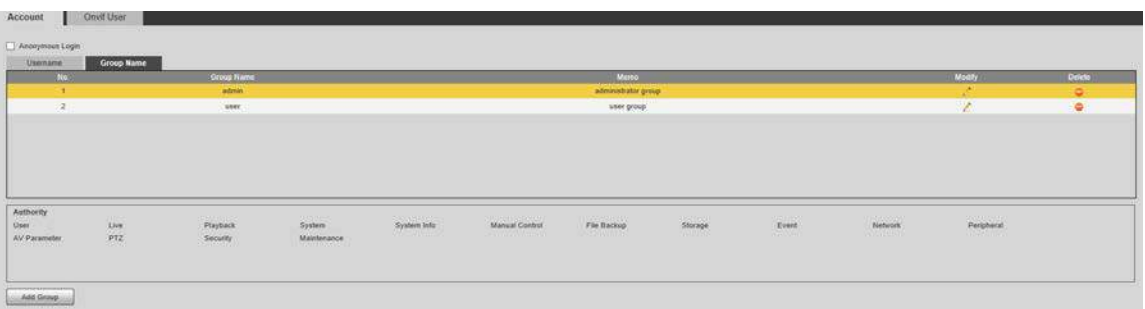

#### Figura 5-152 Configuración del grupo de usuarios

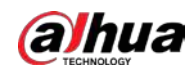

### Configurar el grupo de usuarios

Las autoridades predeterminadas del grupo de administración incluyen en vivo, reproducción, almacenamiento, respaldo de archivos, usuario, sistema, información del sistema, control manual, mantenimiento, periféricos, PTZ, seguridad, red, eventos y parámetros AV; las autoridades predeterminadas del grupo de usuarios incluyen en vivo y reproducción.

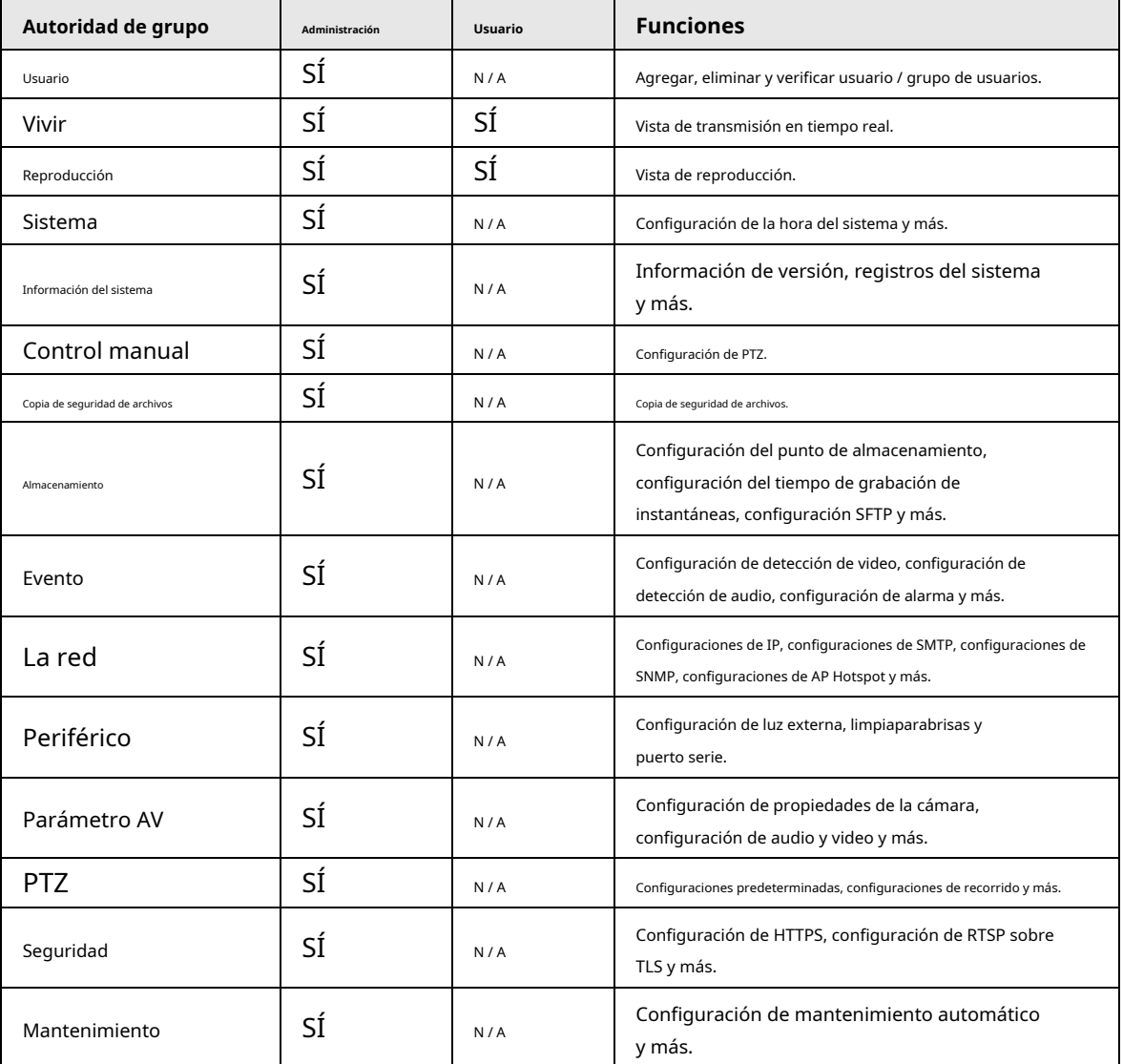

Tabla 5-51 Descripción de los parámetros del grupo de usuarios

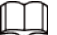

● Cualquier usuario en el **Administración** el grupo tiene **Usuario** autoridad para modificar la autoridad del grupo. los**Usuario**  grupo no tiene esta autoridad.

Las funciones del dispositivo corresponden al control de autoridad respectivamente. Solo el usuario con la autoridad especificada puede utilizar la función correspondiente; los**Administración** grupo tiene todas las autoridades.

### Agregar grupos

Para operaciones específicas, consulte "5.7.2.1.1 Nombre de usuario".

# Modificar grupos

Para operaciones específicas, consulte "5.7.2.1.1 Nombre de usuario".

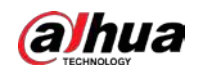

# Eliminar grupos

Para operaciones específicas, consulte "5.7.2.1.1 Nombre de usuario".

### **5.7.2.2 Usuario de ONVIF**

En la página web, puede agregar usuarios de ONVIF o modificar usuarios existentes.

### Procedimiento

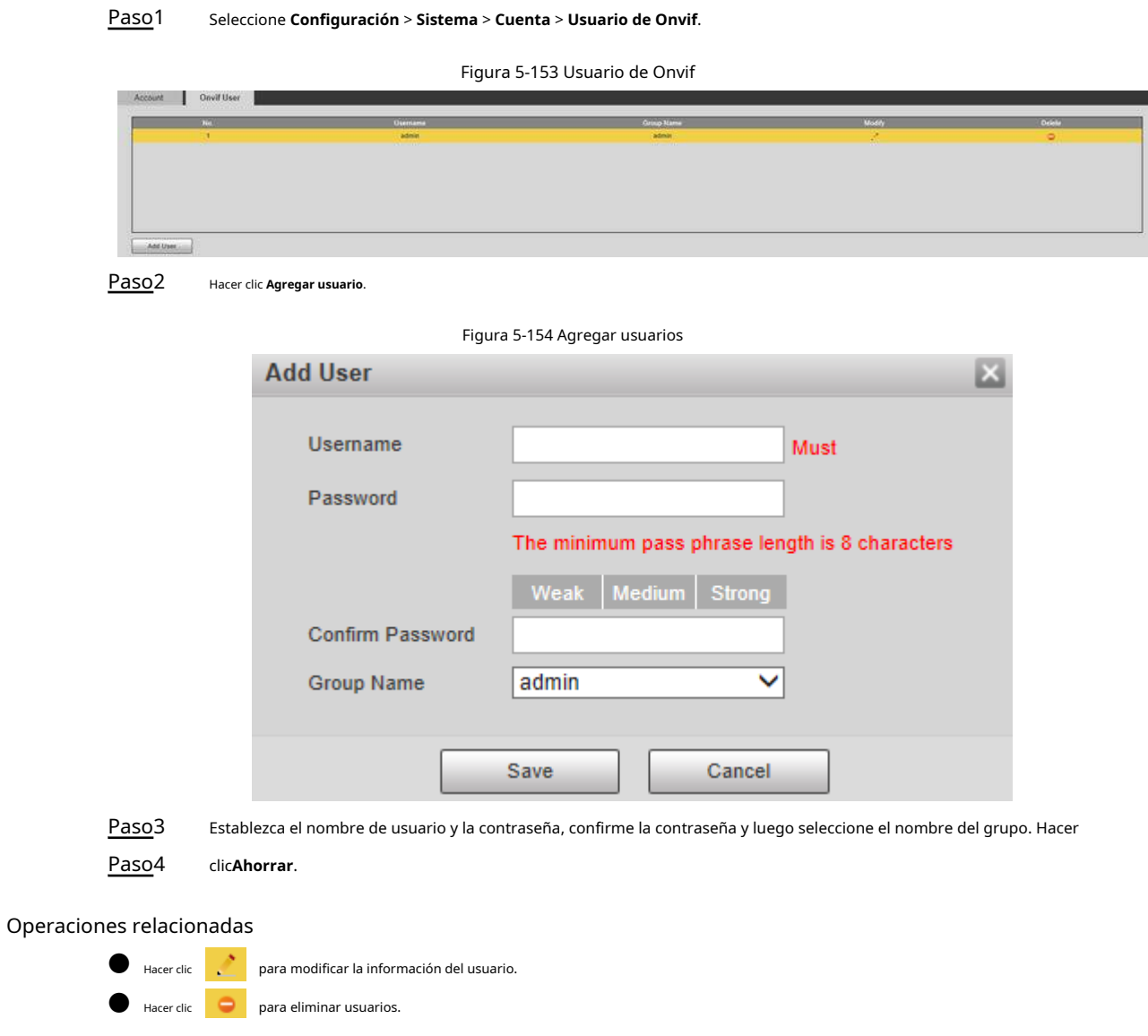

# **5.7.3 Seguridad**

# **5.7.3.1 Autenticación RTSP**

Configure el método de autenticación para la transmisión de medios.

Paso1 Seleccione **Configuración** > **Sistema** > **La seguridad** > **Autenticación RTSP**.

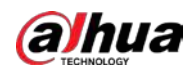

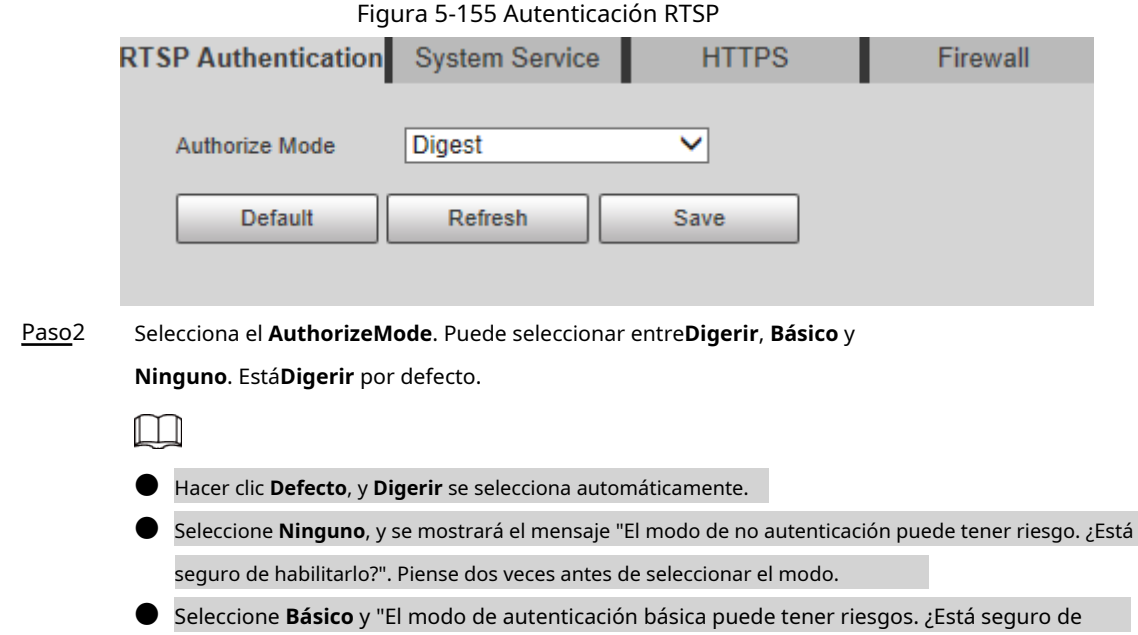

habilitarlo?" Se mostrará el mensaje. Piense dos veces antes de seleccionar el modo.

# **5.7.3.2 SystemService**

Puede configurar el servicio del sistema para garantizar la seguridad del sistema.

Paso1 Seleccione **Configuración** > **Sistema** > **La seguridad** > **SystemService**.

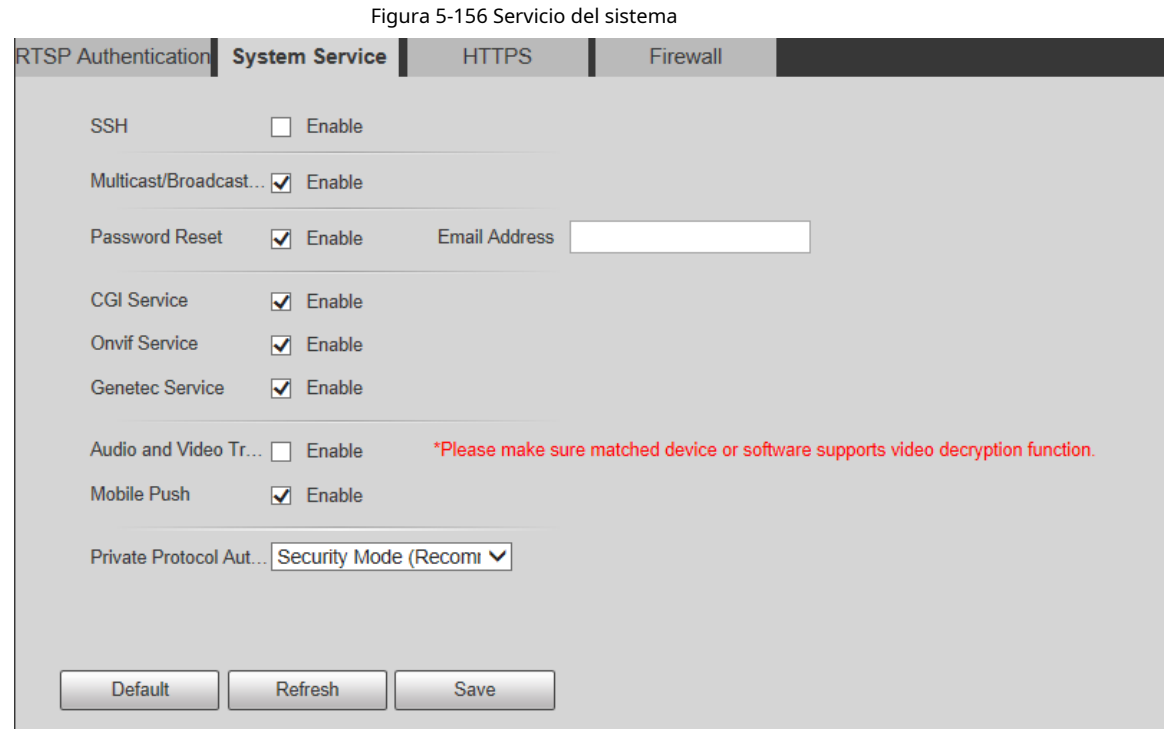

Paso2 Configure los parámetros de servicio del sistema.

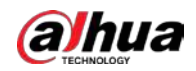

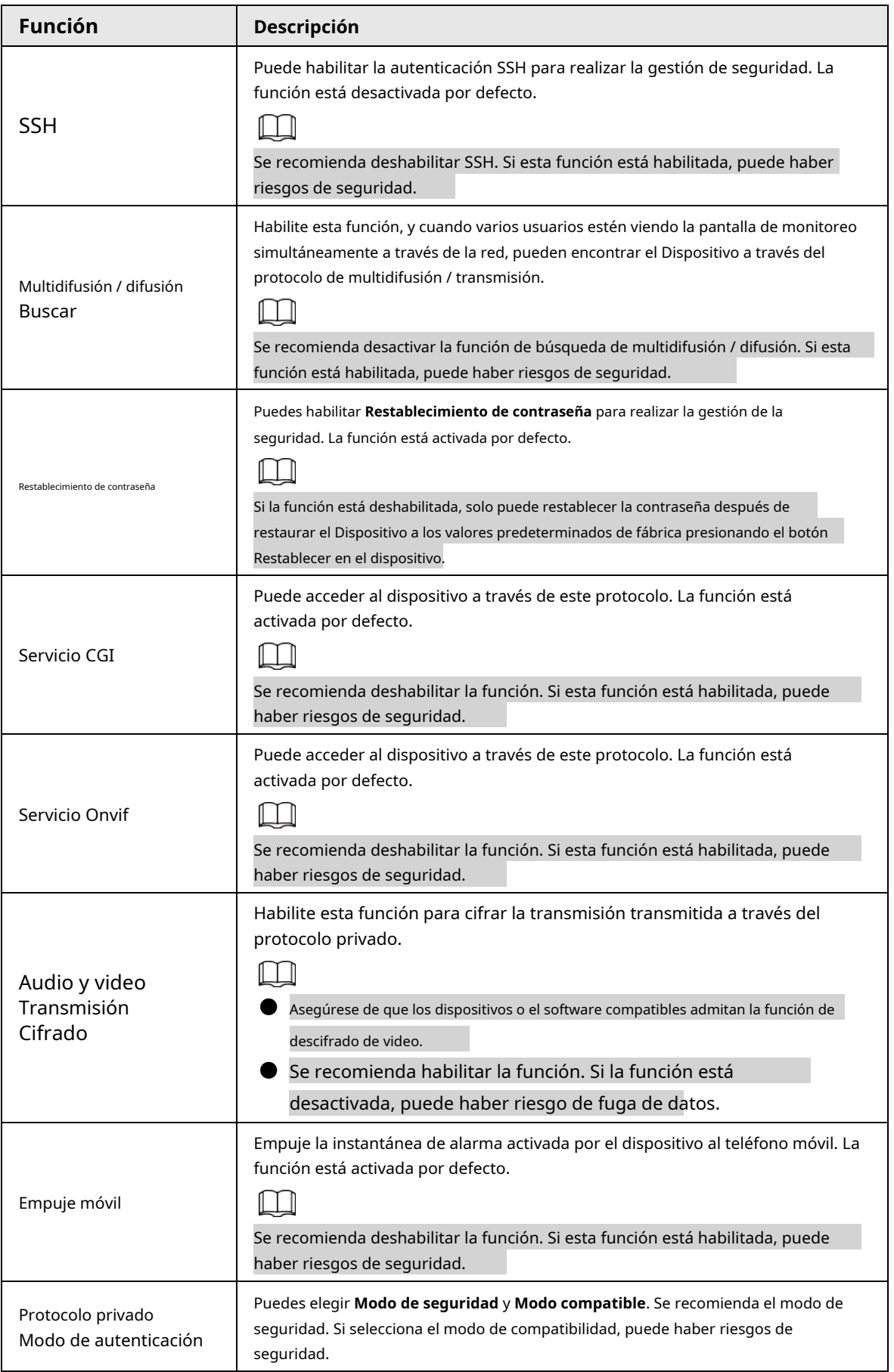

Tabla 5-52 Descripción de los parámetros de servicio del sistema

Paso3 Haga clic en **Ahorrar**.

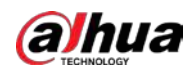

# **5.7.3.3 HTTPS**

# $\Box$

Se recomienda habilitar el servicio HTTPS. Si el servicio está deshabilitado, puede haber riesgo de fuga de datos.

Cree un certificado o cargue un certificado firmado, y luego podrá iniciar sesión a través de HTTPS con su PC. HTTPS puede garantizar la seguridad de los datos y proteger la información del usuario y la seguridad del dispositivo con tecnología confiable y estable.

Paso1 Cree el certificado o cargue el certificado firmado.

● Si seleccionas **Crear certificado**, consulte los siguientes pasos.

1) Seleccionar **Configuración** > **Sistema** > **La seguridad** > **HTTPS**.

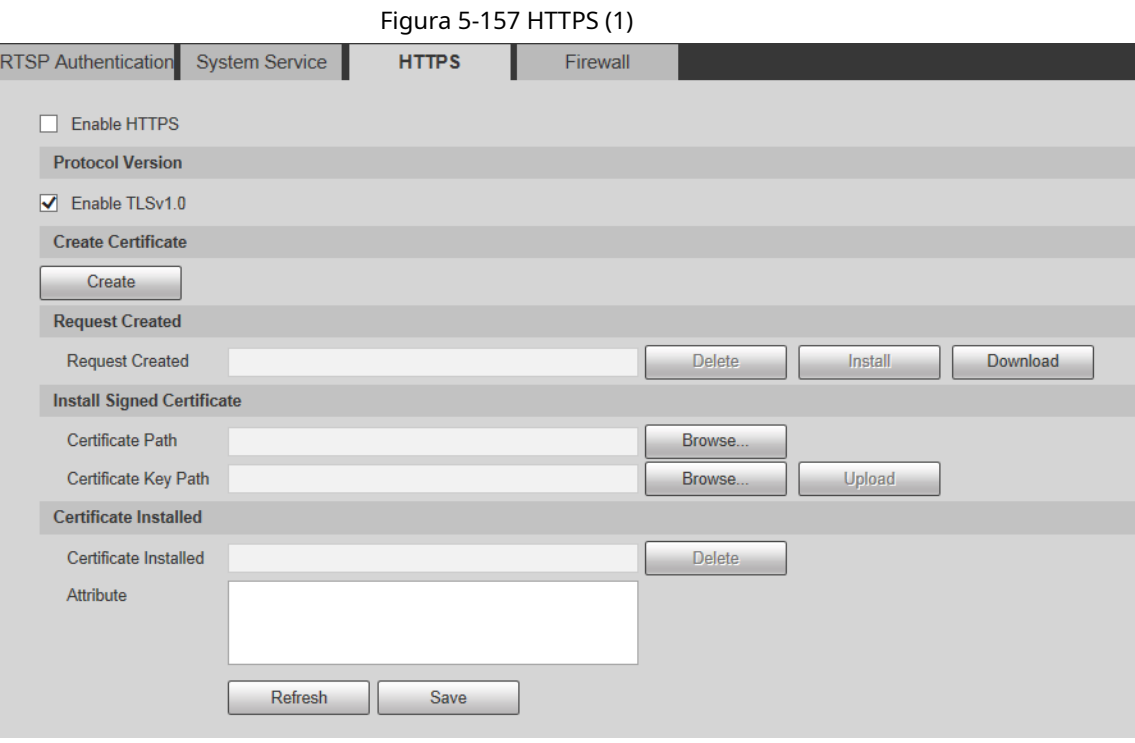

2) Haga clic en **Crear**.

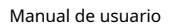

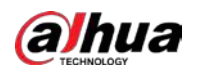

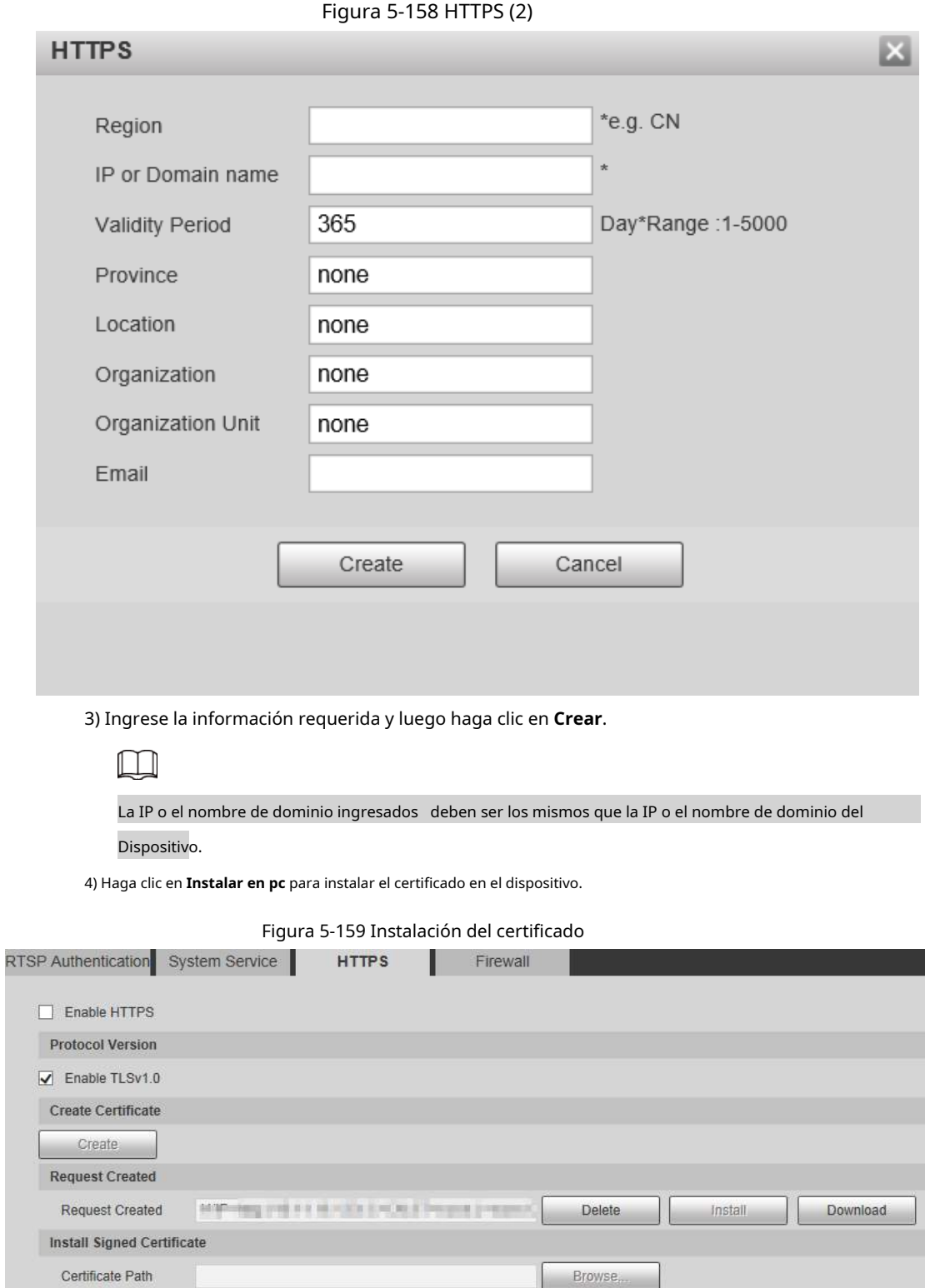

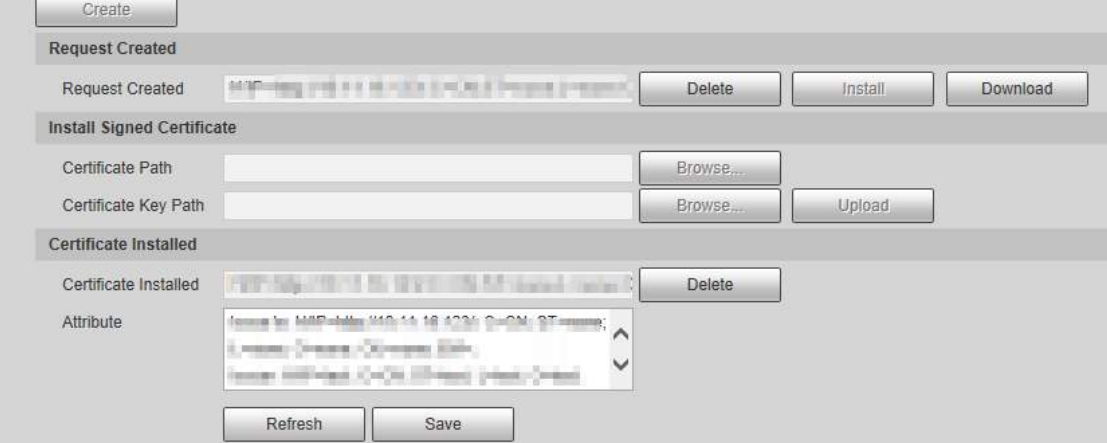

5) Haga clic en **Descargar** para descargar el certificado raíz.

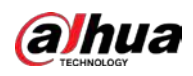

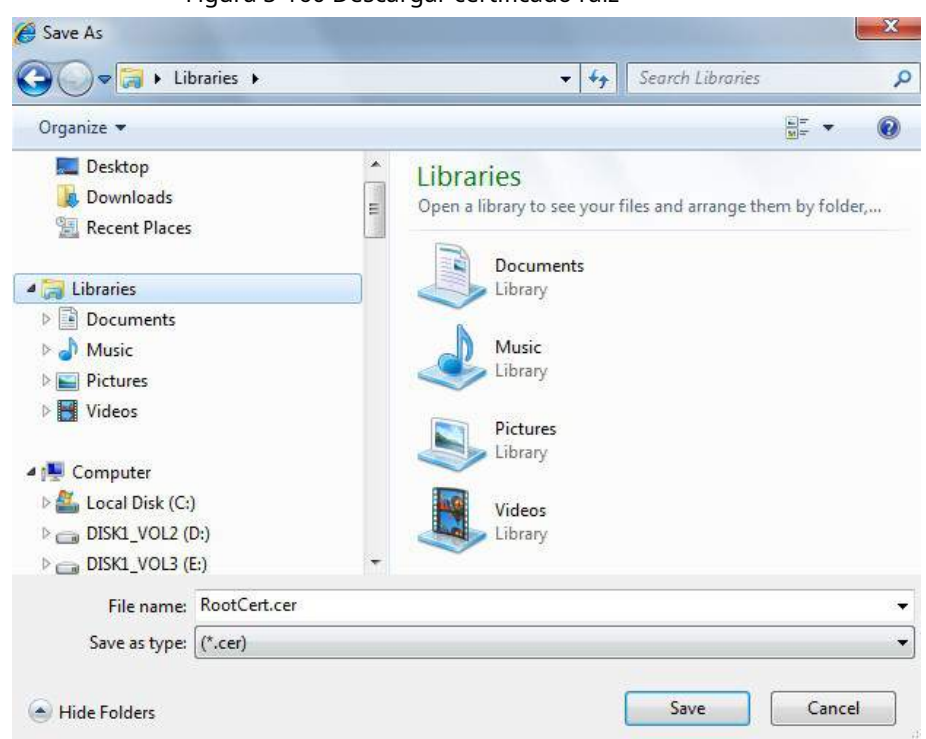

Figura 5-160 Descargar certificado raíz

6) Seleccione la ruta de almacenamiento y luego haga clic en **Ahorrar**.

7) Haga doble clic en el **RootCert.cer** icono.

Figura 5-161 Información del certificado

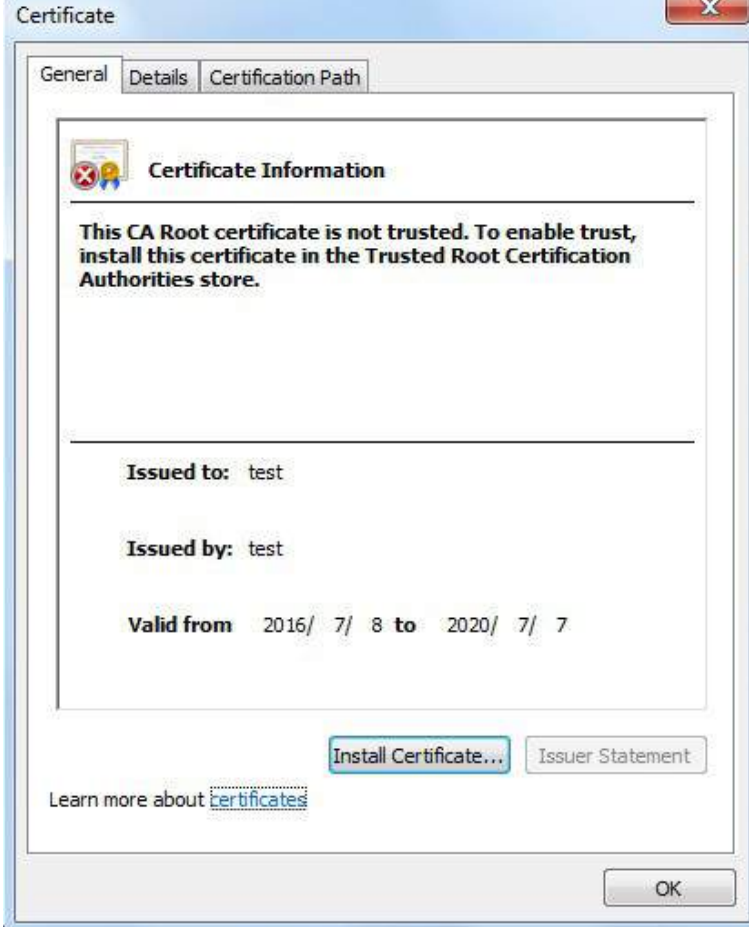

8) Haga clic en **Instalar certificado**.
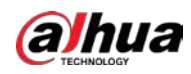

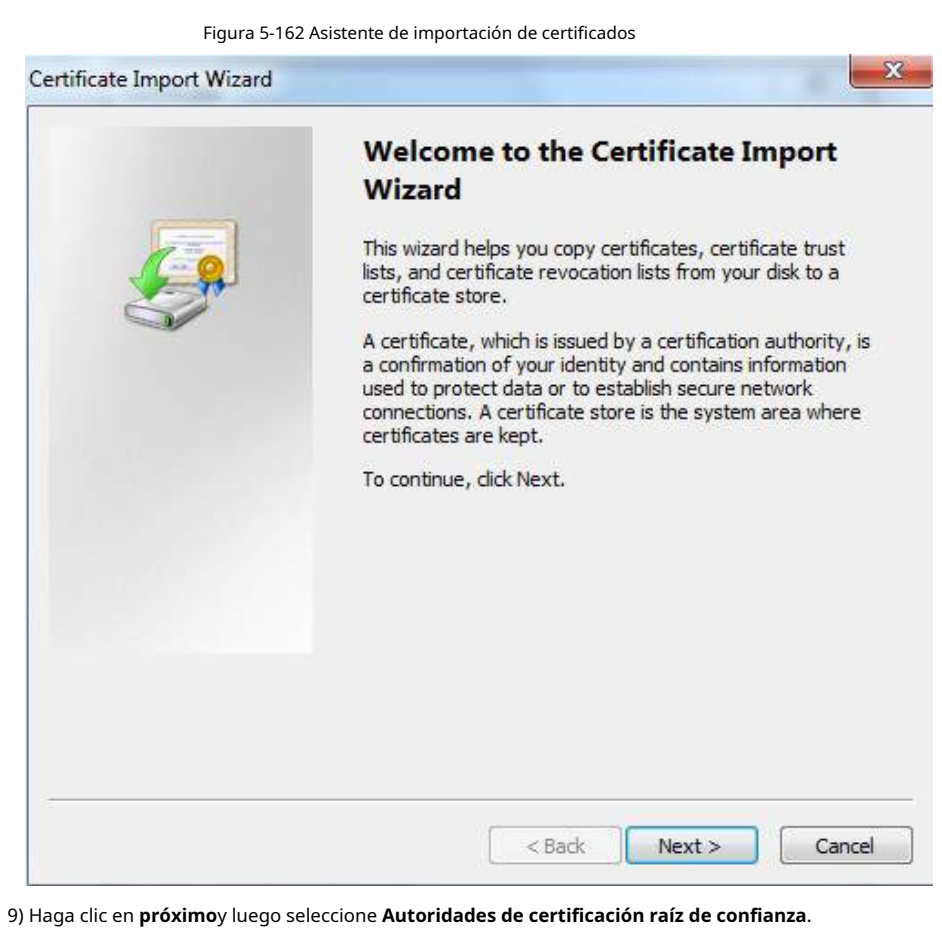

Figura 5-163 Área de almacenamiento de certificados

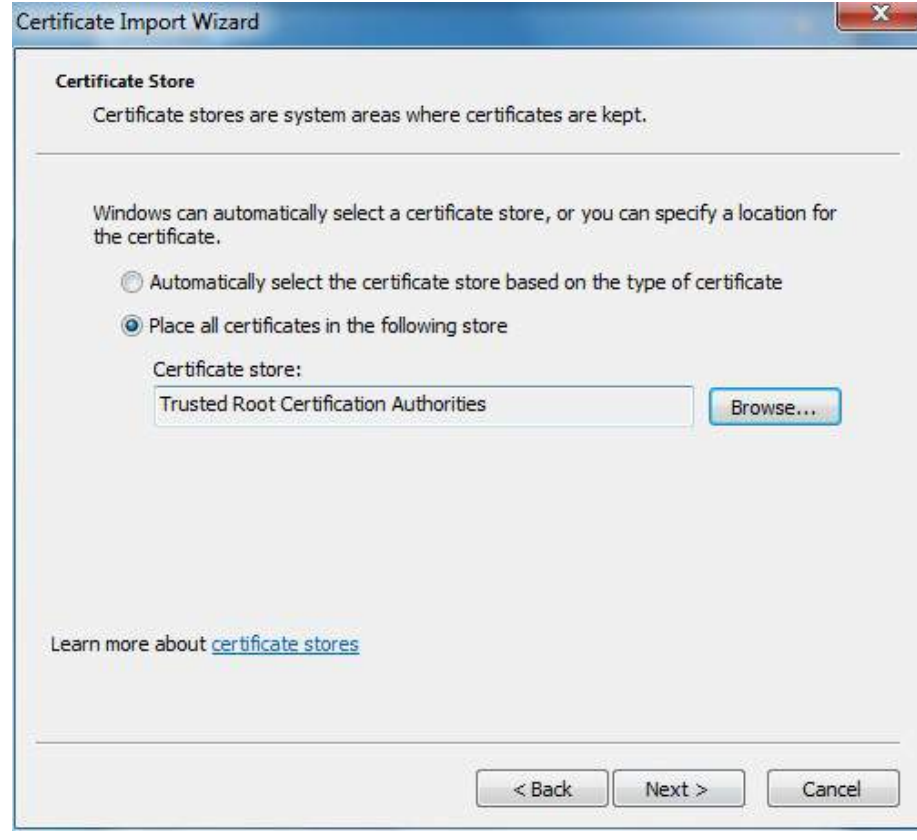

10) Haga clic en **próximo**.

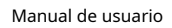

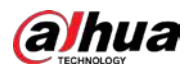

Figura 5-164 Finalización del asistente de importación de certificados

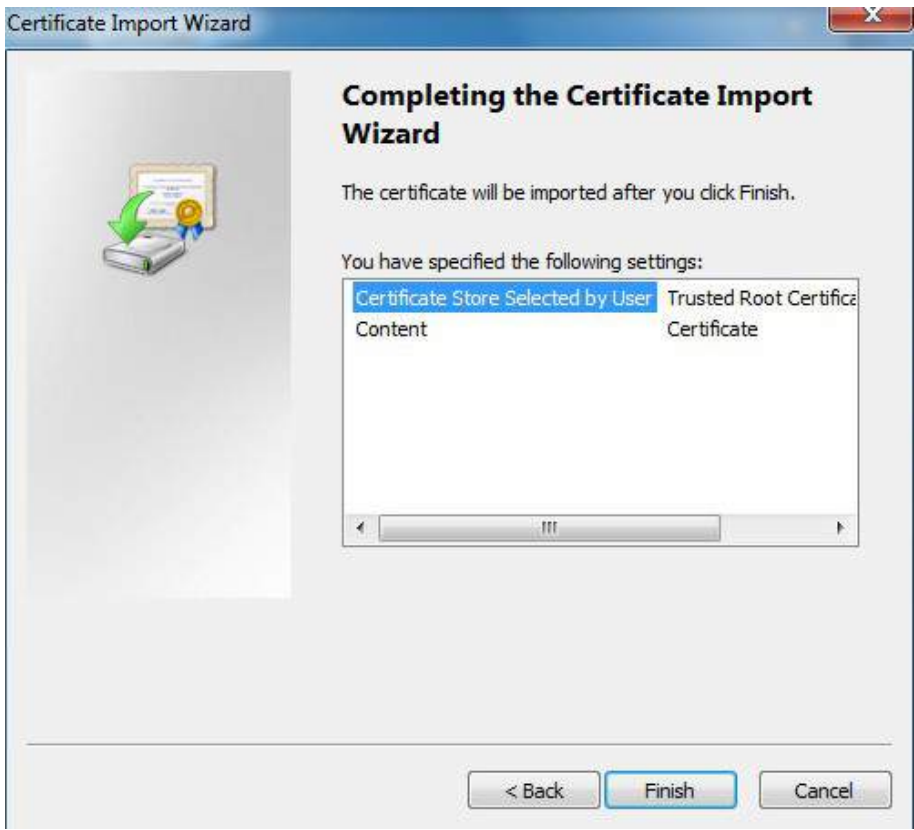

11) Haga clic en **Terminar**.

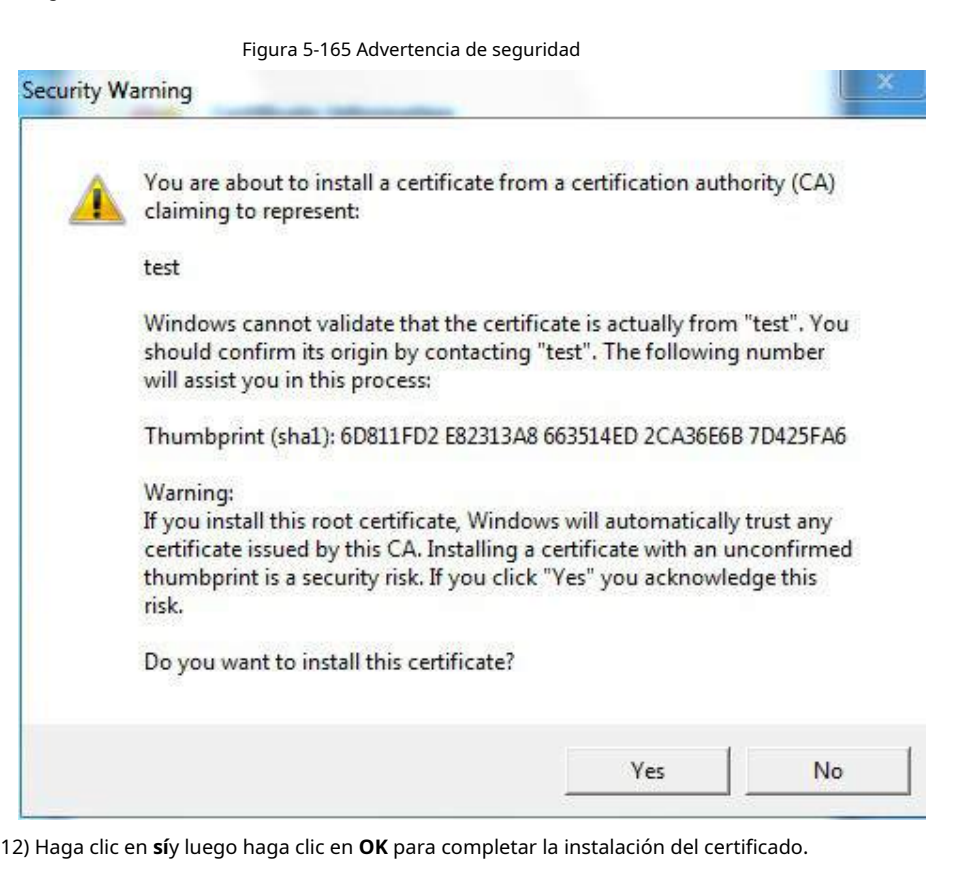

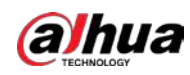

Figura 5-166 Importación exitosa

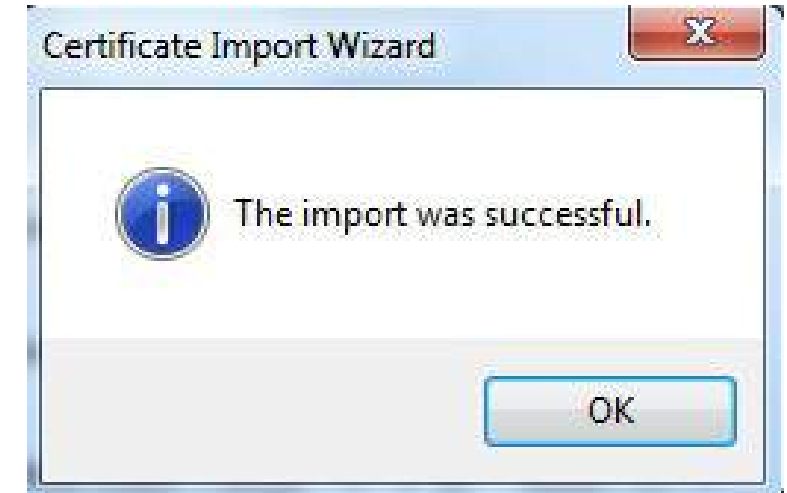

● Si seleccionas **Instalar certificado firmado**, consulte los siguientes pasos.

1) Seleccionar **Configuración** > **Sistema** > **La seguridad** > **HTTPS**.

Figura 5-167 Instalar certificado firmado

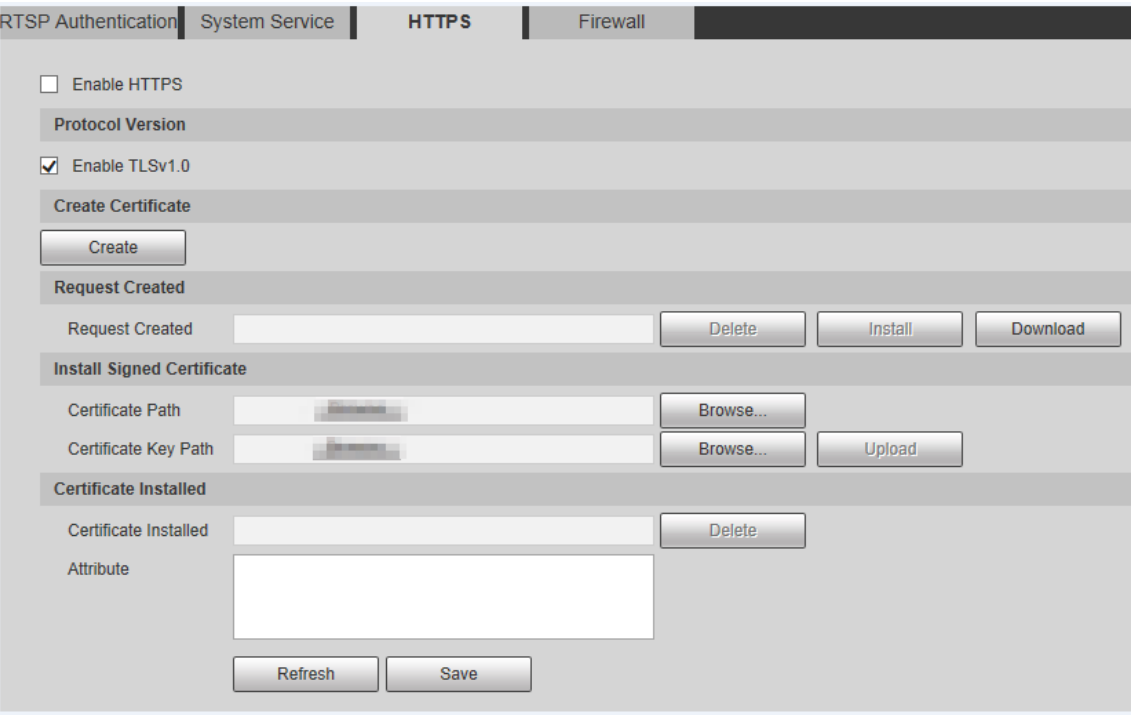

2) Haga clic en **Navegar** para cargar el certificado firmado y la clave del certificado, y luego haga clic en **Subir**.

3) Instale el certificado raíz. Para obtener más detalles, consulte5) para 12) en Paso 1.

Paso2

Seleccione**Habilitar HTTPS**y luego haga clic en **Ahorrar**. La configuración entra en vigor

después del reinicio.

### Figura 5-168 Reinicio

# Reboot

The configuration takes effect, the device is restarting now, please don't leave this page or close the browser...

Ingresar https: //xx.xx.xx.xx en el navegador para abrir la interfaz de inicio de sesión. Si no hay ningún

certificado instalado, se mostrará un mensaje de error de certificado.

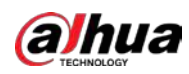

 $\Box$ 

- Si HTTPS está habilitado, no puede acceder al dispositivo a través de HTTP. El sistema cambiará a HTTPS si accede al Dispositivo a través de HTTP.
- La eliminación de certificados creados e instalados no se puede restaurar. Piense dos veces antes de eliminarlos.

### **5.7.3.4 Cortafuegos**

Configure un firewall para el dispositivo a fin de evitar ataques a la red después de que el dispositivo esté conectado a la red.

Paso1 Seleccione **Configuración** > **Sistema** > **La seguridad** > **Cortafuegos**.

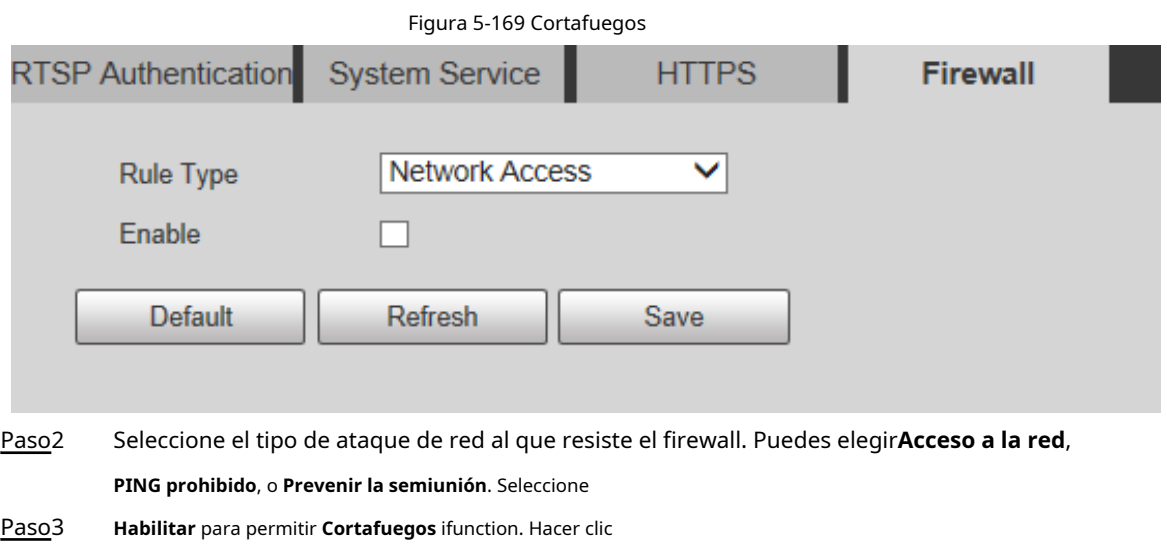

# **5.7.4 Periférico**

Paso4

**Ahorrar**.

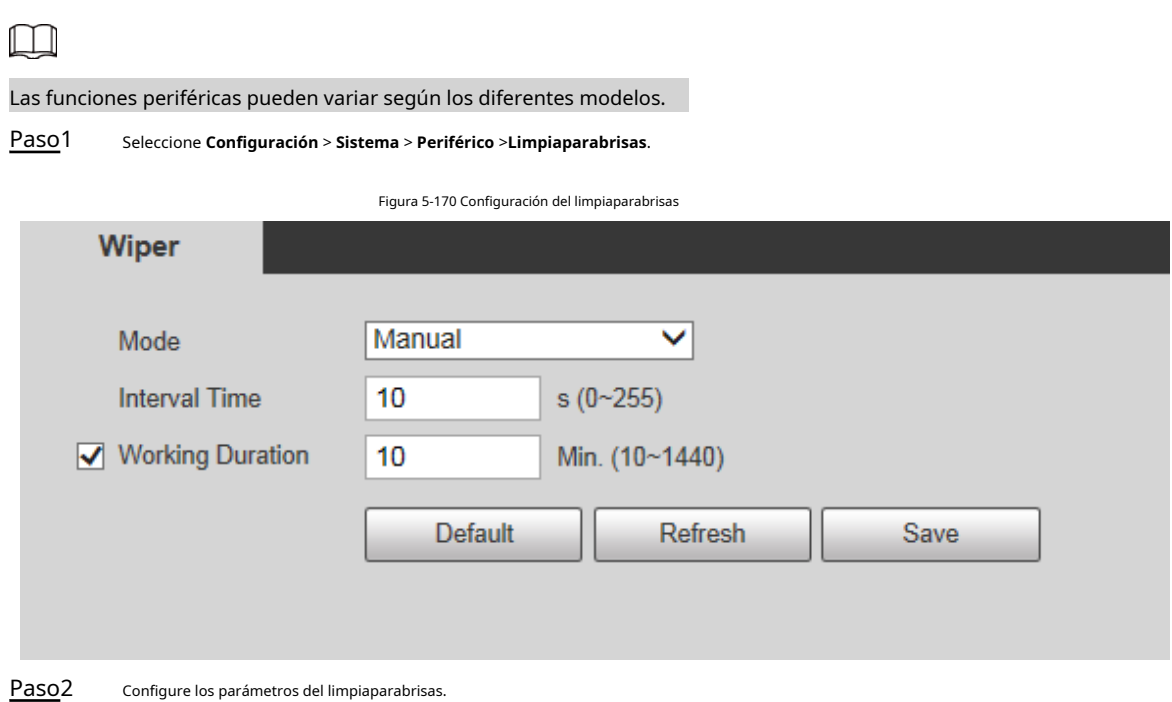

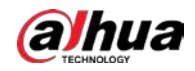

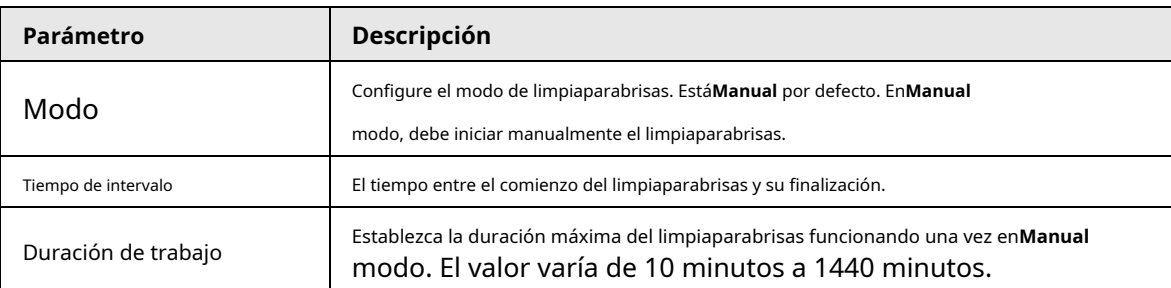

Tabla 5-53 Descripción del parámetro de ajuste del limpiaparabrisas

Paso3 Haga clic en **Ahorrar**.

### **5.7.5 Por defecto**

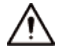

Toda la información, excepto la dirección IP y la gestión de usuarios, se restablecerá a los valores predeterminados. Piense dos veces antes de realizar la operación.

Seleccione **Configuración** > **Sistema** >**Defecto**y haga clic en **Defecto** para restaurar el dispositivo.

Figura 5-171 Página predeterminada

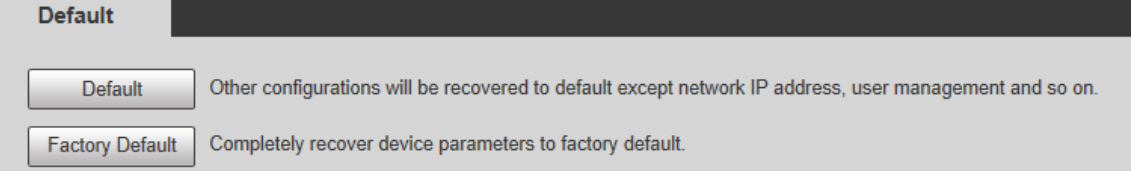

Seleccione el modo de recuperación.

● Predeterminado: toda la información, excepto la dirección IP y la gestión de usuarios, se restablecerá a los valores predeterminados.

● Valor predeterminado de fábrica: la función es equivalente al botón Restablecer del dispositivo. Toda la información de configuración del dispositivo se puede restaurar a los valores predeterminados de fábrica, y la dirección IP también se puede restaurar a la dirección IP original. Después de hacer clic**Predeterminado de fábrica**, debe ingresar la contraseña del usuario administrador en la página que se muestra. El dispositivo se puede restaurar a los valores predeterminados de fábrica solo después de que el sistema confirme que la contraseña es correcta.

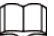

Solo el usuario administrador puede utilizar esta función.

Cuando el dispositivo se restablece a los valores predeterminados de fábrica, se borrará toda la información, excepto los datos del medio de almacenamiento externo. Elimine datos en medios de almacenamiento externos formateando y otros métodos.

### **5.7.6 Importar / Exportar**

Cuando varios dispositivos comparten los mismos métodos de configuración, se pueden configurar rápidamente importando y exportando archivos de configuración.

Paso1 En la página web de un dispositivo, seleccione **Configuración** > **Sistema** > **Importación y exportación**.

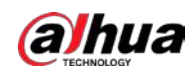

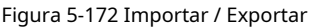

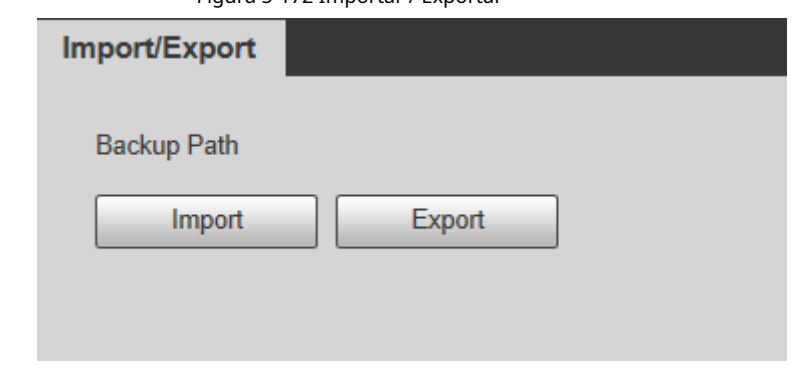

Paso2 Hacer clic **Exportar** para exportar el archivo de configuración (archivo .backup) a la ruta de almacenamiento local.

Paso3 Hacer clic**Importar** sobre el **Importación y exportación** página del dispositivo que se configurará para importar

el archivo de configuración, y el dispositivo completará las configuraciones.

## **5.7.7 Mantenimiento del sistema**

### **5.7.7.1 Mantenimiento automático**

Puedes elegir **Reinicio automático** o **Eliminación automática de archivos antiguos**.

- Si seleccionas **Reinicio automático**, es necesario configurar la frecuencia y el tiempo.
- Si seleccionas **Eliminación automática de archivos antiguos**, debe establecer el período de tiempo para que se eliminen los archivos.

#### Paso1 Seleccione **Configuración** > **Sistema** > **AutoMaintain**.

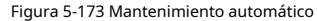

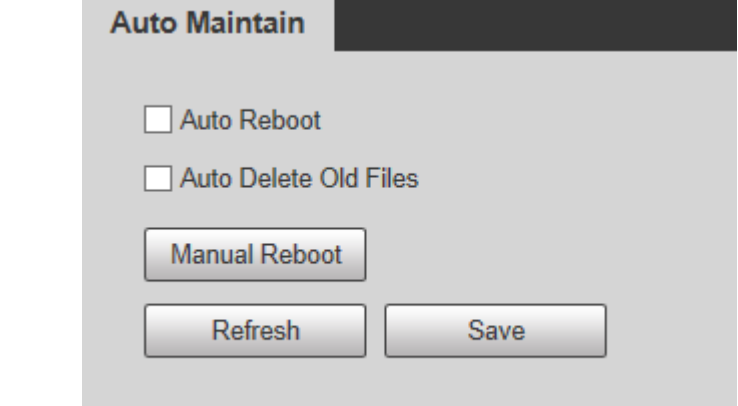

### Tabla 5-54 Descripción del parámetro de mantenimiento automático

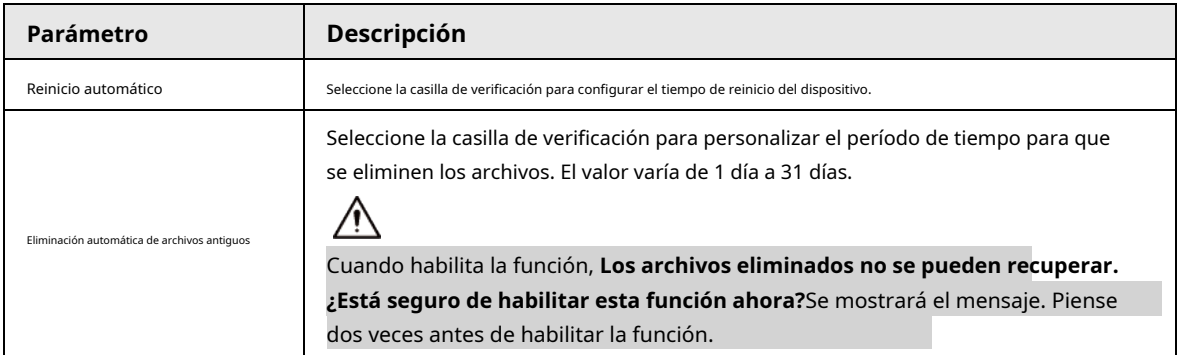

Paso<sub>2</sub> Configure los parámetros de mantenimiento automático.

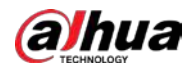

Paso3 Hacer clic **Ahorrar**.

### **5.7.7.2 Mantenimiento de emergencia**

Al habilitar el mantenimiento de emergencia, puede solucionar la mayoría de los problemas causados por la actualización y la configuración.

#### Paso1 Seleccione **Configuración** > **Sistema** > **AutoMaintain** > **Mantenimiento de emergencia**.

Figura 5-174 Mantenimiento automático

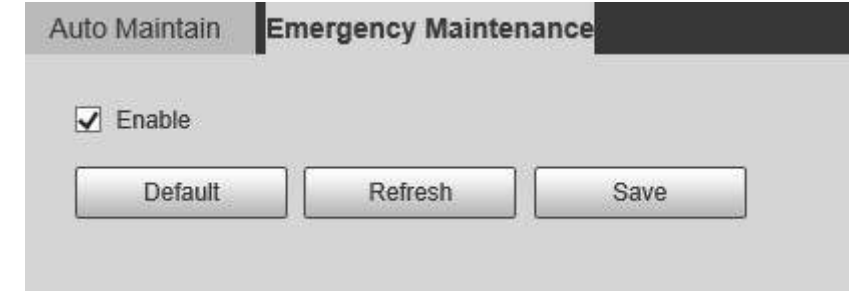

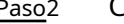

Paso2 Click **Ahorrar**.

### **5.7.8 Actualización**

Actualice el sistema para mejorar el funcionamiento y la estabilidad del dispositivo.

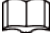

Si se ha utilizado un archivo de actualización incorrecto, reinicie el dispositivo; de lo contrario, es posible que algunas funciones no funcionen

correctamente.

Seleccione **Configuración** > **Sistema** >**Potenciar**.

Figura 5-175 Actualización del sistema

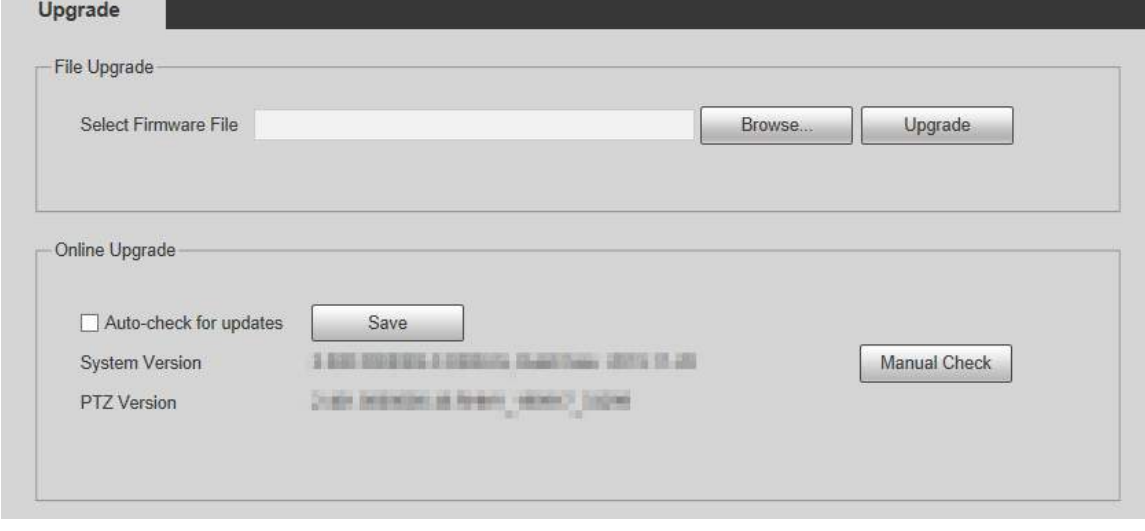

● Actualización de archivo: haga clic en **Navegar**, seleccione el archivo de actualización y luego haga clic en **Potenciar** para

actualizar el firmware. El archivo de actualización tiene el formato \* .bin.

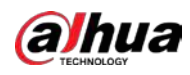

Actualización en línea

1. Seleccione el **Verificación automática de actualizaciones** casilla de verificación.

Esto permitirá que el sistema verifique la actualización una vez al día automáticamente, y habrá un aviso del sistema si hay alguna actualización disponible.

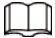

Necesitamos recopilar datos como la dirección IP, el nombre del dispositivo, la versión de firmware y el número de serie del dispositivo para realizar la verificación automática. La información recopilada solo se utiliza para verificar la legitimidad del Dispositivo y enviar la notificación de actualización.

2. Haga clic en **Ahorrar**.

 $\Box$ 

Hacer clic **Comprobación manual**y puede comprobar la actualización manualmente.

# **5.8 Información**

Puede ver información como la versión, los usuarios en línea, el registro y las estadísticas de vida.

# **5.8.1 Versión**

Puede ver información como las características del hardware del sistema, la versión del software y la fecha de lanzamiento. Seleccione**Configuración** > **Información** > **Versión** > **Versión** para ver la información de la versión de la interfaz web actual.

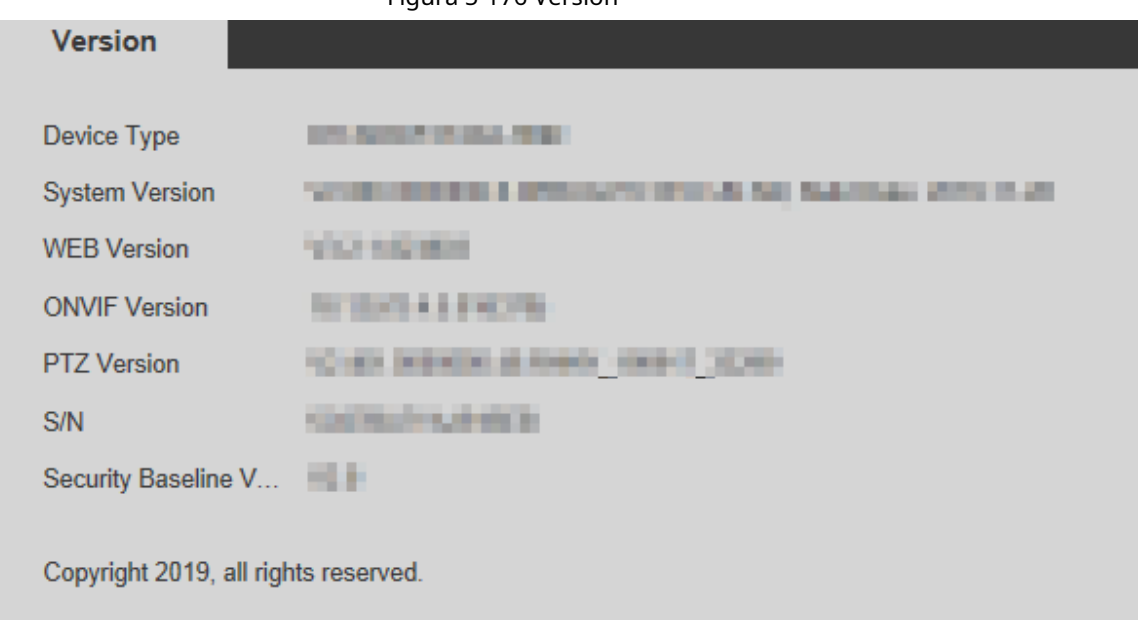

### Figura 5-176 Versión

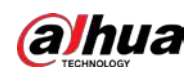

### **5.8.2 Información de registro**

### **5.8.2.1 Registro**

Seleccione **Configuración** > **Información** > **Tronco** > **Tronco** para ver la información de funcionamiento del dispositivo y

información del sistema.

Figura 5-177 Registro

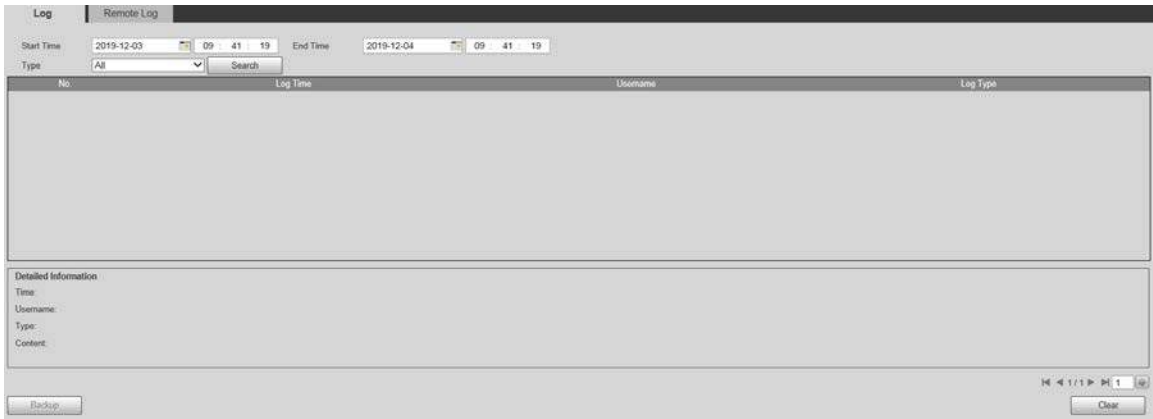

#### Tabla 5-55 Descripción de los parámetros de registro

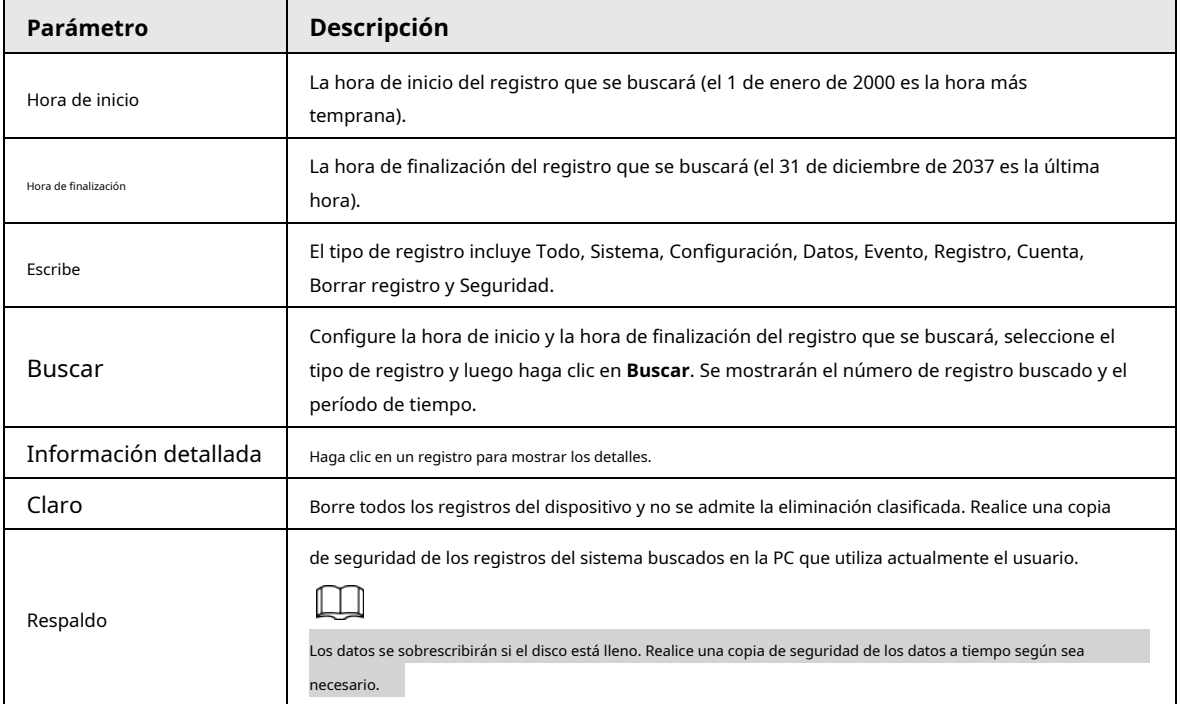

Estos son los significados de los diferentes tipos de registros.

● **Sistema**: Incluye el inicio del programa, la salida forzada, la salida, el reinicio del programa, el apagado / reinicio del dispositivo, el reinicio del sistema y la actualización del sistema.

- **Configuración**: Incluye guardar configuraciones y eliminar archivos de configuración.
- Datos: Incluye configuraciones de tipo de disco, borrado de datos, intercambio en caliente, estado de FTP y modo de grabación.
- **Evento** (registra eventos como detección de video, plan inteligente, alarma y anomalías): incluye eventos iniciales y eventos finales.
- Registro: Incluye acceso a archivos, error de acceso a archivos y búsqueda de archivos.
- **Cuenta** (registros de modificación de la gestión de usuarios, inicio de sesión y cierre de sesión): Incluye inicio de sesión, cierre de sesión,

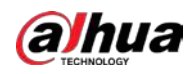

agregar usuario, eliminar usuario, modificar usuario, agregar grupo, eliminar grupo y modificar grupo.

- **La seguridad**: Incluye información relacionada con la seguridad.
- **Borrar registro**: Borrado de registros.

### **5.8.2.2 Registro remoto**

Cargue las operaciones del dispositivo en el servidor de registro.

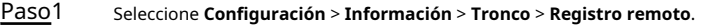

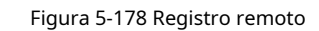

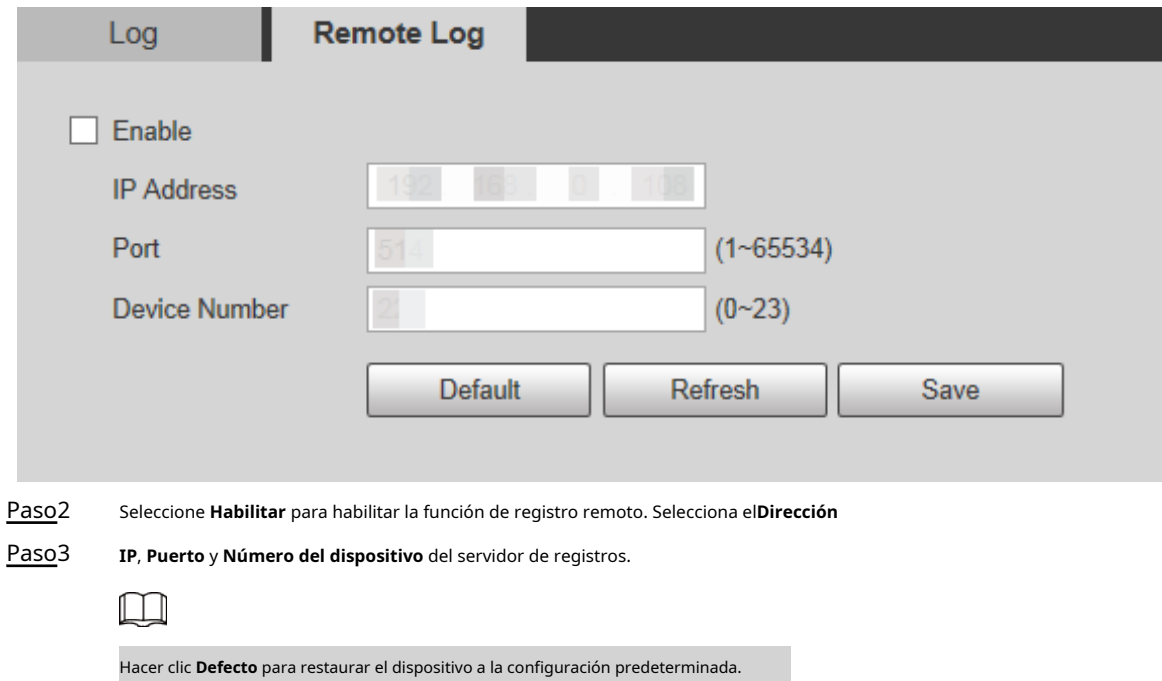

### **5.8.3 Usuario en línea**

Seleccione **Configuración** > **Información** > **Usuario en línea** para ver los usuarios en línea.

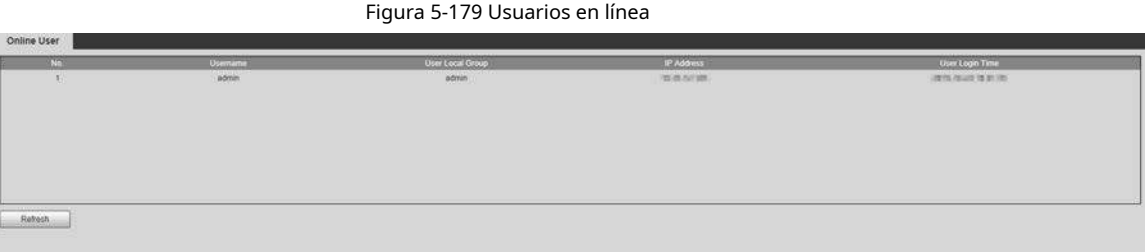

### **5.8.4 Estadísticas de vida**

Seleccione **Configuración** > **Información** > **Estadísticas de vida** para ver las estadísticas de vida del dispositivo.

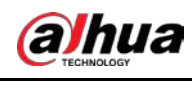

# $\Box$

La función está disponible en modelos seleccionados.

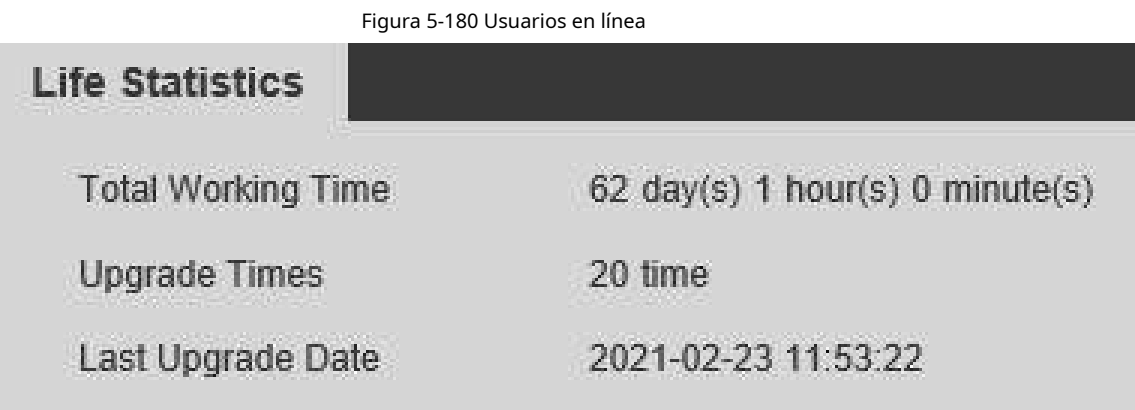

### **5.8.5 Estado de la batería**

Seleccione **Configuración** > **Información** > **Estado de la batería** para ver el uso de la batería del Dispositivo.

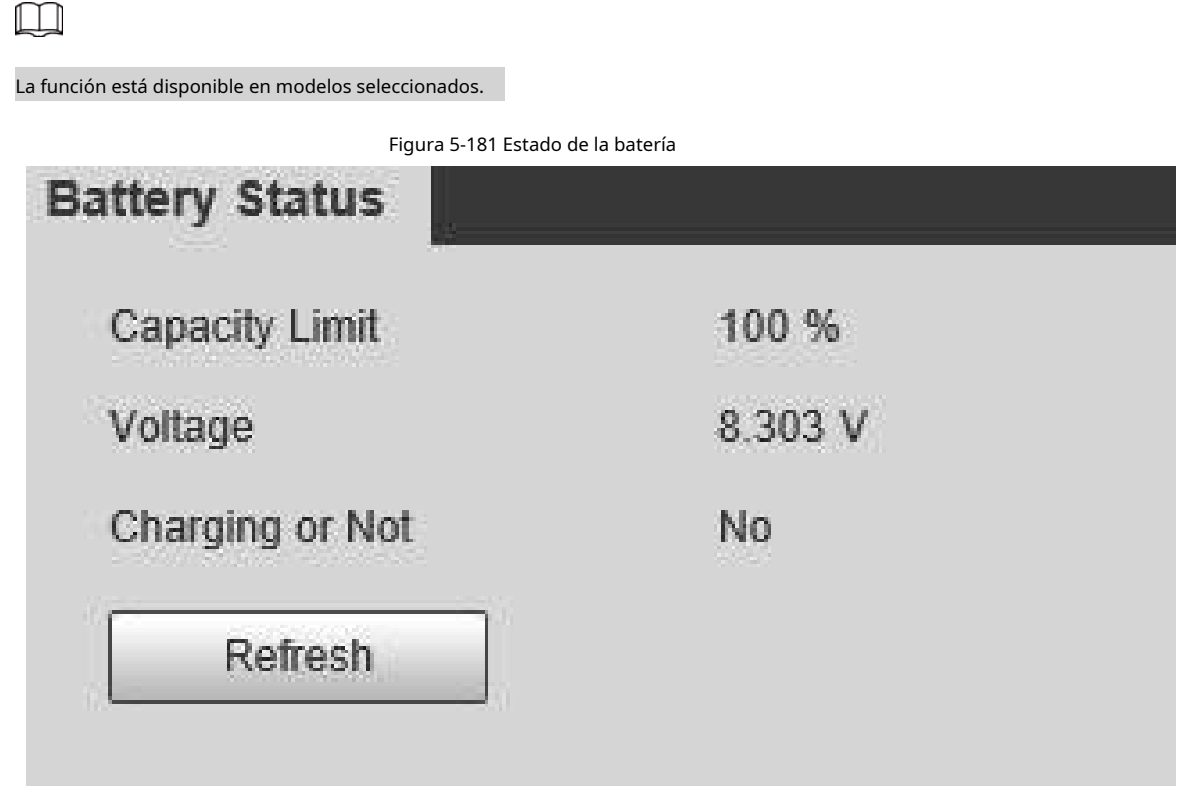

# **5.8.6 Información legal**

Seleccione **Configuración** > **Información** > **Información legal** para ver información legal del Dispositivo. Hacer clic**acuerdo de licencia de software**, **Política de privacidad** y **Aviso de software de código abierto** para ver respectivamente el contenido correspondiente.

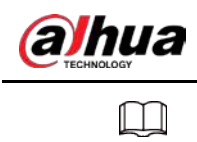

La función está disponible en modelos seleccionados.

Figura 5-182 Información legal

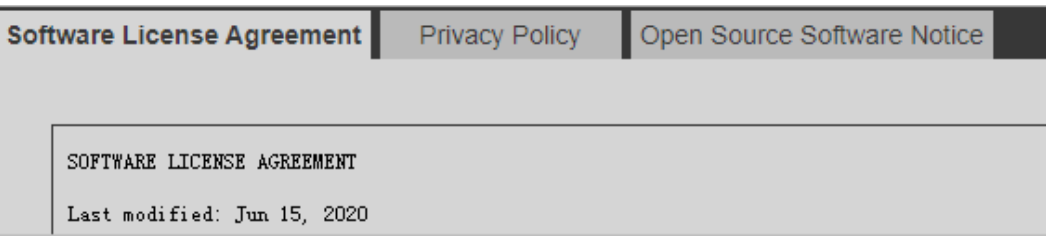

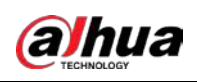

# **6 Alarma**

Puede seleccionar tipos de alarma en la página. Cuando se activen las alarmas seleccionadas, se mostrará información detallada de la alarma en el lado derecho de la página. También puede seleccionar**Inmediato** o **Reproducir tono de alarma**. Cuando se produce una alarma, se activará la frecuencia de alarma o el tono.

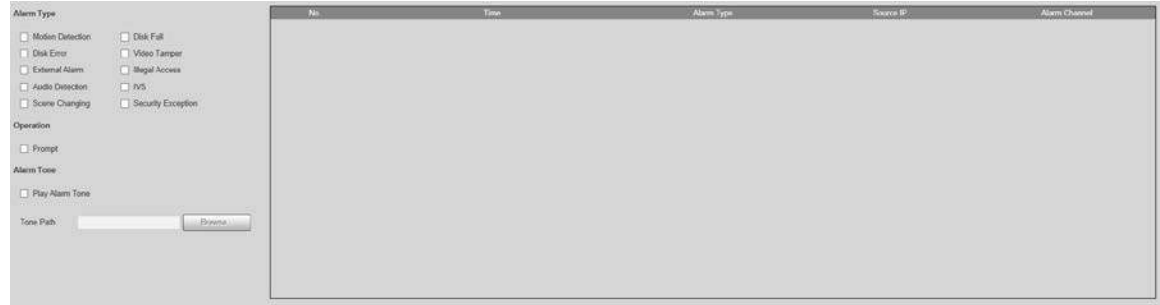

Figura 6-1 Página de configuración de alarmas

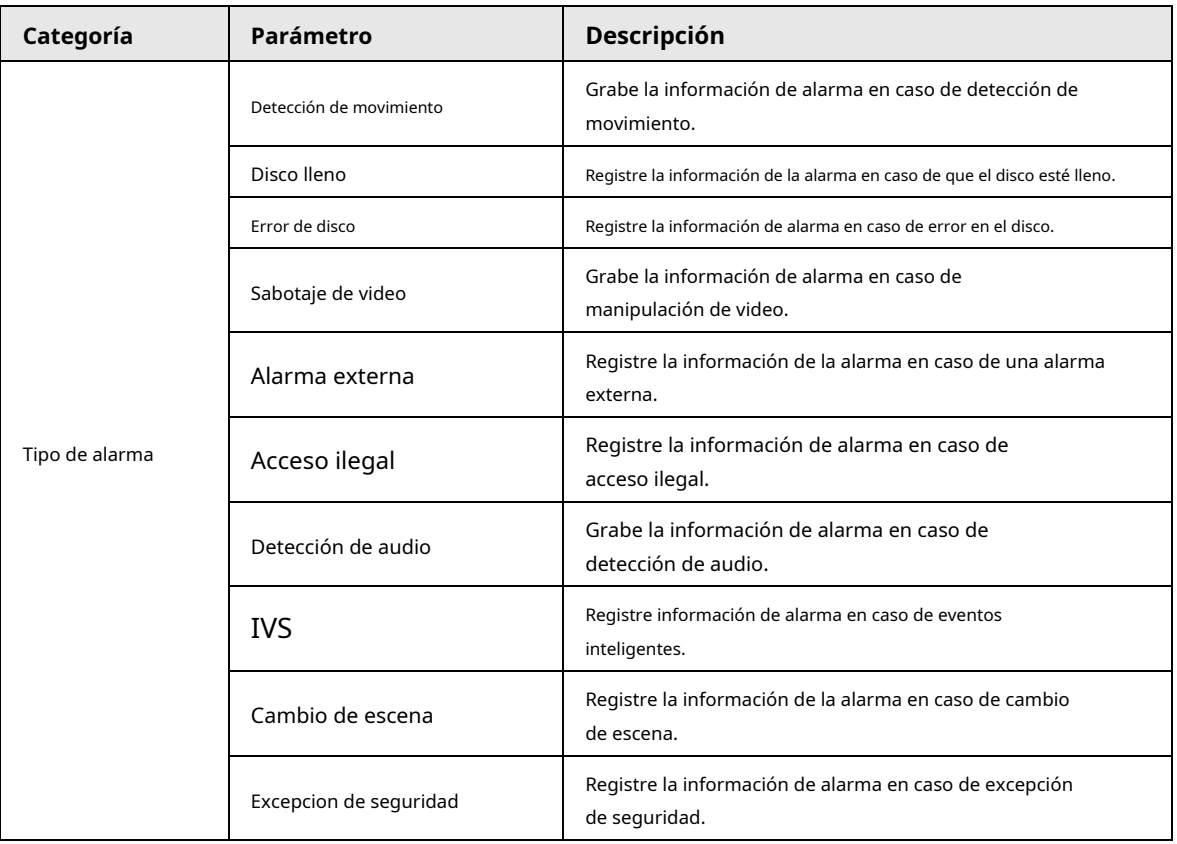

Tabla 6-1 Descripción del parámetro de configuración de alarma

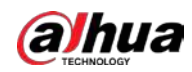

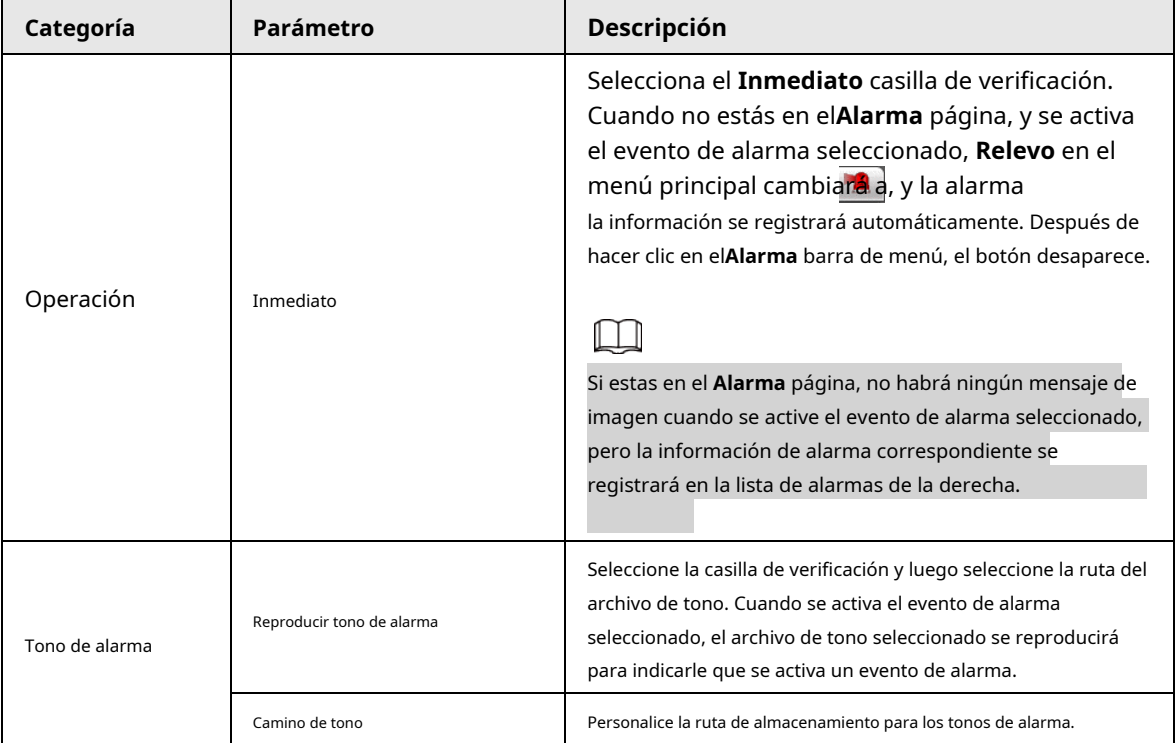

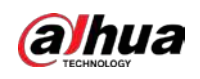

# **7 Cerrar sesión**

Hacer clic **Cerrar sesión** para cerrar la sesión y se muestra la página de inicio de sesión. Ingrese el nombre de usuario y la contraseña para iniciar sesión nuevamente.

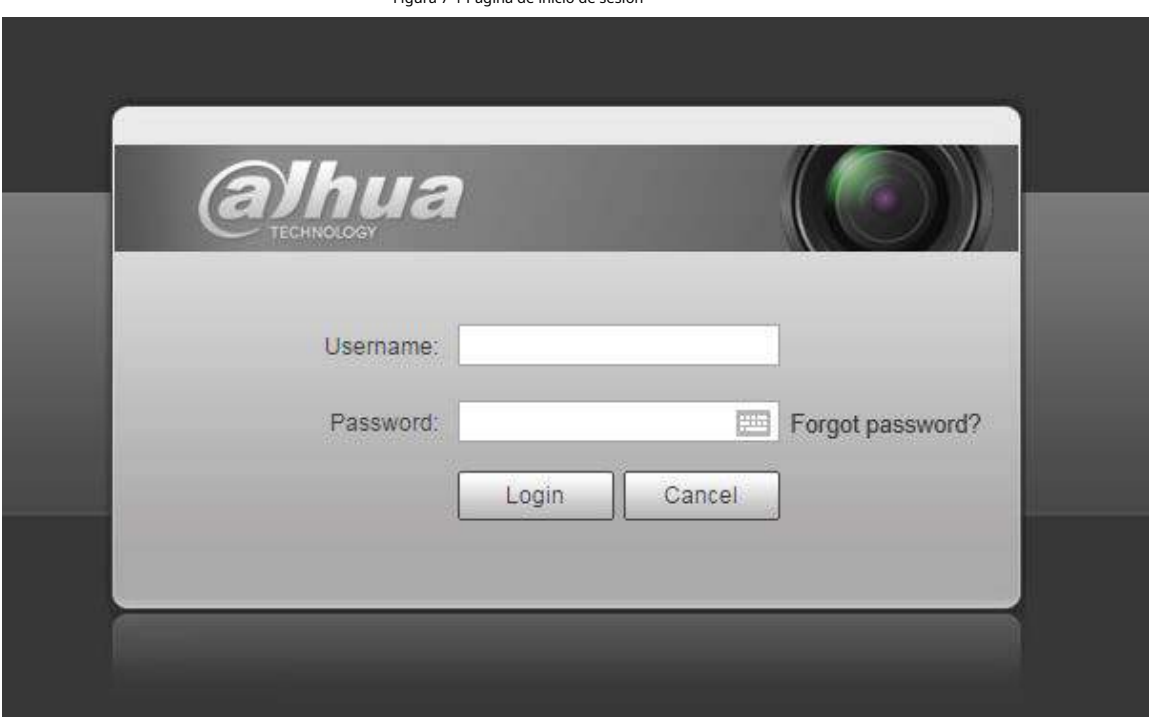

Figura 7-1 Página de inicio de sesión

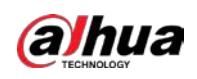

# **Apéndice 1 Recomendaciones de ciberseguridad**

La ciberseguridad es más que una palabra de moda: es algo que pertenece a todos los dispositivos que están conectados a Internet. La videovigilancia IP no es inmune a los riesgos cibernéticos, pero tomar medidas básicas para proteger y fortalecer las redes y los dispositivos en red los hará menos susceptibles a los ataques. A continuación, se muestran algunos consejos y recomendaciones de Dahua sobre cómo crear un sistema de seguridad más seguro.

**Acciones obligatorias que deben tomarse para la seguridad de la red de equipos básicos:**

### 1. **Utilice contraseñas seguras**

Consulte las siguientes sugerencias para establecer contraseñas:

- La longitud no debe ser inferior a 8 caracteres.
- Incluya al menos dos tipos de personajes; los tipos de caracteres incluyen letras mayúsculas y minúsculas, números y símbolos.
- No incluya el nombre de la cuenta o el nombre de la cuenta en orden inverso.
- No utilice caracteres continuos, como 123, abc, etc.
- No utilice caracteres superpuestos, como 111, aaa, etc.

### 2. **Actualice el firmware y el software cliente a tiempo**

- De acuerdo con el procedimiento estándar en la industria tecnológica, recomendamos mantener actualizado el firmware de su equipo (como NVR, DVR, cámara IP, etc.) para garantizar que el sistema esté equipado con los últimos parches y correcciones de seguridad. Cuando el equipo está conectado a la red pública, se recomienda habilitar la función de "búsqueda automática de actualizaciones" para obtener información oportuna de las actualizaciones de firmware publicadas por el fabricante.
- Le sugerimos que descargue y utilice la última versión del software cliente.

### **Recomendaciones "Es bueno tener" para mejorar la seguridad de la red de su equipo:**

### 1. **Proteccion fisica**

Le sugerimos que realice protección física a los equipos, especialmente a los dispositivos de almacenamiento. Por ejemplo, coloque el equipo en una sala de computadoras y gabinete especiales, e implemente permisos de control de acceso bien hechos y administración de claves para evitar que el personal no autorizado lleve a cabo contactos físicos, como daños en el hardware, conexión no autorizada de equipos extraíbles (como un disco flash USB). , puerto serie), etc.

### 2. **Cambie las contraseñas con regularidad**

Le sugerimos que cambie las contraseñas con regularidad para reducir el riesgo de ser adivinado o descifrado.

### 3. **Establecer y actualizar contraseñas Restablecer información a tiempo**

El equipo admite la función de restablecimiento de contraseña. Configure la información relacionada para restablecer la contraseña a tiempo, incluido el buzón del usuario final y las preguntas sobre protección de contraseña. Si la información cambia, modifíquela a tiempo. Al configurar las preguntas de protección por contraseña, se sugiere no utilizar aquellas que se puedan adivinar fácilmente.

### 4. **Habilitar bloqueo de cuenta**

La función de bloqueo de cuenta está habilitada de forma predeterminada y le recomendamos que la mantenga activada para garantizar la seguridad de la cuenta. Si un atacante intenta iniciar sesión con la contraseña incorrecta varias veces, la cuenta correspondiente y la dirección IP de origen se bloquearán.

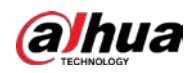

### 5. **Cambiar HTTP predeterminado y otros puertos de servicio**

Le sugerimos que cambie el HTTP predeterminado y otros puertos de servicio en cualquier conjunto de números entre 1024 y

65535, lo que reduce el riesgo de que personas externas puedan adivinar qué puertos está utilizando.

### 6. **Habilitar HTTPS**

Le sugerimos que habilite HTTPS, para que visite el servicio web a través de un canal de comunicación seguro.

### 7. **Enlace de dirección MAC**

Le recomendamos que vincule la dirección IP y MAC de la puerta de enlace al equipo, reduciendo así el riesgo de suplantación de ARP.

### 8. **Asignar cuentas y privilegios de forma razonable**

De acuerdo con los requisitos comerciales y de administración, agregue usuarios de manera razonable y asígneles un conjunto mínimo de permisos.

### 9. **Deshabilite los servicios innecesarios y elija los modos seguros**

Si no es necesario, se recomienda desactivar algunos servicios como SNMP, SMTP, UPnP, etc., para reducir los riesgos.

Si es necesario, se recomienda encarecidamente que utilice modos seguros, incluidos, entre otros, los siguientes servicios:

- SNMP: elija SNMP v3 y configure contraseñas de cifrado y contraseñas de autenticación seguras.
- SMTP: elija TLS para acceder al servidor de buzones de correo.
- FTP: elija SFTP y configure contraseñas seguras.
- Punto de acceso AP: elija el modo de cifrado WPA2-PSK y configure contraseñas seguras.

### 10. **Transmisión encriptada de audio y video**

Si su contenido de datos de audio y video es muy importante o sensible, le recomendamos que utilice la función de transmisión encriptada, para reducir el riesgo de robo de datos de audio y video durante la transmisión.

Recordatorio: la transmisión cifrada provocará una pérdida en la eficiencia de la transmisión.

### 11. **Auditoría segura**

- Verificar usuarios en línea: le sugerimos que verifique a los usuarios en línea con regularidad para ver si el dispositivo está conectado sin autorización.
- Verifique el registro del equipo: al ver los registros, puede conocer las direcciones IP que se utilizaron para iniciar sesión en sus dispositivos y sus operaciones clave.

### 12. **Registro de red**

Debido a la limitada capacidad de almacenamiento del equipo, el registro almacenado es limitado. Si necesita guardar el registro durante mucho tiempo, se recomienda que habilite la función de registro de red para asegurarse de que los registros críticos estén sincronizados con el servidor de registro de red para su seguimiento.

### 13. **Construya un entorno de red seguro**

Para garantizar mejor la seguridad de los equipos y reducir los posibles riesgos cibernéticos, recomendamos:

- Desactive la función de asignación de puertos del enrutador para evitar el acceso directo a los dispositivos de la intranet desde una red externa.
- La red debe dividirse y aislarse de acuerdo con las necesidades reales de la red. Si no hay requisitos de comunicación entre dos subredes, se sugiere usar VLAN, red GAP y otras tecnologías para dividir la red, a fin de lograr el efecto de aislamiento de la red.

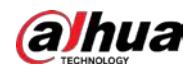

● Establezca el sistema de autenticación de acceso 802.1x para reducir el riesgo de acceso no autorizado a redes privadas.

● Habilite la función de filtrado de direcciones IP / MAC para limitar el rango de hosts permitidos para acceder al dispositivo.

# Más información

Visite el centro de respuesta de emergencia de seguridad del sitio web oficial de Dahua para conocer los anuncios de seguridad y las últimas recomendaciones de seguridad.

ENABLING A SAFER SOCIETY AND SMARTER LIVING